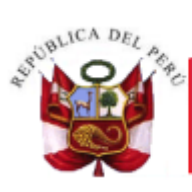

PERÚ

Ministerio de Economía y Finanzas

Secretaría<br>General

Oficina General de Tecnologías de la Información

# **Manual de Usuario**

Módulo de Configuración Sistema Integrado de Gestión Administrativa del Ministerio de Economía y Finanzas SIGA - MEF

**Dirigido a: Gobierno Nacional, Gobierno Regional y Gobierno Local -M**

*Versión del Aplicativo 20.06.04 Upgrade 1 De fecha 22 de octubre de 2021*

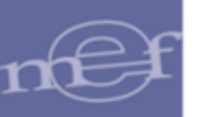

## **INDICE**

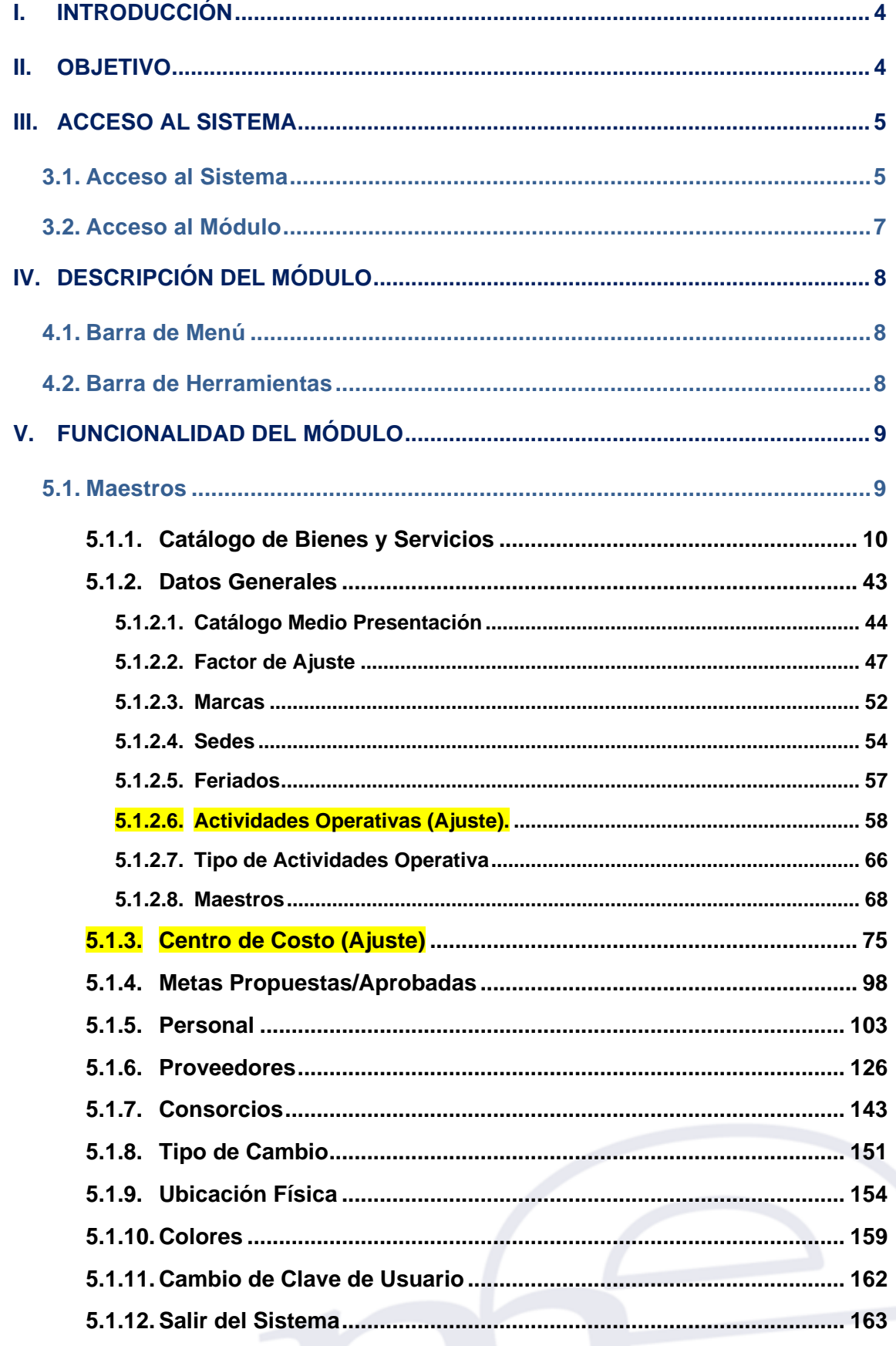

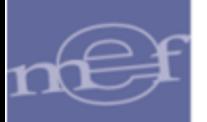

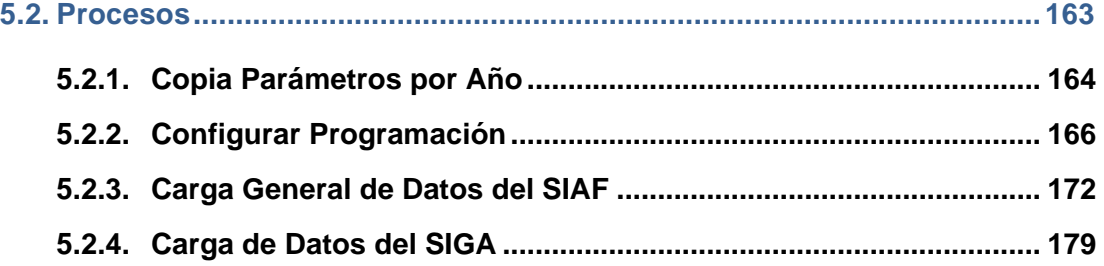

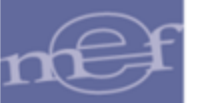

#### <span id="page-3-0"></span>**I. INTRODUCCIÓN**

La Oficina General de Tecnología de la Información – OGTI, del Ministerio de Economía y Finanzas, ha considerado diseñar el aplicativo informático del Módulo de Configuración del Sistema Integrado de Gestión Administrativa – SIGA, con la finalidad de unificar y estandarizar la administración de la configuración de los parámetros para la programación y ejecución, carga de maestros y catálogo de Bienes y Servicios, que servirán de base para la operatividad de las funcionalidades de los Módulos de Logística, Patrimonio, Presupuesto por Resultados, Tesorería, Utilitarios y Bienes Corrientes, tanto en Cliente Servidor como en Web.

Este Módulo comprende las funcionalidades de configuración de Logística, registro de Marcas, Sedes, Feriados, Actividades Operativas, Centros de Costo, Metas, Personal, Proveedores, Tipo de Cambio, Ubicación Física y Colores, así como los procesos de Copia de Parámetros por año, Configuración de la Programación, Carga General de Datos del SIAF y Carga de Datos del Siga.

Las funcionalidades de este Módulo están a cargo del Administrador del Sistema o de un Usuario responsable de realizar la carga de esta información.

## <span id="page-3-1"></span>**II. OBJETIVO**

El presente Manual, tiene como objetivo guiar al Administrador del Sistema SIGA – MEF de las Unidades Ejecutoras, en el uso y operatividad del Módulo de Configuración, logrando la administración de los procesos de configuración de los maestros que se utilizaran en los diferentes Módulos del SIGA tanto en Cliente / Servidor como en Web.

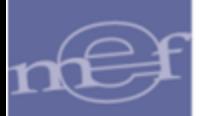

#### <span id="page-4-0"></span>**III. ACCESO AL SISTEMA**

Esta sección detalla el procedimiento para el acceso al SIGA y al Módulo de Configuración.

#### <span id="page-4-1"></span>**3.1. Acceso al Sistema**

Para iniciar la ejecución del Sistema, el Usuario deberá ubicar en su pantalla el ícono correspondiente al SIGA **SIGA** y dar doble clic sobre él.

El Sistema mostrará una ventana de bienvenida al SIGA y la ventana de acceso, en la cual ingresará el Usuario y Clave correspondiente.

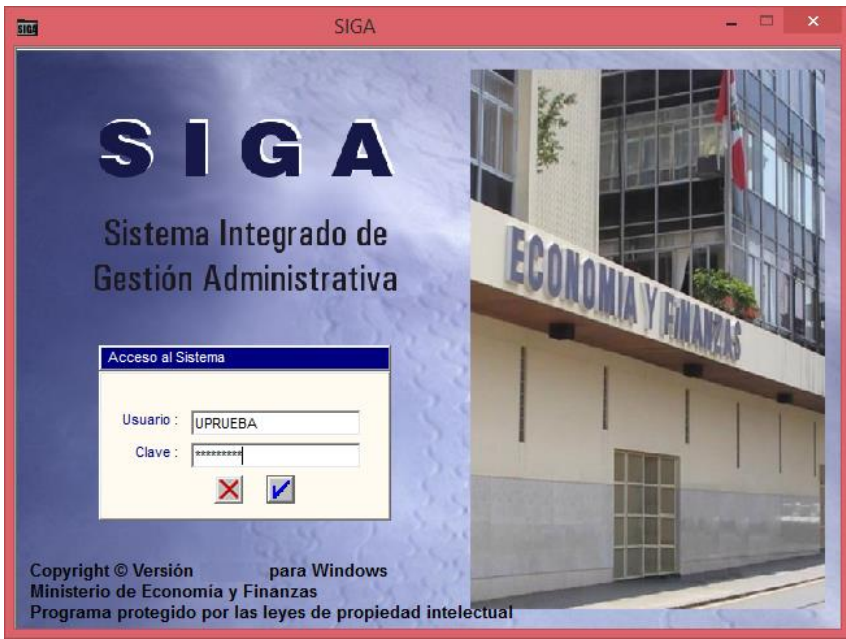

 **Nota:** La clave se diferencia entre mayúsculas y minúsculas. Además, es de uso personal e intransferible, es responsabilidad del usuario la confidencialidad de la misma.

Seguidamente, dará clic en el icono **Conectar<sup>1</sup>.** 

El Sistema mostrará la ventana **SIGA versión** con los iconos de acceso a los Módulos del SIGA a los que tenga acceso el Usuario.

Para el caso de usuarios nuevos que ingresen por primera vez al sistema o si su clave fue modificada por el usuario ADMIN o si su clave ha caducado, el Sistema mostrará por única vez la ventana **'Cambio de Clave de Usuario'**, donde se registrará los nuevos Datos de Acceso.

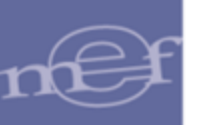

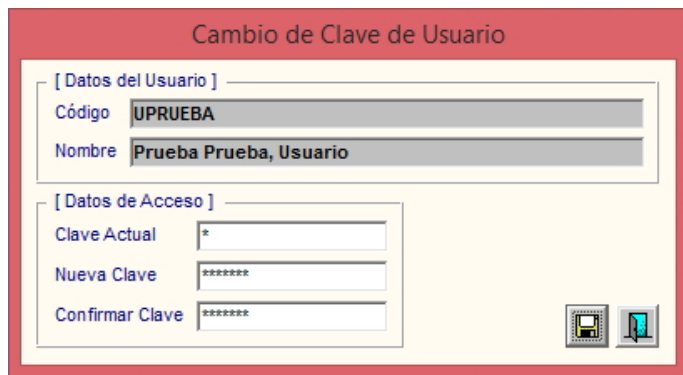

**Nota:** Para el cambio de clave deben contemplarse las mismas validaciones señaladas en el numeral 5.1.4 del Manual de Usuario del Módulo Administrador.

Finalmente, dar clic en el botón Grabar, donde mostrará el siguiente mensaje:

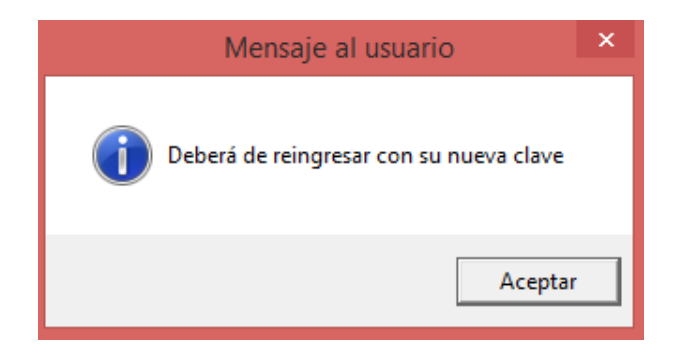

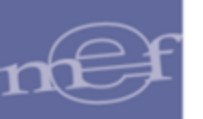

## <span id="page-6-0"></span>**3.2. Acceso al Módulo**

.

Para acceder al Módulo de Configuración, dar doble clic al ícono **Módulo Configuración**

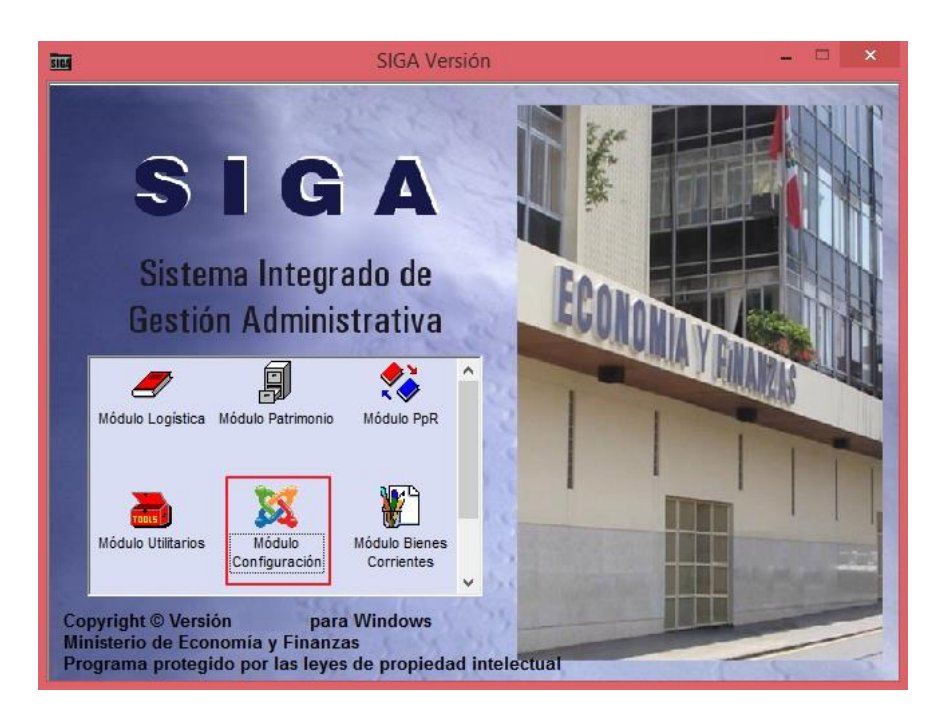

Al ingresar, se presentará la ventana principal del **Módulo de Configuración**, con los Sub Módulos Maestros y Procesos, los mismos que se detallan a continuación

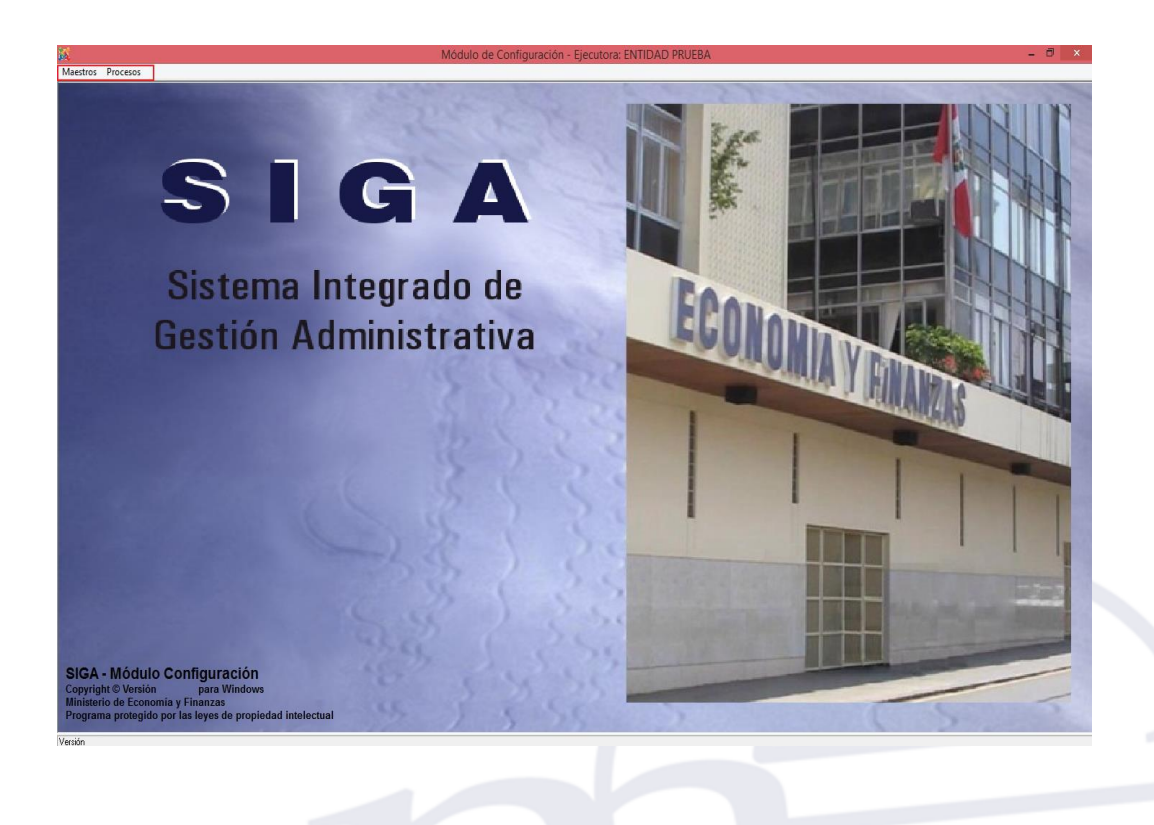

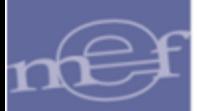

## <span id="page-7-0"></span>**IV. DESCRIPCIÓN DEL MÓDULO**

La presente sección describe la Barra de Menú, Barra de Herramientas y la funcionalidad de los Sub Módulos que contiene el Módulo de Configuración.

## <span id="page-7-1"></span>**4.1. Barra de Menú**

La **Barra de Menú** ubicada en la parte superior de la ventana principal del Módulo de Configuración incluye los Sub Módulos de Maestros y Procesos, cuya funcionalidad se describe a continuación:

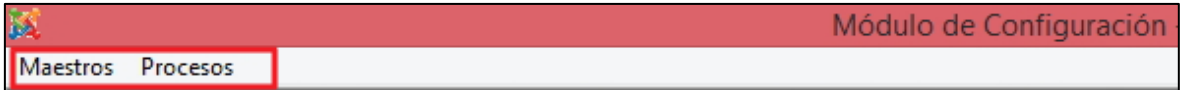

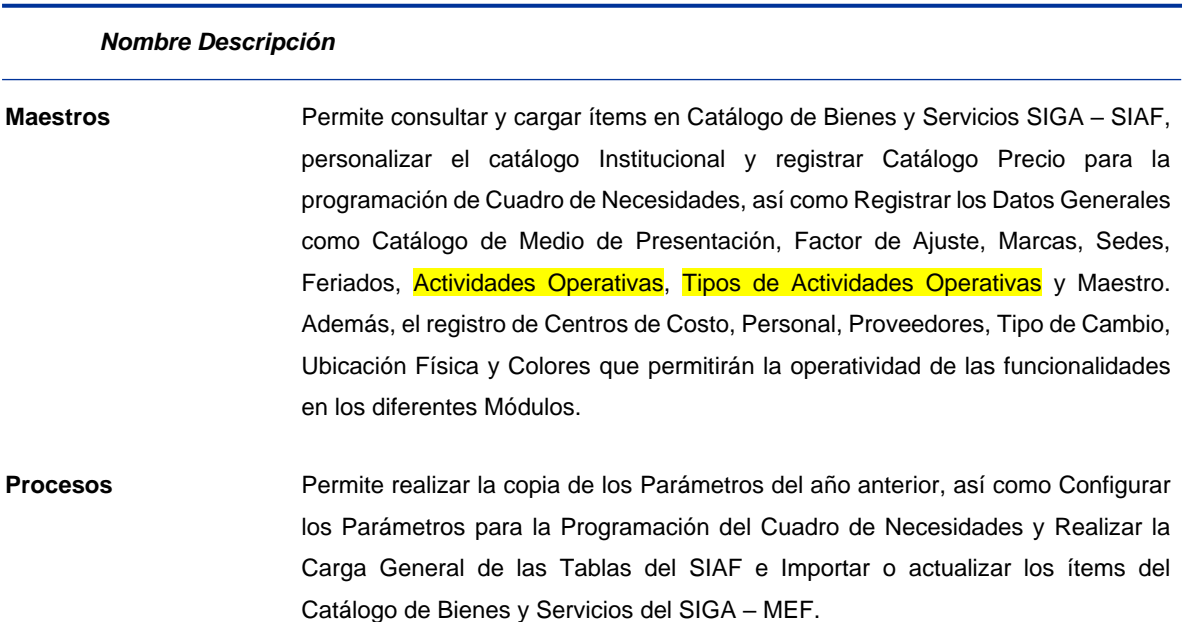

## <span id="page-7-2"></span>**4.2. Barra de Herramientas**

La **Barra de Herramientas** contiene una serie de iconos que ayudarán al Usuario en la operatividad del Módulo. La funcionalidad de cada uno de ellos se describe a continuación:

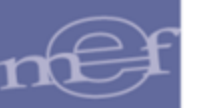

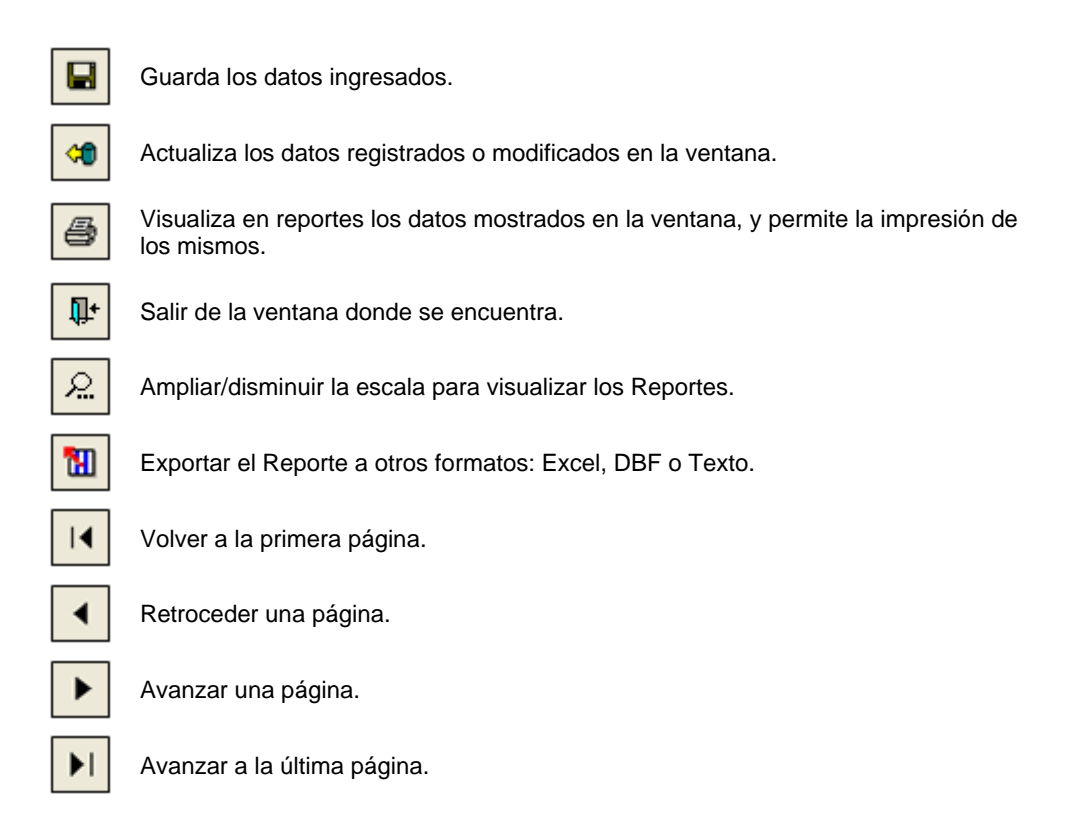

## <span id="page-8-0"></span>**V. FUNCIONALIDAD DEL MÓDULO**

En esta sección, se describe las funcionalidades que contiene el Módulo de Configuración, detallando cada uno de los Sub Menús, así como las opciones contenidas en cada uno de ellos.

#### <span id="page-8-1"></span>**5.1. Maestros**

El Sub Módulo Maestros, permite el registro de la información básica que será utilizada en los procesos de los diferentes Módulos, esta información es parte fundamental y principal.

Desde este Sub Módulo se configura los parámetros correspondientes para consultar o registrar la información, ya sea para bienes, servicios, viáticos e inventarios (Almacén y/o patrimonio y/o Bienes Corrientes.

A continuación, el Sistema muestra las opciones que están contenidas en el Sub Módulo:

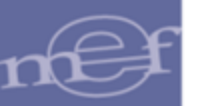

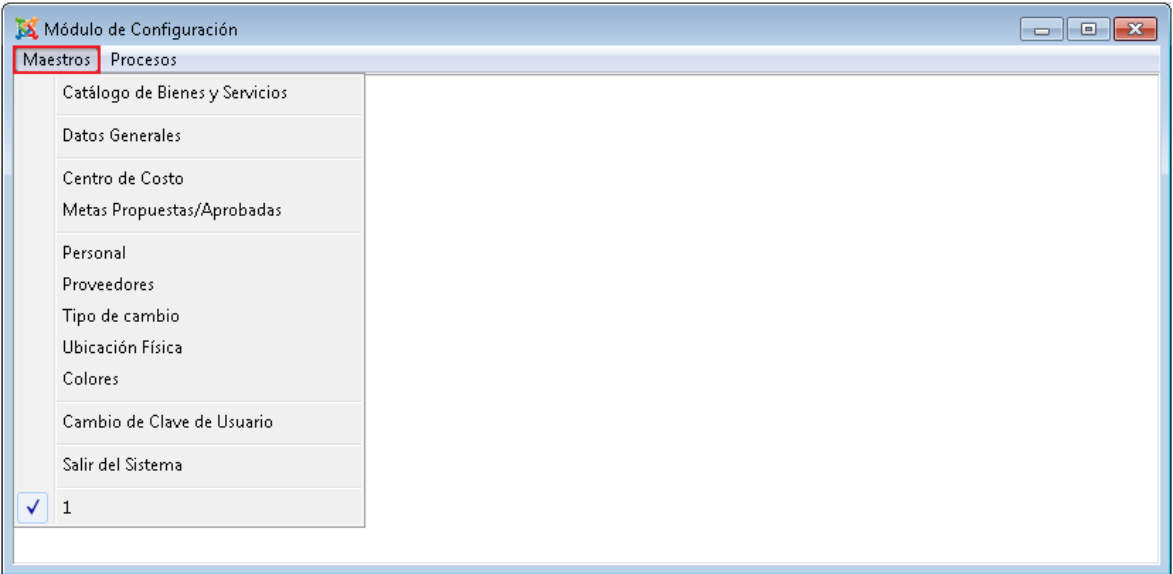

## <span id="page-9-0"></span>**5.1.1. Catálogo de Bienes y Servicios**

Esta opción permite llevar una relación uniforme y ordenada de los bienes y servicios utilizados por las diversas Unidades Ejecutoras, a través de un Catálogo Institucional propio, en función de los ítems de bienes y servicios que se haya seleccionado del Catálogo SIGA – MEF, el mismo que está basado en el Catálogo Nacional de Bienes Muebles del Estado de la Superintendencia de Bienes Nacionales (SBN) y de los Catálogos de las Entidades representativas del Estado.

Cabe señalar, que el Catálogo institucional es de suma importancia para el funcionamiento del Sistema, puesto que es la base para realizar los procedimientos logísticos de la Unidad Ejecutora.

Cada ítem del Catálogo de Bienes y Servicios está conformado por 12 dígitos, según la estructura siguiente:

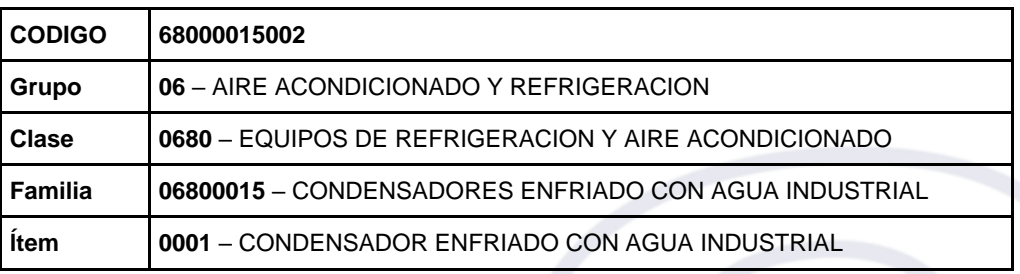

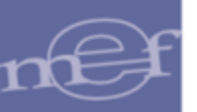

El ingreso a esta opción es siguiendo la ruta **"Maestros - Catálogo de Bienes y Servicios"**, como se muestra a continuación:

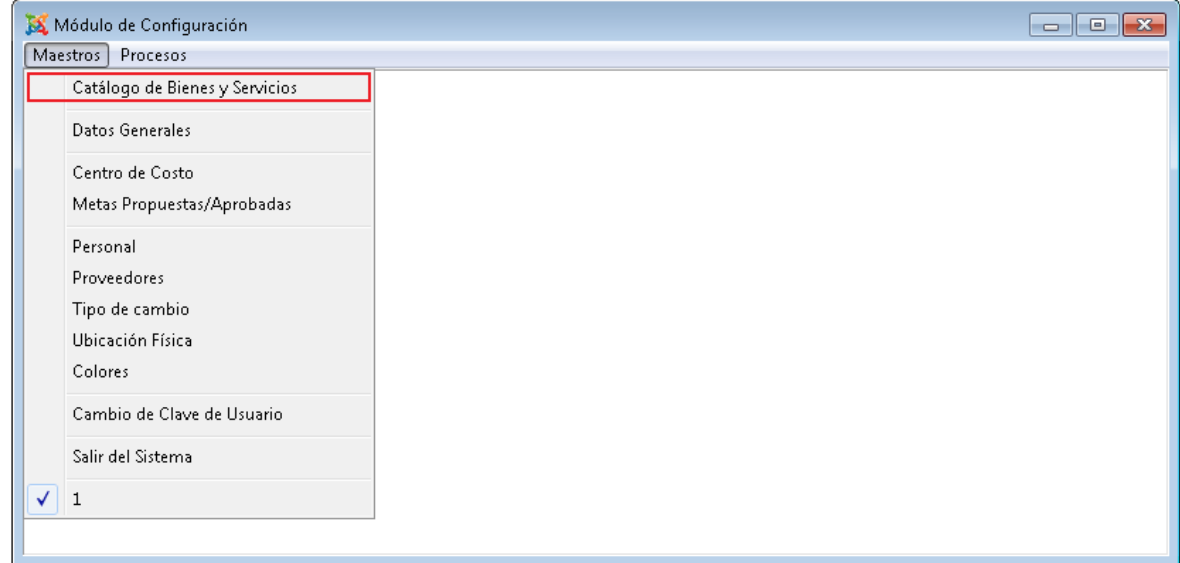

## **DESCRIPCION DE LA VENTANA**

Al Ingresar a esta opción, el Sistema presentará la ventana **Catálogo Institucional**, la misma que contiene las opciones que permite a la Unidad Ejecutora personalizar su propio catálogo teniendo como base el Catálogo SIGA – MEF.

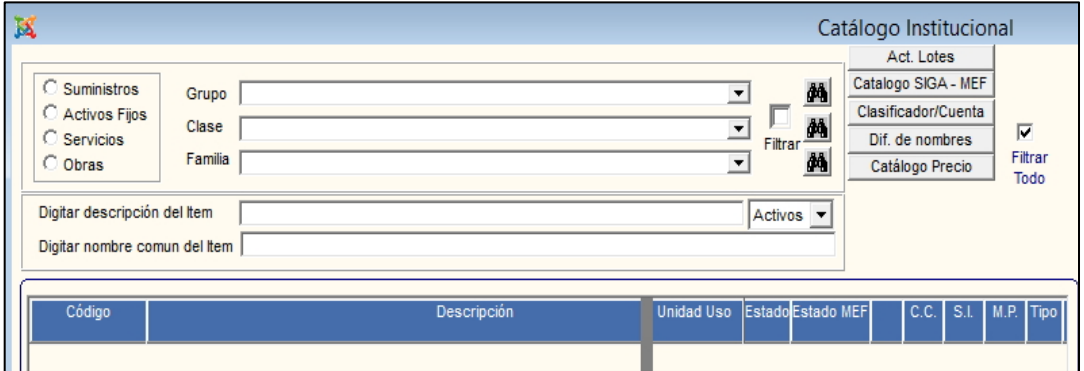

## **CONSULTA DEL CATALOGO INSTITUCIONAL**

Para realizar una consulta de los ítems del Catálogo Institucional de la Unidad Ejecutora, el Usuario deberá seleccionar el tipo de ítem como: **Suministro**, **Activos Fijos**, **Servicios** u **Obras**. Luego seleccionará los filtros por **Grupo**, **Clase** y **Familia** según corresponda el ítem, activando la barra de despliegue **o** ingresando al icono **Buscar de**l filtro

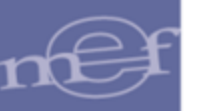

correspondiente; en la ventana se mostrarán los ítems que coincidan con los filtros seleccionados:

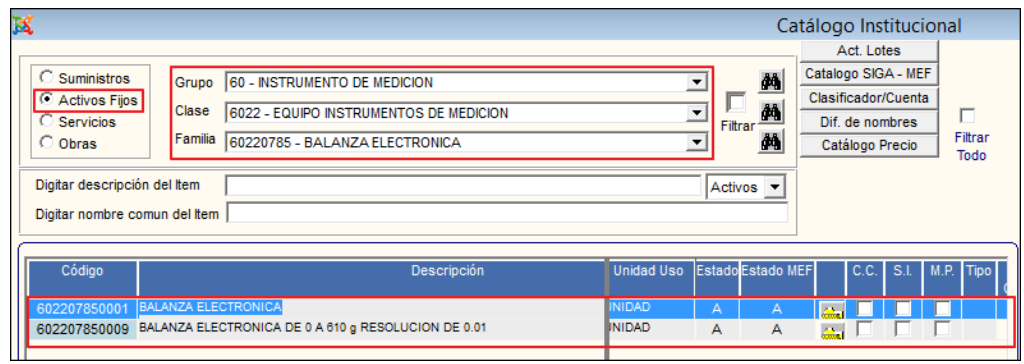

Asimismo, se podrá hacer una búsqueda a nivel de Grupo, Clase o Familia, para ello seleccionar hasta el nivel que se quiere consultar y luego marcar con un check  $\blacksquare$  el campo **Filtrar**, para que muestre la información correspondiente.

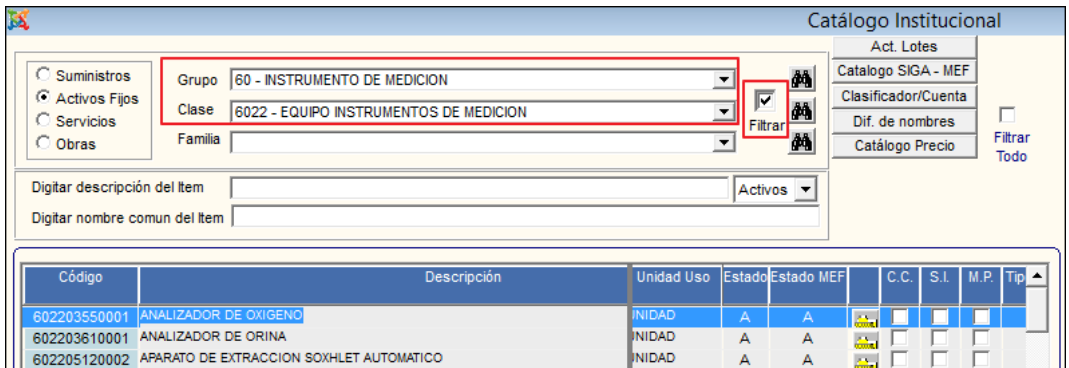

Para visualizar **TODOS** los bienes o servicios del Catálogo del tipo de ítem seleccionado (Suministros, Activos Fijos, Servicios u Obras), marcar con un check **Ø** el campo **Filtrar Todo**:

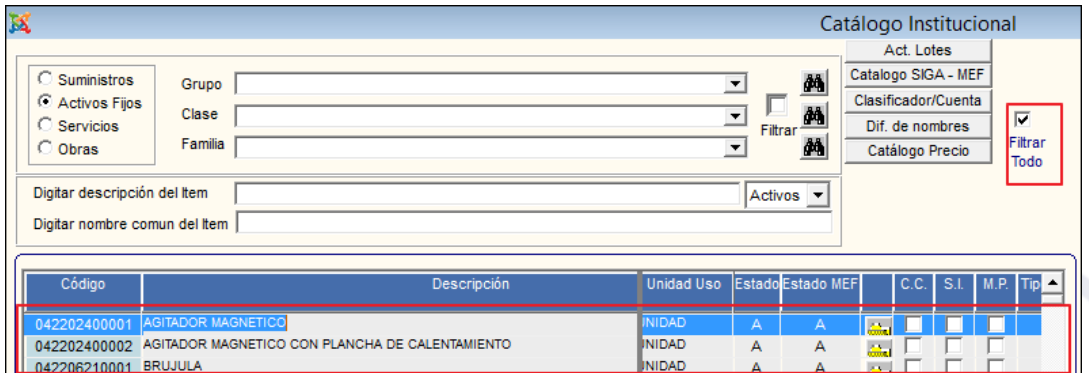

Asimismo, se podrá consultar los ítems que se encuentran **Activos** o **Inactivos** en el Catálogo Institucional, para ello activar la barra de despliegue de los estados y

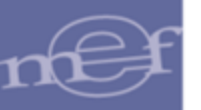

seleccionar: Activos, Inactivos, o Todos. En la ventana se mostrarán solo los ítems que tengan el estado buscado. La búsqueda estará en función a los filtros seleccionados.

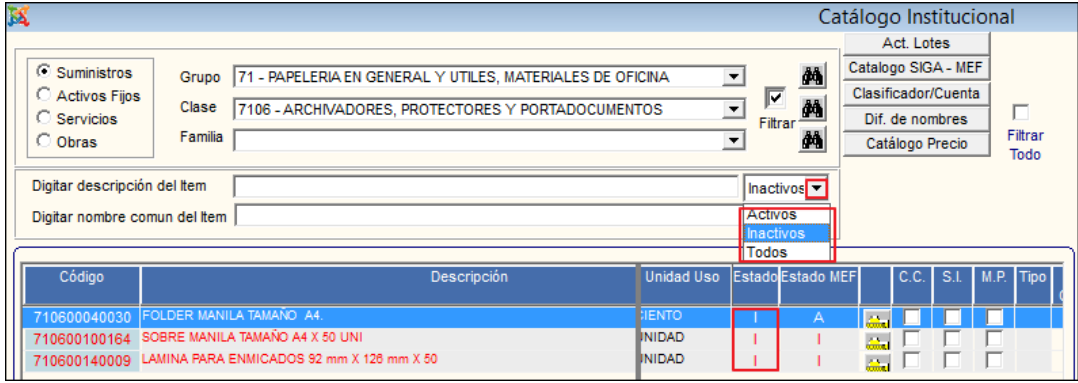

✓ **Búsqueda por Descripción del ítem:** Para realizar la búsqueda del ítem por su descripción, para ello ingresar la descripción o el comodín (%) en este campo y seguidamente dar **Enter** para visualizar el listado de los ítems que coincidan con la búsqueda correspondiente.

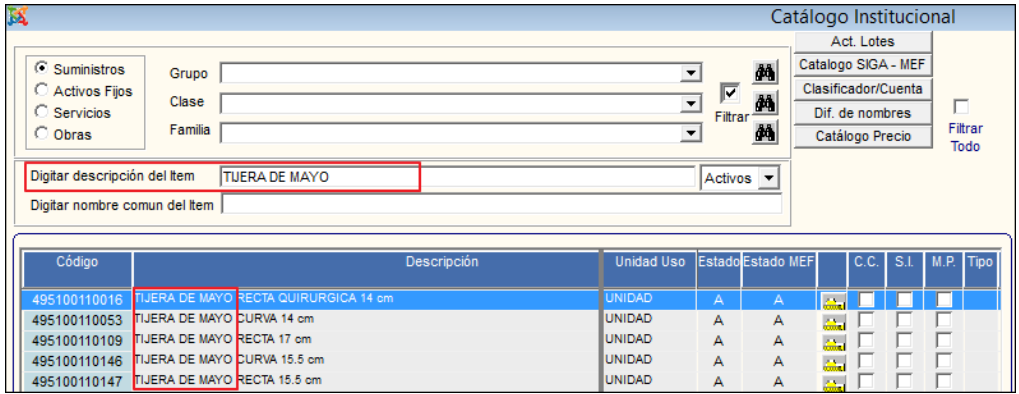

✓ **Búsqueda por nombre común del ítem:** Para realizar la búsqueda por el Nombre Común del ítem, ingresar el nombre común o el comodín (%) en este campo y seguidamente dar **Enter** para visualizar el listado de los ítems que coincidan con la búsqueda correspondiente.

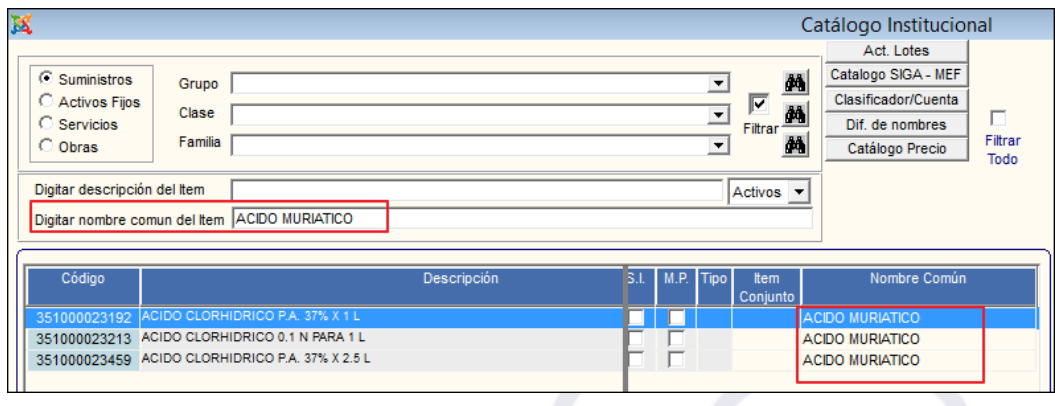

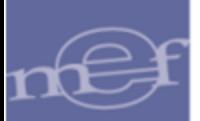

## **LISTADO DE ITEMS**

El listado de los ítems mostrados en el Catálogo Institucional, cuenta con los siguientes datos:

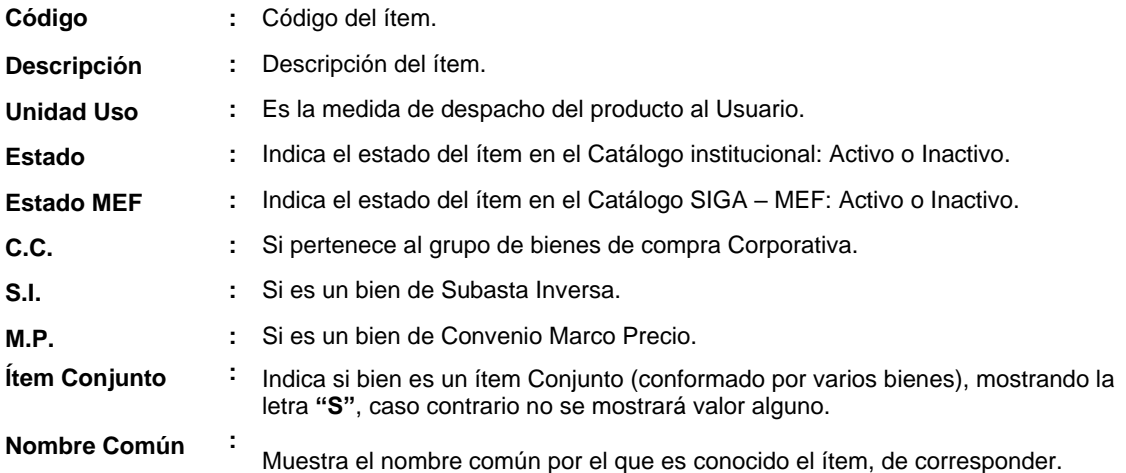

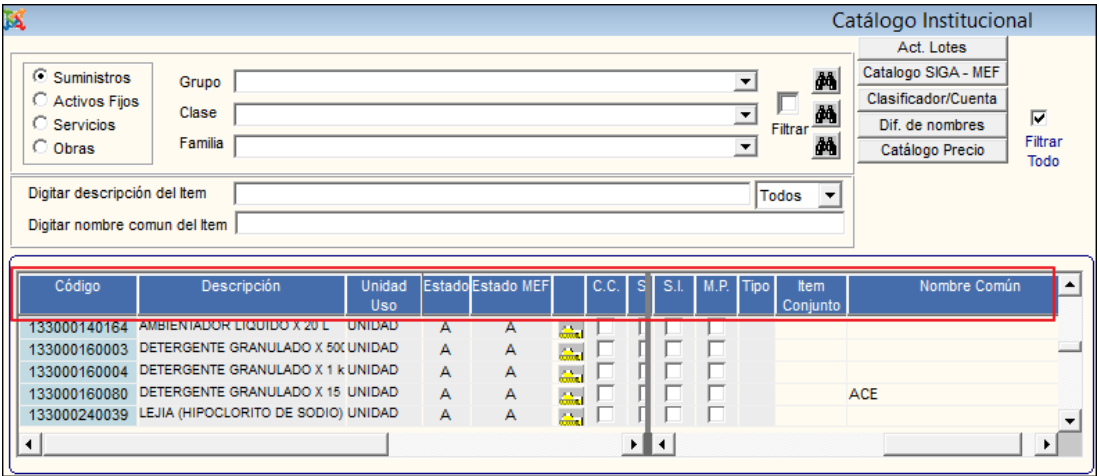

Para identificar el estado en que se encuentran los bienes y servicios en el Catálogo Institucional y en el Catálogo SIGA – MEF, se tendrá en cuenta lo siguiente: Los registros que se muestran en color **rojo** indican que se encuentran en estado inactivo por el MEF, mostrándose en la columna **Estado MEF** el valor **"I"**; los de color **azul** indican que se encuentran inactivos por la Unidad Ejecutora, mostrándose en la columna **Estado** el valor **"I"**; los de color **negro** indican el Estado Activo, mostrándose en la columna Estado y Estado MEF el valor **"A"**.

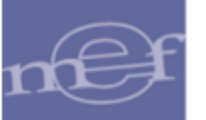

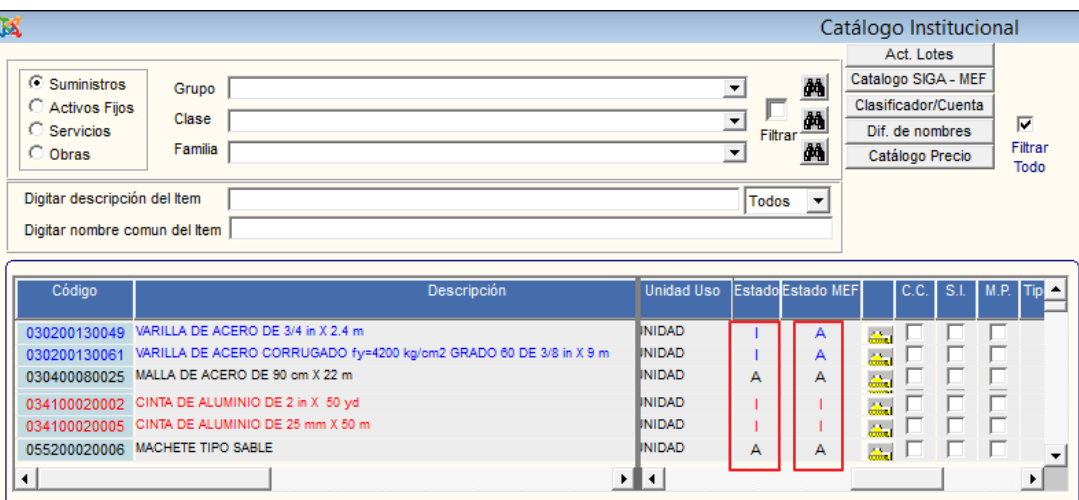

## **PERSONALIZAR CATALOGO INSTITUCIONAL**

Para que la Unidad Ejecutora personalice su Catálogo Institucional tomando como base el Catálogo del SIGA – MEF, realizará el siguiente procedimiento:

1. Ingresar al botón Catálogo SIGA - MEF Catalogo SIGA - MEF.

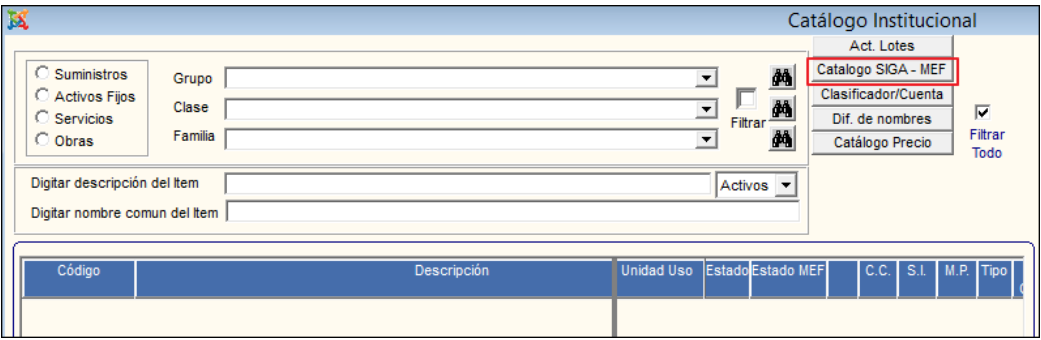

2. El Sistema presentará la ventana Catálogo **SIGA – MEF**, conteniendo los mismos filtros que la ventana **Catálogo Institucional**. Para seleccionar los ítems que formarán parte del Catálogo Institucional, marcar con un check **☑** el campo **Flag** y luego dar clic en el icono Grabar<sup><sup>1</sup> . Asimismo, para desactivar un ítem, se desmarcará el check del</sup> campo Flag.

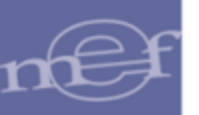

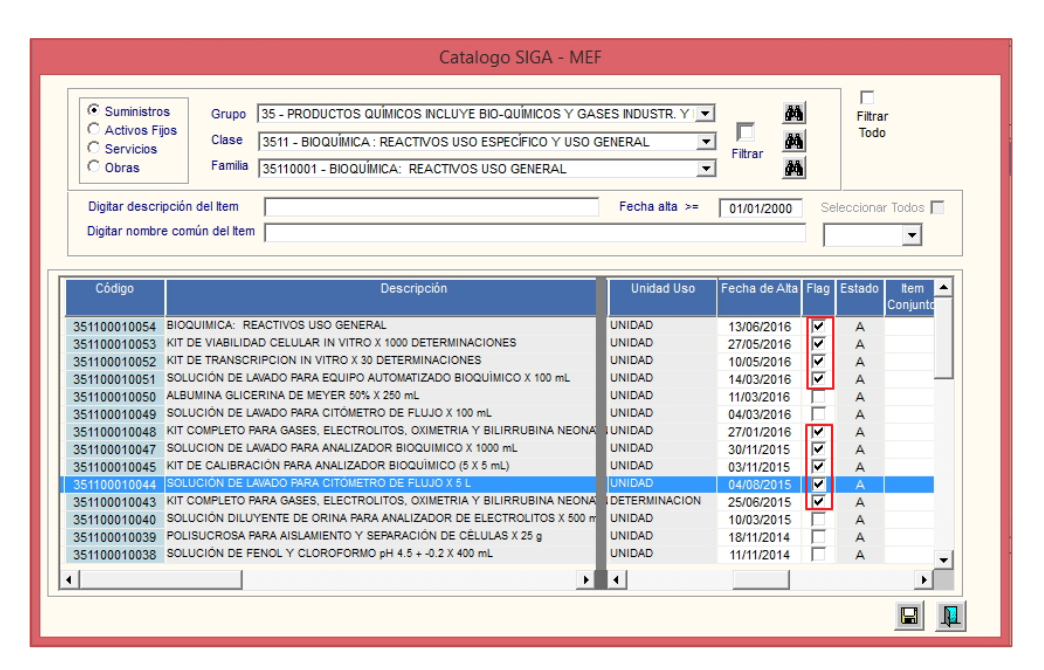

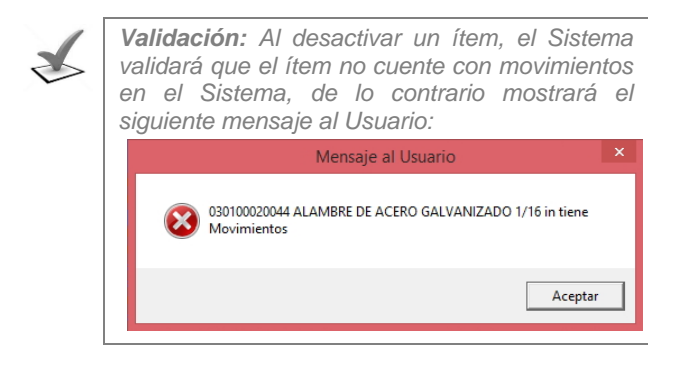

3. El Sistema mostrará el siguiente mensaje al Usuario, al cual dará clic en **Sí**, para actualizar los cambios:

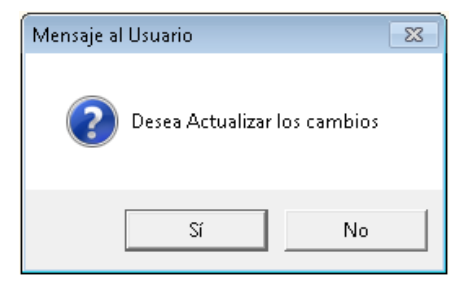

4. Los ítems seleccionados del **Catálogo SIGA – MEF** se visualizarán en la ventana del **Catálogo Institucional**, en estado Activo.

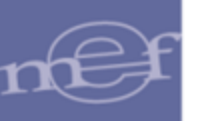

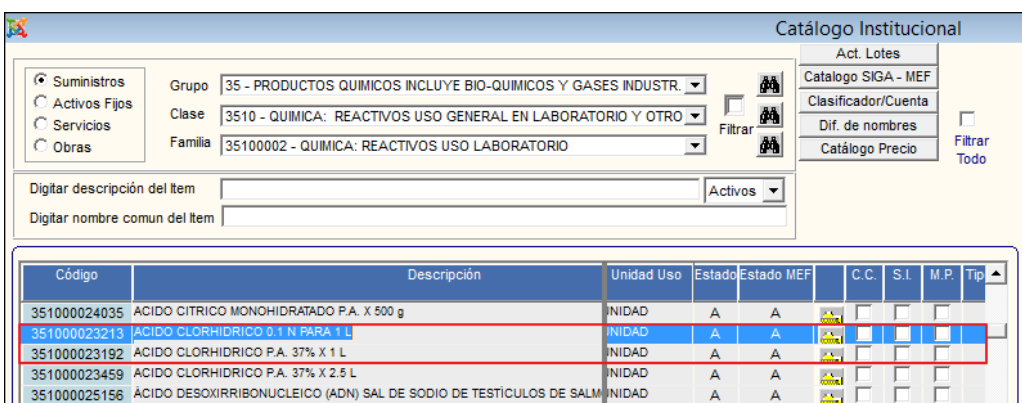

## **MANTENIMIENTO DEL CATÁLOGO INSTITUCIONAL**

Para consultar/modificar los datos de algún ítem del Catálogo Institucional, el Usuario deberá ingresar a la carpeta amarilla **del item correspondiente**.

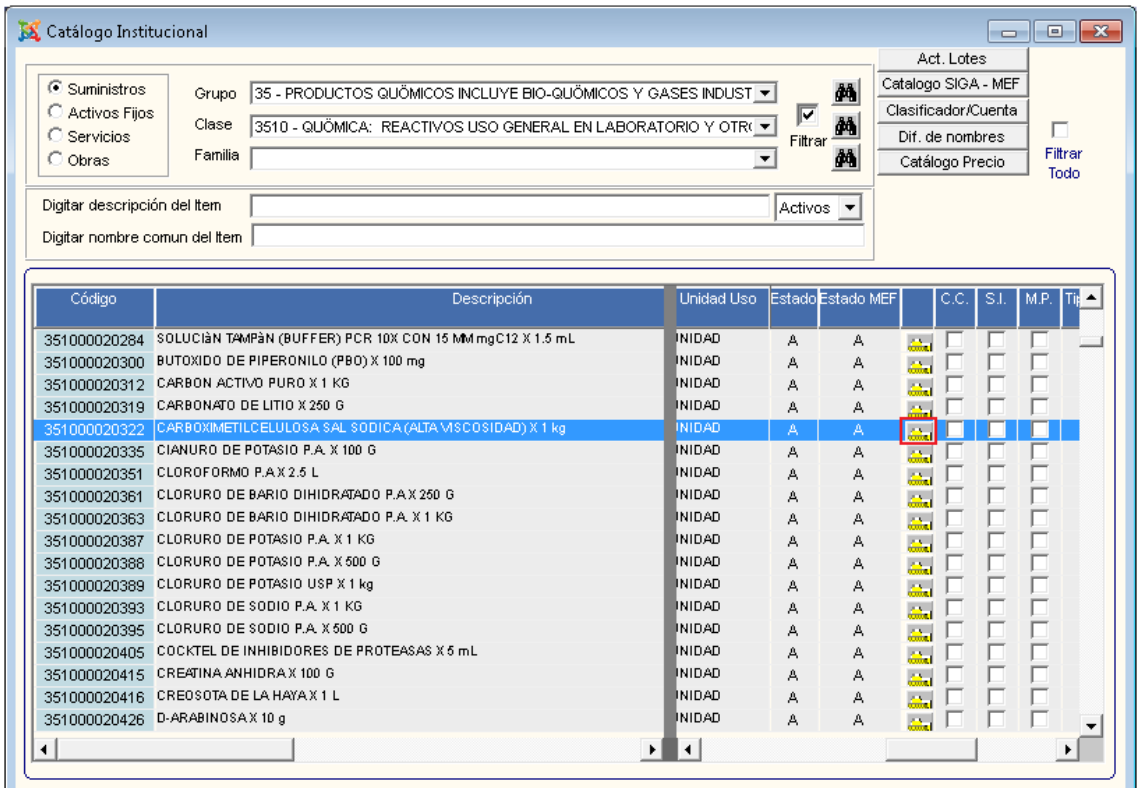

Visualizándose la ventana **Mantenimiento Catálogo de Ítems**.

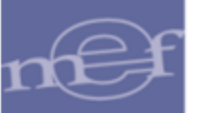

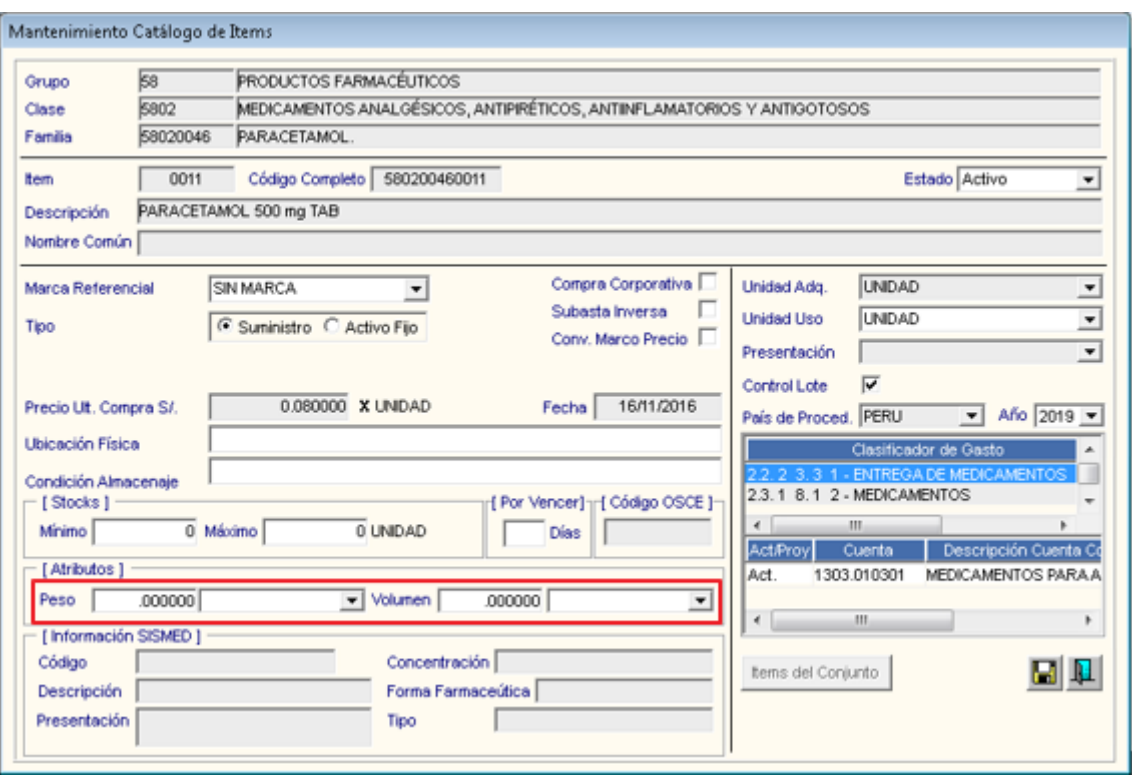

**Nota:** Los campos Peso y Volumen sólo se visualizarán para Suministros y Activos Fijos.

A continuación, se describe los campos de esta ventana:

- 1. En la parte superior de la ventana se mostrará por defecto los datos del ítem, como: Grupo, Clase, Familia, Código y descripción del ítem, así como su nombre común, en caso se cuente con esta información.
- 2. **Estado:** Permite Activar o Desactivar el estado del ítem en el Catálogo Institucional, activando la barra de despliegue  $\boxed{\cdot}$ .
- 3. **Marca Referencial:** Permite seleccionar la Marca Referencial del ítem, activando la barra de despliegue  $\boxed{\blacktriangledown}$ .
- 4. **Compra Corporativa / Subasta Inversa / Conv. Marco Precio:** Permite identificar la modalidad de compra del ítem, marcando con un check **Ø** la opción que corresponda.
- 5. **Ubicación Física:** Permite registrar la Ubicación Física del ítem dentro de Almacén.
- 6. **Condición Almacenaje:** Permite registrar la condición de Almacenaje del ítem.
- 7. **Stocks:** 
	- a. **Mínimo:** Permite registrar el stock mínimo que debe tener el ítem en Almacén.
	- b. **Máximo:** Permite registrar el stock máximo que debe tener el ítem en Almacén.

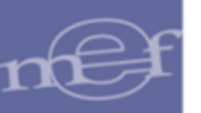

8. **Por Vencer:** Permite registrar los días máximos de pronto vencimiento por ítems. Sólo estará habilitado para Bienes (suministros o activos fijos) y en caso se haya habilitado el check de Control Lote.

#### 9. **Atributos**

a. **Peso:** Permite registrar el peso expresado en valor numérico y seleccionar la unidad de medida del item.

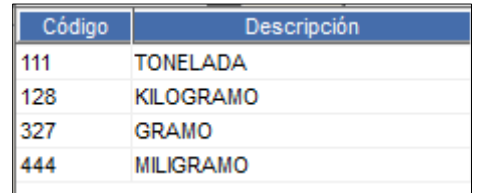

b. **Volumen:** Permite registrar el volumen expresado en valor numérico y seleccionar la unidad de medida del ítem.

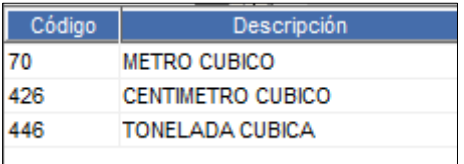

- 10. **Control Lote:** Permite indicar si el ítem es controlado por lotes, marcando con un check **Ø** el campo Control Lote. En caso de activarse, se habilitará el campo [Días por Vencer] y se consignará por defecto 90 días de pronto vencimiento.
- 11. Asimismo, en el detalle de las Cuentas Contables relacionadas al ítem se cuenta con la columna **Act / Proy** para identificar si la cuenta pertenece a una Actividad o Proyecto.

#### **ITEM CONJUNTO**

Para realizar la consulta de ítems conjunto (bien conformado por varios ítems), se debe seleccionar el ítem del listado cuya columna [Ítem Conjunto] tenga el valor "S" e ingresar a la carpeta amarilla **correspondiente**.

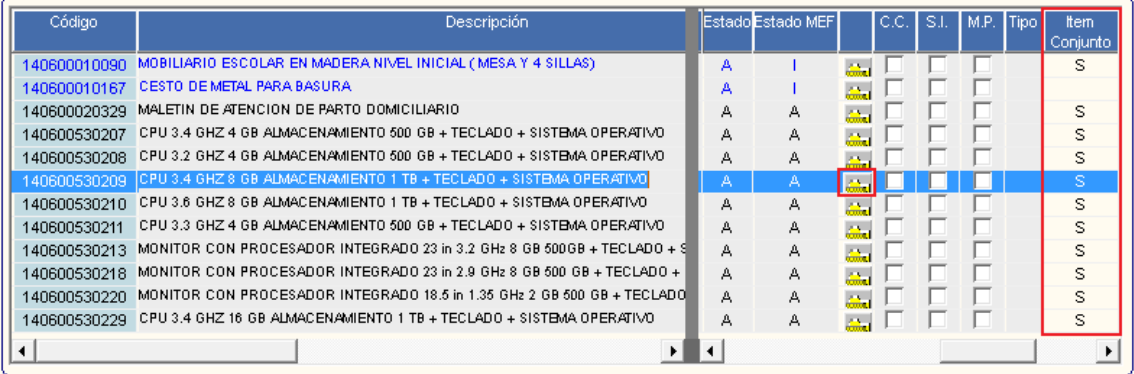

Si el bien es un **Ítem Conjunto**, se mostrará activo el botón tems del Conjunto, al seleccionar se presenta la ventana **Catálogo Institucional – Sub Ítem**, con la información de la lista de sub ítems que conforman el ítem principal, mostrando los siguientes datos:

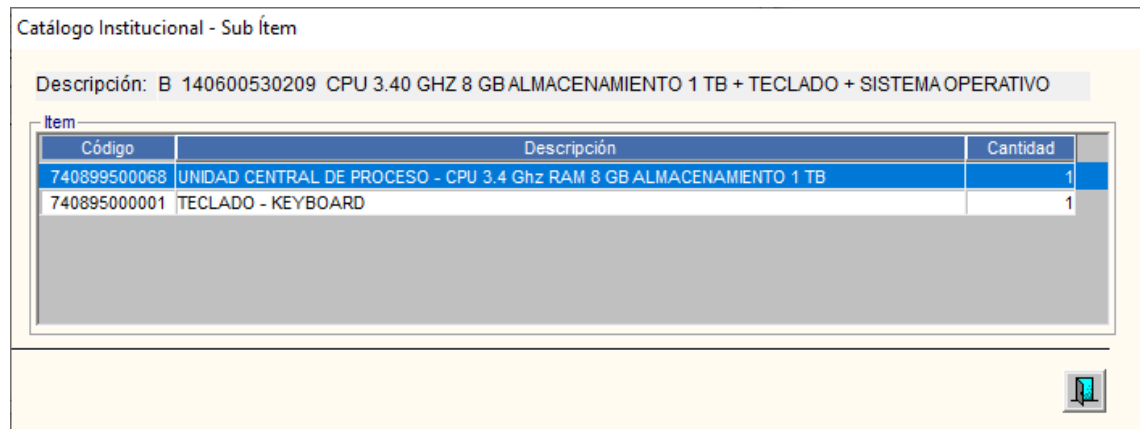

#### o **Datos del Ítem Principal**

- ✓ **Descripción:** Muestra el tipo de ítem (bien), seguido del código y nombre del ítem.
- o **Datos de Sub Ítems**
	- ✓ **Código Ítem:** Muestra el código del sub ítem comprendido en el ítem conjunto.
	- ✓ **Descripción:** Muestra la descripción del sub ítem comprendido en el ítem conjunto.
	- ✓ **Cantidad:** Muestra la cantidad del sub ítem comprendido en el ítem conjunto.

#### **ACTUALIZACIÓN DE LOTES**

Para realizar la selección de los ítems que son Controlados por Lotes, ingresar al botón Act. Lotes **Act. Lotes** , como se muestra a continuación:

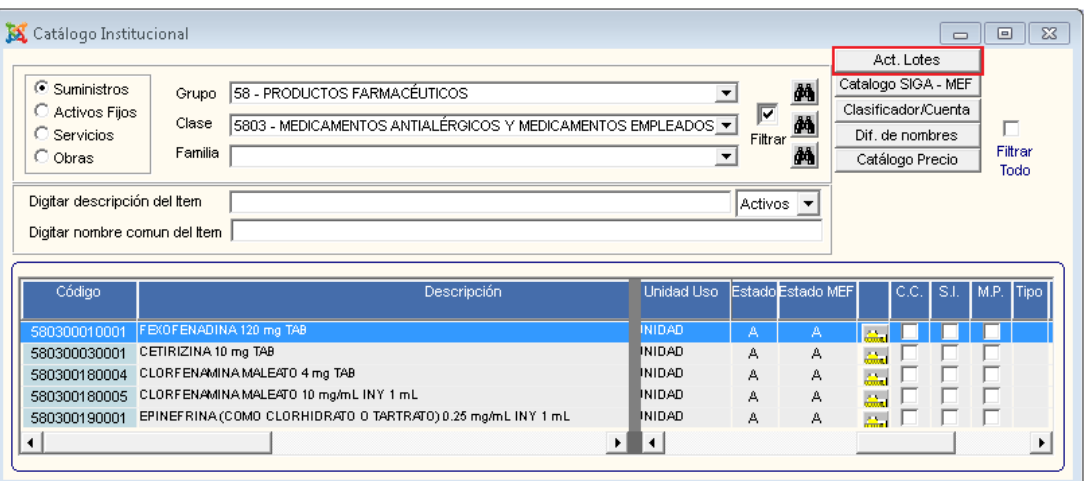

Se mostrará la ventana **Mantenimiento Catálogo – Actualización Opción de Lotes**, en la cual el Usuario podrá asignar y realizar consultas de los ítems controlado por lotes. Para ello, seleccionar los filtros Grupo, Clase y Familia. Para visualizar todos los ítems por Grupo, Clase o Familia, deberá marcar con un check **Ø** el campo Todo del filtro correspondiente. Luego ubicará el código del ítem y marcará con un check **e** el campo **Lote**.

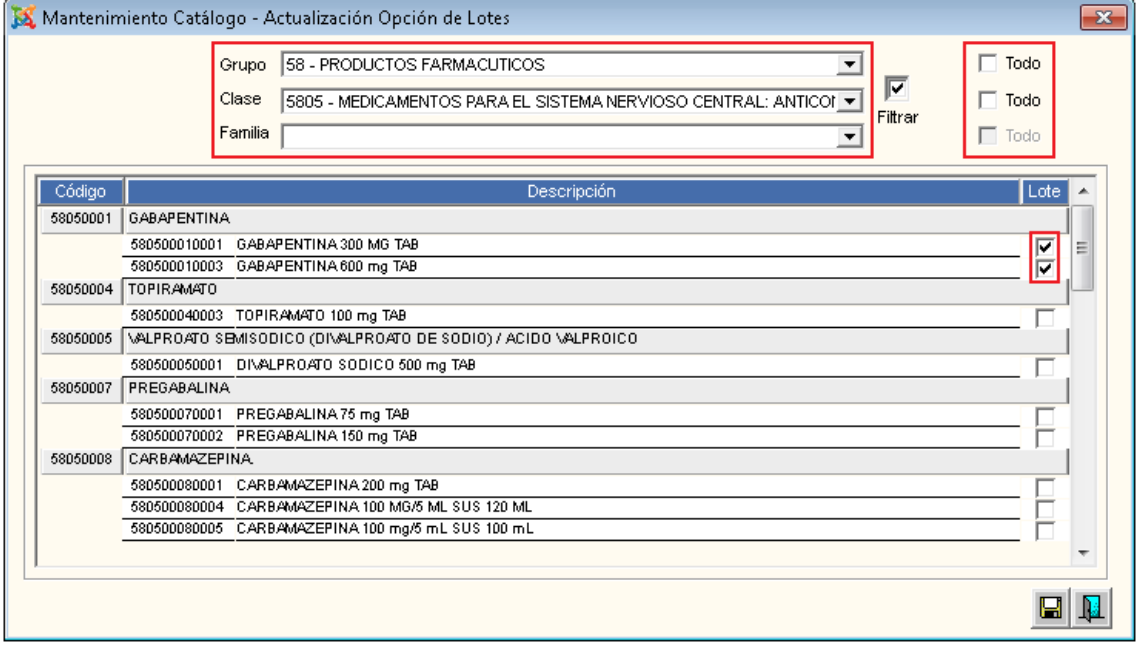

 **Nota:** En caso se active el check de la columna **[Lote]**, por defecto para todos los ítems seleccionados se registrará 90 días de próximo vencimiento.

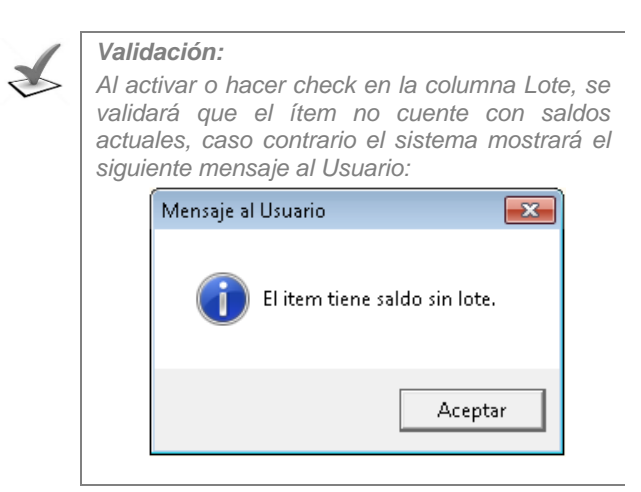

Seguidamente, dar clic en el icono Grabar **.** El Sistema mostrará el siguiente mensaje al Usuario, al cual dará clic en **Sí** para efectuar la eliminación:

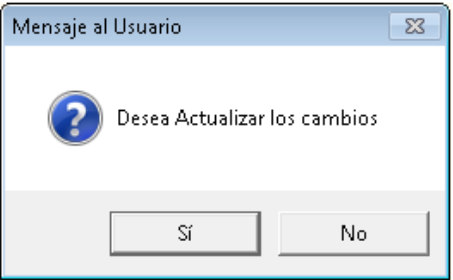

## **CATÁLOGO SIGA - MEF**

El Catálogo SIGA – MEF, es el Catálogo General de bienes y servicios y obras, elaborado y administrado por el Ministerio de Economía y Finanzas, el cual es enviado a las Unidades Ejecutoras a través de las actualizaciones de versión, el mismo que servirá como base para la elaboración de Catálogo Institucional.

Cabe señalar, que la cobertura del Catálogo irá en aumento a medida que la operatividad de la Unidad Ejecutora lo requiera.

Cada vez que el Usuario requiera un nuevo ítem para ser incluido en el Catálogo, deberá solicitar al área encargada del Ministerio de Economía la creación del mismo. De proceder la solicitud, se creará el ítem respectivo, el mismo que se visualizará en la presente opción.

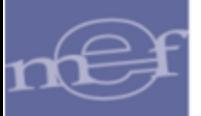

Al ingresar al botón **Catálogo SIGA-MEF** <sup>Catalogo SIGA - MEF , el Sistema permitirá al Usuario</sup> visualizar los ítems que conforman el Catálogo SIGA – MEF y seleccionará los que requiera incorporar a su Catálogo Institucional.

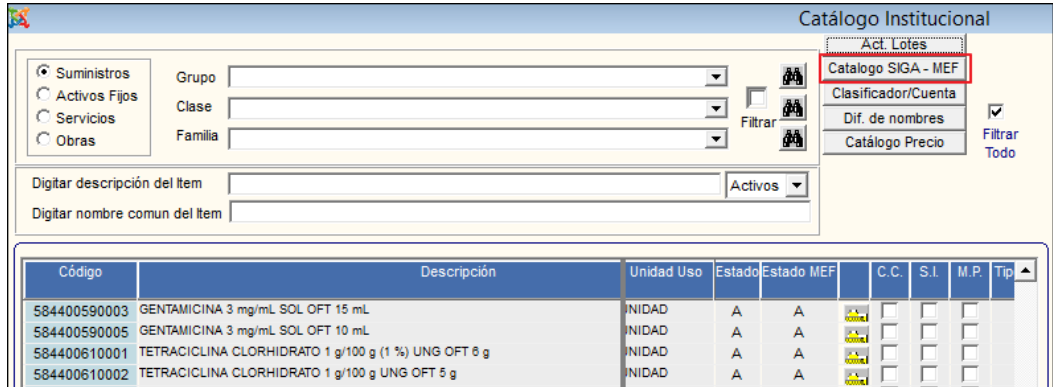

## **CLASIFICADOR/CUENTA**

La opción **Clasificador/Cuenta** Chasificador/Cuenta permitirá al Usuario Activar/Inactivar uno o varios clasificadores de gastos y/o cuentas contables relacionados a una familia de ítems, para que los ítems que pertenecen a dicha familia se relacionen solamente a un clasificador de gasto y cuenta contable, facilitando el registro en forma automática en la Programación o Ejecución Presupuestal.

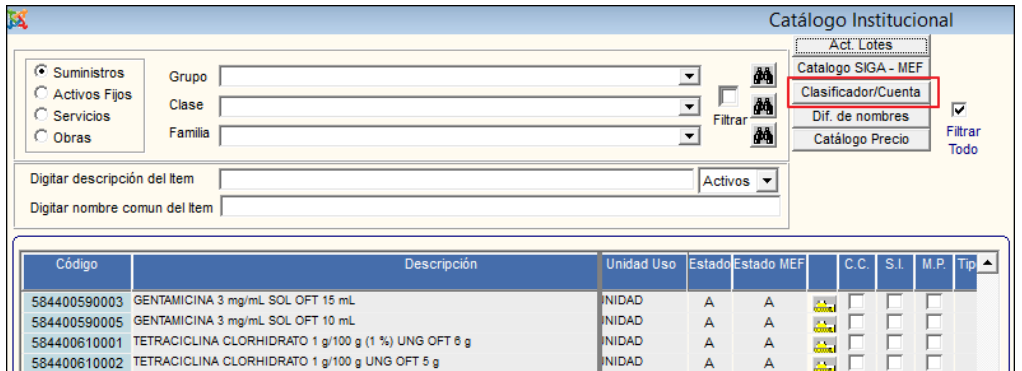

El Sistema presentará la ventana **Desactivación de Familia – Clasificador**, en la cual el Usuario seleccionará una de las opciones: Suministros, Activos Fijos, Servicios u Obras y luego filtrará por Grupo, Clase y Familia.

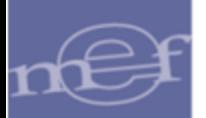

Asimismo, el Usuario podrá realizar la búsqueda por cada filtro, ingresando al icono **Buscar .M.** También, al marcar con un check el campo **Filtrar Ellustrar** el Sistema mostrará todos los ítems del Grupo y Clase correspondiente.

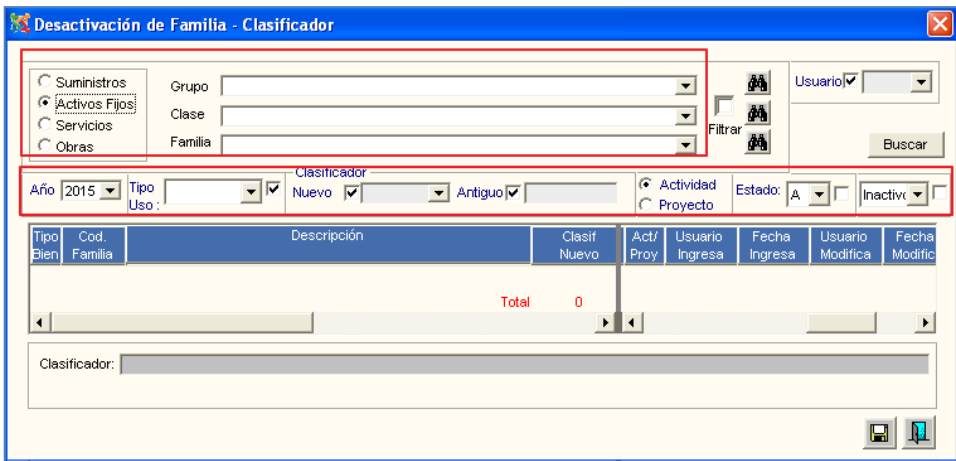

Una vez seleccionado los filtros de búsqueda, el Sistema mostrará en la ventana la relación de las Familia – Clasificador, mostrando los siguientes datos: Tipo Bien, Código Familia, Descripción, Clasificador Nuevo, Clasificador Antiguo, Tipo Uso, Act/Proy, Usuario Ingresa, Fecha Ingresa, Usuario Modifica, Fecha Modifica, Flag de selección, Estado, Estado Familia.

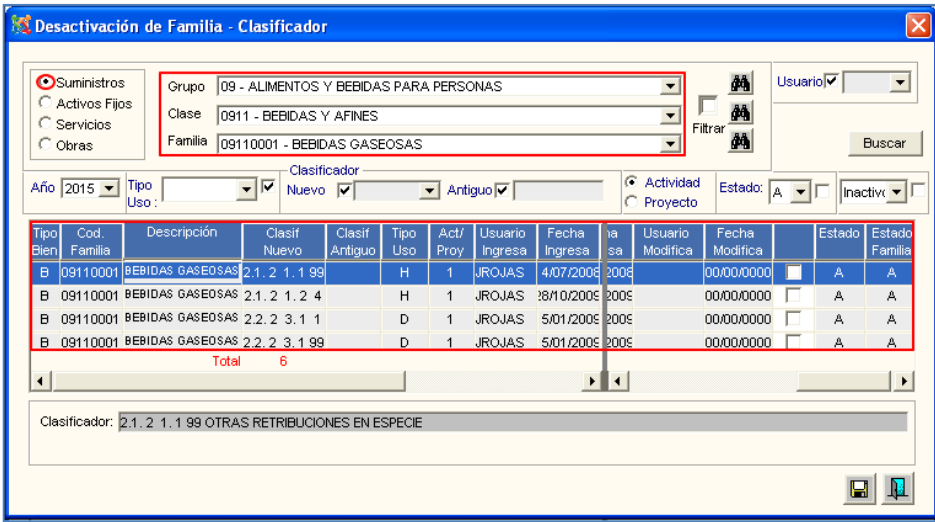

El Usuario podrá filtrar la información mostrada en la ventana por los siguientes filtros:

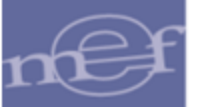

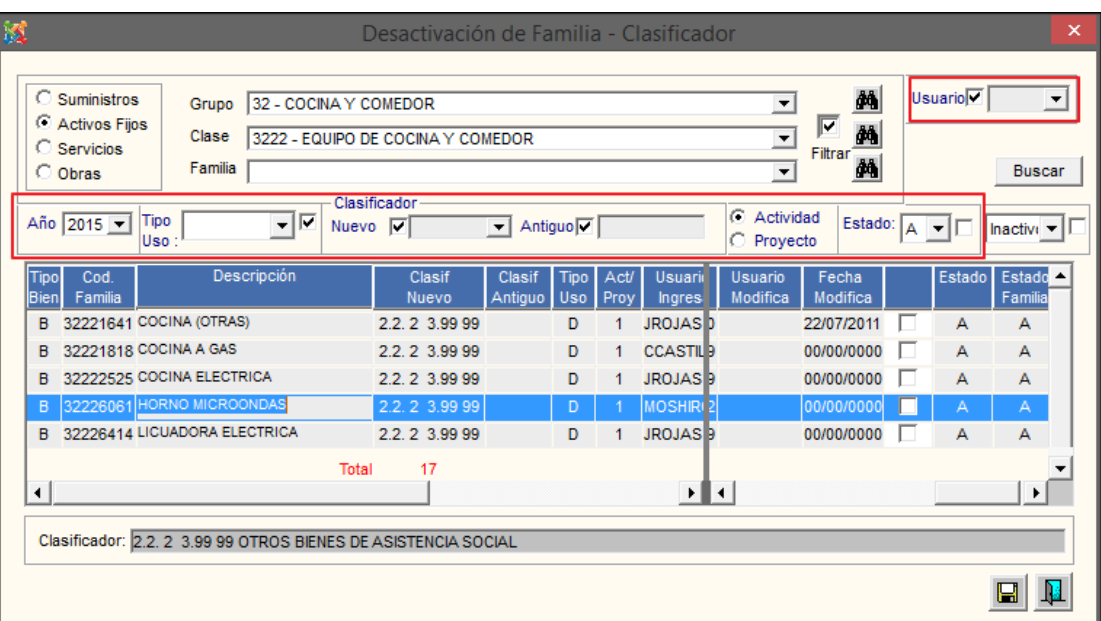

✓ **Usuario:** Permite seleccionar el Usuario que modificó el enlace Clasificador / Cuenta, activando la barra de despliegue . Para seleccionar todos los Usuario marcar con un check **ø** el recuadro ubicado al lado del filtro.

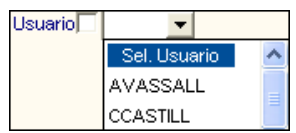

✓ **Año:** Permite seleccionar el año del proceso, activando la barra de despliegue

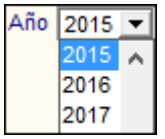

✓ **Tipo de Uso:** Permite seleccionar el tipo de uso del ítem. activando la barra de despliegue<sup>▼</sup>. Para seleccionar todos los tipos de uso marcar con un check **Ø** el recuadro ubicado al lado derecho del filtro.

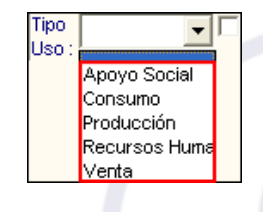

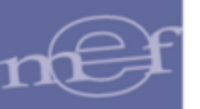

✓ **Clasificador Nuevo:** Permite seleccionar el Clasificador de Gasto vigente de la Familia, activando la barra de despliegue  $\blacksquare$ . Para seleccionar todos los Clasificadores marcar con un check **ve** el recuadro ubicado al lado del filtro.

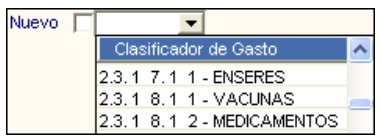

✓ **Clasificador Antiguo:** Permite realizar la búsqueda por Clasificador de Gasto antiguo de la Familia, para ello ingresar el clasificador y luego dar **Enter**. Para seleccionar todos los Clasificadores marcar con un check **Ø** el el recuadro ubicado al lado del filtro.

> Antiquo<sup>T</sup> 531145

- ✓ **Tipo:** Permite seleccionar si el clasificador de Gasto corresponde a una Actividad o Proyecto.
	- o **Actividad:** Al marcar el circulo  $\bullet$  de la opción Actividad, filtrará las familias cuyo clasificador de gasto corresponde a una Actividad.
	- o **Proyecto:** Al marcar el circulo <sup>c</sup> de la opción Proyecto, filtrará las familias cuyo clasificador de gasto corresponde a un Proyecto.
- ✓ **Estado:** Permite seleccionar el estado de la relación Familia Clasificador ('A': Activo, 'I': Inactivo), activando la barra de despliegue . Para seleccionar todos ambos estados marcar con un check **v**el recuadro ubicado al lado derecho del filtro.

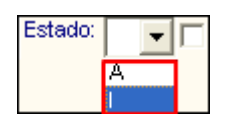

Para Activar una relación Familia – Clasificador, marcar con un check  $\boxtimes$  el campo de selección de la relación correspondiente. Para desactivar una relación desmarcar el check.

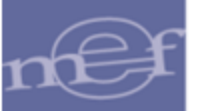

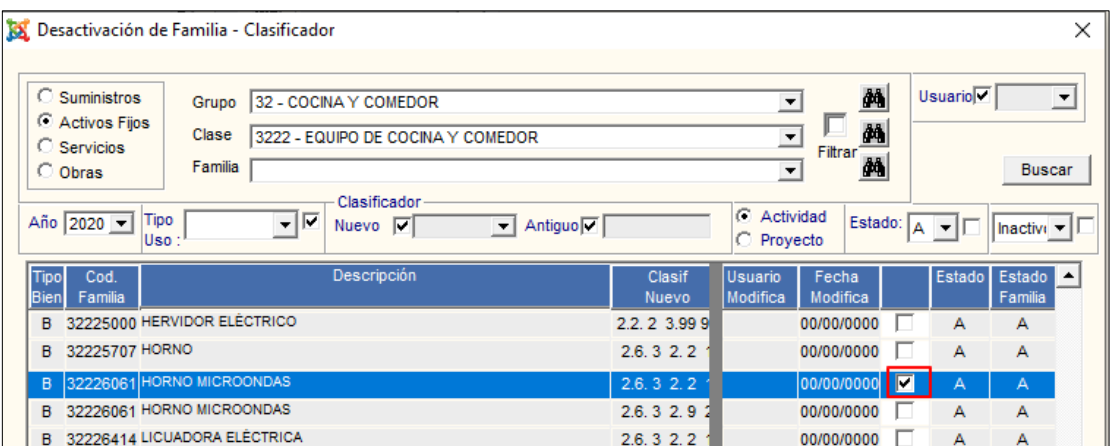

Seguidamente, dará clic en el icono Grabar **.** El Sistema mostrará el siguiente mensaje al Usuario, al cual dará clic en **Aceptar**:

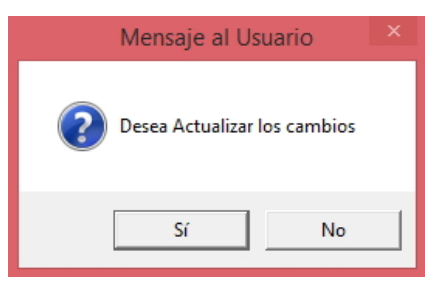

 **Nota:** No se podrá Activar una relación **Familia – Clasificador** que su estado Familia se encuentre Inactivo en el Catalogo del MEF.

## **DIFERENCIA DE NOMBRES**

Esta opción permite al Usuario seleccionar y actualizar el campo descripción de los ítems del Catálogo Institucional, que por algún motivo se hayan modificado en el Catálogo del MEF.

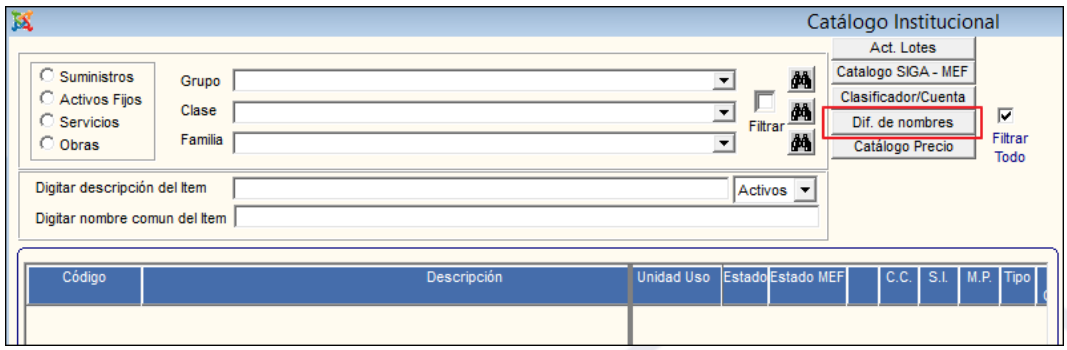

Al ingresar al botón **Dif. de nombres Dif.** de nombres se mostrará la ventana **Diferencia de descripción entre el Catálogo Institucional y Catálogo MEF**, mostrando la relación de los ítems cuya descripción en el Catálogo Institucional difiere de las del Catálogo del MEF.

El Usuario deberá seleccionar los filtros: **Tipo** y **Grupo** del ítem correspondiente. En caso requiera actualizar todas las descripciones al Catálogo Institucional, marcar con un Check en el campo '**Seleccionar Todas'**.

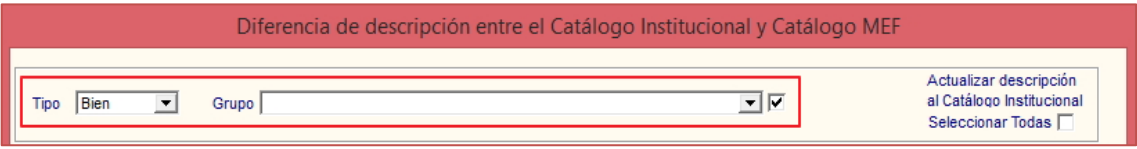

✓ **Tipo:** Permite filtrar los ítems por Tipo Bien o Servicio, activando la barra de despliegue **.**

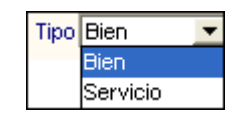

✓ **Grupo:** Permite filtrar los Grupos, activando la barra de despliegue . Para seleccionar todos los Grupos, marcar con un check **Ø** el campo Grupo.

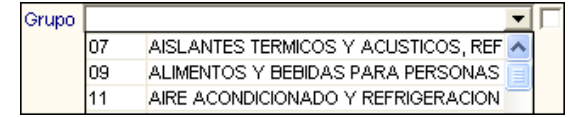

El Sistema mostrará la relación de ítems, en la cual el Usuario marcará con un check **Ø** los ítems que dese actualizar. Si desea actualizar todos los ítems, deberá marcar con un check **Ø** el campo Seleccionar Todas **Ø**.

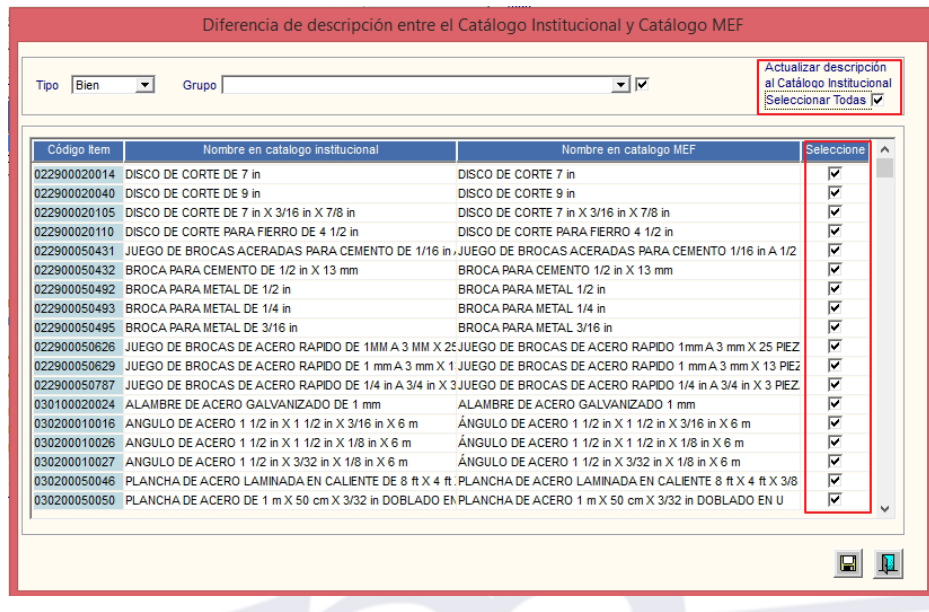

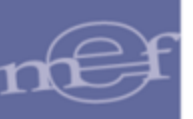

Seguidamente, dará clic en el icono **Grabar de Solution de la seguidamente de la siguiente** mensaje al Usuario, al cual dará clic en **Aceptar**:

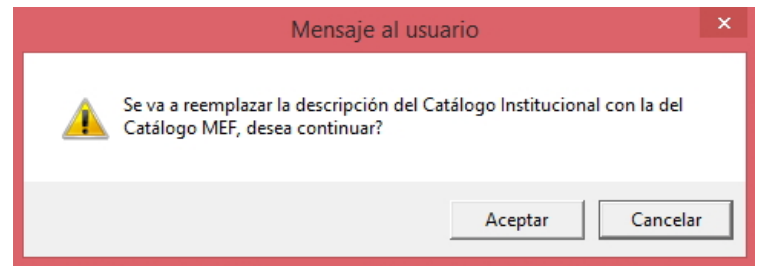

## **CATÁLOGO PRECIO**

El Catálogo Precio contiene información de ítems de bienes cargados del catálogo institucional, con sus respectivas Unidades de Uso, Precio Estimado, Estado del ítem en el Catálogo Institucional y MEF, entre otros. La carga de esta información es indispensable para que el Usuario pueda realizar el registro del Cuadro de Necesidades de bienes.

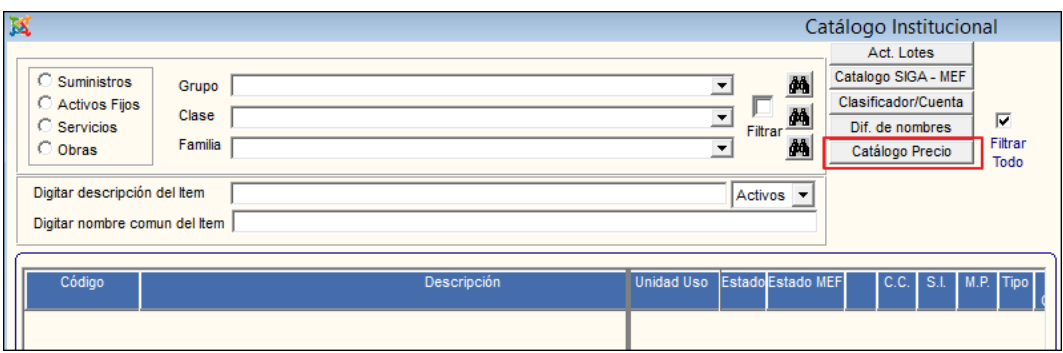

Ingresando a este botón **Catálogo Precio** Catálogo Precio , el Sistema presentará la ventana **Registros de Precios Estimados para Catálogo**, la misma que muestra por defecto el año y Fase activa de la Programación del Cuadro de Necesidades.

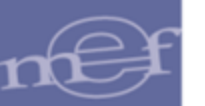

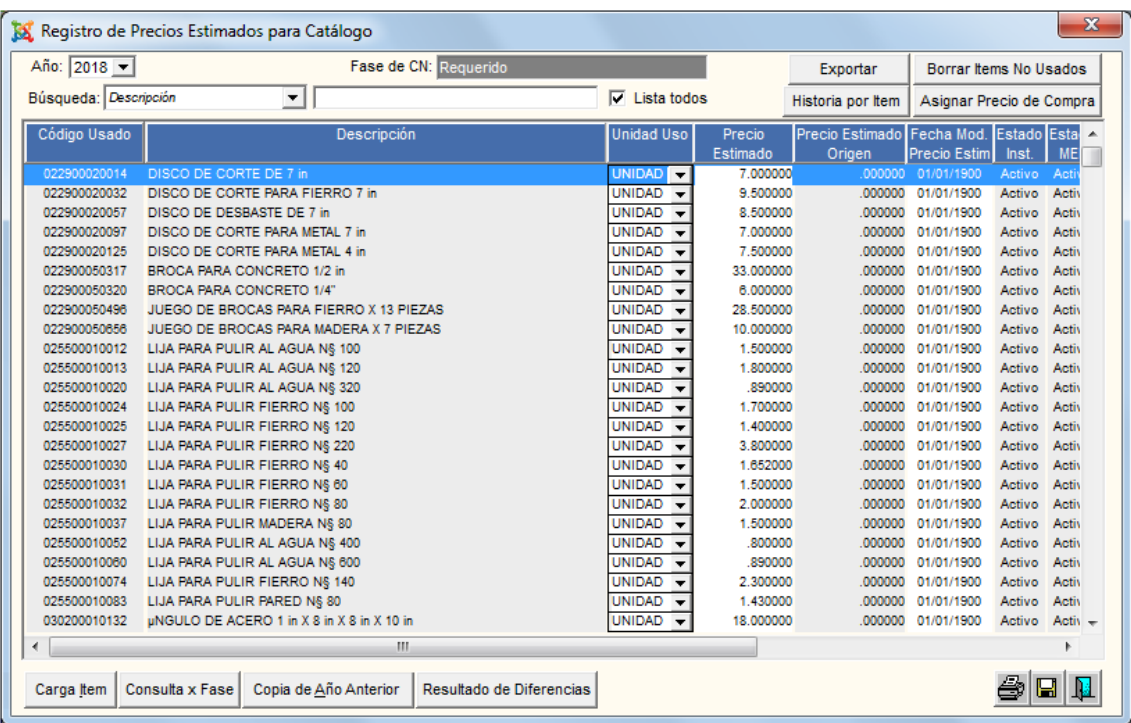

En la parte superior de la ventana se mostrará el Año y la Fase Activa de la Programación del Cuadro de Necesidades, así como un campo de Búsqueda de ítems y los siguientes botones:

- ✓ **Exportar:** Permite exportar los datos de ítems del catálogo que registren un precio estimado.
- ✓ **Borrar Ítems No Usados:** Permite borrar ítem que no se Usan en la Programación.
- ✓ **Historia por Ítem:** Permite consultar el historial por ítem.
- ✓ **Asignar Precio de Compra:** Permite registrar el precio de la última Adquisición.

En la parte intermedia de la ventana la información de bienes cargados del Catálogo Institucional, con sus respectivas Unidades de Uso, Precio Estimado, Precio Estimado de Origen, Fecha de Modificación del Precio Estimado, Estado del ítem en el Catálogo Institucional y en el Catálogo MEF, Usuario que modifica el Precio, Cantidad del ítem solicitado en el Cuadro de Necesidades, Unidad de Adquisición, Precio última Compra y Fecha Última Compra.

En la parte inferior de la ventana muestra los siguientes botones:

✓ **Carga Ítem:** Realiza el proceso de carga de ítems del Catálogo Institucional.

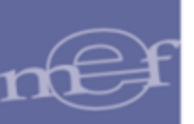

- ✓ **Consulta x Fase:** Permite visualizar los ítems de las Fases anteriores a la Fase activa.
- ✓ **Copia de Año Anterior:** Permite copiar el catálogo Precio de la Fase Consolidación y Aprobación del año anterior, a la Fase Identificación.
- ✓ **Resultado de Diferencias:** Muestra los casos de diferencia entre Precios.

#### **Descripción de Botones:**

• **Exportar**

Ejecutando este botón Exportar del sistema permite exportar los datos de ítems del catálogo, siempre y cuando, estos cuenten con un Precio Estimado o Precio de Última Compra registrado para el año seleccionado en el filtro.

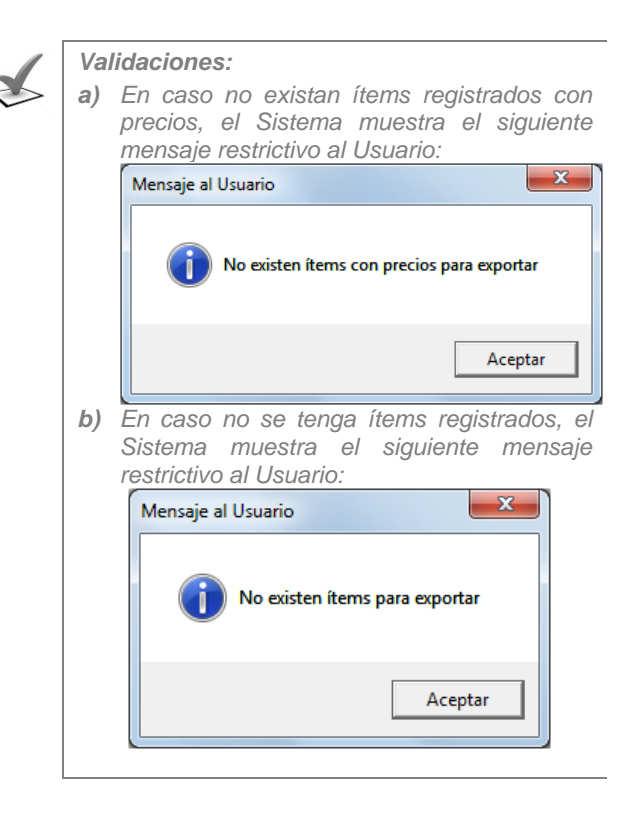

Al seleccionar el botón, el Sistema mostrará la ventana estándar de Windows denominada "Buscar Carpeta", donde se seleccionará la ruta donde se exportará el archivo.

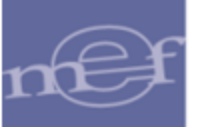

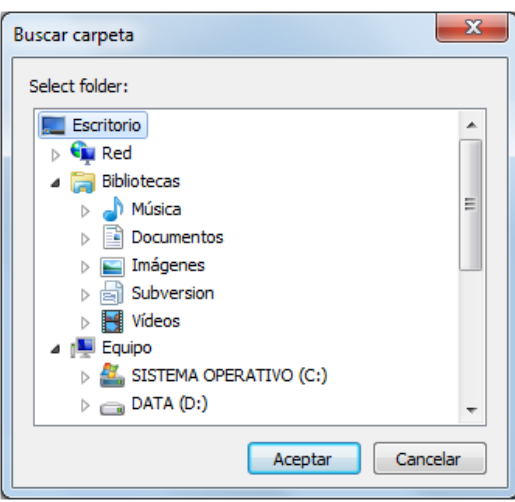

Dando clic en el botón **Aceptar** de la ventana de búsqueda, se inicia el proceso de exportación. Al finalizar, el sistema genera un archivo comprimido en formato RAR protegido con clave, el cual tiene la siguiente estructura de nombre:

## **Código UE + Año seleccionado para la exportación**

 $\mathbf{x}$ Mensaje al usuario Se realizó la exportación con éxito Aceptar

Al culminar, muestra el siguiente mensaje al Usuario:

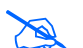

**Nota:** No se exportarán los ítems inactivos por la Unidad Ejecutora o por el MEF.

#### • **Borrar Ítems no Usados**

Ejecutando este botón Borrar ltems No Usados, el Sistema permitirá borrar los ítems del Catálogo Precio no usados en el Cuadro de Necesidades del año seleccionado en el filtro. Al ingresar al botón, el Sistema mostrará el siguiente mensaje al Usuario:

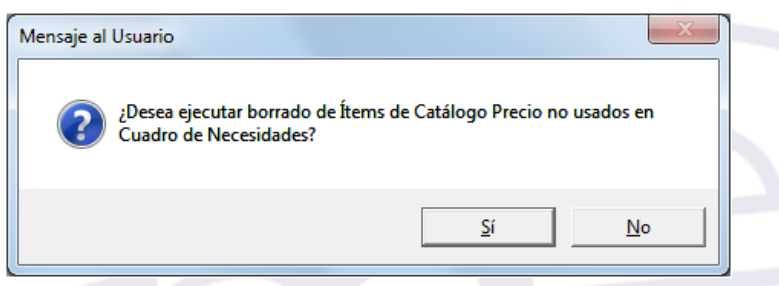

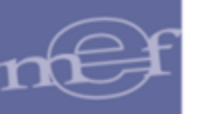

Dar clic en el botón **Sí**, para confirmar. El Sistema muestra el siguiente mensaje al Usuario:

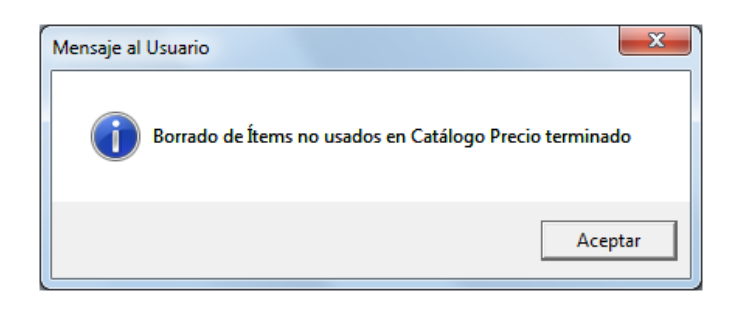

## • **Historia por Ítem**

Ejecutando este botón Historia por lltem , el Sistema permitirá visualizar la información histórica de los ítems mediante los siguientes reportes:

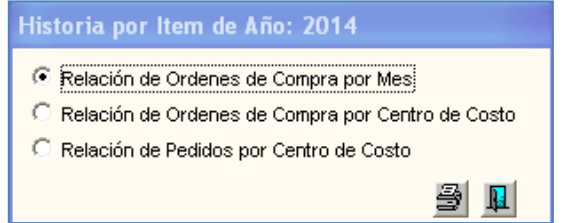

▪ **Reporte de Relación Detallada de Órdenes de Compra por Ítem y Mes:**  muestra la siguiente información: Código y Descripción del ítem, mes, número de orden de compra, Proveedor, Fecha, Estado, Moneda, Cantidad, Moneda de Origen (Precio Unitario, Total) y Moneda Nacional (Precio Unitario, Total).

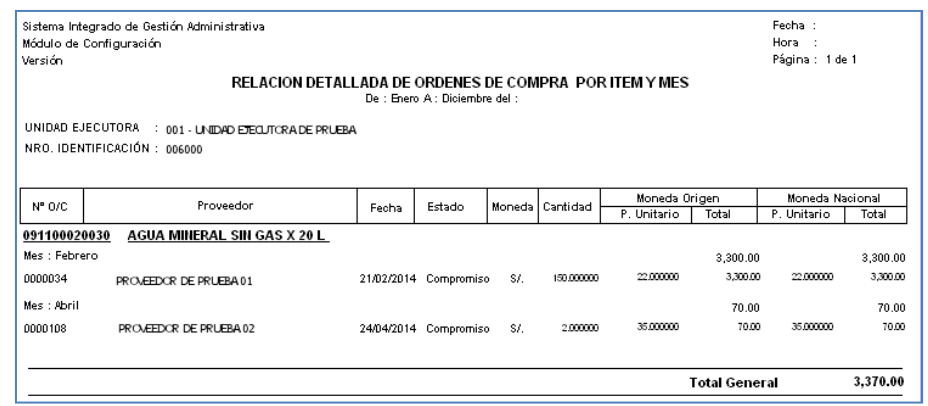

▪ **Reporte por Órdenes por Centro de Costo e Ítem:** muestra la siguiente información: Código y Descripción del Centro de Costo, número de Órdenes de Compra, Proveedor, Unidad de Medida, Cantidad, Precio y Valor en Soles.

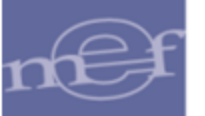

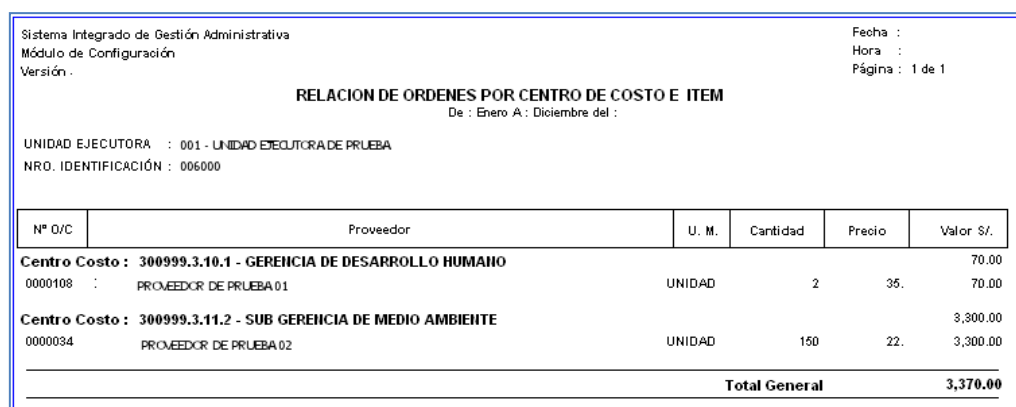

▪ **Reporte de Pedidos de Compra por Ítem:** muestra la siguiente información a nivel de tipo 'BIEN', Código y Descripción del Ítem, Fecha, Número de Pedido, Estado, Código y Descripción del Centro de Costo, Unidad de Uso, Cantidad Solicitada, Cantidad Autorizada y Número y Fecha de Pecosa.

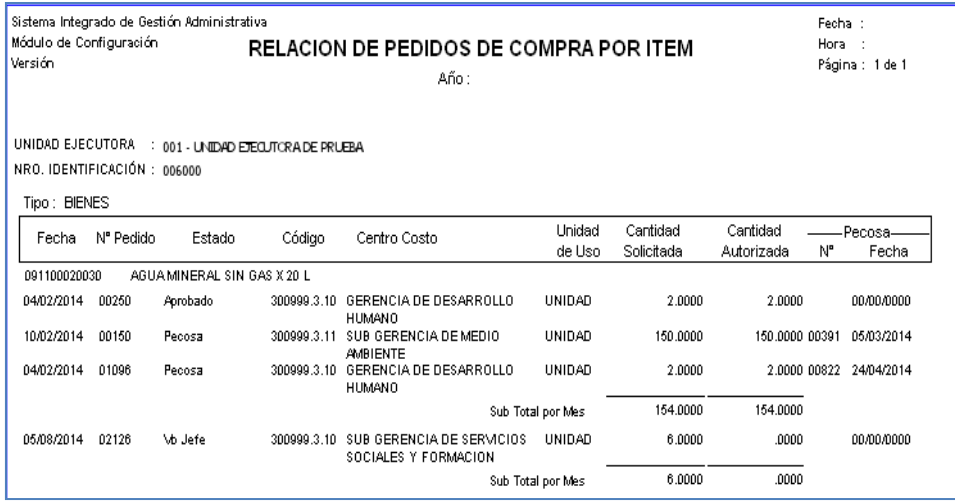

#### • **Asignar Precio de Compra**

Ejecutando este botón Asignar Precio de Compra, el Sistema permitirá asignar el precio de los ítems de la última asquisición. Mostrando la siguiente pregunta:

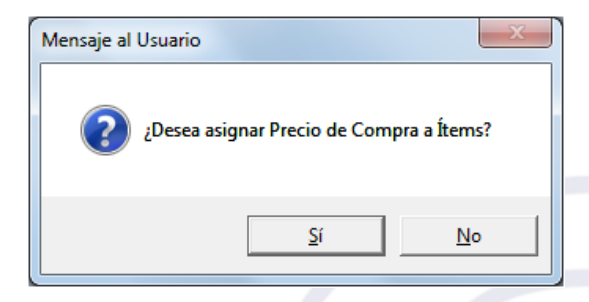

Dando clic en el botón **SI**, confirmará la asignación de los precios, los cuales se reflejanrán en la columna Precio Estimado.

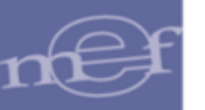

## • **Carga Ítem**

Ejecutando este botón Carga tem , el Sistema permitirá cargar ítems del Catálogo Institucional. Para ello podrá filtrar la información proveniente del Catálogo Institucional por Grupo y Familia o Listar Todos, para lo cual marcará con un check  $\boxdot$  en el campo Listar Todo.

Asimismo, podrá realizar la búsqueda por ítem y Descripción, el Sistema mostrará la relación de ítems, donde el Usuario marcará con un check $\boxtimes$  los que desea cargar. También cuenta con el campo **Todos V** que servirá para seleccionar todos los ítems.

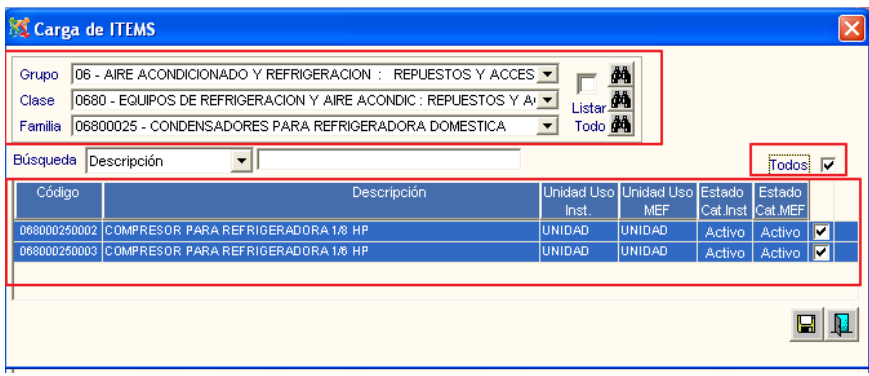

Seguidamente, dar clic en el icono **Grabar<sup>D</sup>**, mostrando la siguiente pregunta.

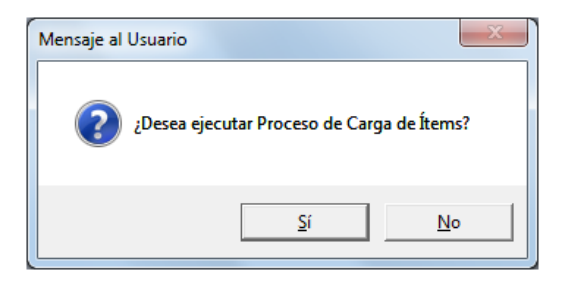

Dando clic en el botón SI, indicará que el proceso concluyó con éxito.

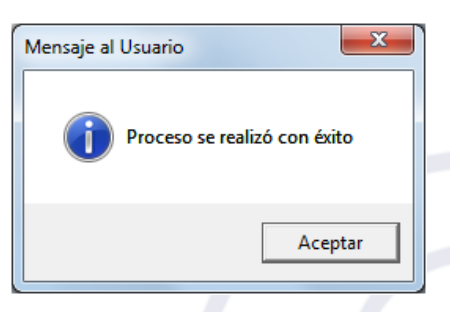

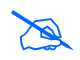

 **Nota:** Si el Usuario hubiera ingresado ítems en esta ventana y luego realiza la Copia de Año Anterior, los registros ingresados mantendrán la información inicial.

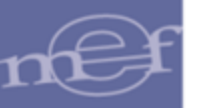

## • **Consulta x Fase**

Ejecutando este botón Consulta x Fase, el Sistema permitirá consultar el Catálogo Precio de la Fase anterior a la fase de la programación activa.

El Usuario visualizará la ventana **'Consulta de Precios Referenciales por Fase'.**  Para ello podrá filtrar la información por Año, Estado y Fase. Asimismo, podrá realizar la búsqueda por Código Usado, Descripción, Unidad de Uso y Estado. También cuenta con el campo Ø Listatodos que servirá para seleccionar todos los ítems.

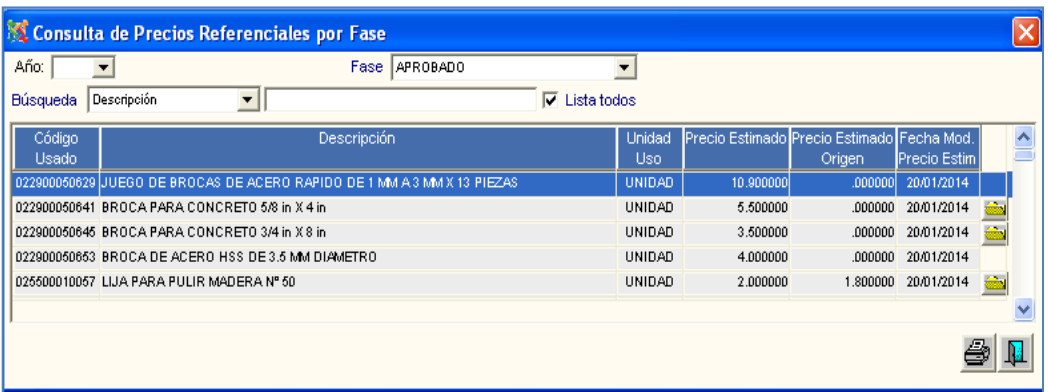

Para visualizar el detalle de Precios, ingresará a la carpeta amarilla **de la cual** mostrará la Ventana **Datos.**

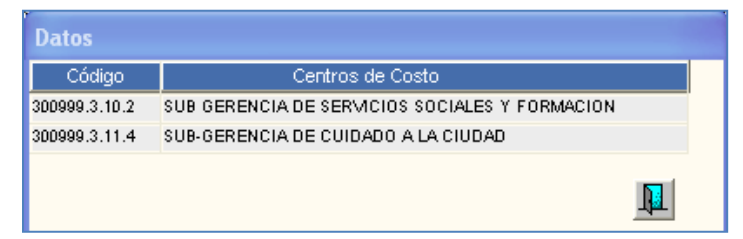

Asimismo, para visualizar el reporte Consulta de Precios Estimados por Fase, dará clic en el icono Imprimir , la cual mostrará los campos Código Usado, Descripción del ítem, Unidad de Uso, Precio Estimado Origen, Fecha de Precio Estimado y Estado.
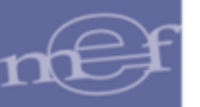

#### Manual de Usuario - Módulo de Configuración

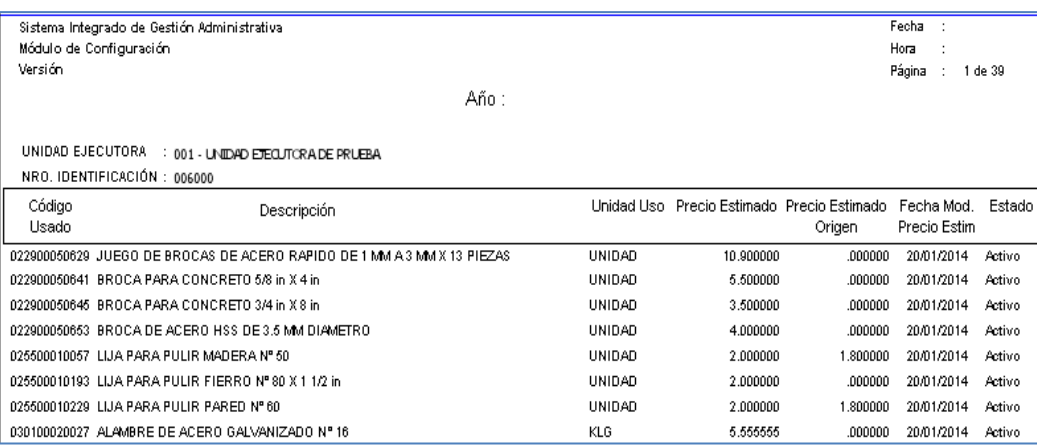

# • **Copia de Año Anterior**

Ejecutando este botón Copia de Año Anterior , el Sistema permitirá realizar la copia de los ítems del año anterior, con sus respectivos precios y unidades de uso, a la Fase de la programación activa.

Seguidamente, el Usuario dará clic en el icono Grabar<sup>Q</sup>, el Sistema mostrará la siguiente pregunta:

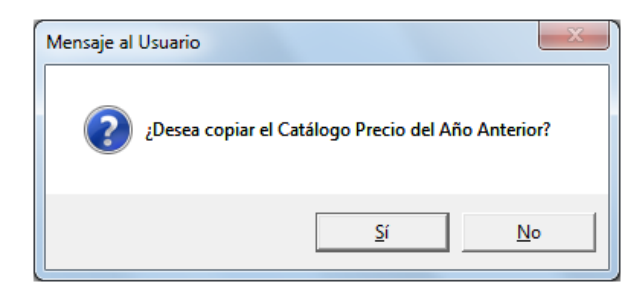

Al dar clic en el botón **SI,** se mostrará un aviso del proceso de copia, con el siguiente mensaje.

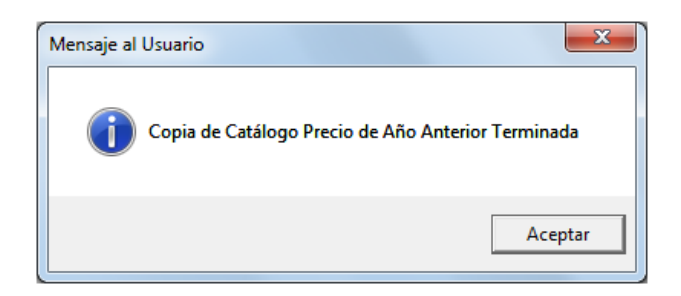

Al dar clic en el botón **Aceptar**, el Sistema indicará la actualización de la información en proceso.

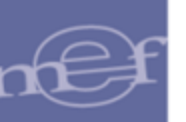

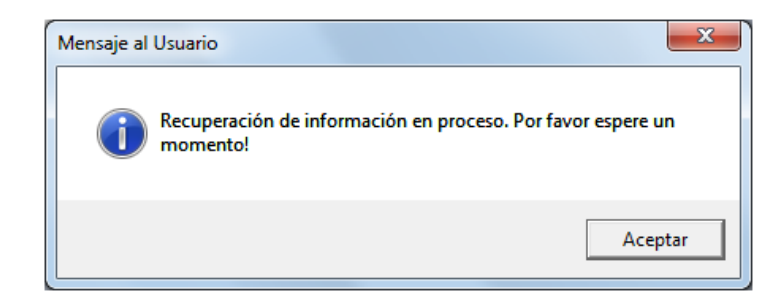

# • **Resultado de Diferencias**

Ejecutando este botón Resultado de Diferencias, el Sistema permitirá visualizar la información de las diferencias de los ítems mediante los siguientes reportes:

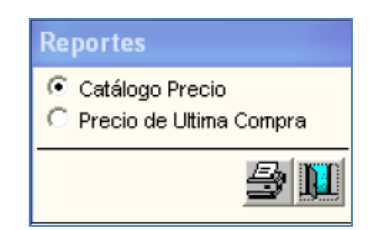

▪ **Reporte de Registro de Precios Estimados para Catálogo:** muestra la siguiente información: Código Usado, Descripción, Unidad de Uso, Unidad de Adquisición, Precio Estimado, Precio de Última Compra, Fecha de Última Compra, Precio Estimado Origen, Fecha Monto Precio Estimado, Estado Institucional, Estado MEF, Usuario Modifica, CN Requerido, CN Programado y CN Aprobado.

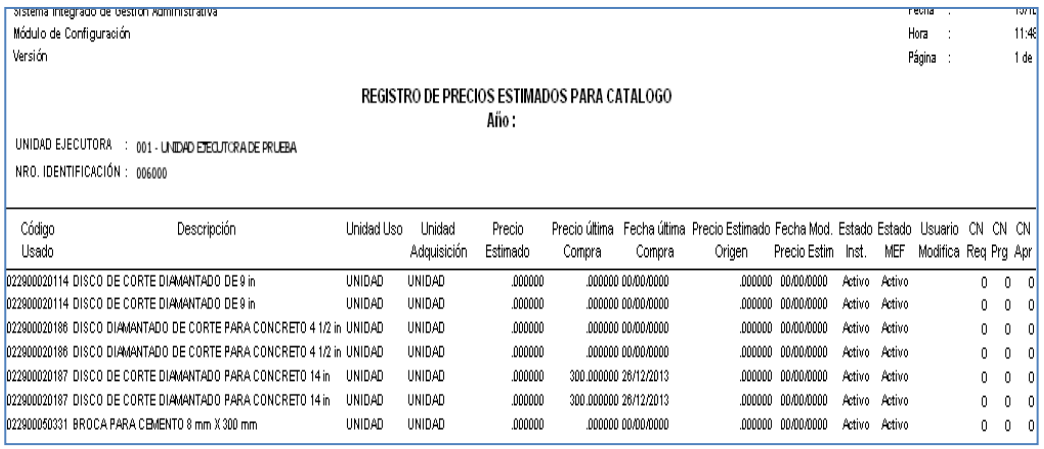

▪ **Reporte de Precio de Última Compra por Ítem:** muestra la siguiente información: Código, Descripción, Marca, Unidad de Medida, Moneda, Precio Unitario y Número de Orden.

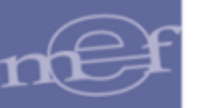

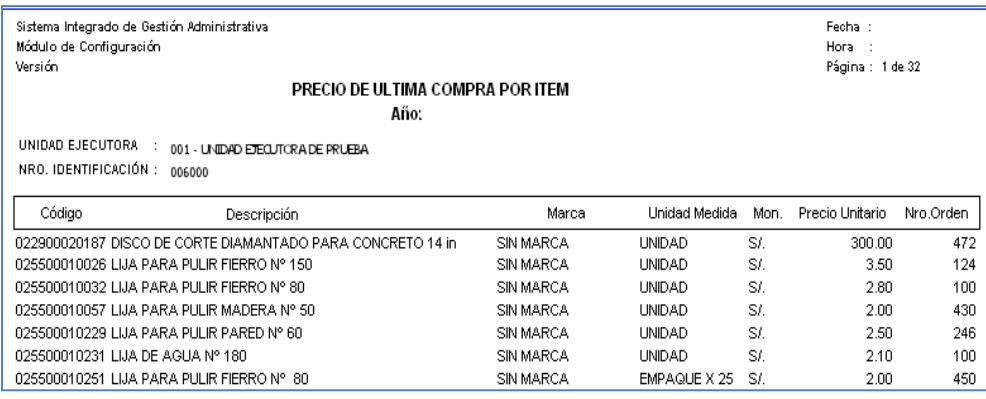

# • **Actualizar Precio Estimado / Unidad de Uso**

Para actualizar el Precio Estimado, el Usuario deberá registrar el precio estimado en la columna **Precio Estimado**. Para actualizar la Unidad de Uso deberá seleccionar la Unidad de Uso correspondiente, activando la barra de despliegue  $\blacksquare$ en la columna **Unidad Uso**.

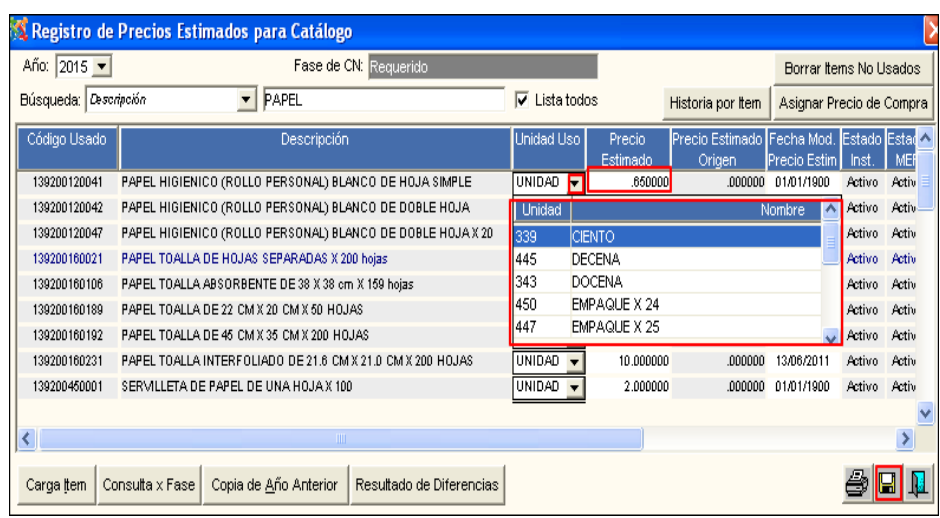

**Nota:** Al cambiar la Unidad de Uso y Precio estimado se mostrarán en color rojo.

Luego, dar clic en el icono Grabar **.** El Sistema mostrará el siguiente mensaje al Usuario:

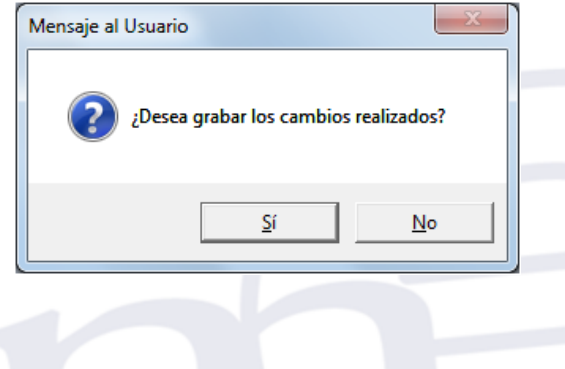

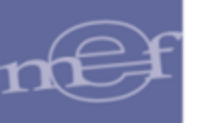

De existir ítems sin precio estimado, al salir de la ventana con el icono **Salir** | el Sistema mostrará el siguiente mensaje al Usuario:

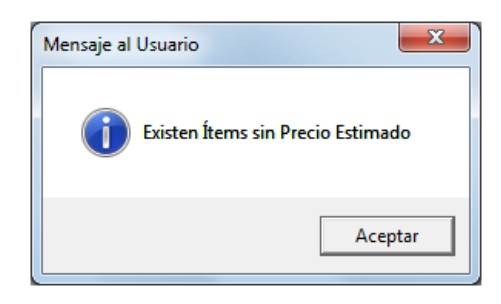

# **REPORTES**

Para visualizar el reporte del Catálogo Institucional, estando en la ventana principal del Catálogo Institucional, dar clic en el icono **Imprimir** de la barra de herramientas.

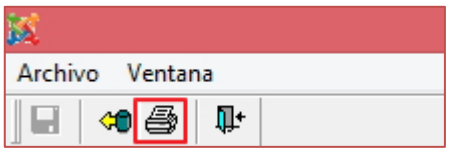

El Sistema presentará la ventana **Reporte de Ítems**, donde el Usuario podrá seleccionar los filtros necesarios para generar el reporte.

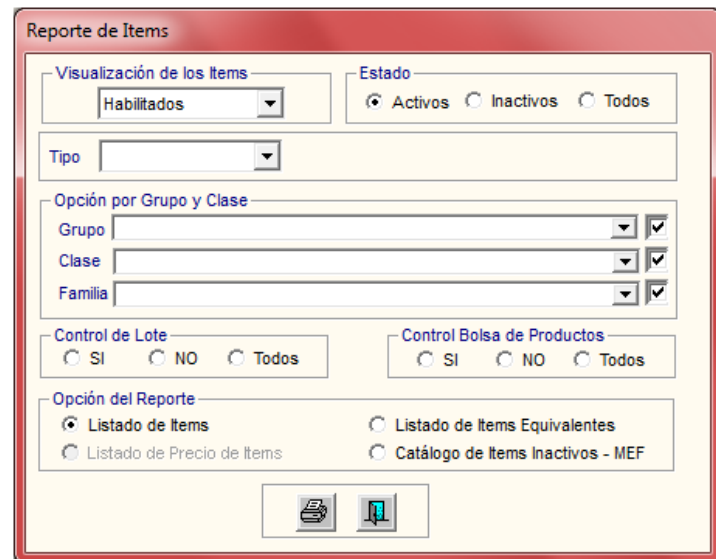

Los campos a filtrar son:

✓ **Visualización de los ítems:** Permite seleccionar los ítems Habilitados, No Habilitados o Todos, activando la barra de despliegue ...

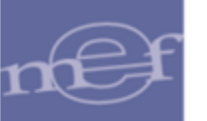

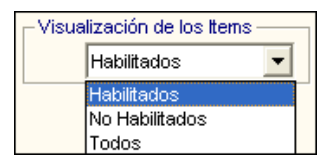

✓ **Estado:** Permite seleccionar los ítems en estado Activos, Inactivos o Todos, marcando con un circulo  $\bullet$  la opción correspondiente.

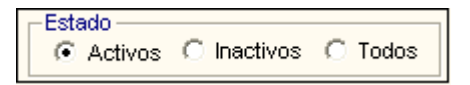

✓ **Tipo:** Permite seleccionar el tipo del ítem: Bienes, Servicios, Obras o Todos, activando la barra de despliegue . Para los tipos Obras y Servicios se desactivará las opciones de Control de Lote y Control de Bolsa de Productos.

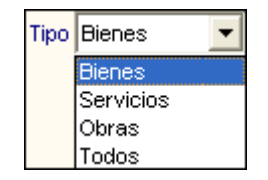

Asimismo, al seleccionar el tipo Bienes, se activará la barra de despliegue  $\Box$  que permitirá seleccionar el tipo de Bienes: Suministros, Activos o Todos.

✓ **Grupo:** Permite seleccionar el Grupo de los ítems, activando la barra de despliegue  $\blacktriangleright$ , Para seleccionar todos los Grupos marcar con un check  $\blacktriangleright$  al lado derecho del filtro.

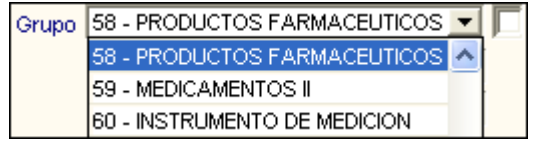

✓ **Clase:** Permite seleccionar la Clase correspondiente al Grupo seleccionado, activando la barra de despliegue . Para seleccionar todas las Clases marcar con un check  $\boxtimes$  al lado derecho del filtro.

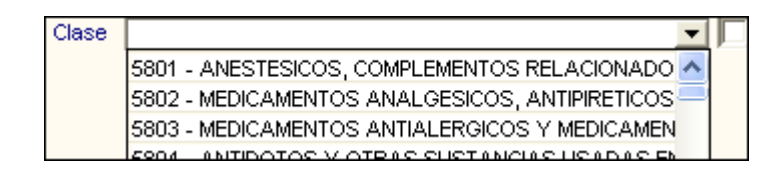

✓ **Familia:** Permite seleccionar la Familia correspondiente a la Clase seleccionada, activando la barra de despliegue . Para seleccionar todas las Familias marcar con un check  $\boxtimes$  al lado derecho del filtro.

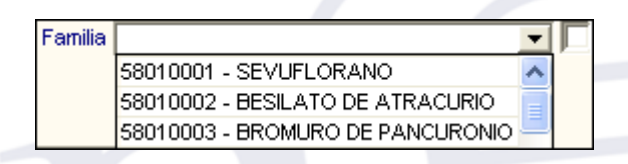

✓ **Control de Lote:** Permite seleccionar los ítems con Control de Lote, marcando con un circulo **la** la opción correspondiente: Si, No o Todos.

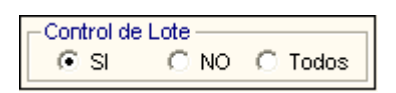

✓ **Control Bolsa de Productos:** Permite seleccionar los ítems con Control de Bolsa de Productos, marcando con un circulo **la participación correspondiente: Si, No o** Todos.

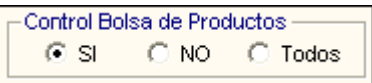

✓ **Opción del Reporte:** Permite seleccionar la opción de Reporte: Listado de Ítems y Listado de Ítems Equivalente.

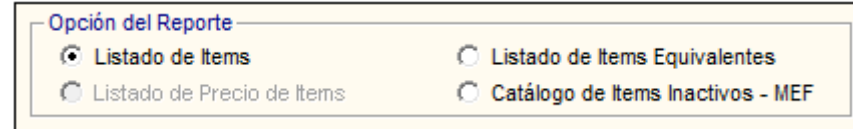

Finalmente, dar clic en el icono **Imprimir de** la ventana, para visualizar el reporte:

• **Listado de Ítems. -** Muestra la relación de los ítems del Catálogo Institucional con el Código, Descripción, Unidad de Adquisición y Unidad de Uso, en función a los filtros seleccionados.

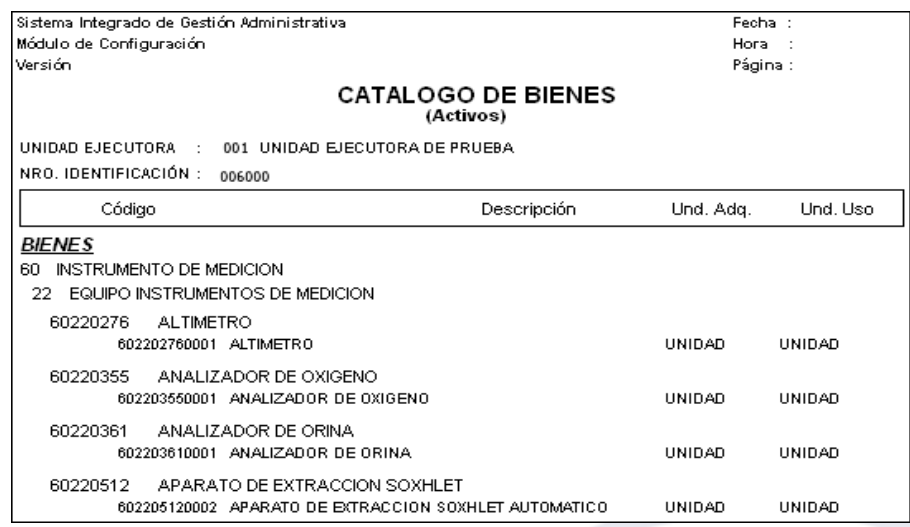

• **Listado de Ítems Equivalentes. -** Muestra la relación de los ítems del Catálogo Institucional y su equivalencia, conteniendo información del Código, Descripción,

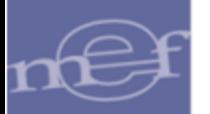

Código Equivalente y Descripción Equivalente, en función a los filtros seleccionados.

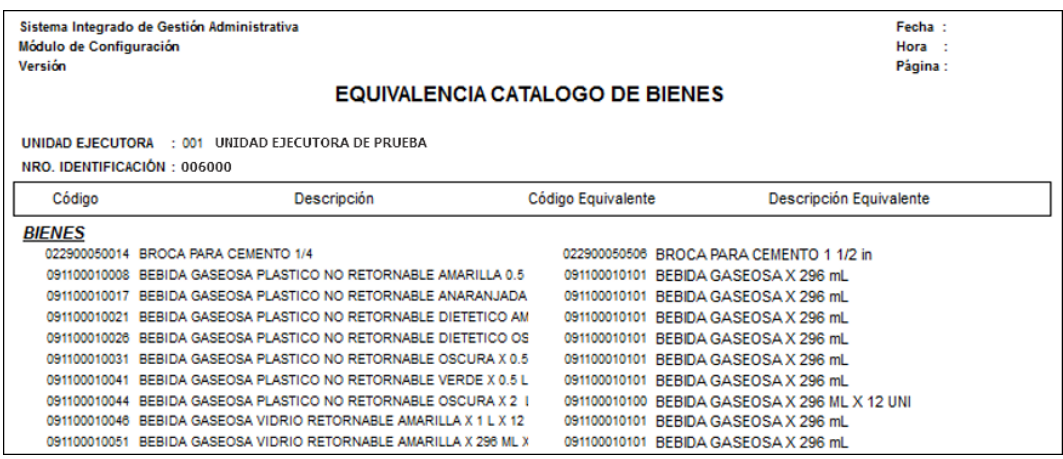

• **Catálogo de Ítems Inactivos - MEF. -** Muestra la relación de los ítems inactivos del Catálogo MEF que se encuentran en el Catálogo Institucional, conteniendo información del Código, Descripción, Fecha de Inactivación y Equivalencia, en función a los filtros seleccionados.

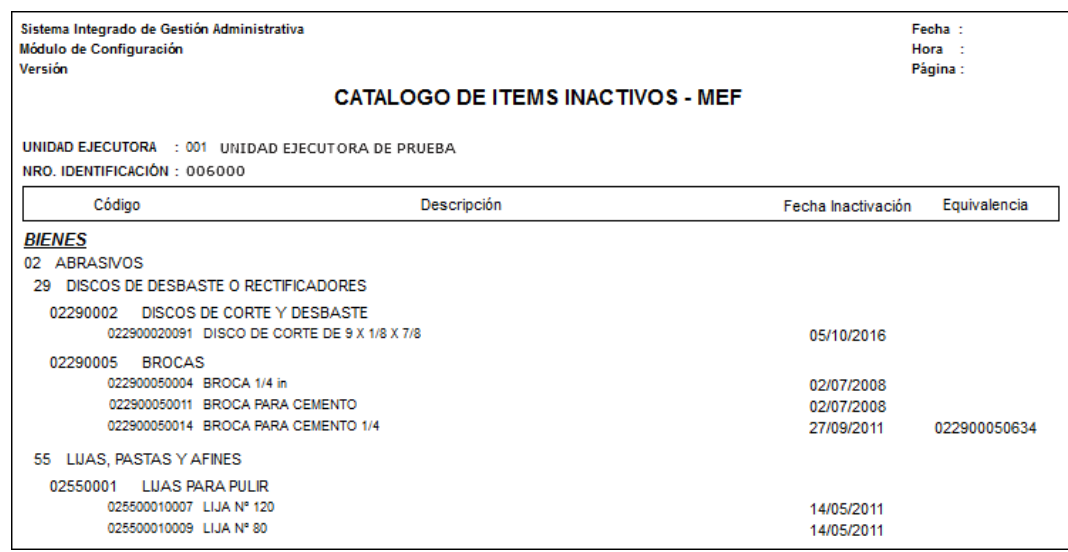

#### **5.1.2. Datos Generales**

Esta opción permite registrar los datos básicos para la operatividad de las funciones del Módulo de Logística.

El ingreso a esta opción es siguiendo la ruta: **"Maestros – Datos Generales",** como se muestra en la siguiente ventana:

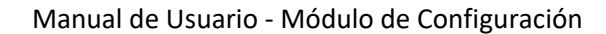

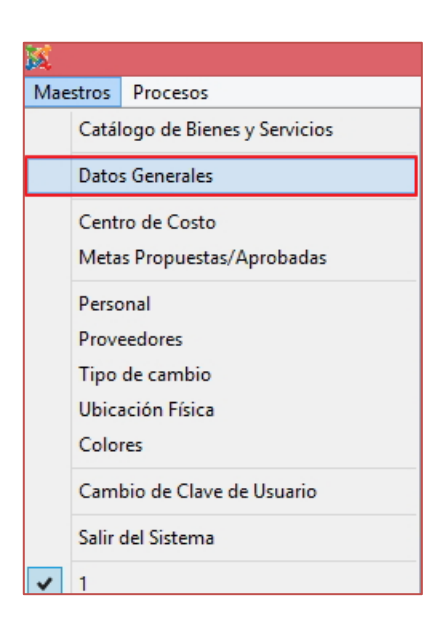

Al Ingresar a esta opción, se presentará la ventana **Datos Generales**, con las siguientes pestañas: Catálogo Medio Presentación, Factor de Ajuste, Marcas, Sedes, Feriados, Actividades Operativas, Tipo de Actividades Operativas, Maestros.

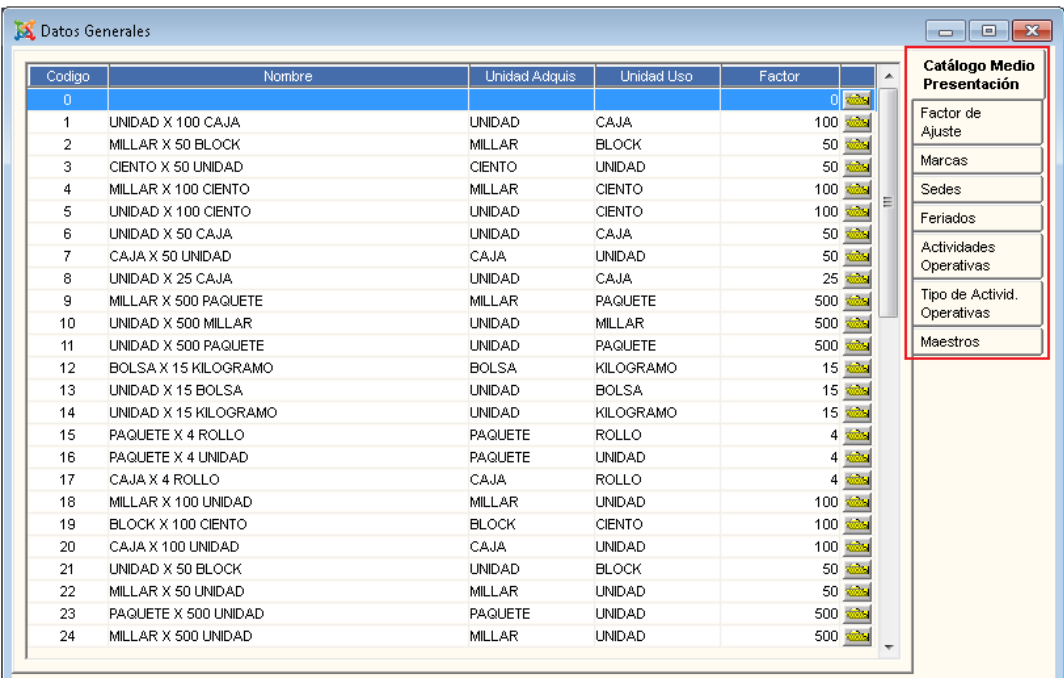

# **5.1.2.1. Catálogo Medio Presentación**

Al ingresar a esta pestaña, el Usuario podrá insertar, consultar o actualizar sobre la Unidad de Adquisición, Unidad de Uso y Factor de Conversión.

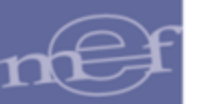

#### Manual de Usuario - Módulo de Configuración

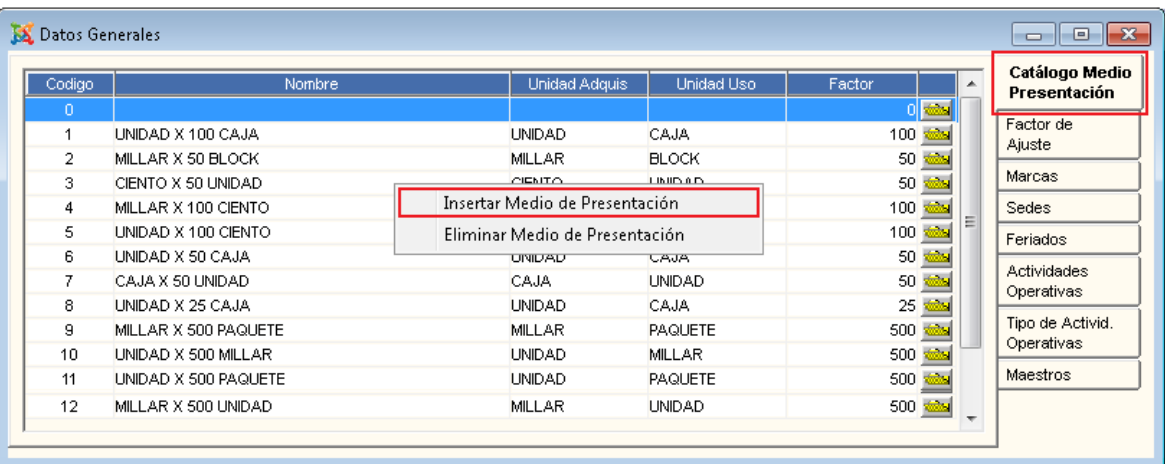

#### **Insertar Medio de Presentación**

Para Insertar un registro, el Usuario activará el menú contextual dando clic derecho del mouse y seleccionará la opción **Insertar Medio de Presentación.**

Se mostrará la ventana **Catálogo Medio de Presentación**, donde el Usuario seleccionará la Unidad de Adquisición, Unidad de Uso e ingresará el Factor de Conversión.

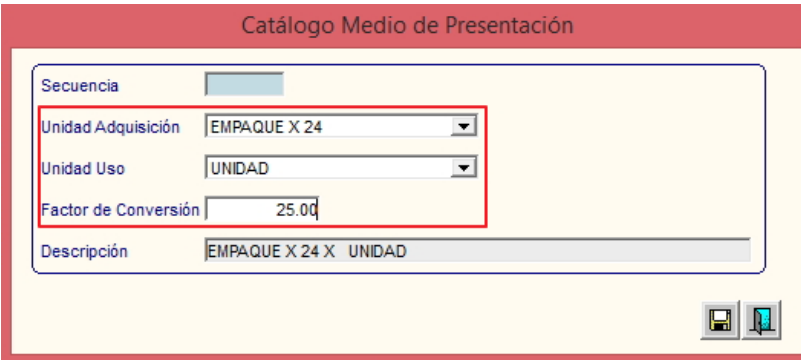

Seguidamente, dará clic en el icono Grabar<sup>11</sup> y luego en Salir<sup>11</sup>.

El factor de conversión debe ser mayor a 1, de lo contrario el Sistema validará con el siguiente mensaje al Usuario:

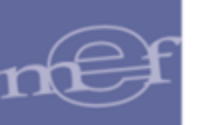

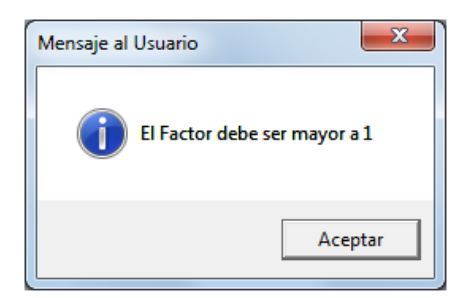

Si el Medio de Presentación ya se encontrara registrado, el Sistema validará con el siguiente mensaje al Usuario:

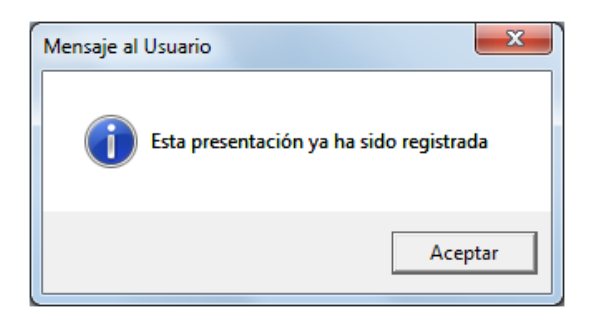

Para visualizar el detalle de las unidades de presentación, ingresará a la carpeta amarilla ubicada al lado derecho del registro, la cual mostrará la misma ventana indicada anteriormente.

# **Eliminar Medio de Presentación**

Para Eliminar un registro, el Usuario activará el menú contextual dando clic derecho del mouse en el registro a eliminar y seleccionará la opción **Eliminar Medio de Presentación**.

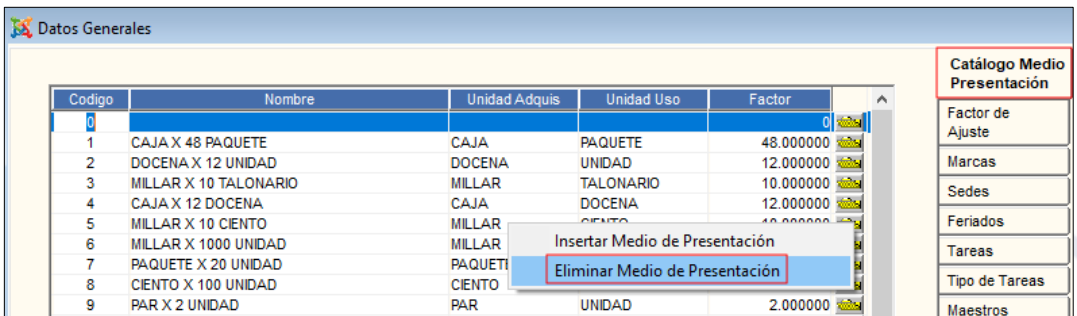

El Sistema mostrará el siguiente mensaje al Usuario:

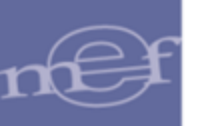

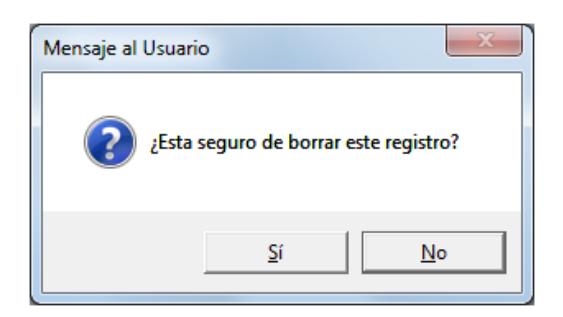

Dar clic en el botón **Sí**, para confirmar

# **REPORTE**

Para visualizar el reporte del **Catálogo Medio de Presentación**, el Usuario se ubicará en

la pestaña **Catálogo Medio Presentación** y dará clic en el icono **Imprimir** de la barra de herramientas.

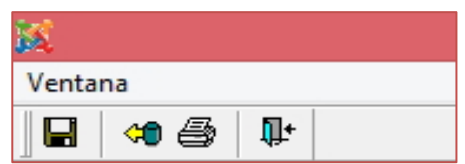

El Sistema mostrará el reporte **Catálogo Medio Presentación**, conteniendo la relación de los Medios de Presentación con su Código, Nombre, Unidad de Adquisición, Unidad de Uso y Factor de Conversión.

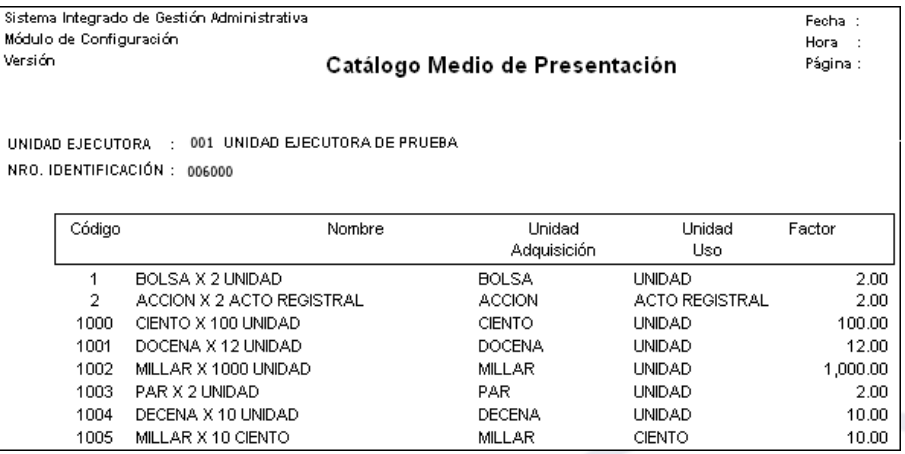

# **5.1.2.2. Factor de Ajuste**

Al ingresar a esta pestaña, el Usuario podrá actualizar el Ajuste por Corrección Monetaria (ACM) Factor Anual, Factor Promedio, destinado a actualizar el poder adquisitivo de la

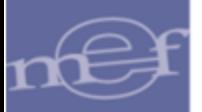

#### Manual de Usuario - Módulo de Configuración

moneda según sea el movimiento de los índices de los precios. Asimismo, permitirá actualizar el IPM (Índice de Precios al Por Mayor) Mensual. Estos datos servirán para la valorización de Activos Fijos en el Módulo de Patrimonio.

Asimismo, se muestra los filtros Año y Mes, los cuales permitirán consultar los factores de Ajuste registrados en periodos anteriores.

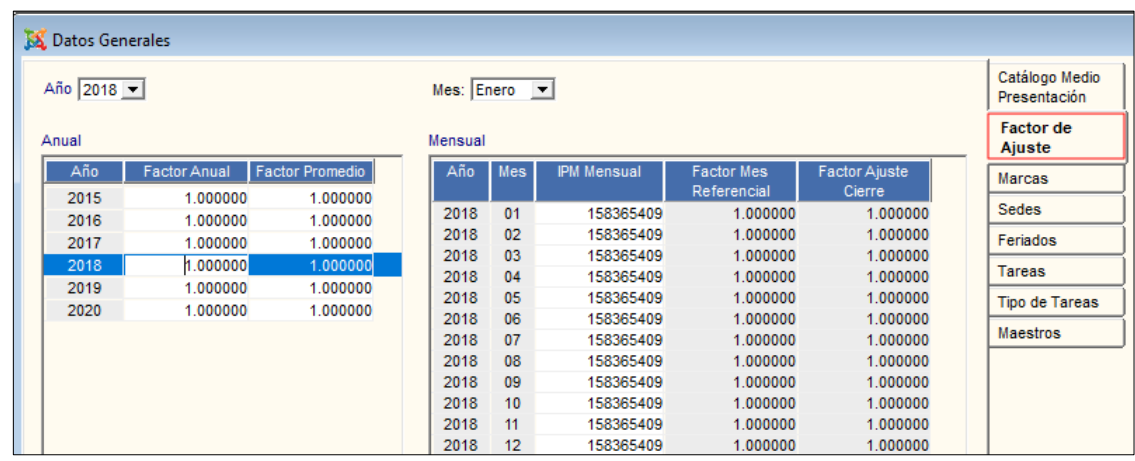

# **Insertar Factor de Ajuste Anual/Mensual**

Para realizar el registro, el Usuario seleccionará en el filtro **Año** el año correspondiente y en el campo **'Anual'** activará el menú contextual dando clic derecho del mouse y seleccionará la opción **Insertar Factor de ajuste Anual**.

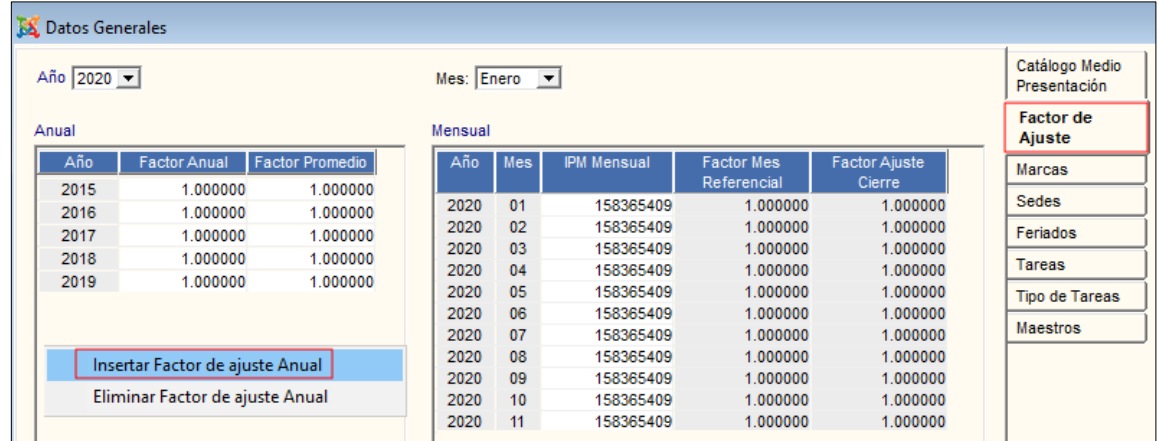

El Sistema insertará una nueva fila con el año correspondiente, el Usuario registrará el Factor Anual y el Factor Promedio.

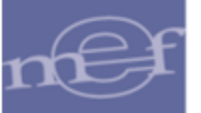

Luego, dará clic en el icono **Grabar** . Luego seleccionará en el filtro **Mes** el mes correspondiente y en el campo **'Mensual'** activará el menú contextual dando clic derecho del mouse y seleccionará la opción **Insertar Factor de ajuste Mensual**.

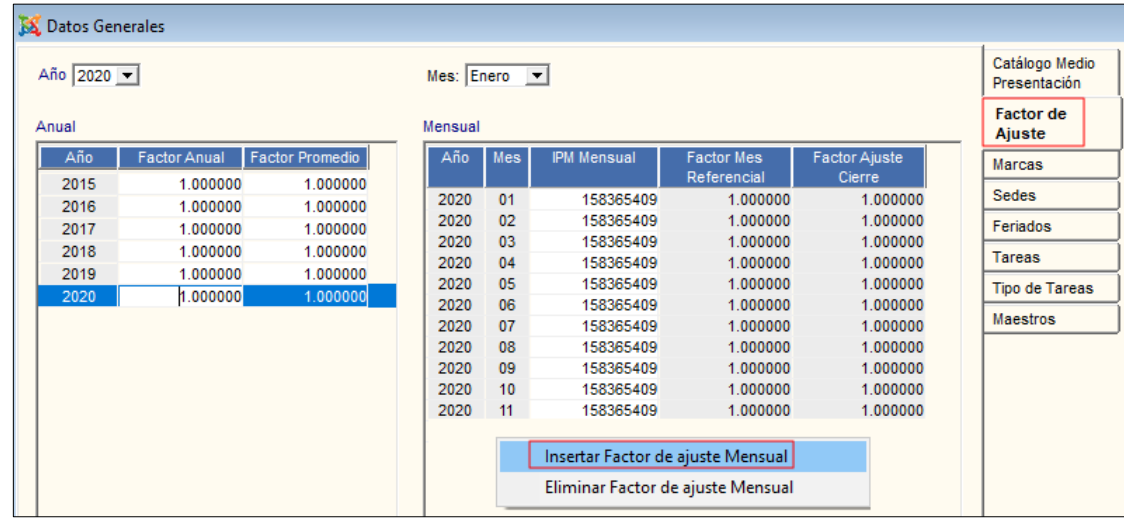

El Sistema insertará una fila con el mes correspondiente, el Usuario registrará el IPM Mensual. Seguidamente, dará clic en el icono **Grabar** y luego **Salir**

En caso de encontrarse el Factor de Ajuste Anual registrado para el año seleccionado, el Sistema mostrará el siguiente mensaje al Usuario:

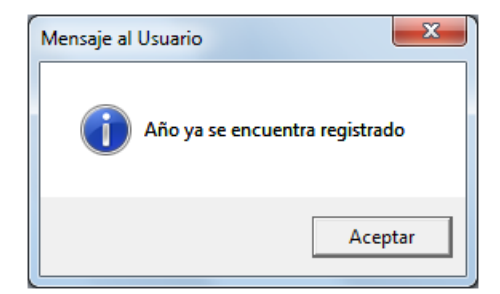

# **Eliminar Factor de Ajuste Anual/Mensual**

Para Eliminar un factor de Ajuste Anual o Mensual, el Usuario activará el menú contextual dando clic derecho del mouse en el registro a eliminar y seleccionará la opción **Eliminar Factor de Ajuste Anual / Mensual**.

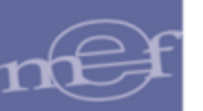

#### Manual de Usuario - Módulo de Configuración

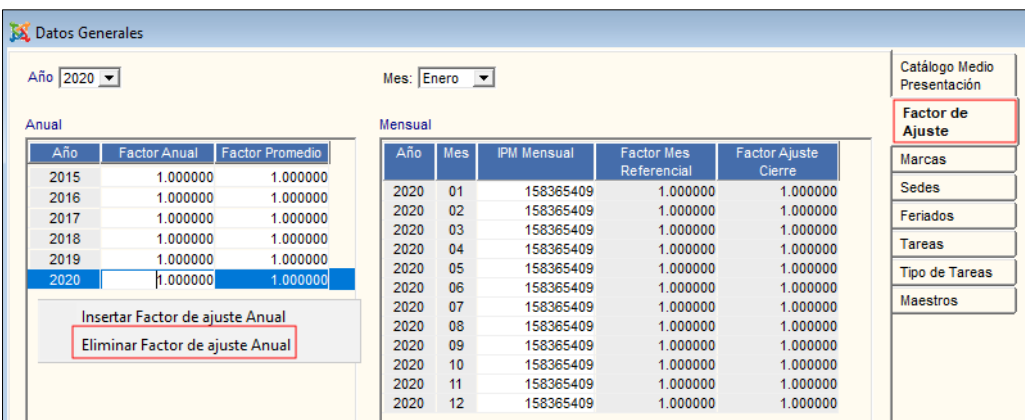

El Sistema mostrará el siguiente mensaje al Usuario, al cual dará clic en **Sí**, para efectuar la eliminación:

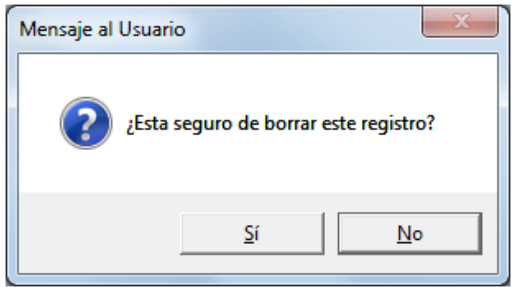

# **REPORTE**

Para visualizar los reportes relacionados al Factor de Ajuste, el Usuario se ubicará en la pestaña **Factor de Ajuste** y dará clic en el icono **Imprimir** de la barra de herramientas.

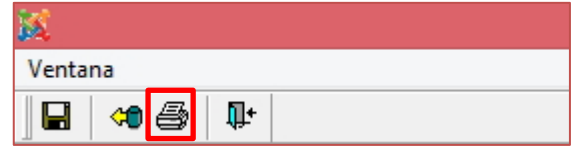

Se mostrará la ventana **Reportes**, que mostrará las siguientes opciones de reportes: Factor de Ajuste Anual y Factor de Ajuste Mensual.

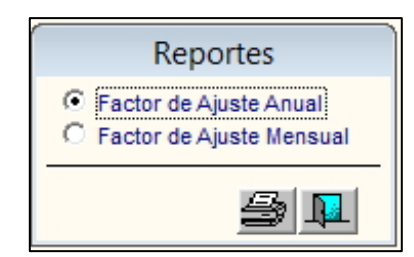

• **Reporte de Factor de Actualización - Anual. -** En esta opción, el Sistema presentará el reporte Factor de Actualización, conteniendo información del Año, Factor de Ajuste Anual y Factor Promedio.

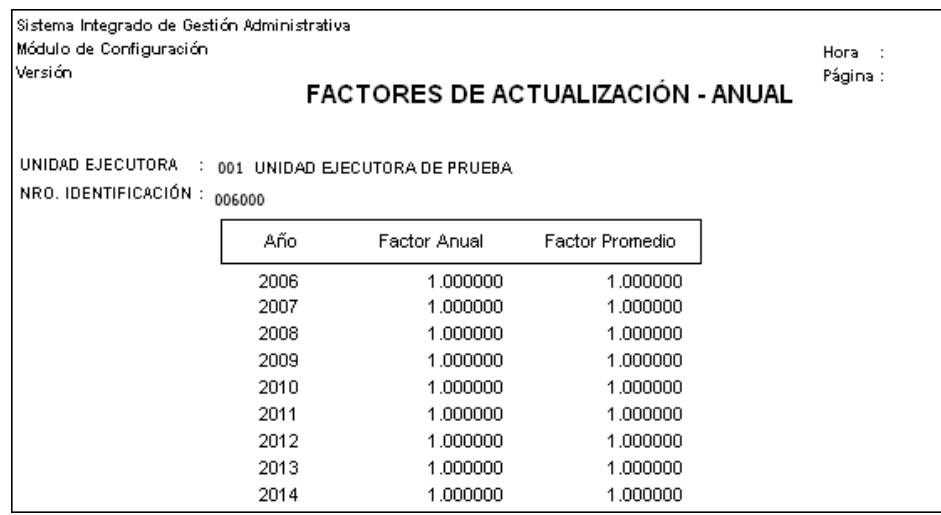

• **Reporte de Factores de Actualización – Mensual. -** En esta opción, el Sistema presentará el reporte Factores de Actualización – Mensual, conteniendo información del Mes, IPM Mensual, Factor de Mes Referencial y Factor de Ajuste Cierre.

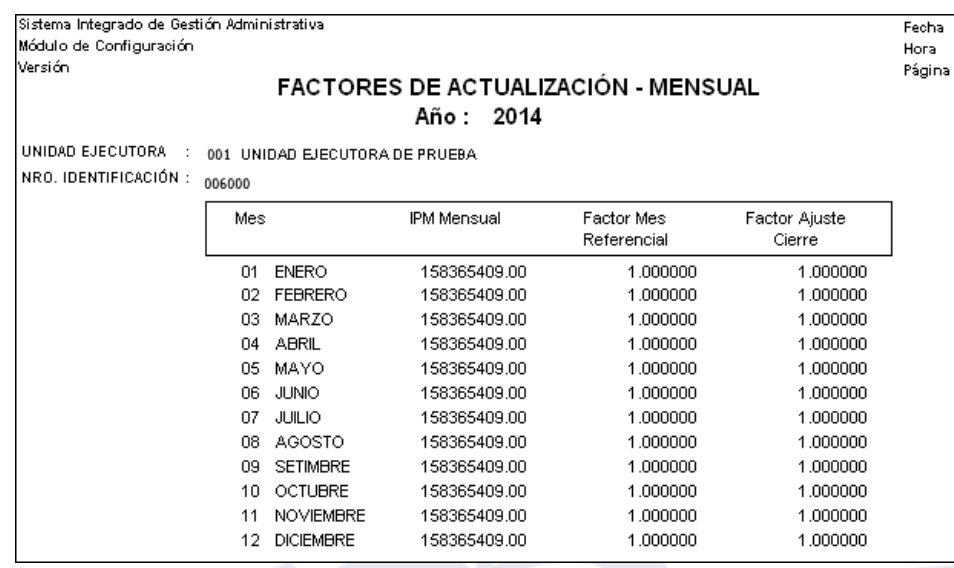

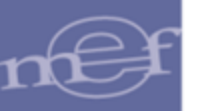

# **5.1.2.3. Marcas**

Al ingresar a esta pestaña, el Usuario podrá registrar y actualizar las marcas que servirán para el registro de bienes.

Asimismo, se podrá realizar consultas de las marcas por los filtros Estado: Activo Inactivo; activando la barra de despliegue . Para seleccionar ambos estados marcar con un check el campo **Todo**.

## **Insertar Marca**

Para registrar una marca, el Usuario activará el menú contextual dando clic derecho del mouse y seleccionará la opción **Insertar Marca**.

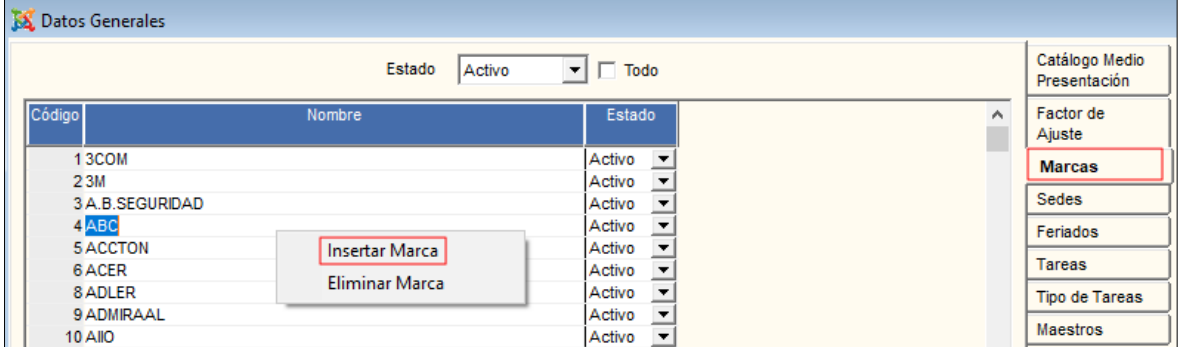

El Sistema insertará una nueva fila. El Usuario registrará el Nombre de la Marca y luego dará clic en el icono **Grabar** de la barra de herramientas.

Asimismo, para actualizar el Estado de la marca, el Usuario seleccionará el Estado Activo o Inactivo, activando la barra de despliegue del registro de la marca.

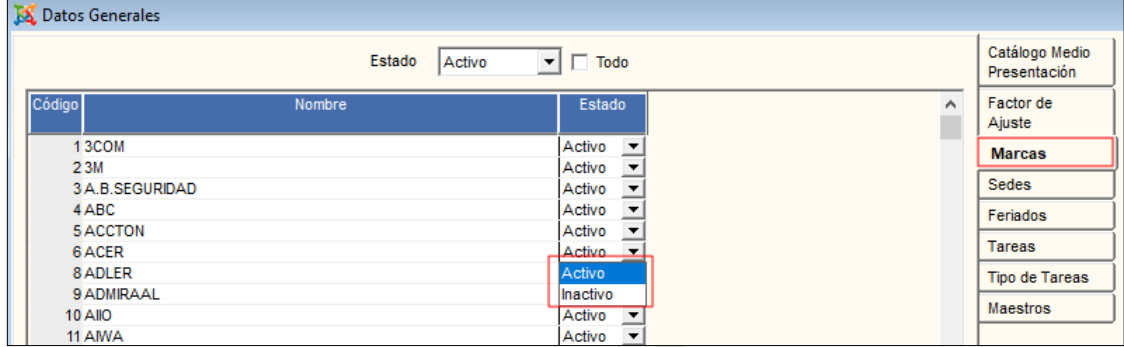

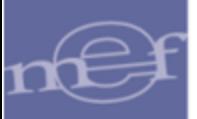

## **Eliminar Marca**

Para Eliminar una marca, el Usuario activará el menú contextual dando clic derecho del mouse en el registro a eliminar y seleccionará la opción **Eliminar Marca**.

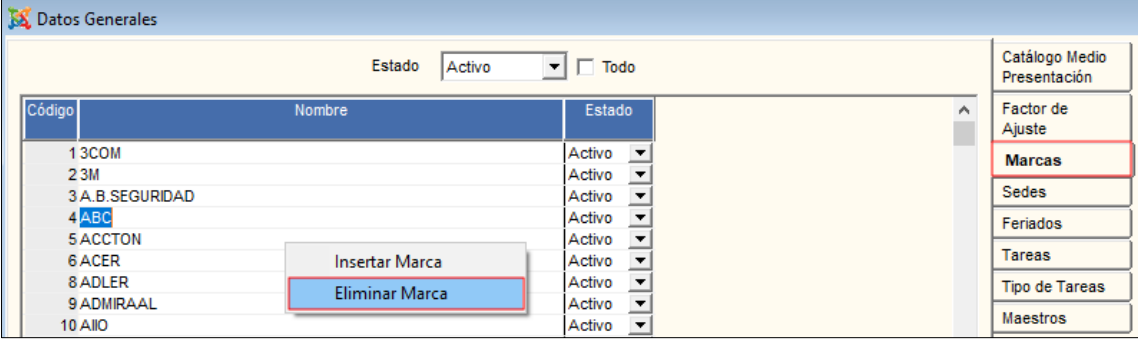

El Sistema mostrará el siguiente mensaje al Usuario, al cual dará clic en **Sí**, para efectuar la eliminación:

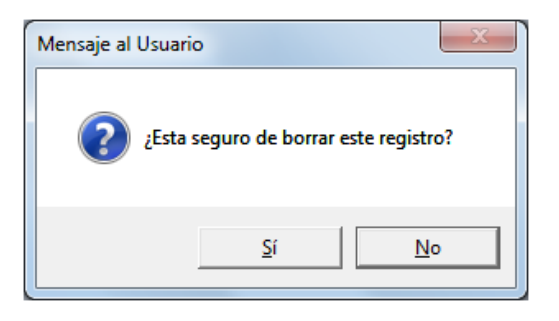

De encontrarse la marca en OC, Kardex o Patrimonio, el Sistema no eliminará el registro seleccionado, mostrando los siguientes mensajes al Usuario:

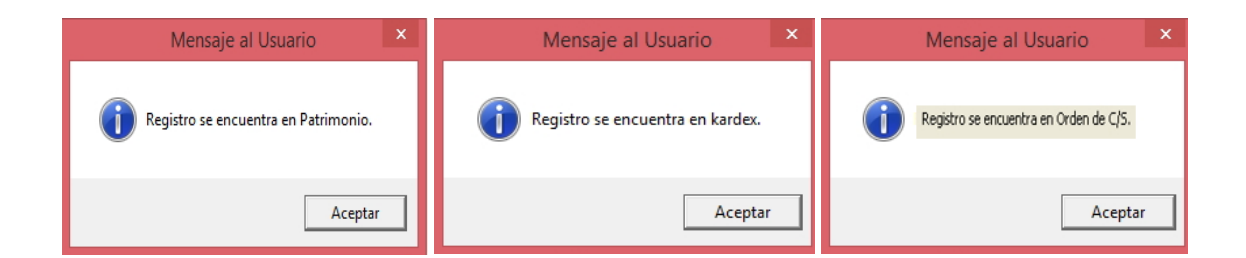

#### **REPORTE**

Para visualizar el reporte de la lista de las marcas registradas en el Sistema, el Usuario se ubicará en la pestaña Marcas y dará clic en el icono Imprimir **de** de la barra de herramientas.

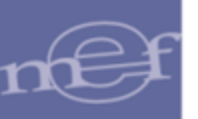

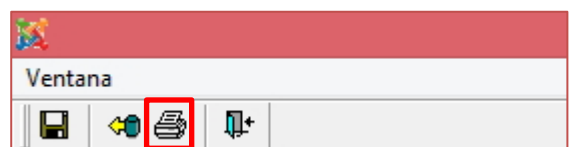

El Sistema mostrará el reporte **Lista de Marca** con el listado de las Marcas con su Código, Nombre y Estado.

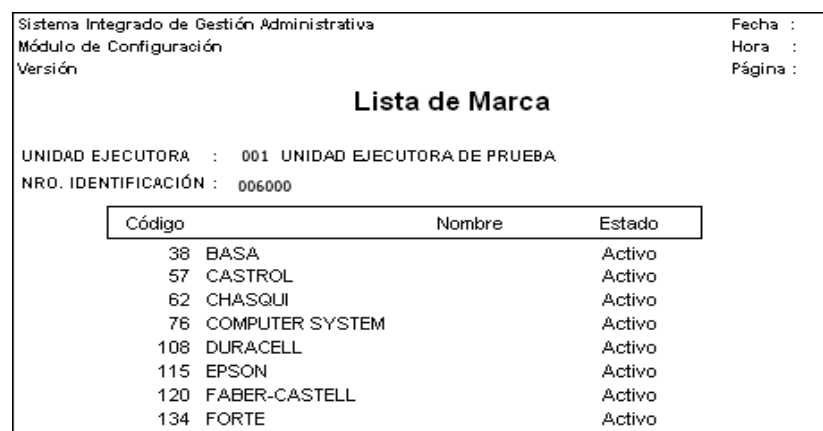

# **5.1.2.4. Sedes**

Al ingresar a esta pestaña, el Usuario podrá registrar las Sedes de la Unidad Ejecutora.

# **Insertar Sede**

Para realizar el registro de una Sede, al lado izquierdo de la ventana activar el menú contextual dando clic con el botón derecho del mouse y seleccionar la opción Insertar Sede.

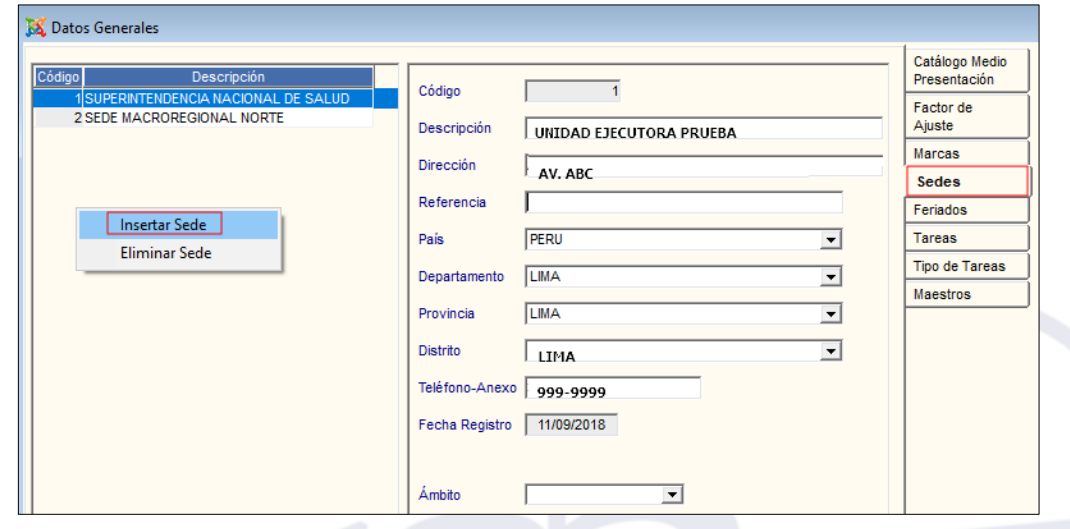

Al lado derecho de la ventana se activarán los siguientes campos para su registro:

- ✓ **Código:** Muestra el código de la Sede correlativo de hasta 4 dígitos autogenerado por el Sistema y no es editable por el Usuario. Se visualizará al grabar el registro.
- ✓ **Descripción:** Registrar el nombre de la Sede.
- ✓ **Dirección:** Registrar la dirección de la Sede.
- ✓ **Referencia:** Registrar alguna referencia en relación a la ubicación de la Sede.
- ✓ **País:** Seleccionar el País de ubicación de la Sede, activando la barra de despliegue  $\vert \textbf{v} \vert$
- ✓ **Departamento:** Seleccionar el Departamento de ubicación de la Sede, activando la barra de despliegue  $\overline{\phantom{a}}$ . Si el país seleccionado es diferente a Perú se mostrará inactivo.
- ✓ **Provincia:** Seleccionar la Provincia de ubicación la Sede, activando la barra de despliegue . Si el país seleccionado es diferente a Perú se mostrará inactivo.
- ✓ **Distrito:** Seleccionar el Distrito de ubicación de la Sede, activando la barra de  $\alpha$ despliegue  $\overline{\phantom{a}}$ . Si el país seleccionado es diferente a Perú se mostrará inactivo.
- ✓ **Teléfono - Anexo:** Permite registrar el número de teléfono de la Sede.
- ✓ **Fecha Registro:** Es la fecha de registro de la Sede autogenerada por el Sistema. Por defecto es la fecha del Sistema.
- ✓ **Ámbito:** Permite seleccionar el ámbito de la Unidad Ejecutora.

Luego de registrar los datos de la Sede, dar clic en el icono Grabar **de** de la barra de herramientas.

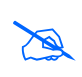

**Nota:** la visualización de hasta 4 dígitos del código de la Sede, también aplica para las ventanas correspondientes en los módulos de: Configuración, Logística, Patrimonio, PpR, Tesorería y Bienes Corrientes.

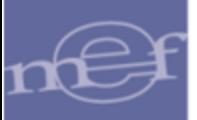

# **Eliminar Sede**

Para eliminar una Sede, el Usuario activará el menú contextual dando clic con el botón derecho del mouse sobre el registro a eliminar y seleccionará la opción Eliminar Sede.

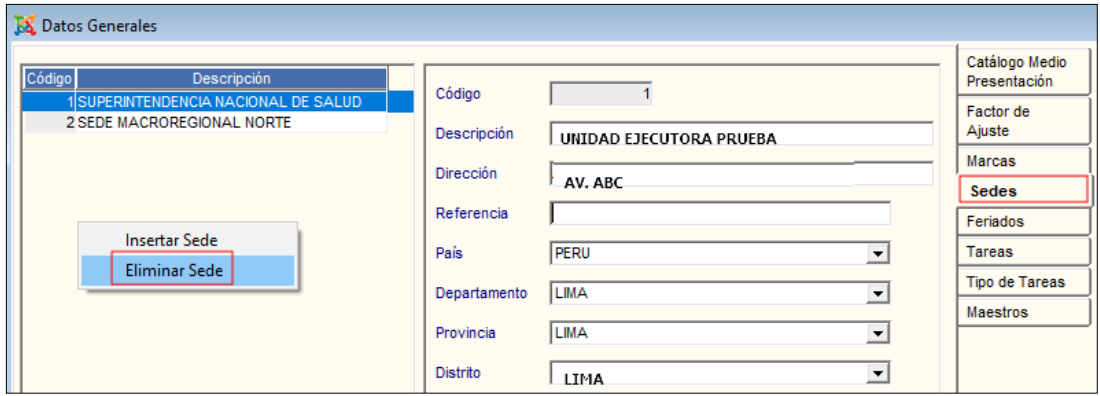

El Sistema mostrará el siguiente mensaje al Usuario, al cual dará clic en **Sí**, para efectuar la eliminación:

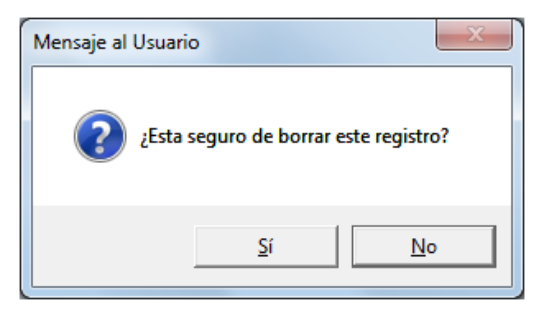

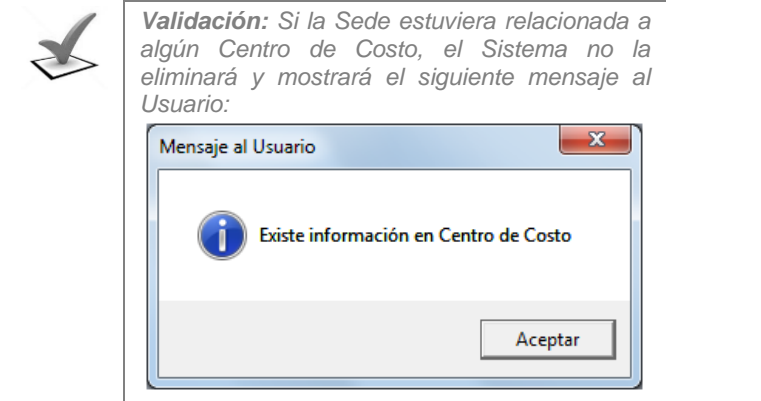

## **REPORTE**

Para visualizar el reporte de las Sedes registradas, dar clic en el icono **Imprimir** de la barra de herramientas.

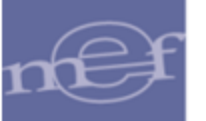

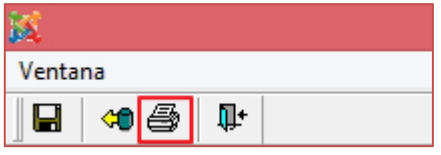

El Sistema mostrará el reporte con el listado de las Sedes mostrando el Código, Nombre, Dirección, Teléfono, País, Departamento, Provincia y Distrito.

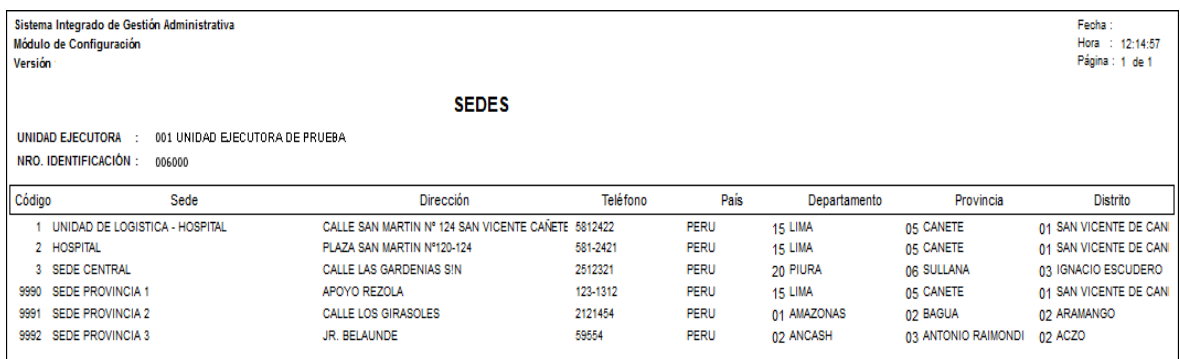

# **5.1.2.5. Feriados**

Al ingresar a esta pestaña, el Usuario podrá registrar las fechas feriadas que se tengan como oficiales y que no se consideraran en las funcionalidades de Viáticos y Procesos de Selección.

# **Insertar Feriado**

Para registrar un feriado, el Usuario activará el menú contextual dando clic derecho del mouse y seleccionará la opción **Insertar Feriado**.

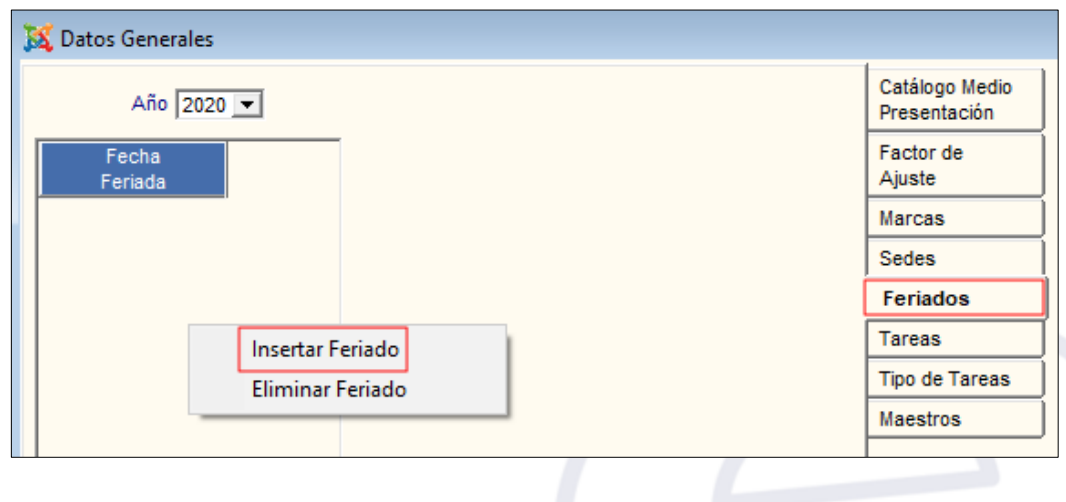

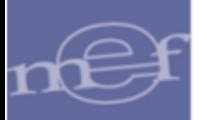

#### Manual de Usuario - Módulo de Configuración

El Sistema insertará una nueva fila, donde el Usuario registrará el día, mes y año, y luego dará clic en el icono **Grabar** de la barra de herramientas.

#### **Eliminar Feriado**

Para eliminar un Feriado, el Usuario activará el menú contextual dando clic derecho del mouse en el registro a eliminar y seleccionará la opción **Eliminar Feriado**.

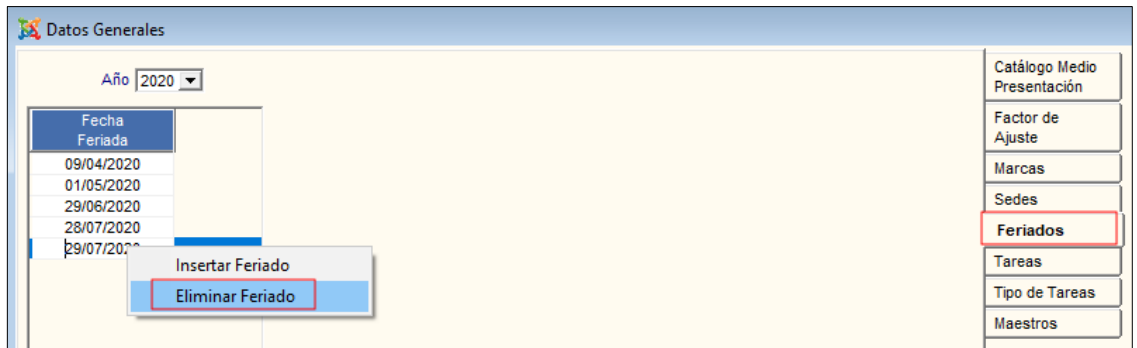

El Sistema mostrará el siguiente mensaje al Usuario, al cual dará clic en **Si**, para efectuar la eliminación:

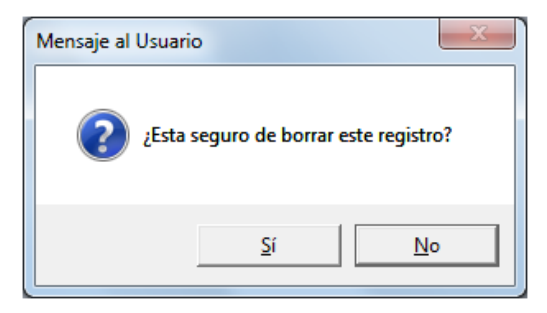

# **5.1.2.6. Actividades Operativas (Ajuste).**

Al ingresar a esta pestaña, el Usuario podrá registrar, modificar o eliminar Actividades Operativas para el año de ejecución correspondiente.

Cabe indicar que solamente se podrán modificar o eliminar Actividades Operativas Comunes '**C'**. Para el caso de Actividades Operativas Estratégicas **'E'**, éstas se generarán automáticamente al momento de realizar la carga de los Sub Productos desde el Módulo de Presupuesto por Resultados – PpR.

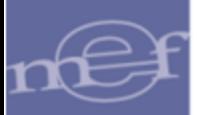

# **Registrar Actividades Operativas Comunes**

Para realizar el registro de Actividades Operativas Comunes, el Usuario activará el menú contextual dando clic derecho del mouse y seleccionará la opción Insertar Actividad Operativa

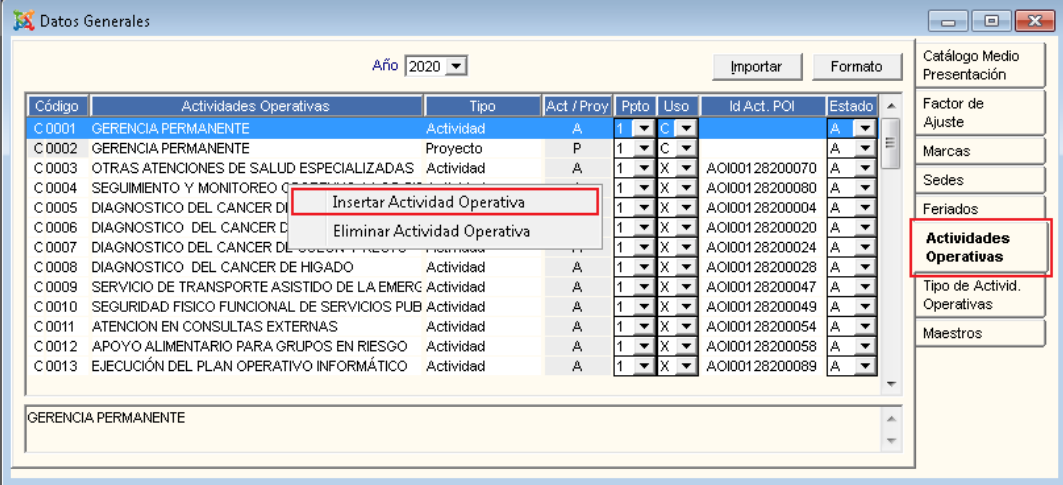

El Sistema insertará un nuevo registro, en el cual el Usuario completará los siguientes datos:

- ✓ **Código:** Este número está compuesto por la letra **'C'** = Actividad Operativa Común, seguido del número correlativo correspondiente, pudiendo ser modificado por el Usuario.
- ✓ **Actividades Operativas:** Descripción de la Actividad Operativa.
- ✓ **Tipo:** Indicar el Tipo de Actividad Operativa: Acción de Control, Actividad, Proyecto, Obras, o Programa.
- ✓ **Act/Proy: 'A'**: Actividad, **'P'**: Proyecto, **'A o P'**: Actividad o Proyecto.
- ✓ **Ppto:** Presupuesto Institucional (1) o Encargos (2).
- ✓ **Uso:** Seleccionar el tipo de Uso que se relacionará con la Actividad Operativa como: Consumo (**C**), Apoyo Social (**D**), Recursos Humanos (**H**), Para Producción (**P**), Venta (Créd. Fiscal) (**V**), Todos (**X**).
- ✓ **Id Act. POI:** Este dato se muestra cuando la Actividad Operativa es migrada desde el Sistema de Planeamiento - SIP o desde un archivo TXT.

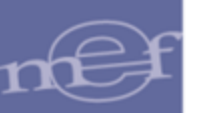

✓ **Estado:** Estado de la Actividad Operativa: Activo o Inactivo.

Luego dará clic en el icono **Grabar d** de la barra de herramientas.

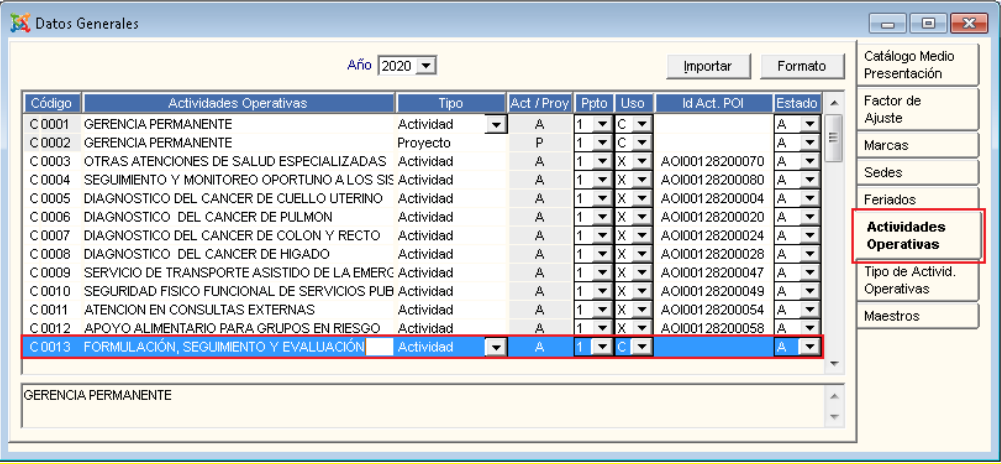

# **Eliminar Actividad Operativa Común**

Para Eliminar una Actividad Operativa Común, registrada manualmente o importada desde un archivo TXT, el Usuario activará el menú contextual dando clic derecho del mouse sobre el registro a eliminar y seleccionará la opción **Eliminar Actividad Operativa**.

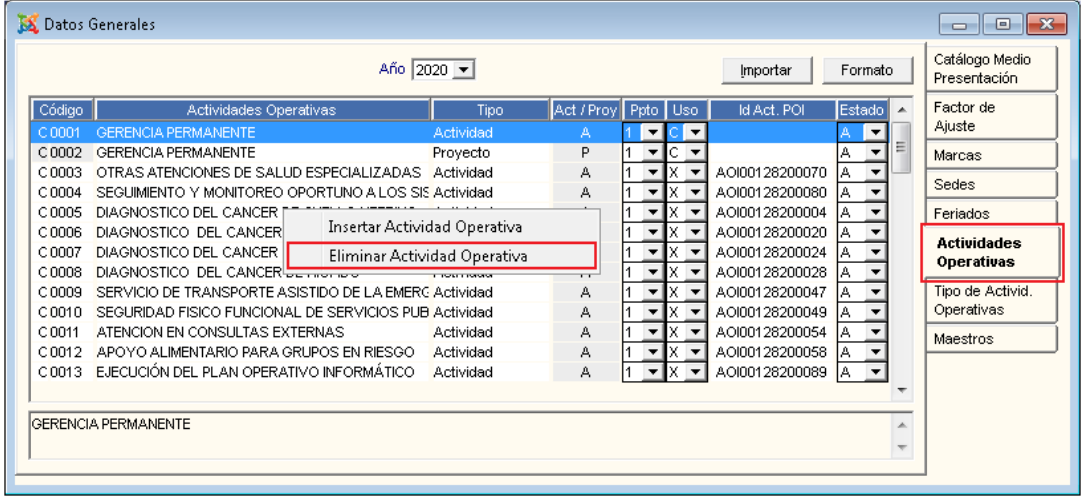

El Sistema mostrará el siguiente mensaje al Usuario, al cual dará clic en **Sí**, para efectuar la eliminación:

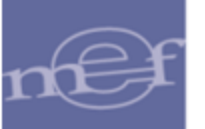

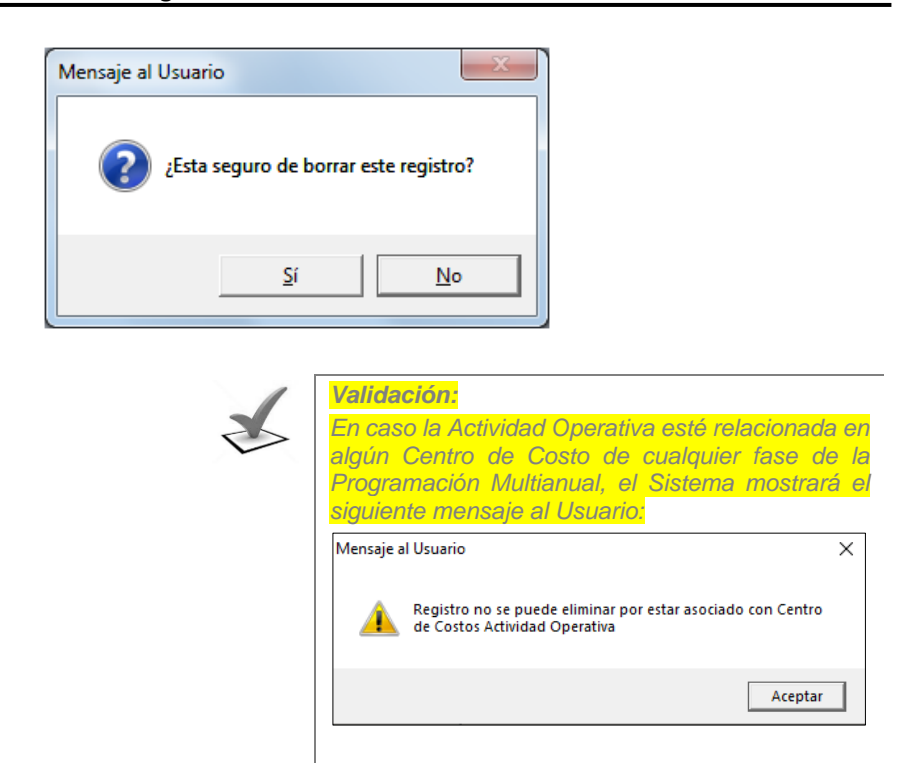

#### **Importación de Actividades Operativas Comunes:**

A través de esta opción, el objetivo es facilitar el registro de las Actividades creadas en el Sistema de Planeamiento de cada Entidad correspondiente, importándolas como Actividades Operativas Comunes en el SIGA.

Existen dos tipos de Importación, de acuerdo a lo siguiente:

#### **a) Importar desde SIP**

Para importar las Actividades registradas en el aplicativo del CEPLAN, deberá ingresar al botón *Importar*, como se muestra en la siguiente ventana:

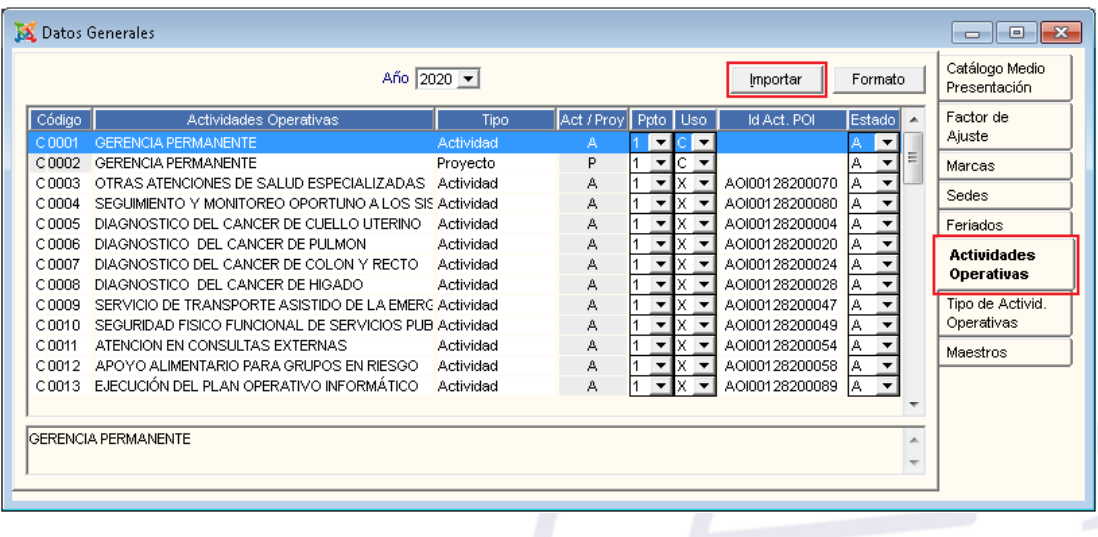

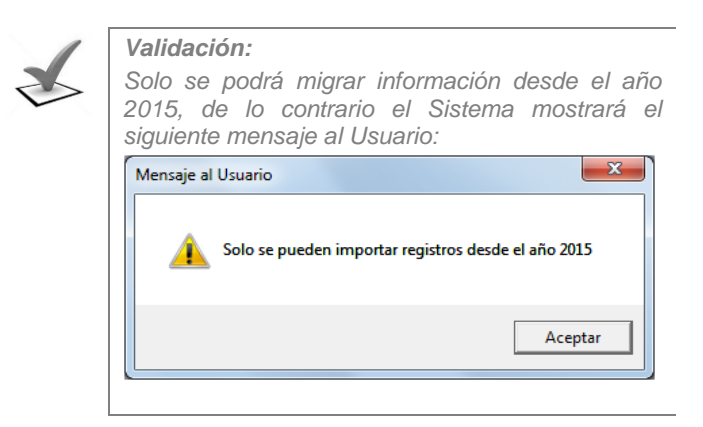

El Sistema mostrará el siguiente mensaje al Usuario, al cual dará **Sí**, para proceder con la importación:

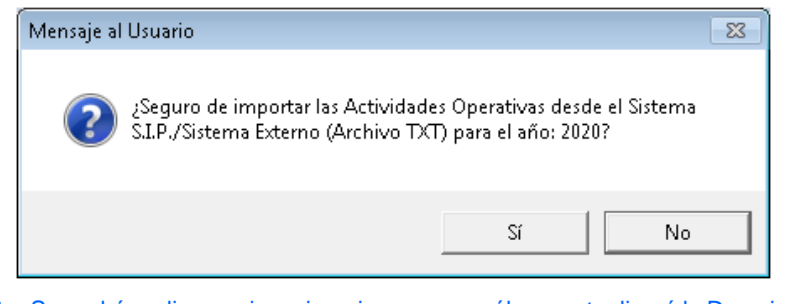

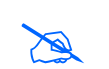

**Nota:** Se podrá realizar varias migraciones, pero sólo se actualizará la Descripción, el Estado y el Id. Act. POI de las Actividades Operativas ya existentes y se registrarán como nuevas, las faltantes.

Culminado el proceso, el Sistema mostrará el siguiente mensaje al Usuario, al cual dará clic en **Aceptar**:

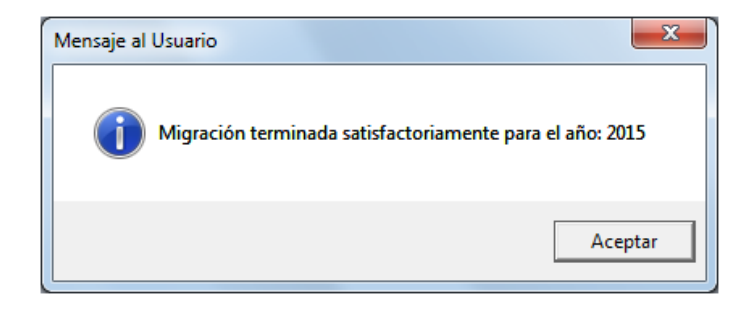

# **b) Importar desde Archivo .TXT**

Para importar las actividades registradas desde otro Sistema de Planeamiento, el Usuario deberá registrarlas en un archivo TXT de acuerdo a la estructura establecida.

Para consultar la estructura dar clic en el botón Formato

#### Manual de Usuario - Módulo de Configuración

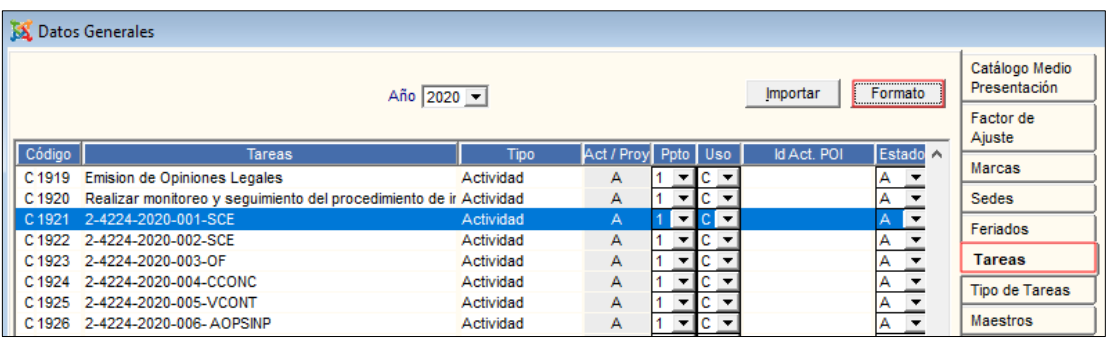

Mostrando la ventana de **Estructura para la Importación**, la misma que indica los campos que deberá contar el archivo .TXT: Código ID de la actividad, nombre de la actividad, estado de la actividad, Actividad / Proyecto y el código de Sub Producto.

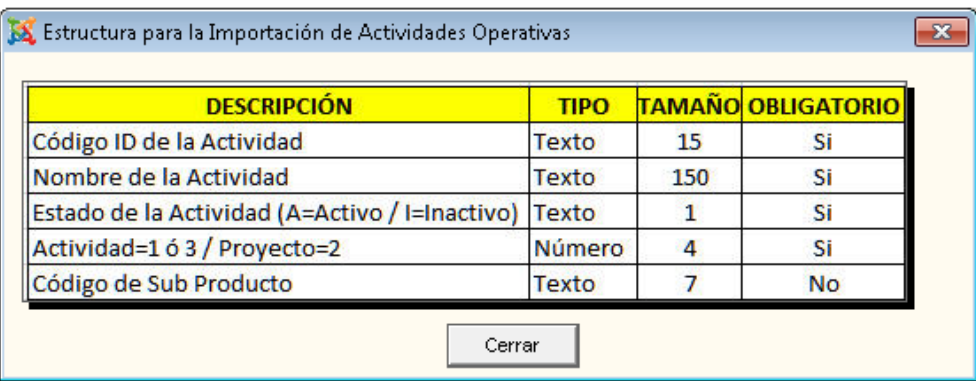

Para realizar el proceso de importación, el Usuario ingresará al botón *importar*, como se muestra en la siguiente ventana:

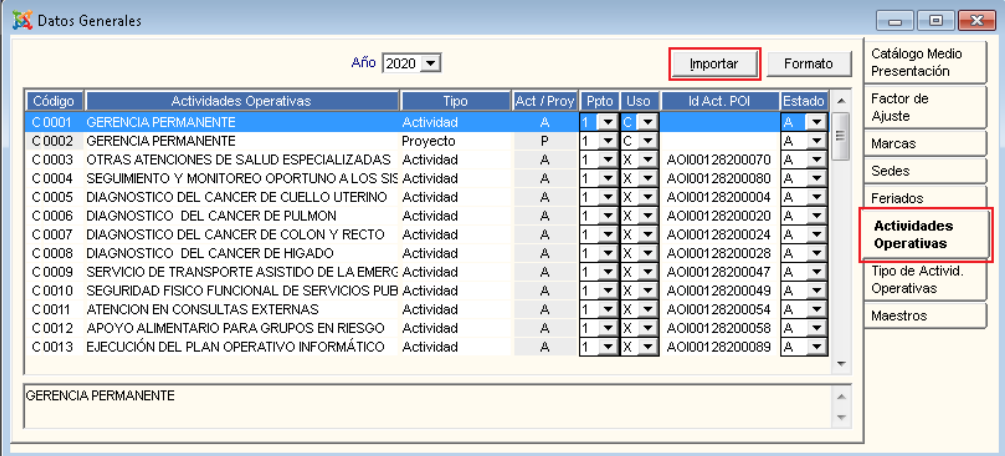

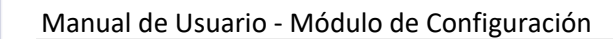

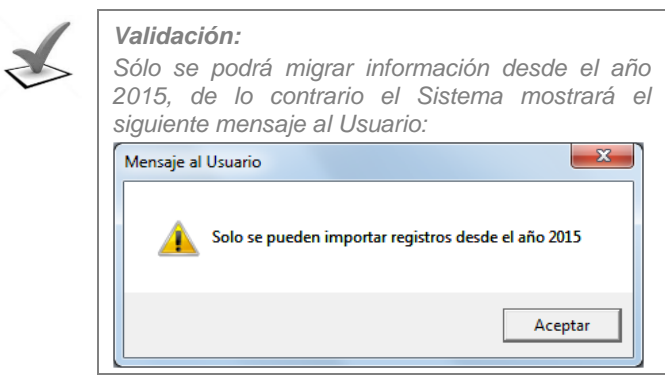

El Sistema mostrará el siguiente mensaje al Usuario, al cual dará **Sí**, para proceder con la importación:

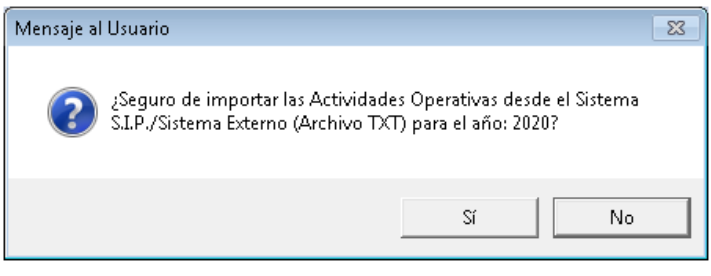

**Nota:** Se podrá realizar varias migraciones, pero sólo se actualizará la descripción y el estado de las Actividades Operativas existentes y se registrarán como nuevas las faltantes.

Se mostrará la siguiente ventana, en la cual se seleccionará el archivo .TXT a importar, y luego dará clic en **Abrir**.

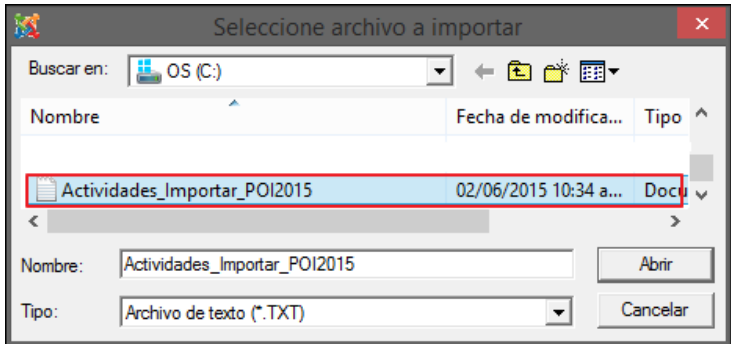

Culminado el proceso, el Sistema mostrará el siguiente mensaje al Usuario, al cual dará clic en **Aceptar**:

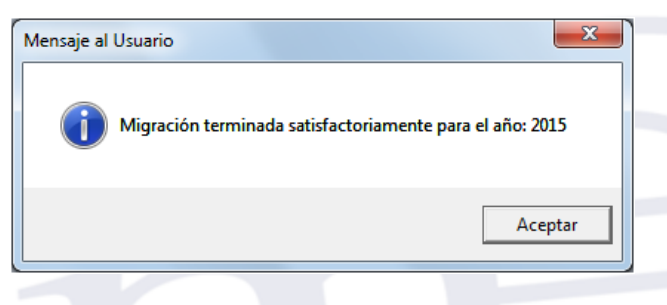

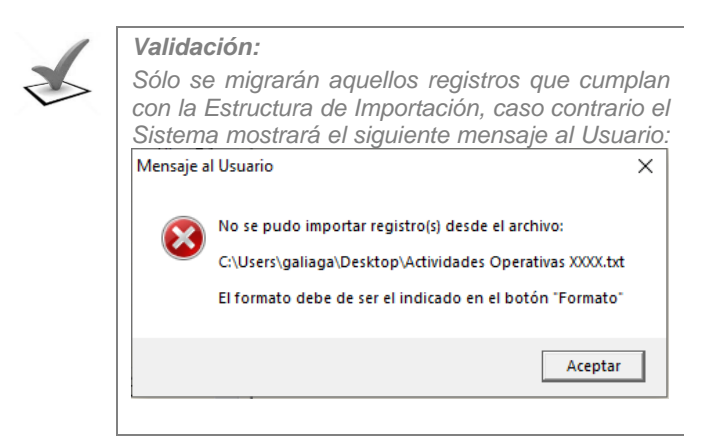

Culminada la Importación, en cualquiera de las dos formas, el Usuario verificará que las Actividades POI se hayan creado como Actividades Operativas Comunes, asimismo, que se haya actualizado el Id. POI de las Actividades Operativas Estratégicas con los siguientes datos:

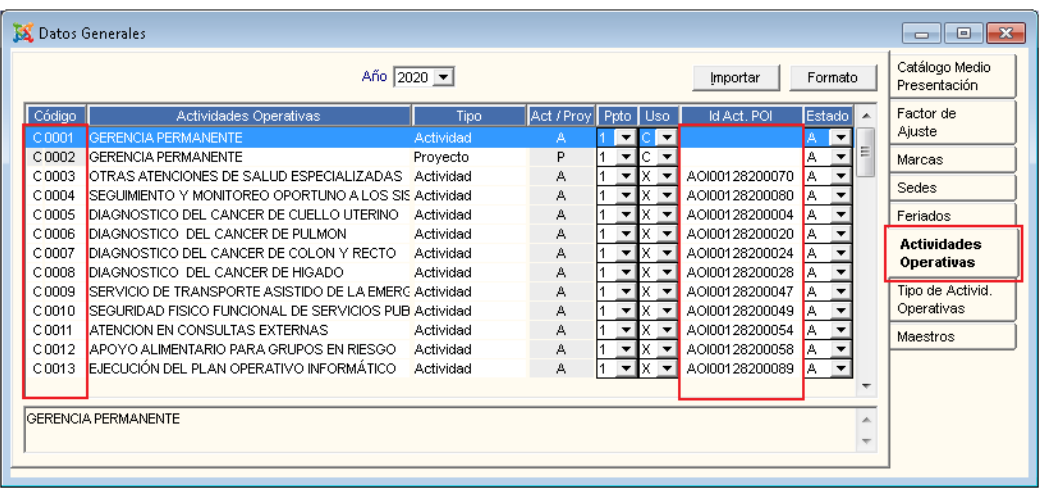

**Nota:** Las Actividades Operativas importadas, no podrán ser eliminadas ni editadas.<br>Asimismo éstas no podrán ser conjadas para el siguiente año. Asimismo, éstas no podrán ser copiadas para el siguiente año.

- ✓ **Código:** Este número está compuesto por la letra **'C'** = Actividad Operativa Común, seguido del número correlativo correspondiente, pudiendo ser modificado por el Usuario.
- ✓ **Actividades Operativas:** Descripción de la Actividad Operativa (Actividad Importada).
- ✓ **Tipo:** Cuando la Actividad Operativa importada sea Común o Permanente, se mostrará como **Actividad,** y cuando sea Temporal, se mostrará como **Proyecto**.
- ✓ **Act/Proy: 'A'**: Actividad, **'P'**: Proyecto, **'A o P'**: Actividad o Proyecto.

✓ **Ppto:** Por defecto se mostrará como Presupuesto Institucional (1).

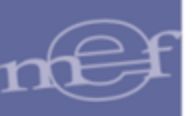

- ✓ **Uso:** Por defecto se mostrará como **'X' Todos los Usos**.
- ✓ **Id. Act. POI:** Este dato se muestra cuando la Actividad Operativa es migrada desde el Sistema de Planeamiento - SIP o desde un archivo TXT.
- ✓ **Estado:** Estado de la Actividad Operativa (A=Activo, I=Inactivo)

# **REPORTE**

Para visualizar el reporte de las actividades operativas registradas en el Sistema para el año correspondiente, el Usuario se ubicará en la pestaña **'Actividades Operativas'** y dará clic en el icono **Imprimir** de la barra de herramientas.

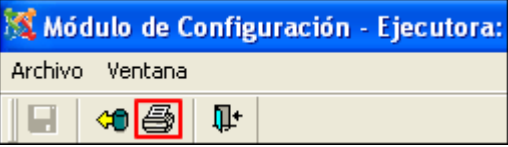

• **Reporte de Actividades Operativas. -** Al seleccionar este reporte, el Sistema mostrará el listado de las Actividades Operativas con su Código, Nombre, Tipo, Indicador de Actividad/Proyecto, Tipo de Presupuesto, Tipo de Uso, Estado de la Actividad Operativa e Id Actividad POI.

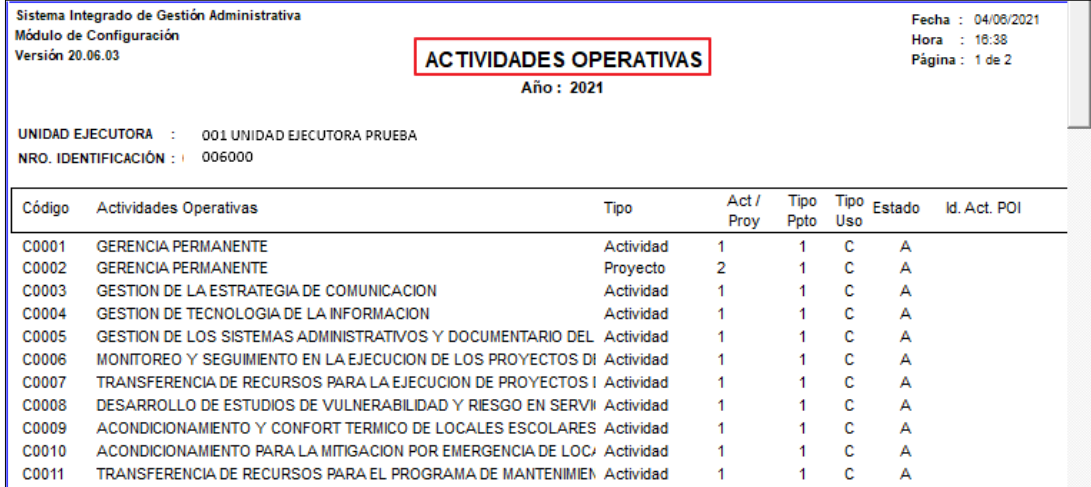

# **5.1.2.7. Tipo de Actividades Operativa**

Al ingresar a esta pestaña, el Usuario podrá consultar la clasificación de las Actividades Operativas que tiene la Entidad (Acción de Control, Actividad, Proyecto, Obras, Programas), el Estado (Activo o Inactivo) y Tipo de Actividad Operativa ('A': Actividad o 'P': Proyecto).

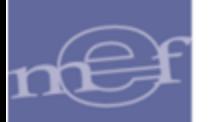

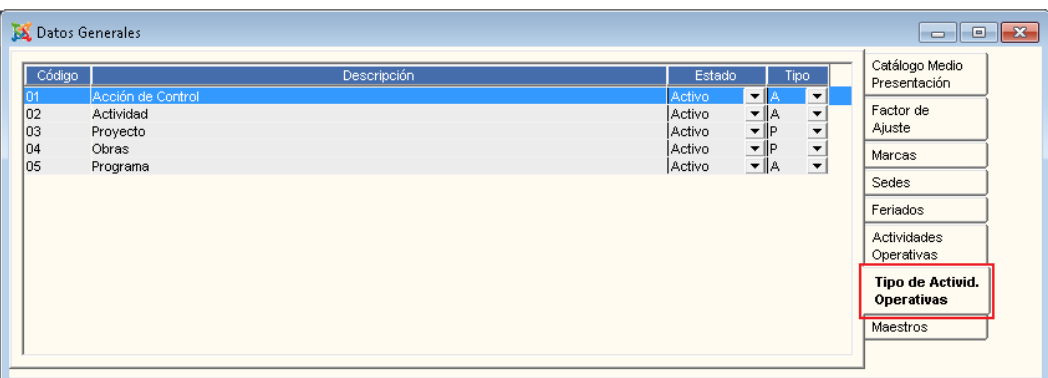

# **REPORTE**

Para visualizar el reporte de los Tipos de Actividades Operativas, el Usuario se ubicará en la pestaña **Tipo de Actividades Operativas** y dará clic en el icono Imprimir **en la de la** barra de herramientas.

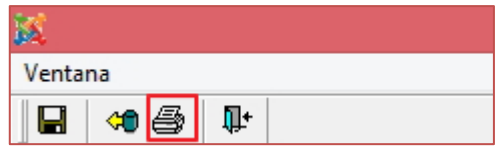

• **Reporte de Tipo de Actividades Operativas. -** Al seleccionar este reporte, el Sistema mostrará el Código, Descripción, Estado y Tipo de Actividad Operativa ('A': Actividad o 'P': Proyecto).

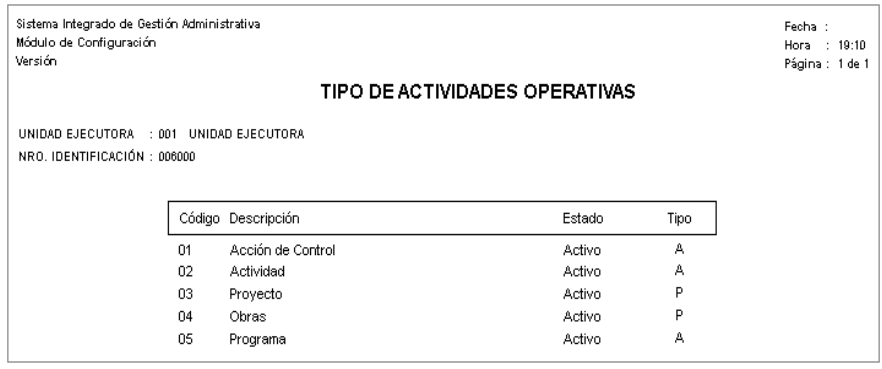

#### **5.1.2.8. Maestros**

Al ingresar a esta pestaña, el Usuario podrá consultar o registrar los datos generales que alimentarán algunas funciones de los diferentes Módulos del SIGA para su operatividad, con excepción de las opciones Lista de Cargos de Personal y Lista de Categorías de Personal, en las cuales el Usuario registrará información. Presenta las siguientes opciones:

- ✓ **Descuentos SNP:** Descuentos de los Servicios no Personales. Esta opción es a modo consulta.
- ✓ **Lista de cargos de Personal:** El Usuario podrá registrar/actualizar los cargos del personal.
- ✓ **Lista de Categorías de Personal:** El Usuario podrá registrar/actualizar las categorías de personal.
- ✓ **Porcentaje de Bonificación por Localidad en PS:** Esta opción es a modo consulta.
- ✓ **Porcentaje de Bonificación por Producto Nacional PS:** Esta opción es a modo consulta.
- ✓ **Tasa de UIT para declarar Depreciable o no depreciable un activo fijo:** El Usuario podrá registrar/actualizar la tasa de UIT para declarar depreciable o no depreciable un activo fijo.
- ✓ **Tasa de Impuesto a la Renta Cuarta Categoría:** Esta opción es a modo consulta.
- ✓ **Tasa de Impuesto Extraordinario de Solidaridad:** Esta opción es a modo consulta.
- ✓ **Tasa del Impuesto General a las Ventas:** Esta opción es a modo consulta.
- ✓ **Tipo de Régimen de Pensión:** El Usuario podrá registrar/actualizar el Tipo de Régimen de Pensión.
- ✓ **Valor de la Remuneración Mínima Vital:** Esta opción es a modo consulta.
- ✓ **Valor de la Unidad Impositiva Tributaria:** Esta opción es a modo consulta.

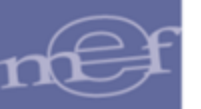

#### Manual de Usuario - Módulo de Configuración

#### **SE** Datos Generales Catálogo Medio<br>Presentación Nombre Onción Factor de Lista de cargos de Personal  $\overline{02}$ Otro descuento Ajuste Lista de categorías de Personal 03 Impuesto a la Renta - 5ta. Categoría Porcentaie de Bonificación por Localidad en PS loa Impuesto a la Renta - 4ta. Categoría Marcas Porcentaie de Bonificación por Producto Nacional PS Sedes Tasa de UIT para declarar Depreciable o No depreciables u Tasa del Impuesto a la Renta Cuarta Categoría Feriados Tasa del Impuesto Extraordinario de Solidaridad Actividades Tasa del Impuesto General a las Ventas Operativas Tipo del Régimen de Pension Valor de la Remuneración Mínima Vital Tipo de Activid. Valor de la Unidad Impositiva Tributaria Operativas **Maestros**  $\leftarrow$

**Descuentos SNP.-** Seleccionando esta opción, al dar clic en el ícono Imprimir<sup>.</sup> el Sistema visualizará el reporte '**Descuento SNP',** el cual muestra los siguientes campos Código, Nombre y Estado.

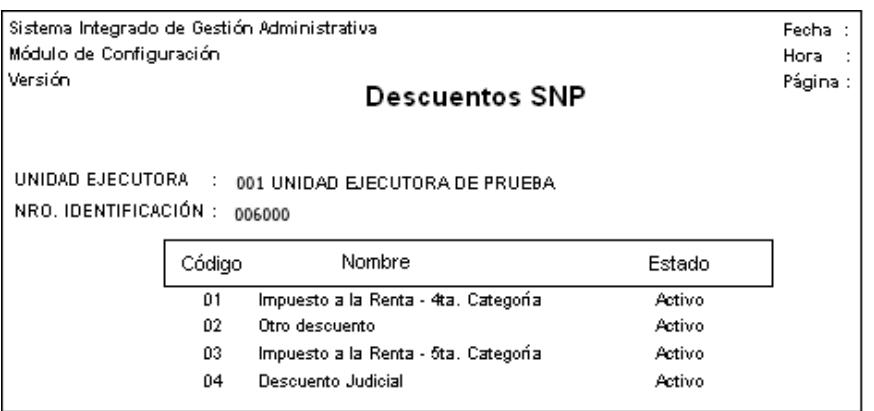

• **Lista de Cargos de Personal.-** Seleccionando esta opción, el Usuario podrá registrar un nuevo Cargo de Personal, ubicándose en el lado derecho de la ventana, activará el menu contextual y seleccionará la opción *Insertar Parámetro* . Seguidamente ingresará el Código y la descripción y luego dará clic en el icono **Grabar** .

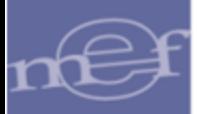

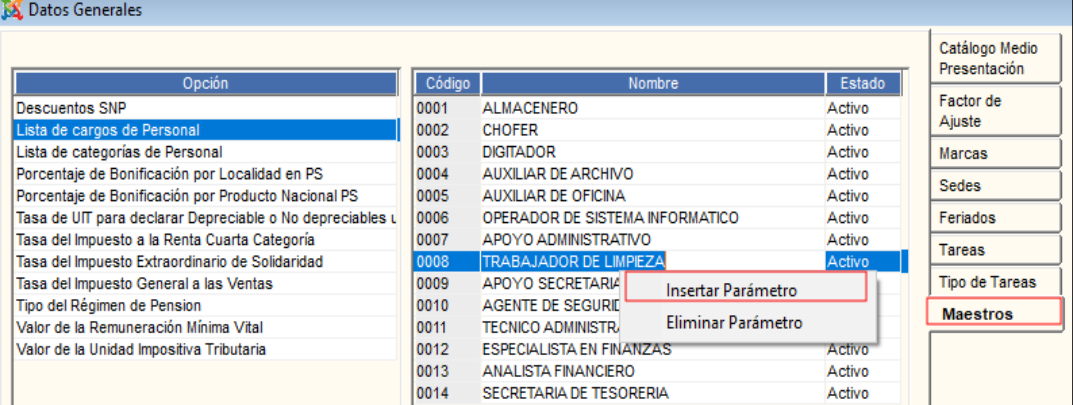

Dando clic en el imprimir  $\bigcirc$ , el Sistema visualizará el reporte Lista de Cargos de Personal, el cual muestra los siguientes campos: Código, Nombre y Estado.

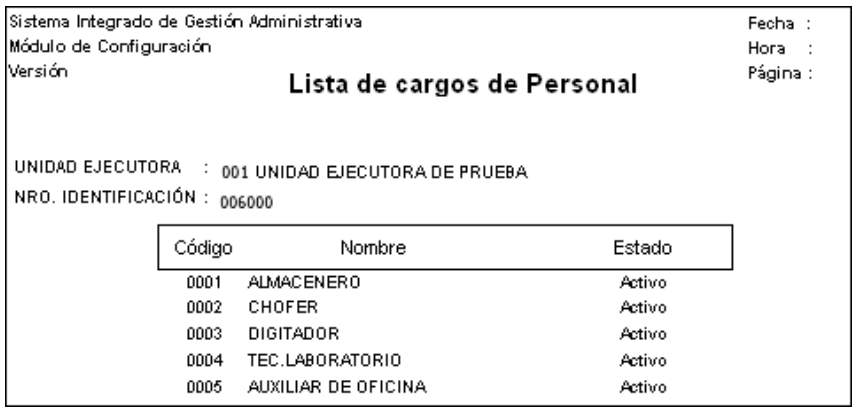

Lista de Categorías de Personal.- Seleccionando esta opción el Usuario podrá registrar una nueva Categoría de Personal. Ubicándose en el lado derecho de la ventana, activará el menú contextual y seleccioanrá la opción *Insertar Parámetro*. Seguidamente ingresará el código y la descripción y luego dará clic en el ícono **Grabar .**

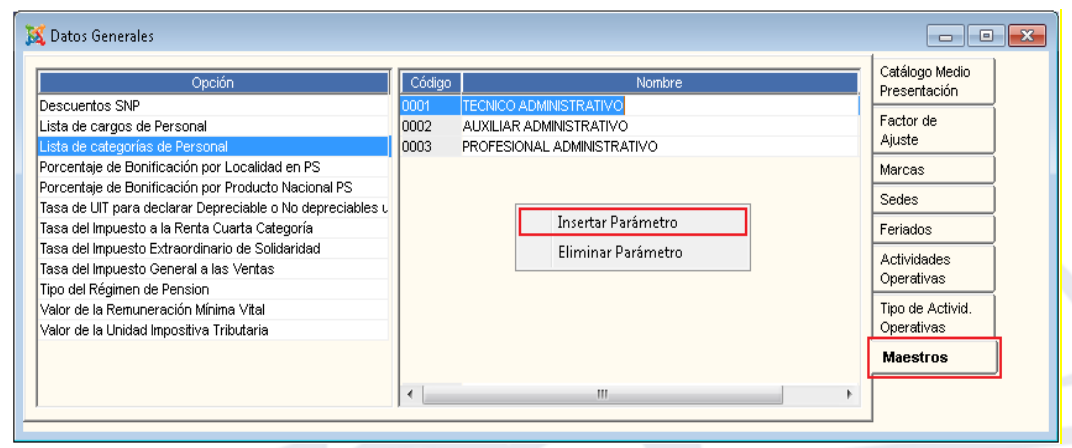

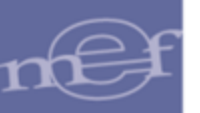

Dando clic en el icono **Imprimir ,** el Sistema visualizará el reporte **Lista de Categorías de Personal**, el cual muestra la siguiente información: Código, Nombre y Estado.

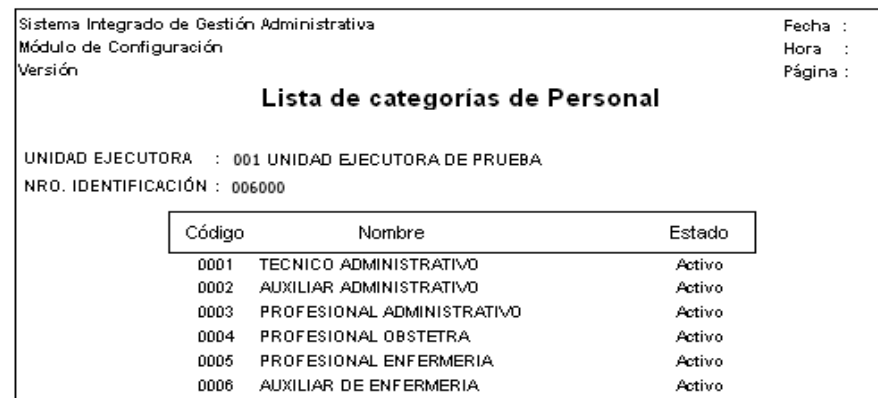

• **Porcentaje de Bonificación por Localidad en PS.-** Al seleccionar esta opción, el Usuario dará clic en el icono **Imprimir ,** el Sistema mostrará la siguiente información con los datos de: Fecha, Valor Numérico y Estado.

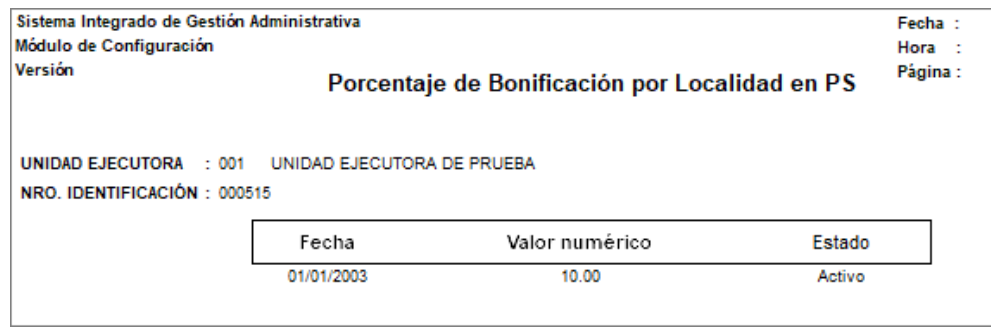

• **Porcentaje de Bonificación por Producto Nacional PS.-** Al seleccionar esta opción, el Usuario dará clic en el ícono **Imprimir ,** el Sistema mostrará la siguiente información con los datos de: Fecha, Valor Numérico y Estado.

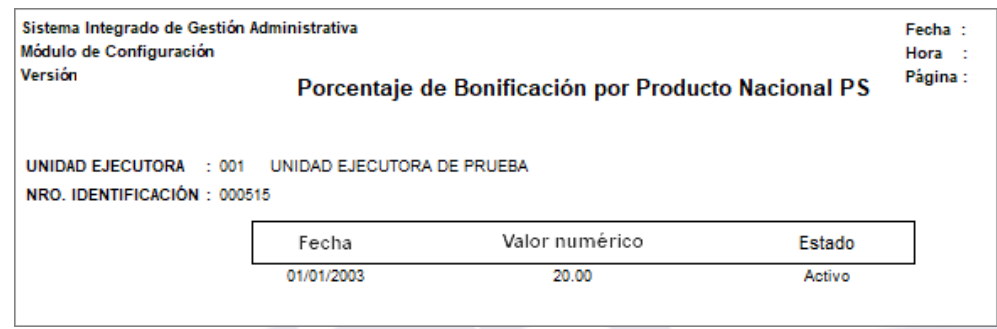

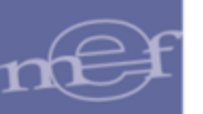

• **Tasa de UIT para declarar Depreciable o No Depreciable un activo fijo.-** Al

seleccionar esta opción, el Usuario dará clic en el ícono **Imprimir**

El Sistema mostrará la siguiente información con los datos de: Fecha, Valor Numérico y Estado.

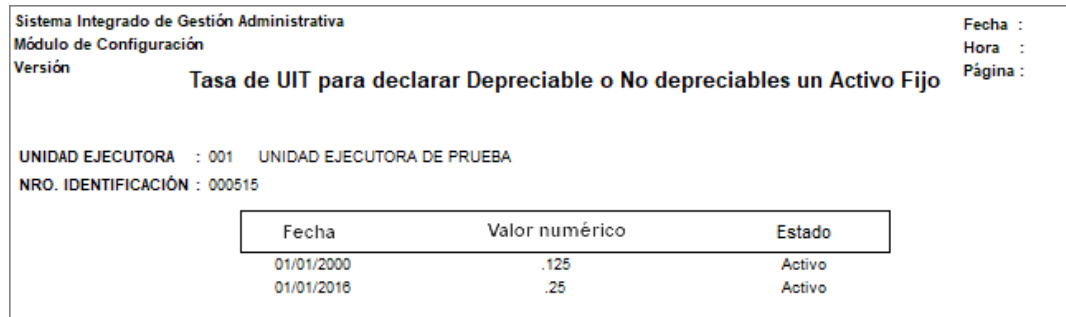

• **Tasa del Impuesto a la Renta Cuarta Categoría.-** Al seleccionar esta opción, el

Usuario dará clic en el icono **Imprimir ,** el Sistema mostrará la siguiente información con los datos: Fecha, Valor Numérico y Estado.

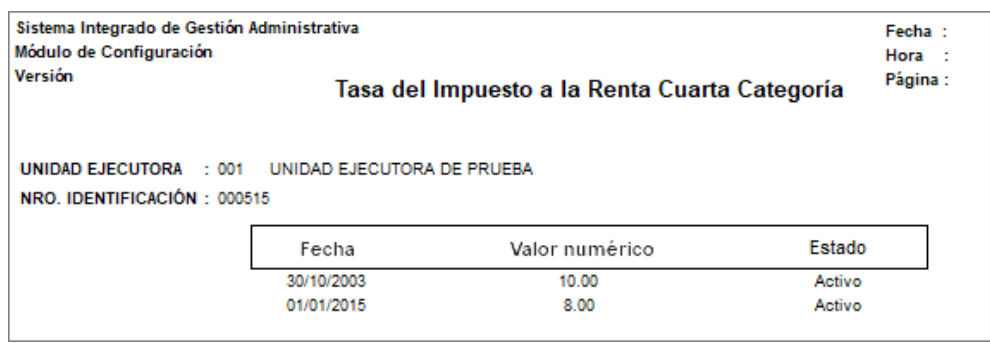

• **Tasa del Impuesto Extraordinario de Solidaridad.-** Al seleccionar esta opción, el Usuario deberá dar clic al icono Imprimir  $\ddot{\bullet}$ , el Sistema mostrará la siguiente información: Fecha, Valor Numérico y Estado.
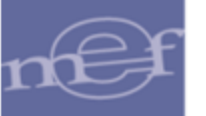

**.**

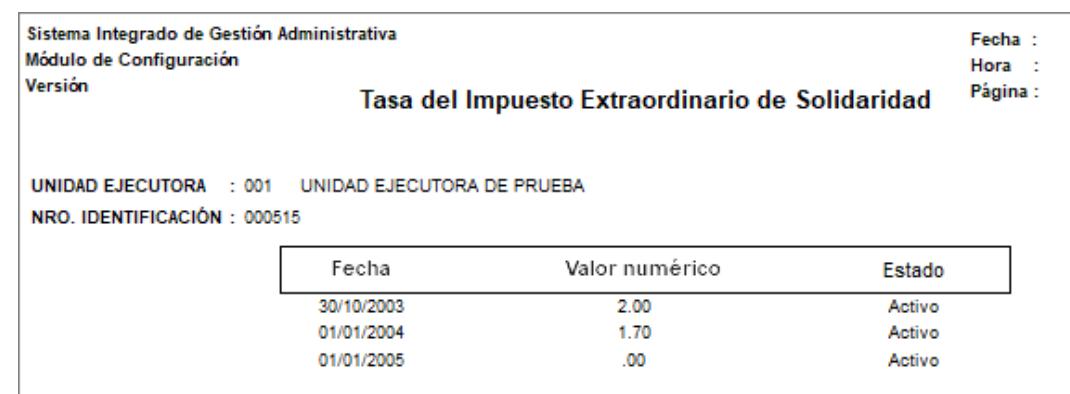

• **Tasa del Impuesto General a las Ventas.-** Al seleccionar esta opción el Usuario deberá dar clic en el icono **Imprimir** , el Sistema mostrará la siguiente información: Fecha, Valor Numérico y Estado.

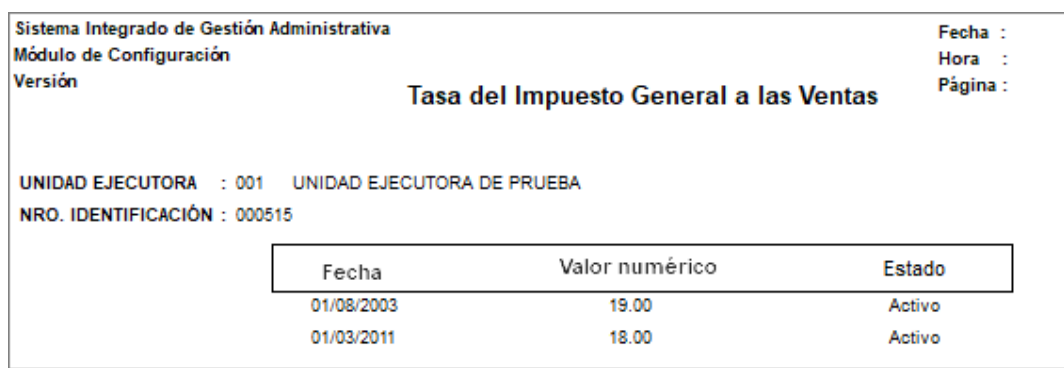

• **Tipo de Regimen de Pensión.-** Seleccionando esta opción el Usuario podrá registrar un nuevo tipo de regimen de pensión. Ubicándose en el lado derecho de la ventana, activará el menú contextual y seleccionará la opción *Insertar Parámetro*. Seguidamente ingresará el código y nombre y luego dará clic en el ícono **Grabar**

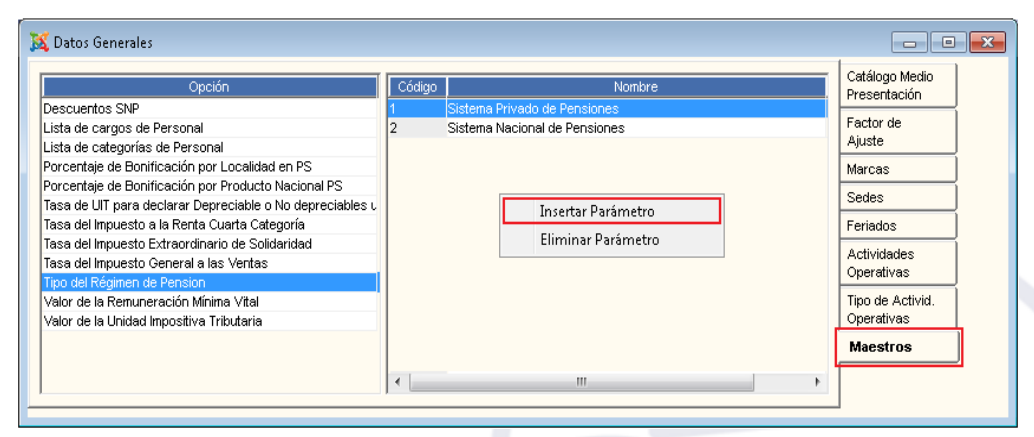

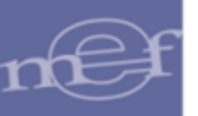

Al seleccionar esta opción, el Usuario dará clic en el ícono **Imprimir ,** el Sistema mostrará la siguiente información con los datos de: Código, Nombre y Estado.

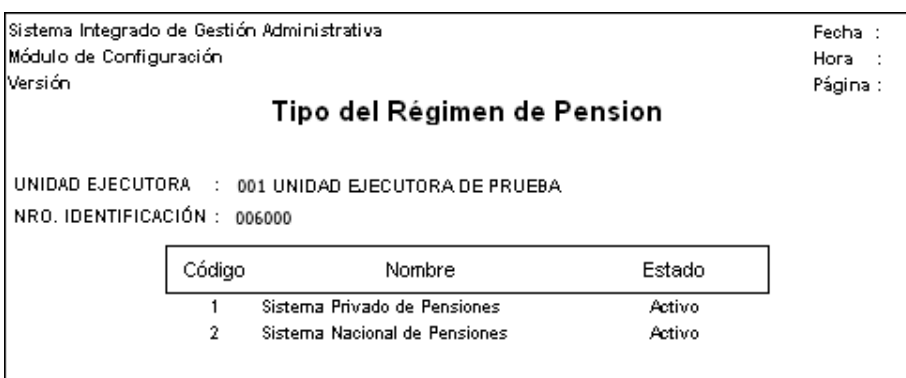

• **Valor de la Remuneración Minima Vital.-** Al seleccionar esta opción, el Usuario deberá dar clic en el icono Imprimir et , el Sistema mostrará la siguiente información: Fecha, Valor Numérico y Estado.

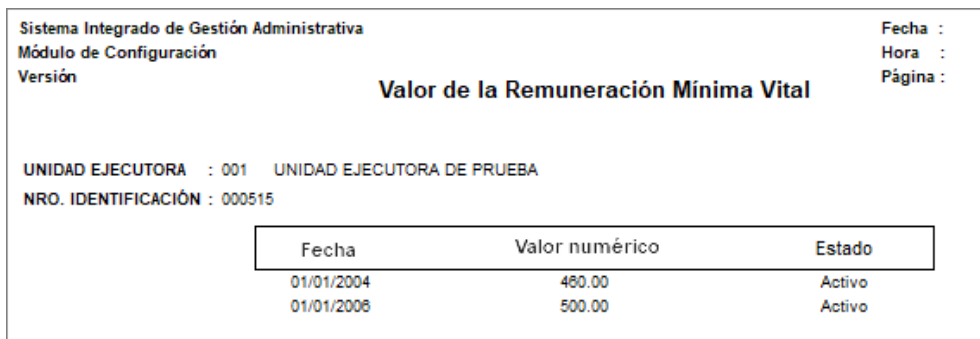

• **Valor de la Unidad Impositiva Tributaria.-** Al seleccionar esta opción, el Usuario deberá dar clic al icono Imprimir et Sistema mostrará la siguiente información Fecha, Valor Numérico y Estado.

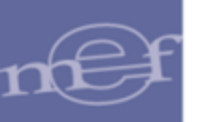

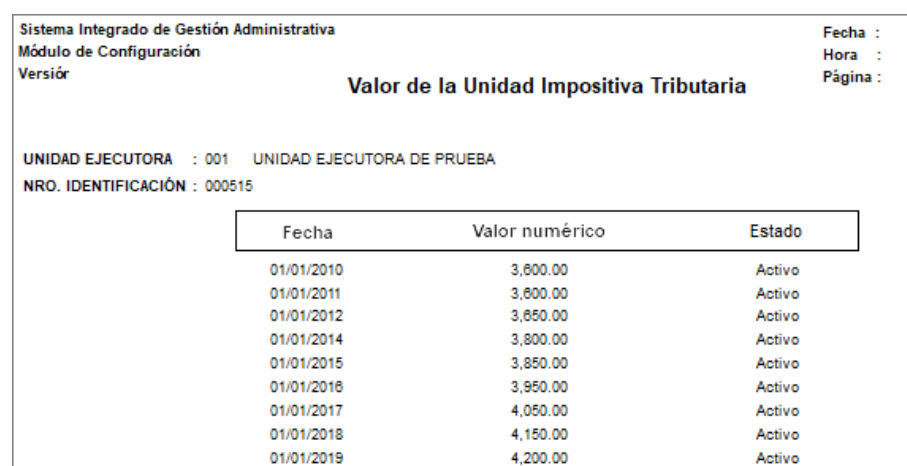

# **5.1.3. Centro de Costo (Ajuste)**

Esta opción permite al Usuario registrar manualmente los Centros de Costo de la Unidad Ejecutora, así como asignarles las metas y fuente de financiamiento.

El ingreso a esta opción es siguiendo la siguiente ruta: **"Maestros – Centro de Costo"**, como se muestra a continuación:

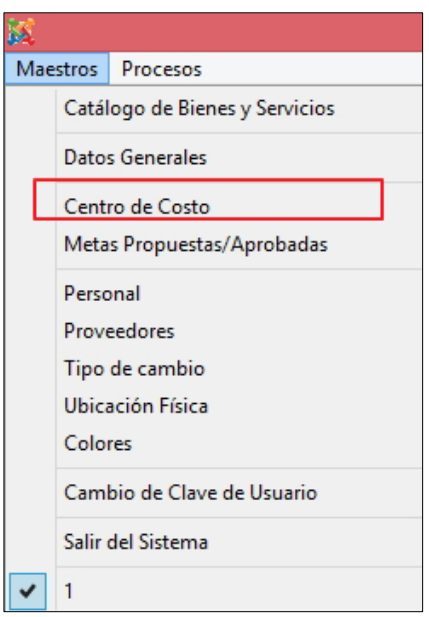

Al Ingresar a esta opción, se presentará la ventana **Centros de Costo**, mostrando en la parte superior los filtros: Año, Estado, Sede y Centro de Costo; que permitirán filtrar la información mostrada en pantalla.

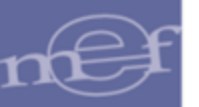

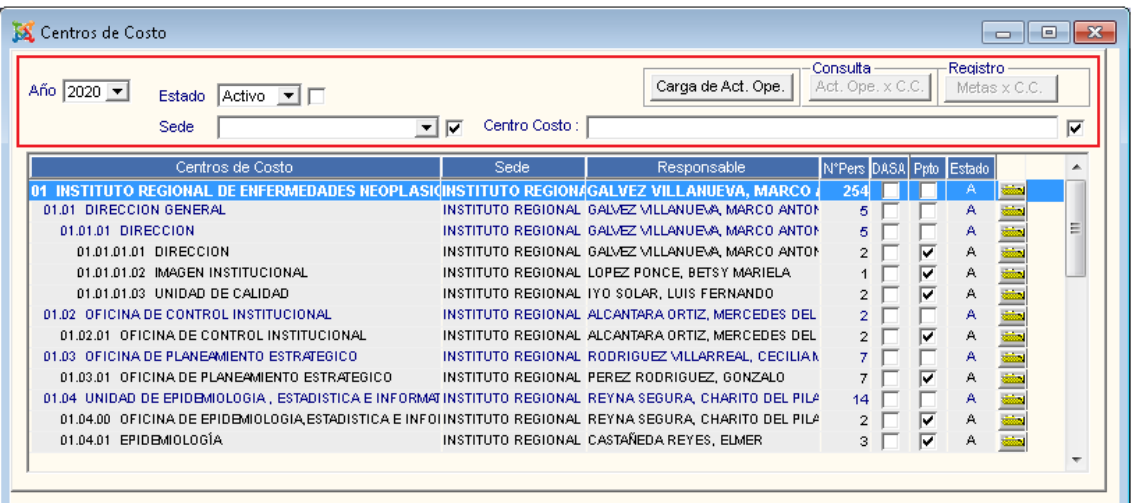

### **Filtros:**

✓ **Año:** Permite filtrar la información por año de registro, activando la barra de despliegue y seleccionando la opción correspondiente.

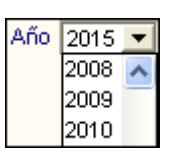

✓ **Estado:** Permite filtrar la información por Estado (Activo o Inactivo), activando la barra de despliegue y seleccionando la opción correspondiente. Para mostrar **Todo** marcar con un check **ve** en el recuadro ubicado al lado derecho del filtro.

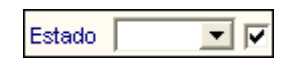

✓ **Sede:** Permite filtrar la información por Sede, activando la barra de despliegue y seleccionando la opción correspondiente. Para mostrar **Todo** marcar con un check en el recuadro ubicado al lado derecho del filtro.

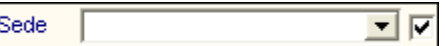

✓ **Centro de Costo:** Permite filtrar la información por descripción, ingresándolo en el cuadro de búsqueda y presionando la tecla **Enter**. Para mostrar **Todo** marcar con un check **v**en el recuadro ubicado al lado derecho del filtro.

Centro Costo : CORRALES

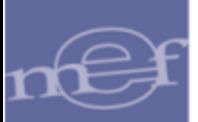

### **Registrar Nuevo Centro de Costo**

Para registrar un Centro de Costo, el Usuario realizará el siguiente procedimiento:

1. Activar el menú contextual dando clic derecho del mouse y seleccionar la opción Insertar Centro de Costo

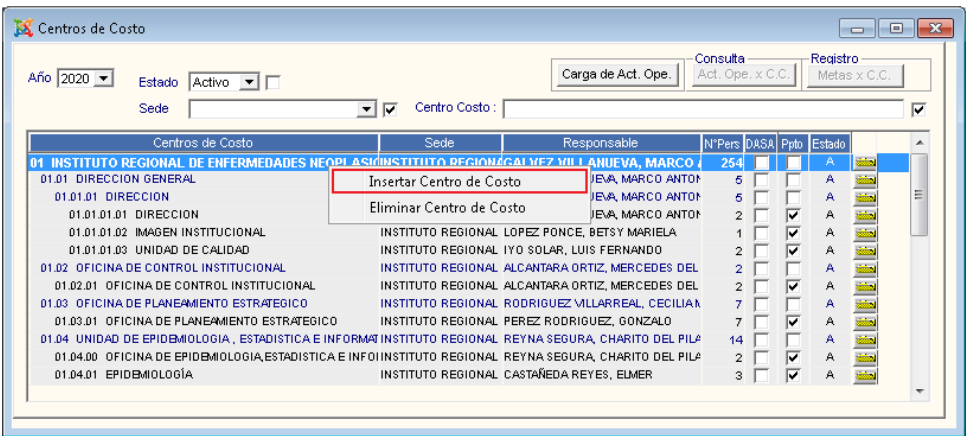

2. El Sistema presentará la ventana **Datos Generales** mostrando la fase vigente de la Programación. El Usuario registrará los siguientes datos:

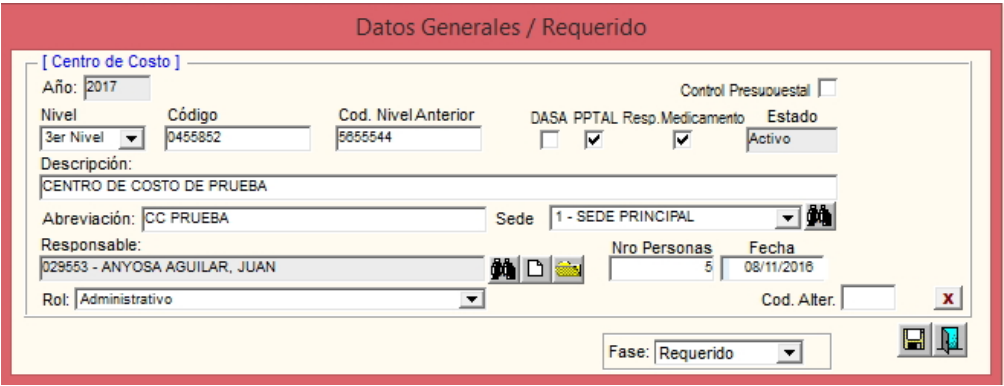

- ✓ **Año:** Muestra el año de registro.
- **Control Presupuestal:** Marcar con un check **volta** si el Sistema realizará el Control Presupuestal del Centro de Costo, en la Programación del Cuadro de Necesidades.
- ✓ **Nivel:** Seleccionar el nivel del Centro de Costo.

**1er nivel:** Centro de Costo principal. **2do nivel, 3er nivel, 4to nivel y 5to nivel**: Centro de Costo dependiente.

✓ **Código:** Registrar el código correlativo del registro del Centro de Costo.

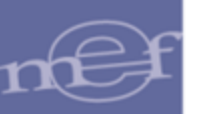

- ✓ **Cod. Nivel Anterior:** Registrar el código del Centro de Costo principal de quien dependerá el Centro de Costo. Si el Centro de Costo es de primer nivel, este campo se mostrará inactivo.
- ✓ **DASA (Dirección de Abastecimiento y Servicios Auxiliares):** Marcar con un check **Ø** si el Centro de Costo es responsable de la autorización de los Pedidos. Solo se podrá marcar un Centro de Costo como DASA, de lo contrario el Sistema validará con el siguiente mensaje al Usuario:

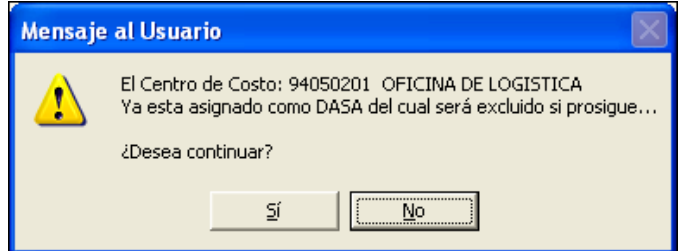

 $\checkmark$  **PPTAL:** Marcar con un check **⊠** si el Centro de Costo va a asignar su presupuesto en Marco Presupuestal. Solo se podrá marcar un Centro de Costo como PPTAL, de lo contrario el Sistema validará con el siguiente mensaje al Usuario:

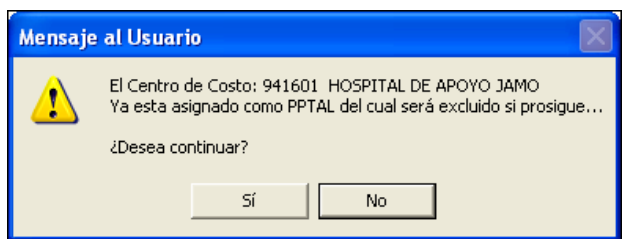

- ✓ **Resp. Medicamento:** Marcar con un check si el Centro de Costo está autorizado de realizar los Pedidos de Compra y Atención de Medicamentos.
- ✓ **Estado**: Muestra el Estado del Centro de Costo. Por defecto mostrará **Activo**.
- ✓ **Descripción:** Registrar el nombre del Centro de Costo.
- ✓ **Abreviación:** Registrar la abreviatura del Centro de Costo.
- ✓ **Sede:** Seleccionar la Sede de ubicación del Centro de Costo, activando la barra de despliegue**□** o ingresando al icono **Buscar ...**
- ✓ **Responsable**: Registrar o seleccionar el personal responsable del Centro de Costo. Este campo cuenta con tres iconos:
	- o **Icono Buscar :** Permite seleccionar el personal responsable del Centro en la ventana 'Búsqueda de Datos'.

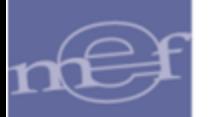

- o **Icono Nuevo □** : Permite registrar un nuevo personal en la ventana 'Registro de datos del responsable'.
- o **Carpeta Amarilla :** Permite consultar/ modificar los datos del personal.
- ✓ **Nro. Personas:** Registrar el número de personas asignadas al Centro de Costo.
- ✓ **Fecha:** Registrar la fecha de registro del Centro de Costo.
- ✓ **Rol:** Seleccionar el tipo de Actividad del Centro de Costo dentro de la Unidad Ejecutora. Puede ser Administrativo o Punto de Entrega de Servicio.

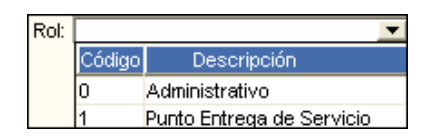

✓ **UPSS (Unidad Productora de Servicios de Salud):** Seleccionar el Servicio Básico o Especialidad del Servicio. Este campo solo se visualizará para las Unidades Ejecutoras con Categoría Hospital I, Hospital II y Hospital III. Para ello ingresar al icono **Buscar** ... el Sistema mostrará la ventana **Búsqueda de Datos** en la cual el Usuario seleccionará el registro correspondiente.

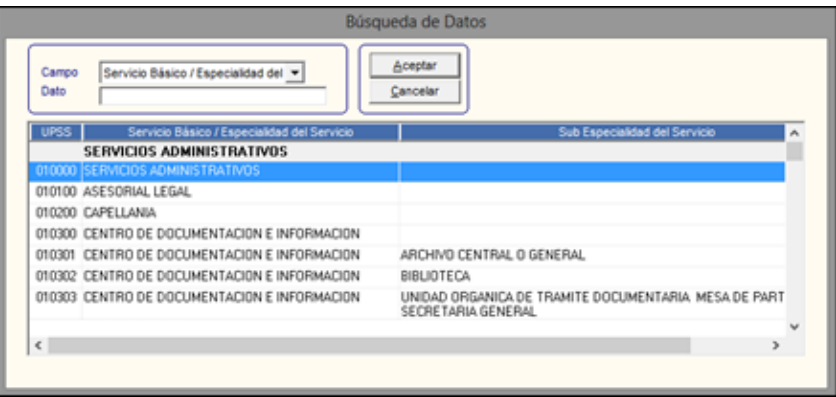

✓ **Cod. Alter.:** Se podrá registrar el código alterno o equivalente al Órgano o Unidad Orgánica registrado en los Sistemas de Planeamientos de cada Entidad, con el fin de relacionarlos con el Centro de Costo del SIGA.

Para el caso del Sistema Integrado de Planeamiento - SIP, se mostrará el botón Buscar<sup>.</sup>, en el cual el Usuario dará clic en este botón.

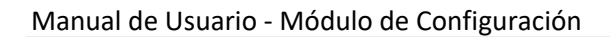

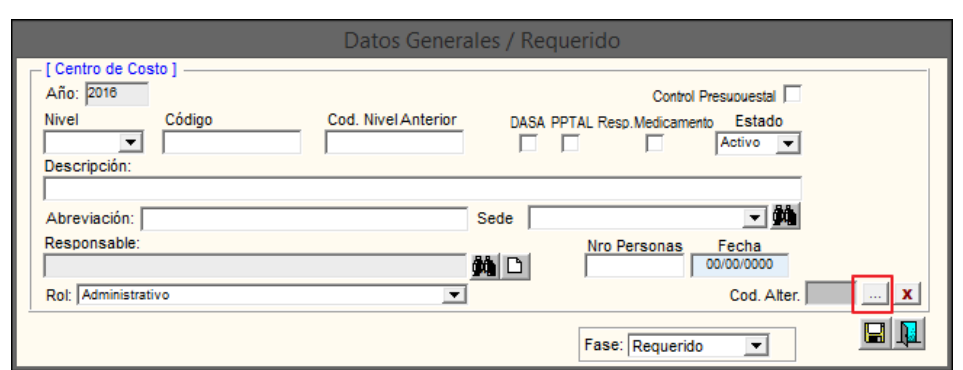

Se mostrará la ventana **Búsqueda de Datos**, visualizándose los Órganos registrados en el SIP, para relacionarlo con el Centro de Costo del SIGA. Luego dará clic en el botón **Aceptar**.

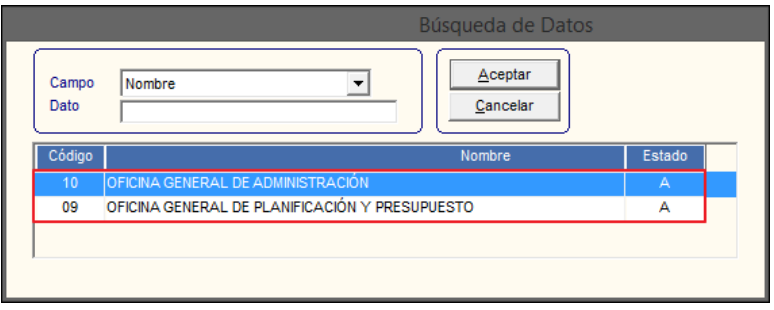

En caso que la Entidad cuente con otro Sistema de Planeamiento, el Usuario podrá registrar manualmente el código Alterno del Órgano o Unidad Orgánica correspondiente para relacionarlo con el Centro de Costo del SIGA.

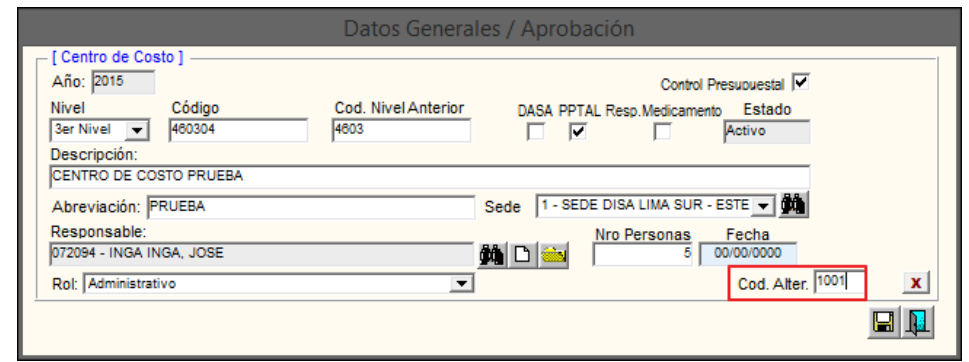

 **Nota:** El código de equivalencia podrá ser registrado para varios Centros de Costo, pero en el último nivel.

Para Eliminar el Código equivalente, el Usuario dará clic en el icono **Eliminar**

3. Finalmente, dar clic en el icono Grabar<sup>**mi**, para continuar con la asignación de las</sup> Metas.

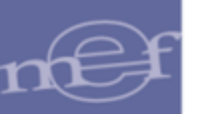

4. En la parte intermedia de la ventana se activará el campo **Metas Propuestas/Aprobadas x Centros de Costo**. El Usuario marcará el círculo @ del tipo de Meta que desea asignar.

En la opción **Meta Propuesta**, el Sistema mostrará las Fases de la Programación del Cuadro de Necesidades, permitiendo su selección activando la barra de despliegue  $\overline{\phantom{a}}$ .

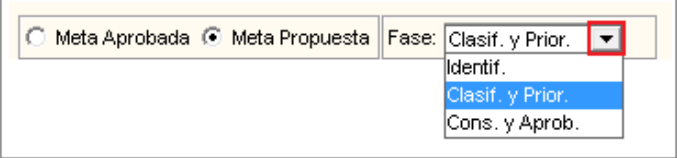

El Sistema permitirá insertar ambos tipos de Meta, activando el menú contextual, dando clic con el botón derecho del mouse y seleccionando la opción Insertar Metas].

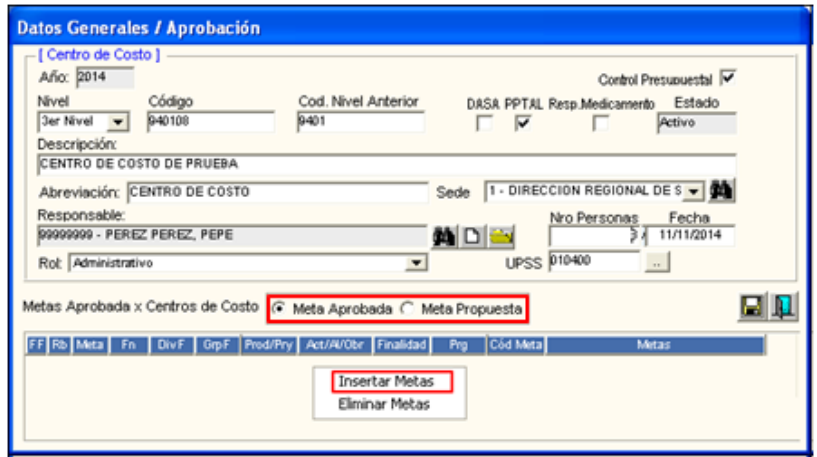

El Sistema presentará la ventana **Meta (Aprobada o Propuesta)**, en la cual el Usuario seleccionará la Meta y Fuente de Financiamiento/Rubro, activando la barra de despliegue **▼**. luego, dará clic en el icono Grabar **.** 

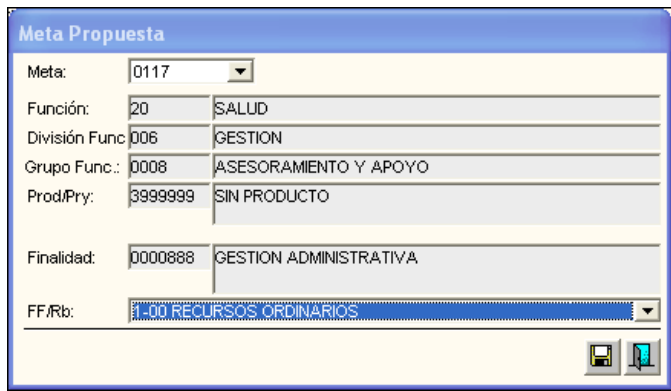

En la ventana, se mostrará la Meta asignada, así mismo ingresando a la carpeta amarilla se podrá visualizar los datos de la Meta.

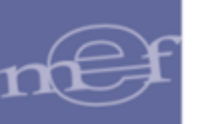

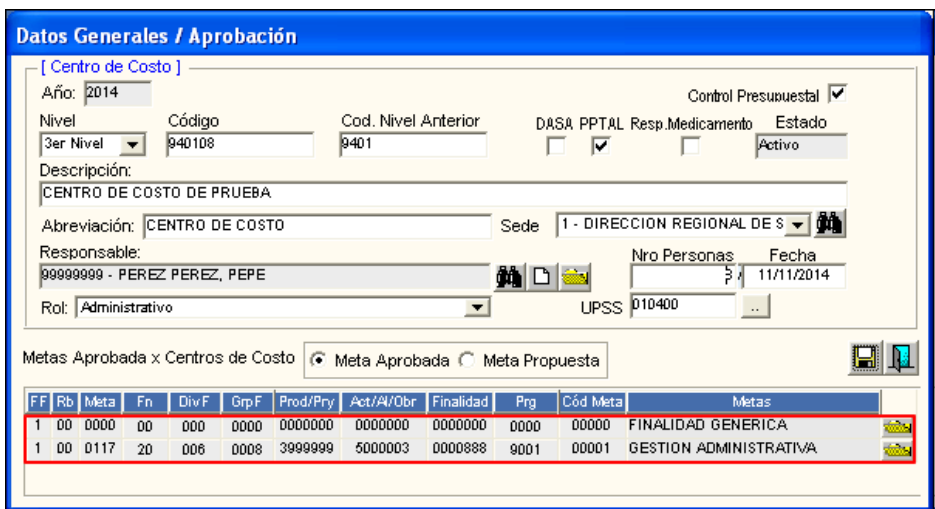

# **Eliminar Centro de Costo**

Para eliminar un Centro de Costo, el Usuario activará el menú contextual dando clic con el botón derecho del mouse sobre el registro correspondiente y seleccionará la opción Eliminar Centro de Costo

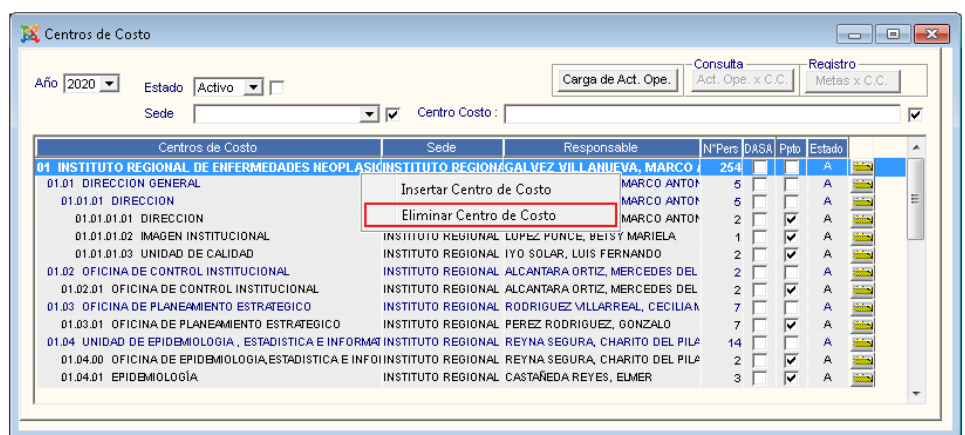

El Sistema mostrará el siguiente mensaje al Usuario, al cual dará clic en **Sí**, para efectuar la eliminación:

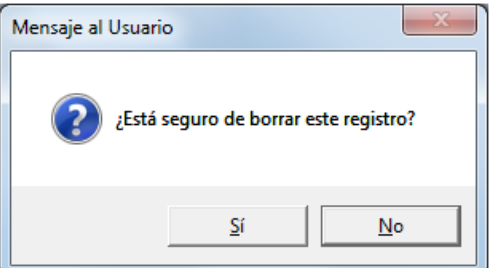

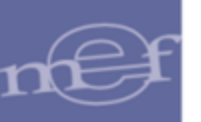

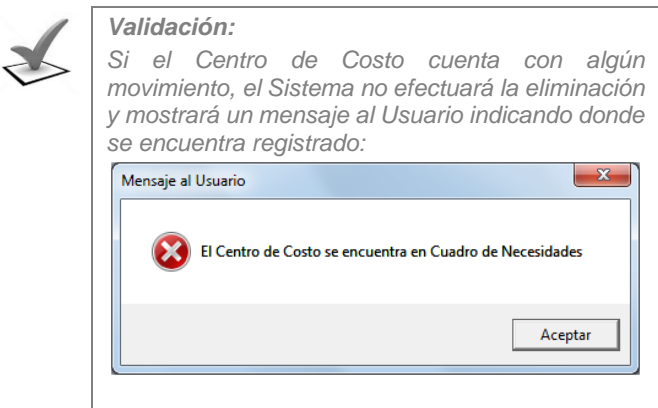

# **Cargar Actividades Operativas Comunes por Centros de Costo/Metas**

Para asignar las Actividades Operativas a los Centros de Costo por Actividad o Proyecto, el Usuario deberá ingresar al botón Carga de Act. Ope.

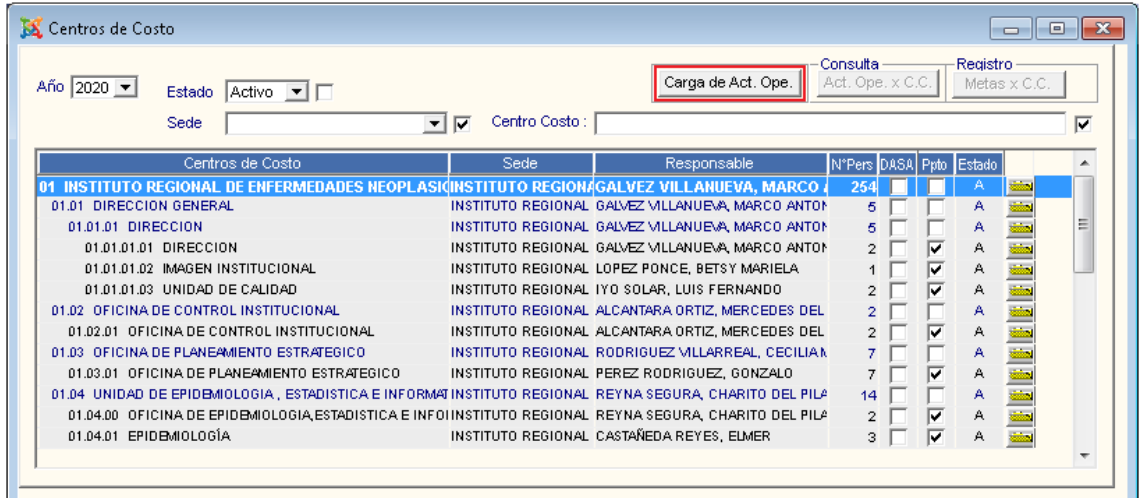

El Sistema presentará la ventana **Carga de Actividades Operativas Generales por Centros de Costo/Metas**.

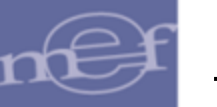

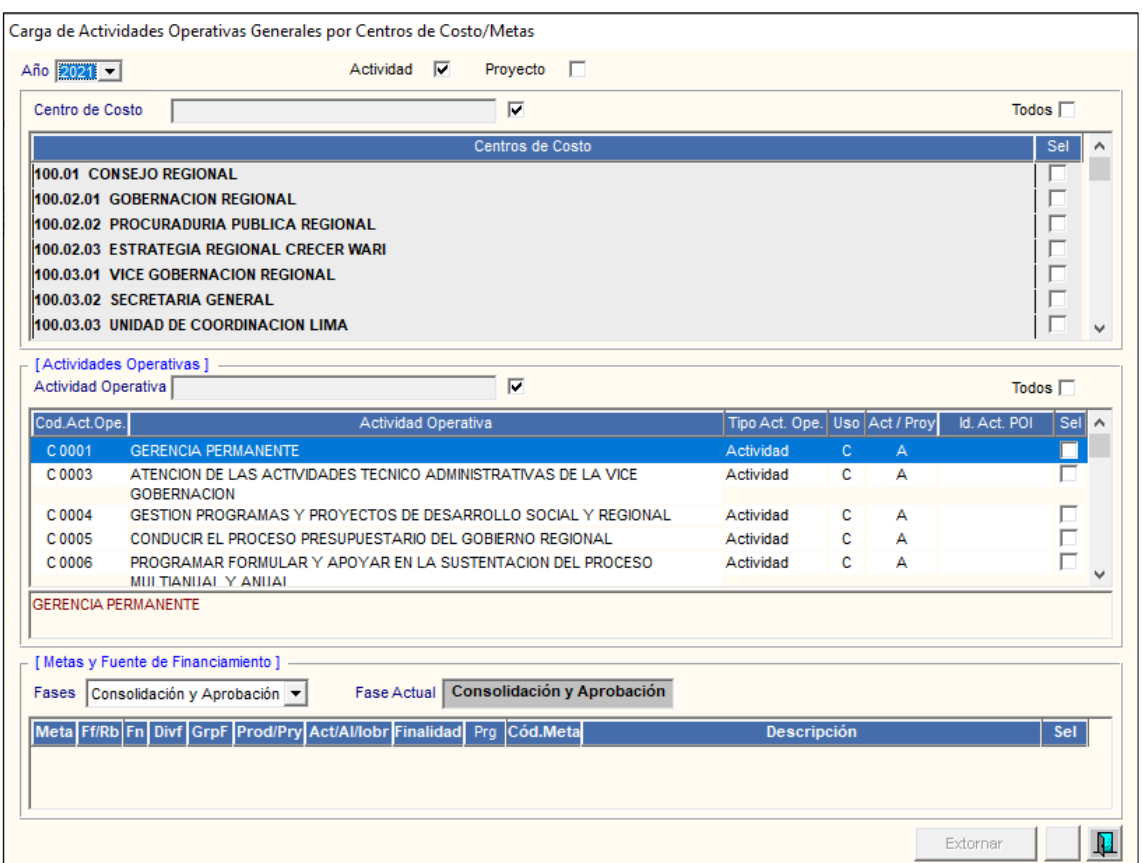

Para realizar la asignación, el Usuario deberá realizar el siguiente procedimiento:

1. En la parte superior de la ventana, seleccionar el **año** y **Tipo de Actividad Operativa** a visualizar en la ventana (Actividad o Proyecto), marcando con un check **⊠** en el recuadro correspondiente.

> Actividad V Proyecto

2. Seguidamente seleccionar, marcando con un check **Ø** el (los) Centro(s) de Costo al(os) cual(es) se asignará(n) la(s) Actividad(es) Operativa(s). Para seleccionar **masivamente** marcar con un check en **Todos** 

Permite buscar un Centro de Costo, mediante el filtro de **Búsqueda** por descripción del Centro de Costo o marcando con un check **Ø** en el recuadro en blanco, para visualizar todos los Centros de Costo.

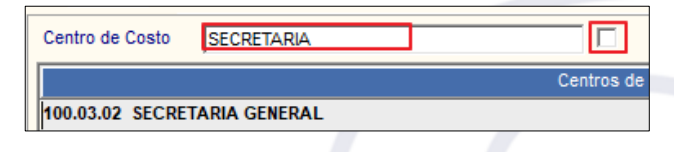

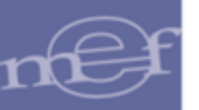

3. Luego, en la sección **Actividades Operativas Generales**, seleccionar marcando con un check **va** la(s) Actividad(es) Operativa(s) a asignar. Para seleccionar **masivamente** marcar con un check en **Todos**  $\boxed{v}$ . Para buscar una Actividad Operativa, mediante el filtro de **Búsqueda** por descripción de la Actividad Operativa o se puede marcar con un check **Ø el recuadro en blanco**, para visualizar **Todas** las Actividades Operativas.

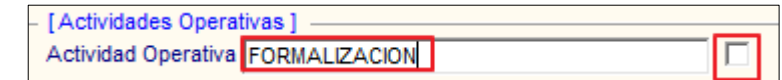

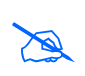

**Nota:** En la ventana sólo se visualizarán las Actividades Operativas Comunes Activas, las mismas que son identificadas al inicio del código con la letra 'C' seguido de su correlativo, por ejemplo: C001, C002.

4. Asimismo, en la sección **Metas y Fuentes de Financiamiento**, seleccionar la Fase de la Programación, activando la barra de despliegue  $\blacktriangledown$  y marcar con un check  $\boxtimes$ la(s) Meta(s) - FF/Rb a relacionar con las Actividades Operativas. Para seleccionar **masivamente** marcar con un check en Todos

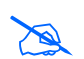

 **Nota:** Solo se visualizarán las Metas - FF/Rb de los Centros de Costo seleccionados con check.

5. Para finalizar, dará clic en el icono **Grabar** . El Sistema mostrará el siguiente mensaje al Usuario:

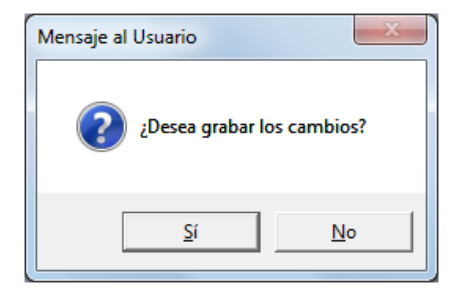

6. Dar clic en **Sí**, para efectuar la asignación. El Sistema mostrará el siguiente mensaje al Usuario, al cual dará clic en **Aceptar** para culminar con el proceso.

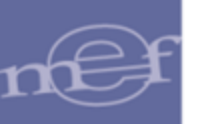

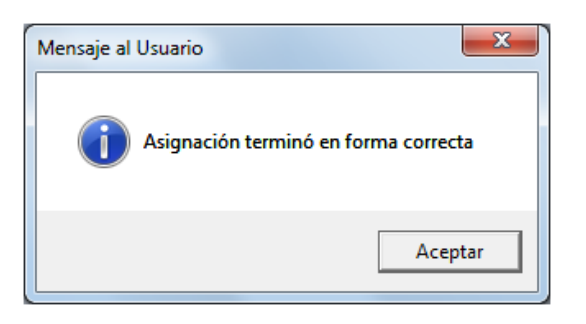

### **Extornar asignación**

Para Extornar una asignación, el Usuario dará clic en el botón **Extornar** 

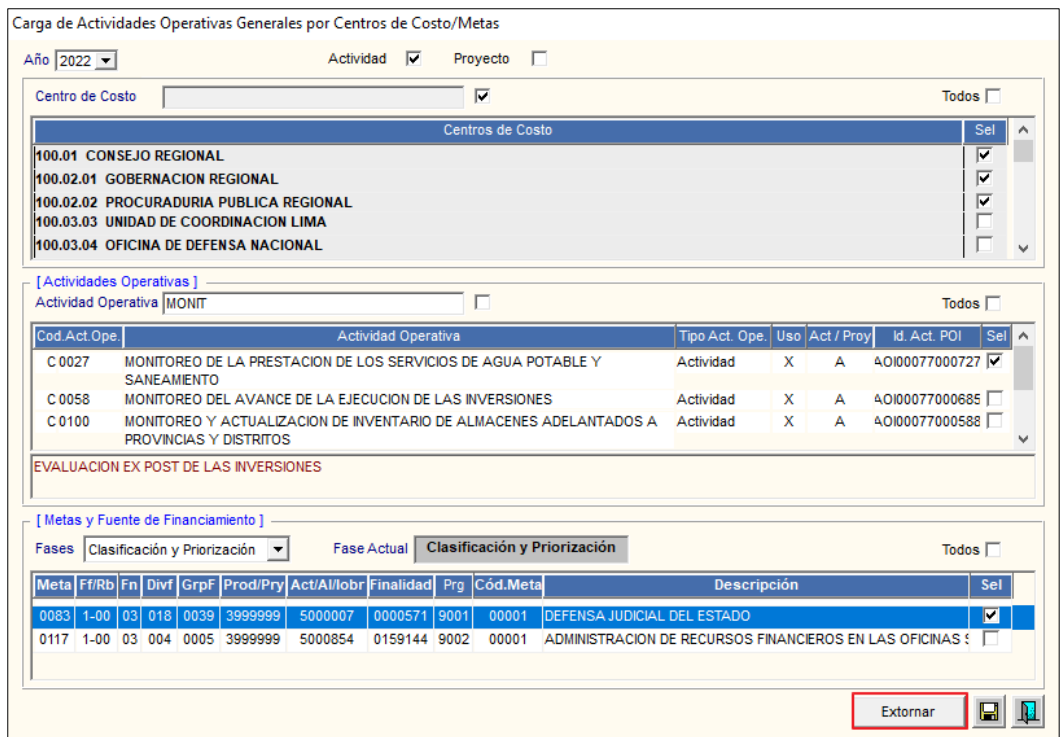

El Sistema mostrará la ventana Extornar Actividades Operativas y Centros de Costos, donde el Usuario seleccionará la(s) asignaciones de Centro de costo y Actividades Operativas, marcando con un check **Ø** en la casilla de la columna Elim de la asignación correspondiente. Para seleccionar todas las asignaciones marcar con un check en Todos **V** 

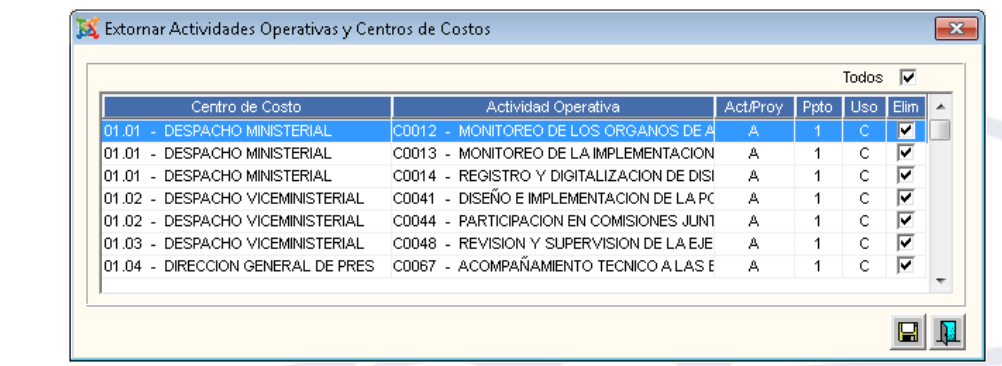

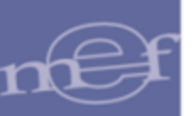

Luego, dará clic en el icono Grabar . El Sistema mostrará el siguiente mensaje al Usuario:

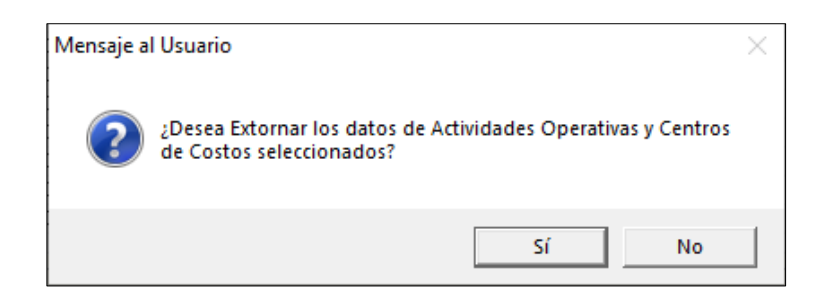

Dar clic en Sí, para efectuar el extorno. El Sistema mostrará el siguiente mensaje al Usuario:

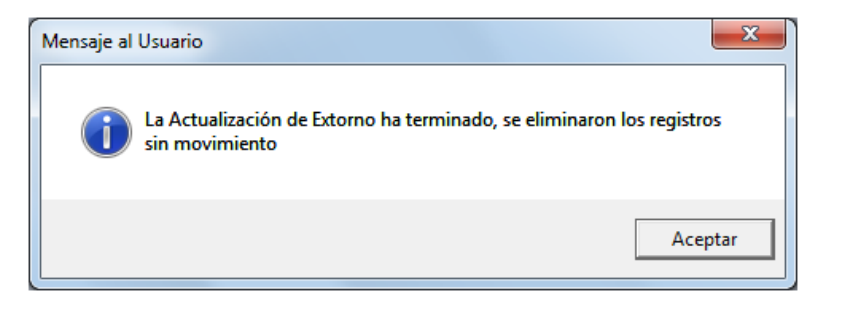

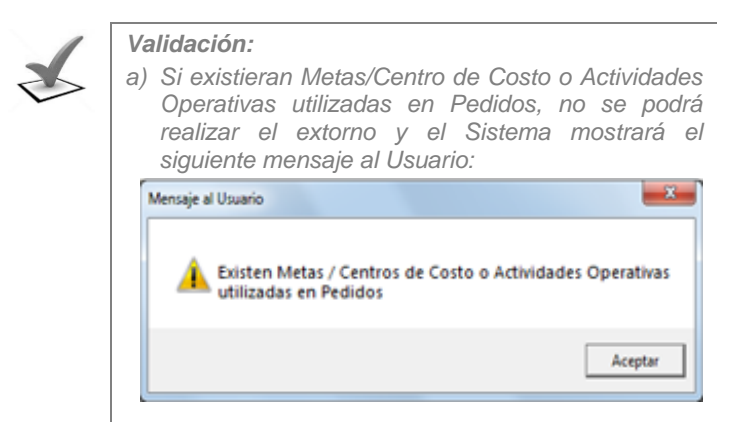

### **Consultar Actividades Operativas por Centro de Costo**

Para consultar las Actividades Operativas relacionadas a algún Centro de Costo y Meta, el Usuario seleccionará el Centro de Costo correspondiente e ingresará al botón Act. Ope. x C.C.

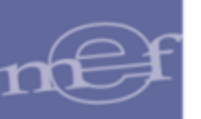

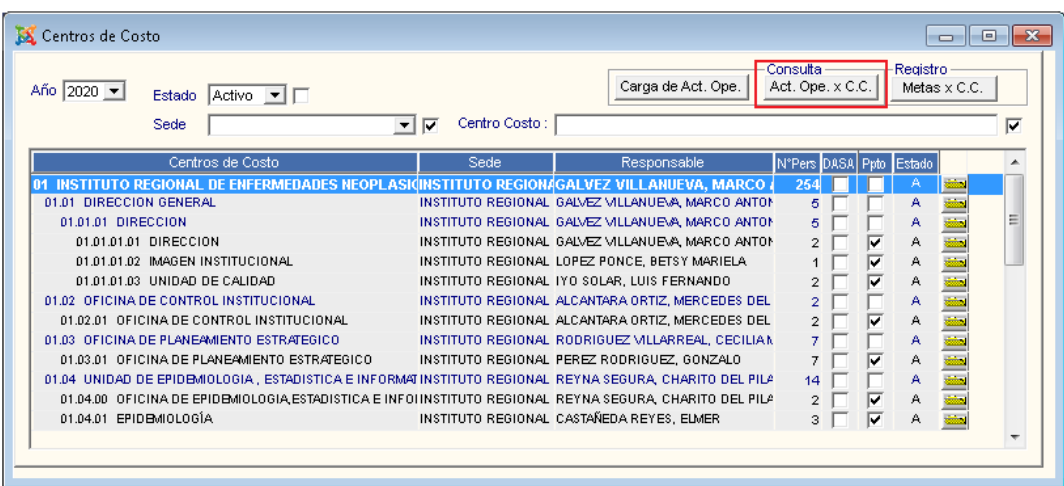

El Sistema presentará la ventana **Actividades Operativas por Centro de Costo / Meta**, mostrando la siguiente información:

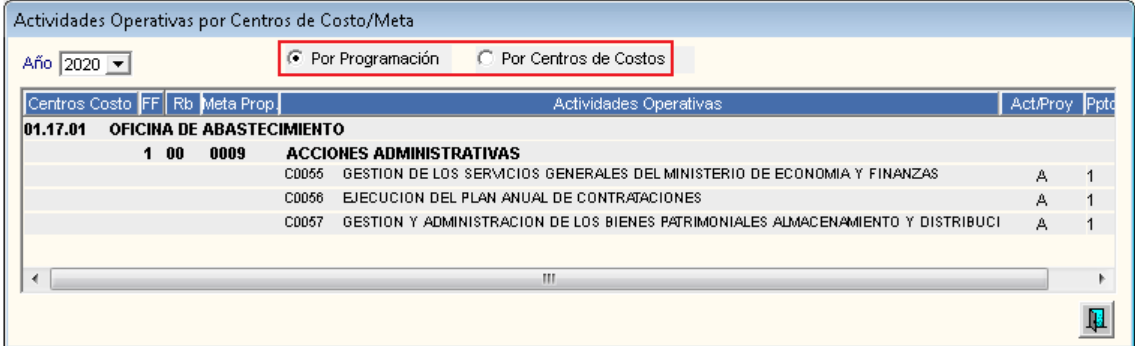

- <sup>6</sup> Por Programación : Permite visualizar las Actividades Operativas Comunes, Estratégicas y Personalizadas, por Centro de Costo y Meta, Programadas en el Cuadro de Necesidades.
- <sup>6</sup> Por Centros de Costos : Permite visualizar las Actividades Operativas Comunes, Estratégicas y Personalizadas por Centro de Costo.

# **Asignar Metas por Centro de Costo**

Para asignar Metas a los Centros de Costo, el Usuario deberá seleccionar el Centro de Costo correspondiente e ingresará al botón Metas x c.c.

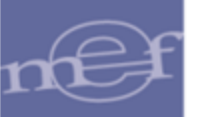

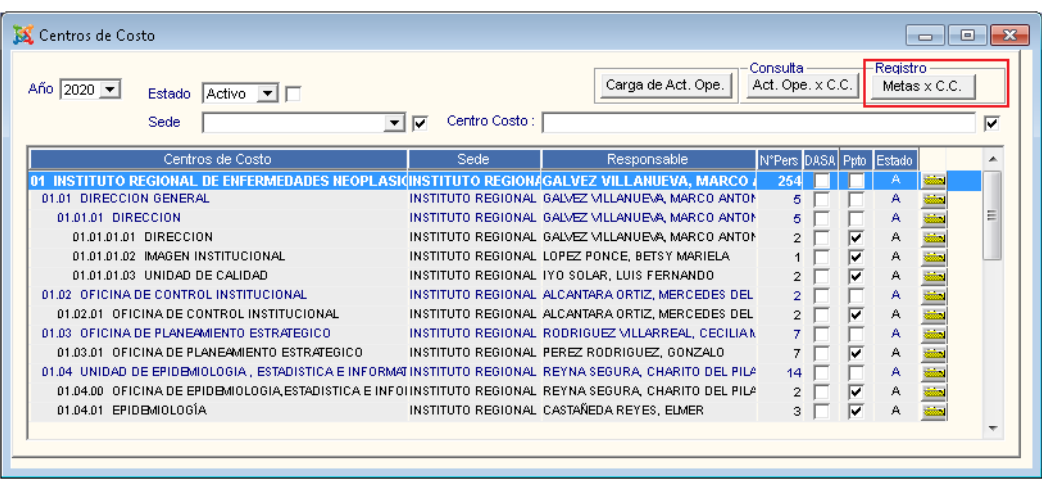

El Sistema presentará la ventana **Datos Generales/ (Fase Activa de la Programación)**, mostrando en la parte superior de la ventana los datos del Centro de Costo.

En la parte inferior de la ventana se mostrará la lista de Actividades Operativas asignadas al Centro de Costo por Meta y Fuente de Financiamiento.

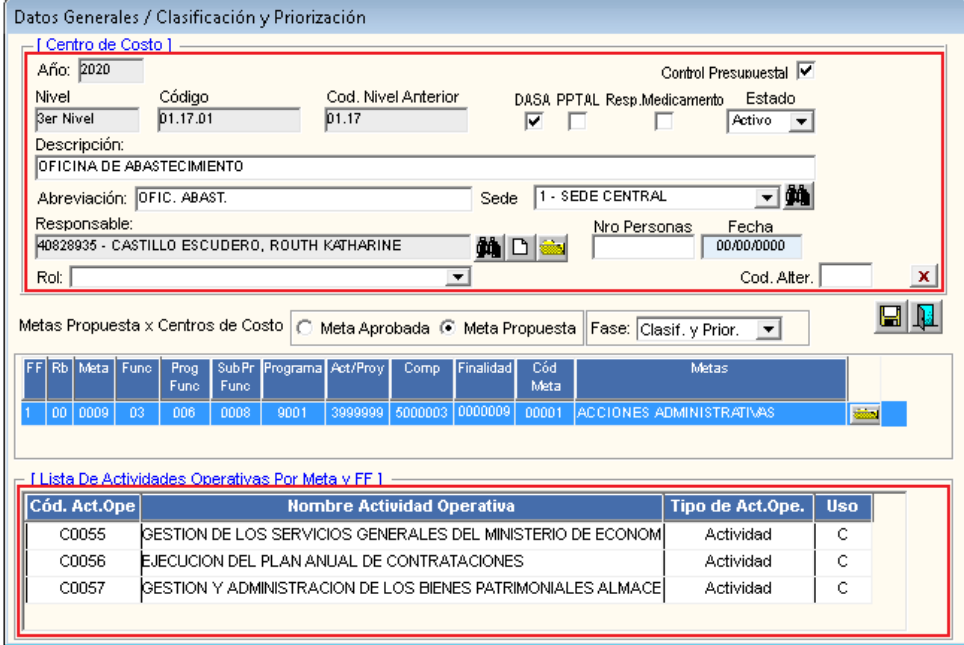

Para asignar una Meta, en la sección **Metas Aprobada/Propuesta x Centros de Costo**, el Usuario marcará el círculo de la Fase de la Meta que desea asignar.

En la opción **Meta Propuesta**, el Sistema mostrará las Fases de la Programación del Cuadro de Necesidades, permitiendo su selección activando la barra de despliegue  $\Box$ .

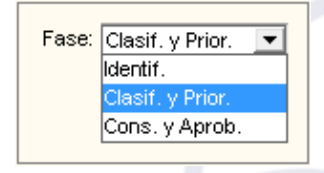

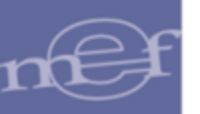

El Sistema permitirá insertar ambos tipos de Meta, activando el menú contextual, dando clic con el botón derecho del mouse y seleccionando la opción Insertar Metas.

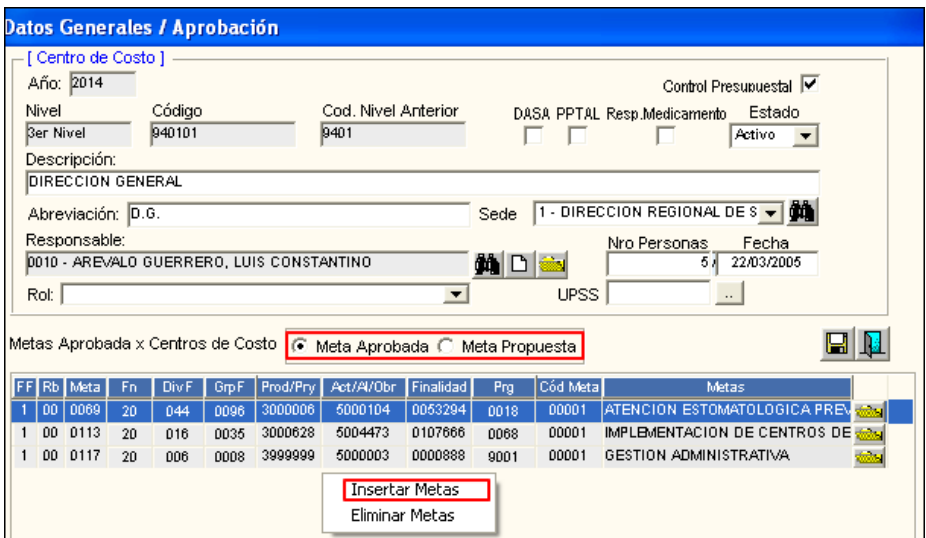

El Sistema presentará la ventana **Meta (Aprobada o Propuesta)**, en la cual el Usuario seleccionará la Meta y Fuente de Financiamiento/Rubro, activando la barra de despliegue  $\boxed{\bullet}$ , luego, dará clic en el icono **Grabar** .

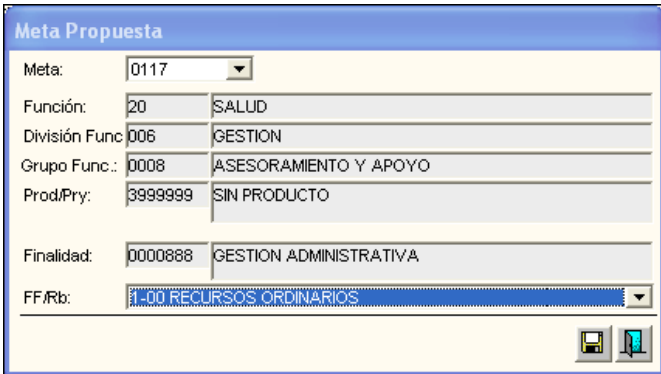

En la ventana se visualizará la Meta asignada. Asimismo, para consultar el detalle de la Meta, ingresar a la carpeta amarilla

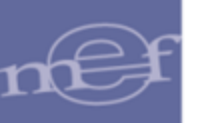

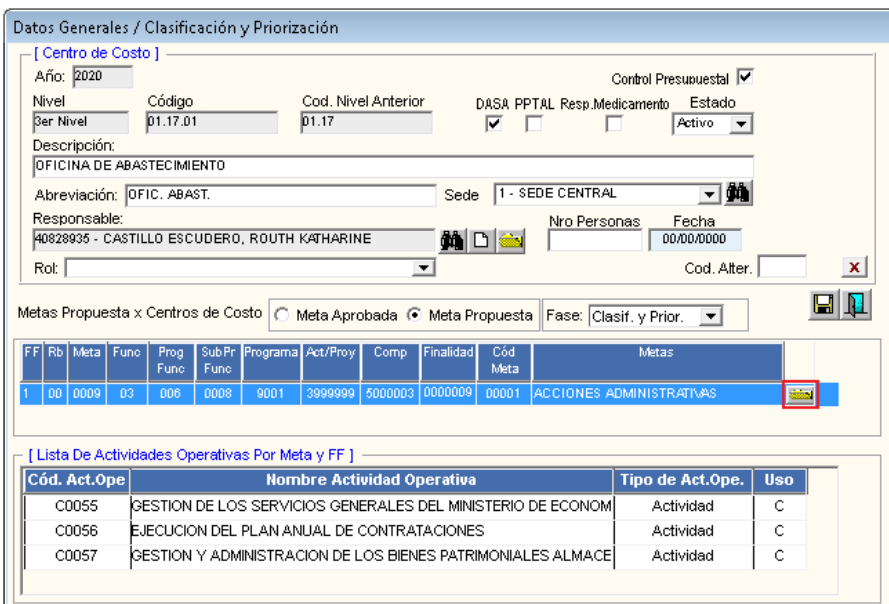

# **Consultar/Modificar Datos Generales del Centro de Costo**

Al ingresar a la carpeta amarilla del Centro de Costo correspondiente, el Usuario podrá consultar y/o modificar los datos generales del Centro de Costo.

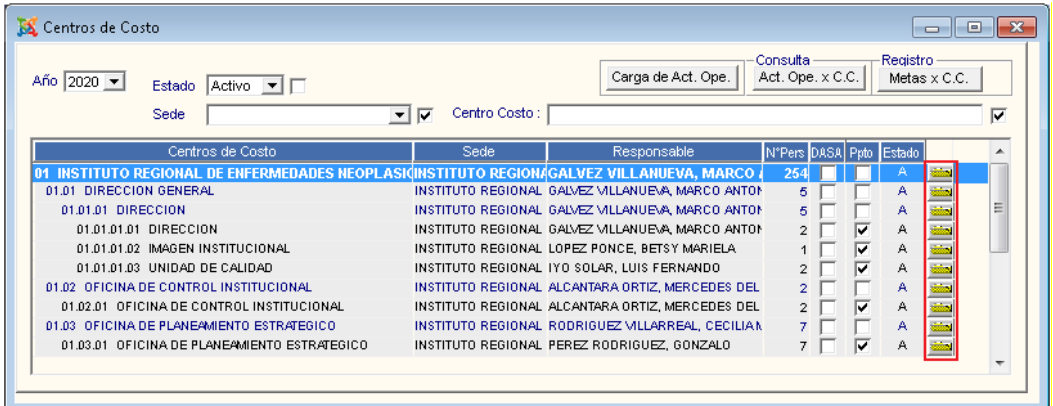

# **REPORTES**

Para visualizar los reportes de los Centros de Costo, el Usuario dará clic en el icono **Imprimir** de la barra de herramientas.

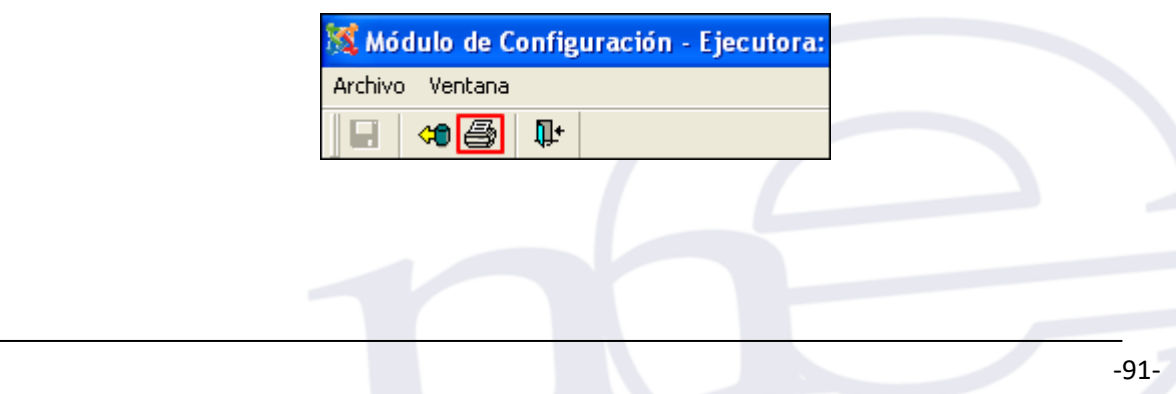

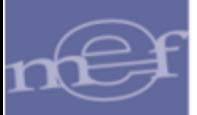

El Sistema mostrará la ventana **Centros de Costo según Parámetros**, conteniendo el filtro Estado y las opciones de reporte con sus correspondientes filtros. Por cada opción de reporte el Usuario seleccionará los filtros necesarios para generarlo.

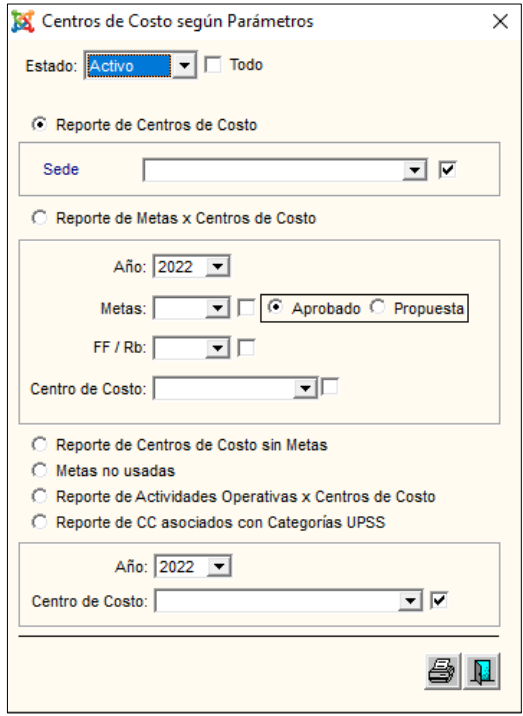

**Filtro:**

✓ **Estado:** Permite seleccionar el estado de los Centros de Costo a visualizar (Activo o Inactivo), activando la barra de despliegue . Para seleccionar ambos estados marcar con un check en  $\sqrt{1 - \frac{1}{100}}$ 

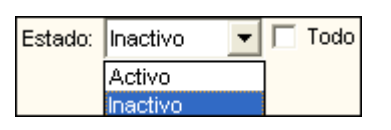

• **Reporte de Centros de Costo. -** Al seleccionar este reporte, el Usuario seleccionará activando la barra de despliegue **del filtro Sede según** corresponda. Para seleccionar **Todas** las Sedes marcar con un check **Ø** en el recuadro del lado derecho del filtro.

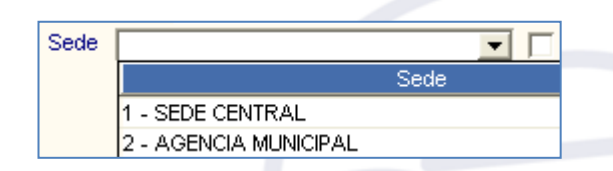

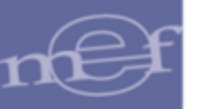

Para visualizar el reporte **Centros de Costo**, el Usuario dará clic en el icono

**Imprimir**  $\triangleq$  de la ventana. Mostrando los siguientes datos: Código y Descripción del Centro de Costo, Abreviatura, Sede, Responsable, Número de Personas, Indicador DASA, Fecha de Registro y Estado (**A**: Activo, **I**: Inactivo).

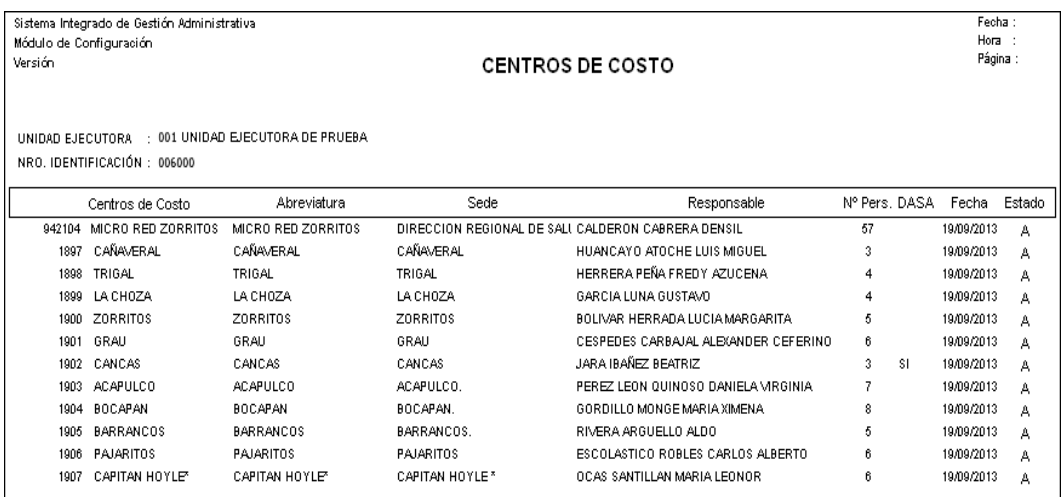

- **Reporte de Metas x Centros de Costo. -** Al seleccionar este reporte, el Sistema activará los siguientes filtros: Año, Metas (Aprobado o Propuesta), Fuente de Financiamiento y Centro de Costo.
	- ✓ **Año:** Permite seleccionar el año en que se registraron las Metas, activando la barra de despliegue $\boxed{\cdot}$ .
	- ✓ **Metas:** Permite seleccionar la Meta asociada a los Centros de Costo. Para seleccionar todas las Metas marcar con un check **□** en el recuadro del lado derecho del filtro. Asimismo, se podrá seleccionar las Metas Aprobadas o Propuestas.

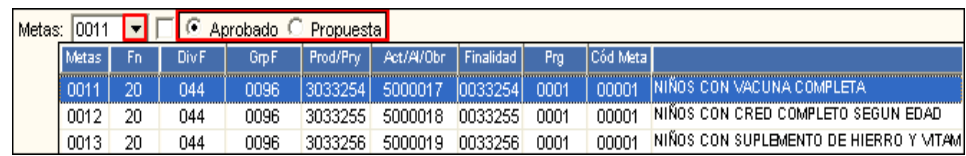

✓ **FF/Rb:** Permite seleccionar la Fuente de Financiamiento. Para seleccionar todas las Fuentes marcar con un check  $\blacktriangledown$  en el recuadro del lado derecho del filtro.

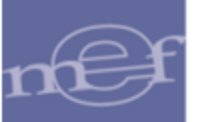

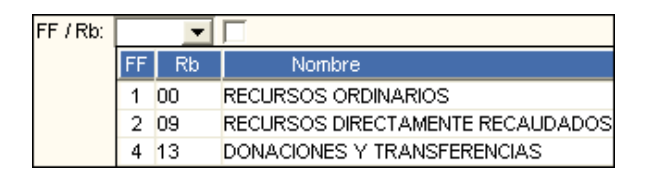

✓ **Centro de Costo:** Permite seleccionar el Centro de Costo. Para seleccionar todos, marcar con un check v en el recuadro del lado derecho del filtro.

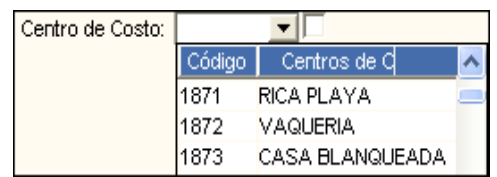

Para visualizar el reporte **Metas por Centros de Costo**, dará clic en el icono **Imprimir**  de la ventana. Mostrando los siguientes datos: Código y Descripción del Centros de Costo, Sede, Programa Presupuestal, Metas, Actividades Operativas, Fuente de Financiamiento, Rubro, Indicador DASA y Estado (**A**: Activo, **I**: Inactivo).

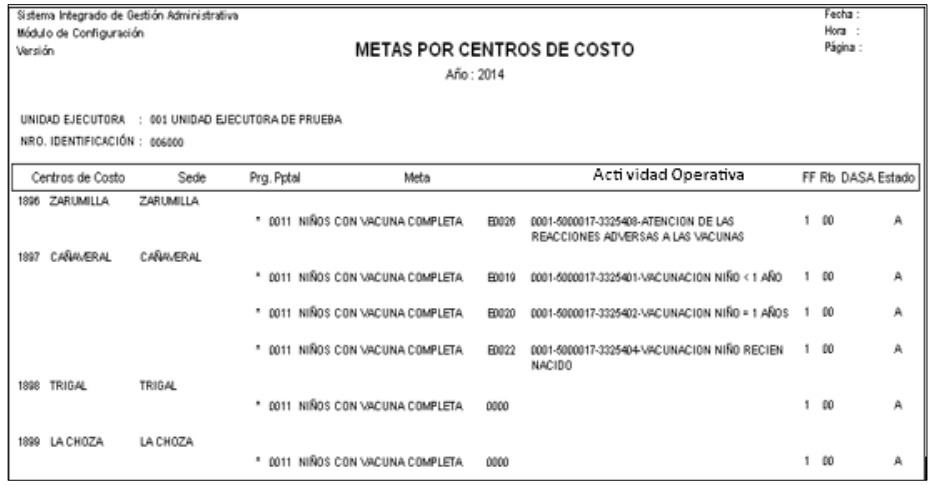

• **Reporte de Centros de Costo sin Metas. -** Al seleccionar este reporte, el Usuario activará la barra de despliegue **v**ubicada al lado derecho de la opción del reporte y seleccionará la opción correspondiente a los Centros de Costo sin Metas Aprobadas o sin Metas Propuestas.

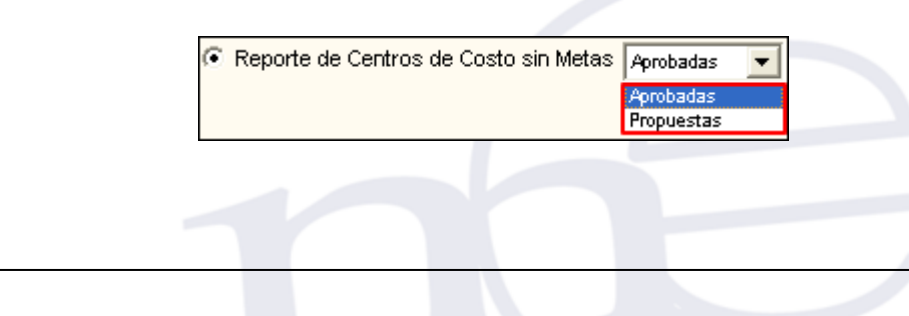

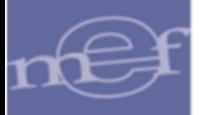

Para visualizar el reporte **'Centro de Costo sin Metas Aprobadas'**, dará clic en el icono **Imprimir** <sup>de</sup> de la ventana. Mostrando los siguientes datos: Código y Descripción del Centro de Costo, código y descripción de la Meta, Sede, Responsable y Número de Personas asignadas al Centro de Costo.

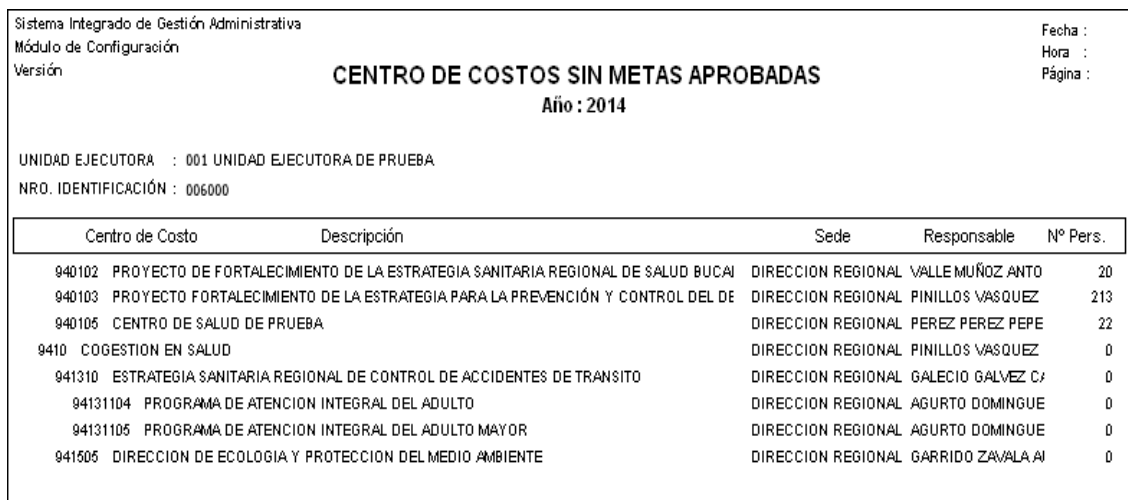

• **Reporte de Metas no Usadas. -** Al seleccionar este reporte, el Usuario activará la barra de despliegue  $\boxed{\cdot}$  ubicada al lado derecho superior de la opción del reporte y seleccionará la opción correspondiente a las Metas Propuestas o Aprobadas no usadas por los Centros de Costo de la Unidad Ejecutora.

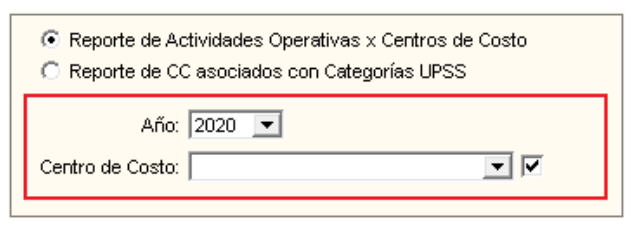

Para visualizar el reporte, dará clic en el icono *Imprimir* de la ventana. Mostrando los siguientes datos: Secuencia Funcional, Función, División Funcional, Grupo Funcional, Producto / Proyecto, Actividad / Acciones de Inversión / Obras, Finalidad, Programa Presupuestal, Meta y Nombre de la Meta.

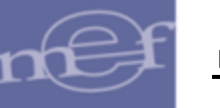

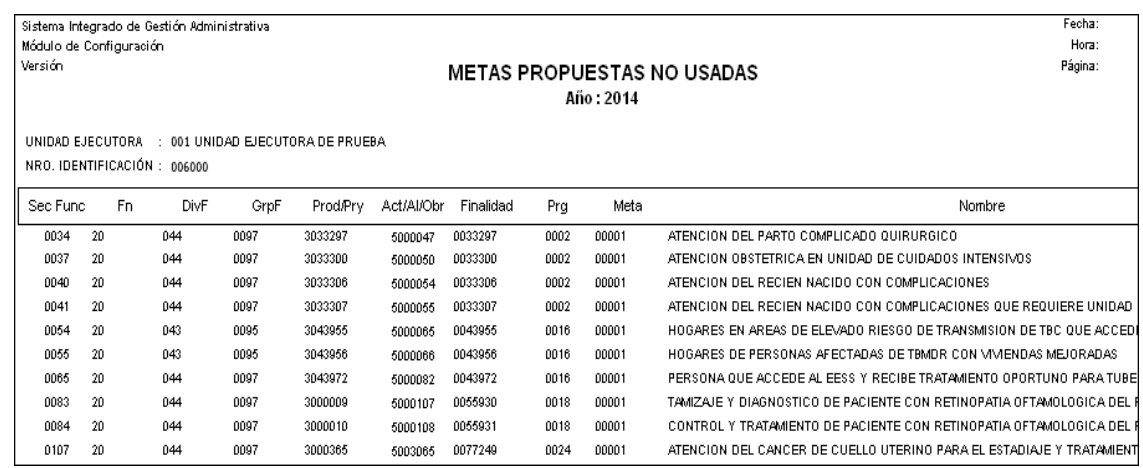

• **Reporte de Actividades Operativas x Centros de Costo. -** Al seleccionar este reporte, el Sistema activará los siguientes filtros: Año y Centro de Costo para realizar la selección.

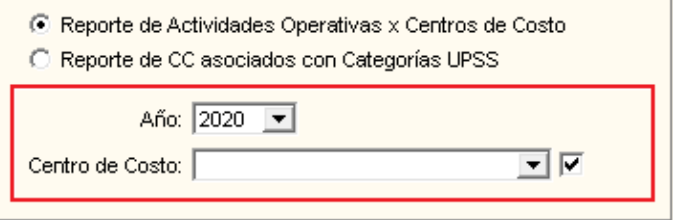

- ✓ **Año:** Permite seleccionar el año de las Actividades Operativas asignadas al Centro de Costo, activando la barra de despliegue<sup>1</sup>.
- ✓ **Centro de Costo:** Permite seleccionar el Centro de Costo, activando la barra de despliegue . Para seleccionar **Todos** marcar con un check **v** en el recuadro del lado derecho del filtro.

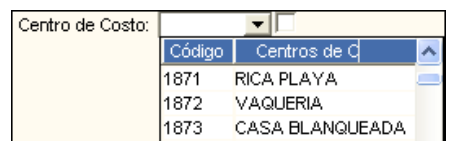

Para visualizar el reporte, dará clic en el icono *Imprimir el de la ventana*. Mostrando los siguientes datos: Código y Descripción del Centro de Costo, Sede, Actividades Operativas, Indicador DASA y Estado (**A**: Activo, **I**: Inactivo).

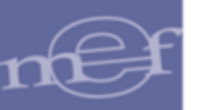

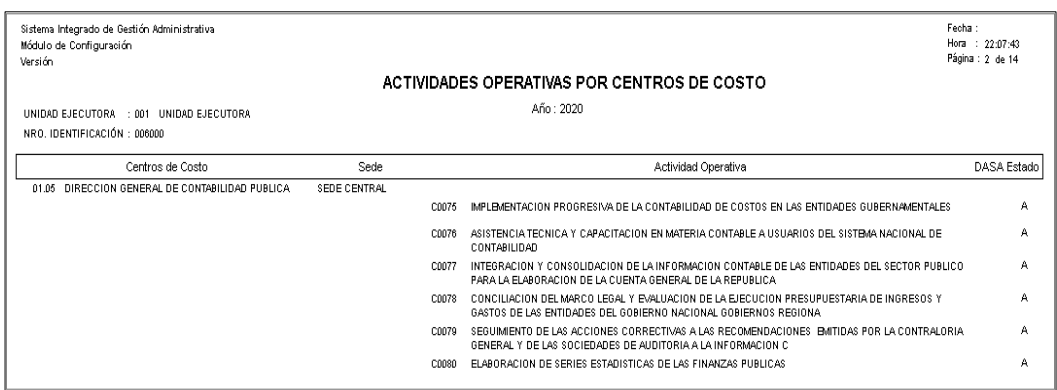

• **Reporte de CC asociados con Categoría UPSS. -** Al seleccionar este reporte, el Sistema activará los siguientes filtros: Año y Centro de Costo para realizar la selección.

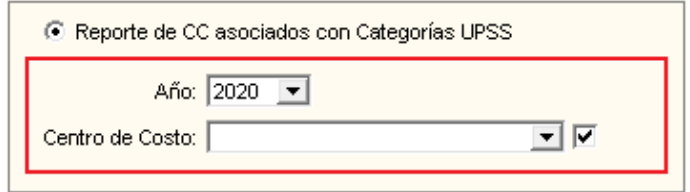

- ✓ **Año:** Permite seleccionar el año de la asociación de los Centros de Costo con Categorías UPSS, activando la barra de despliegue ...
- ✓ **Centro de Costo:** Permite seleccionar el Centro de Costo, activando la barra de despliegue <u>D</u>. Para seleccionar **Todos** marcar con un check **D** en el recuadro del lado derecho del filtro.

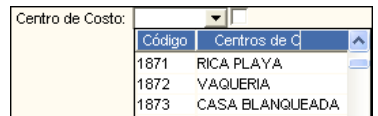

Para visualizar el reporte, dará clic en el icono *Imprimir* de la ventana. Mostrando los siguientes datos: Código y Descripción del Centro de Costo, Abreviatura, Sede, Responsable, Código de UPSS y Estado (**A**: Activo, **I**: Inactivo).

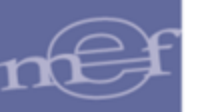

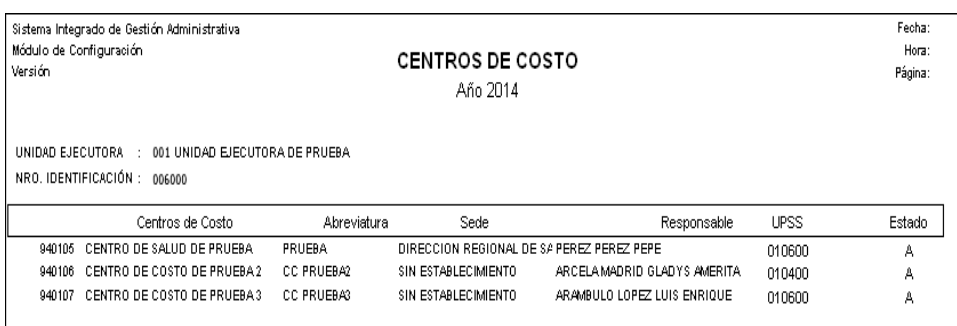

# **5.1.4. Metas Propuestas/Aprobadas**

Esta opción permite al Usuario consultar y eliminar las Metas Programáticas y Estratégicas.

El ingreso a esta opción es siguiendo la siguiente ruta: **"Maestros – Metas Propuestas/Aprobadas"**, como se muestra a continuación:

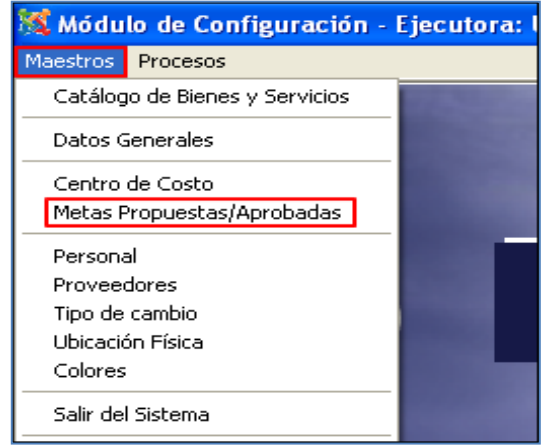

Al Ingresar a esta opción, se presentará la ventana **Metas Propuestas / Aprobadas**. Mostrando en la parte superior de la ventana los siguientes filtros y botones:

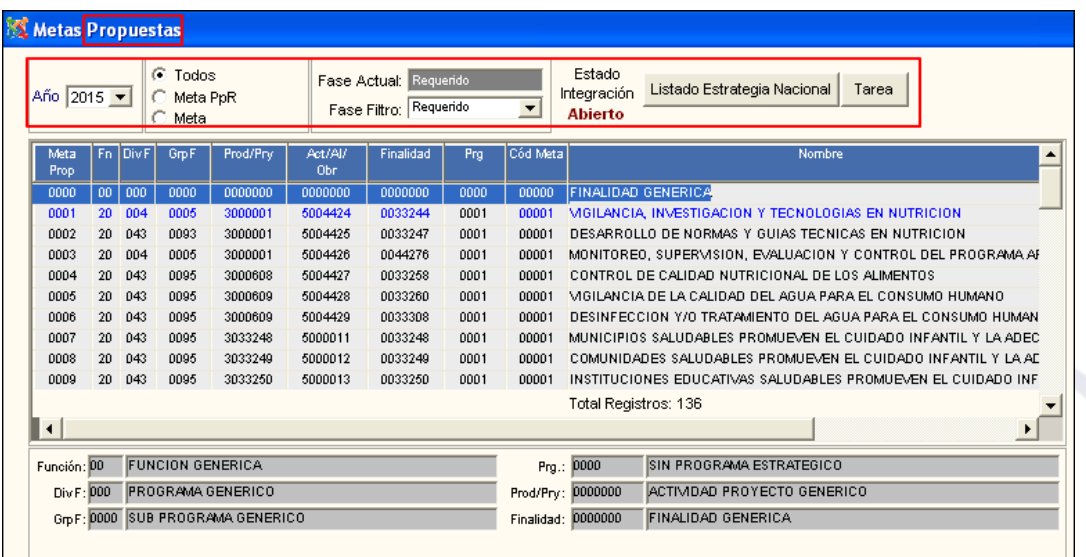

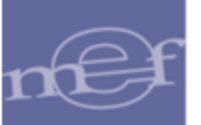

#### **Filtros:**

- ✓ **Año:** Permite seleccionar el año en que se cargaron las Metas Propuestas o Aprobadas.
- ✓ **Opciones: Metas PpR, Metas y Todos:** Permite filtrar la información de acuerdo a la selección de las opciones, marcando con un círculo  $\bullet$  cualquiera de las siguientes opciones: Todos, Meta PpR y Meta, según corresponda.
- ✓ **Fase Actual:** Muestra la fase activa en la que se encuentra la programación del Cuadro de Necesidades.
- ✓ **Fase Filtro:** Permite filtrar las Metas de acuerdo a la de Programación Fase Identificación, Clasificación y Priorización y Consolidación y Aprobación.
- ✓ **Estado de Integración:** Muestra el estado (Abierto o Cerrado) de la Integración en la que se encuentra el Sistema.

# **Botones:**

**Listado Estrategia Nacional** : Ingresando a este botón, el Sistema mostrará la ventana **'Estrategia Nacional'**, en la cual se visualizarán los Programas Estratégicos y sus Cadenas Funcionales correspondientes. En caso la Cadena Funcional Estratégica se encuentre asignada a la Entidad, se mostrará con un check⊠ en el campo **Asignado**. Además, indicará si la cadena funcional programática corresponde a un tipo **Kit** o **Gestión**.

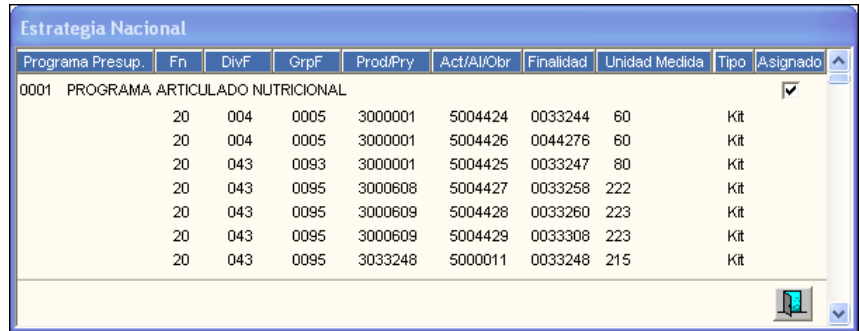

**Tarea** : Ingresando a este botón, el Sistema mostrará la ventana **'Tarea por Meta'**, mostrando información solamente para la Meta Estratégica. Para las Metas Programáticas la ventana se mostrará sin información.

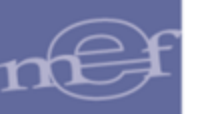

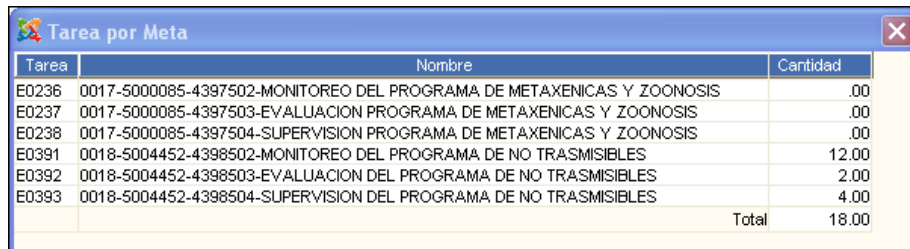

### **Eliminar Meta**

Para eliminar una Meta, el Usuario activará el menú contextual dando clic con el botón derecho del mouse sobre la Meta seleccionada y seleccionará la opción Eliminar Meta.

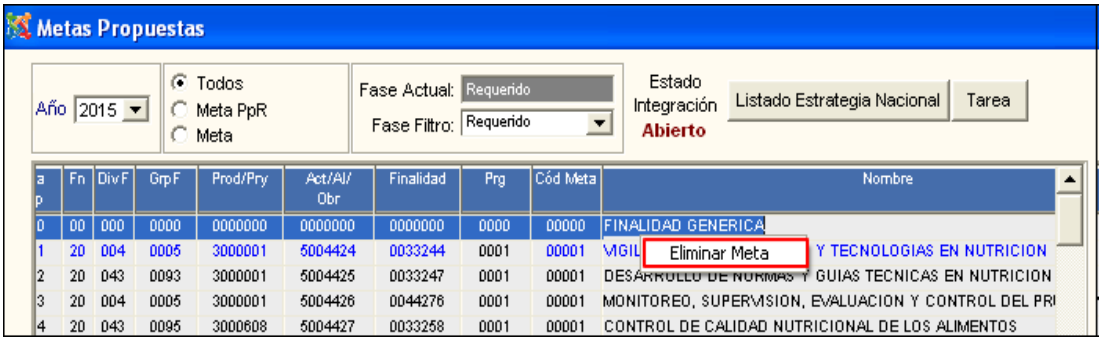

El Sistema mostrará el siguiente mensaje al Usuario:

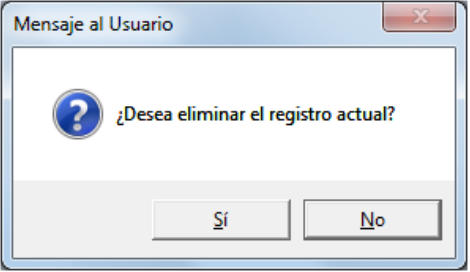

Dar clic en el botón **Sí**, para confirmar la eliminación de la Meta, con el siguiente mensaje:

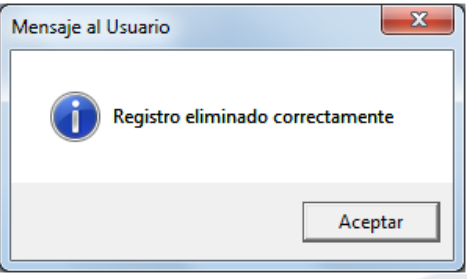

Para **eliminar masivamente** todas las Metas, el Usuario activará el menú contextual dando clic con el botón derecho del mouse sobre la meta correspondiente, seleccionará la opción Eliminar Meta, mostrando el siguiente mensaje de confirmación:

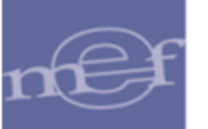

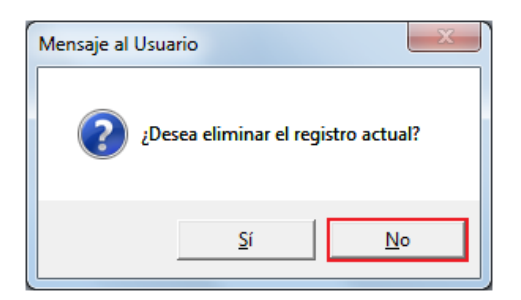

El Usuario dará clic en el Botón **NO** a la pregunta anterior, mostrándose el siguiente mensaje al Usuario, al cual dará clic en **Sí**, para efectuar la eliminación:

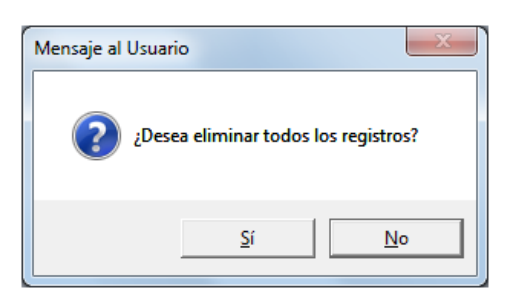

Si la Meta a eliminar se encuentra en movimiento, el Sistema mostrará el siguiente mensaje al Usuario:

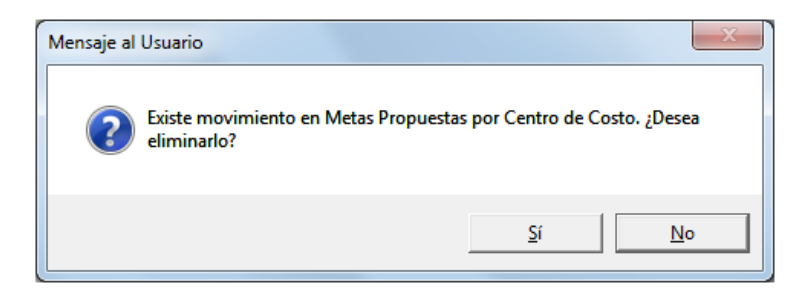

De existir movimiento de la Meta en Techo Presupuestal, el Sistema no eliminará la Meta y mostrará el siguiente mensaje al Usuario:

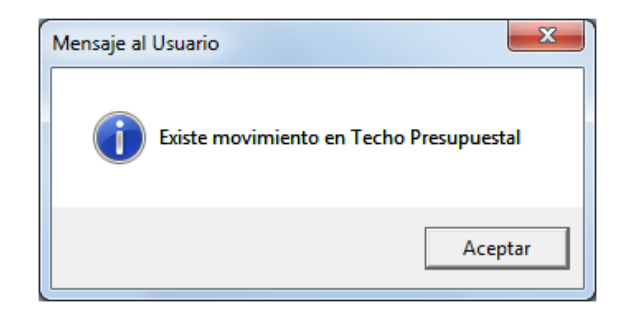

# **REPORTES**

Para visualizar el reporte de las Metas Propuestas en la fase Identificación, Clasificación y Priorización y las Metas Aprobadas en la fase de Consolidación y Aprobación, el Usuario dará clic en el icono **Imprimir** de la barra de herramientas.

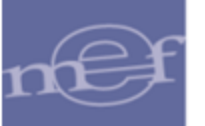

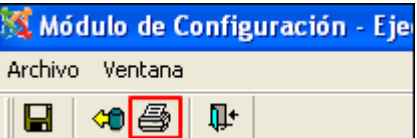

El Sistema mostrará la ventana **Reporte** con las siguientes opciones de reporte:

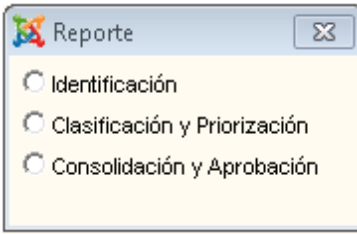

• **Reporte Metas Propuestas. -** Identificación. - Al seleccionar esta opción, el Sistema mostrará el reporte con la siguiente información: Meta Propuesta, Función, División Funcional, Grupo Funcional, Producto / Proyecto, Actividad / Acción de Inversión / Obra, Finalidad, Programa, Código de Meta, Nombre de Meta, Indicador si es Meta PpR, Meta Física y Unidad de Medida.

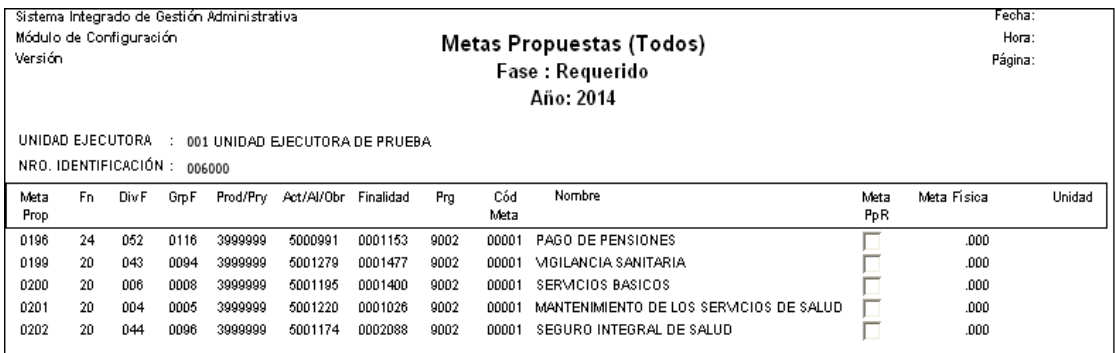

• **Reporte Metas Propuestas. - Clasificación y Priorización**. - Al seleccionar esta opción, el Sistema mostrará el reporte con la siguiente información: Meta Propuesta, Función, División Funcional, Grupo Funcional, Producto / Proyecto, Actividad / Acción de Inversión / Obra, Finalidad, Programa, Código de Meta, Nombre de Meta, Indicador si es Meta PpR, Meta Física y Unidad de Medida.

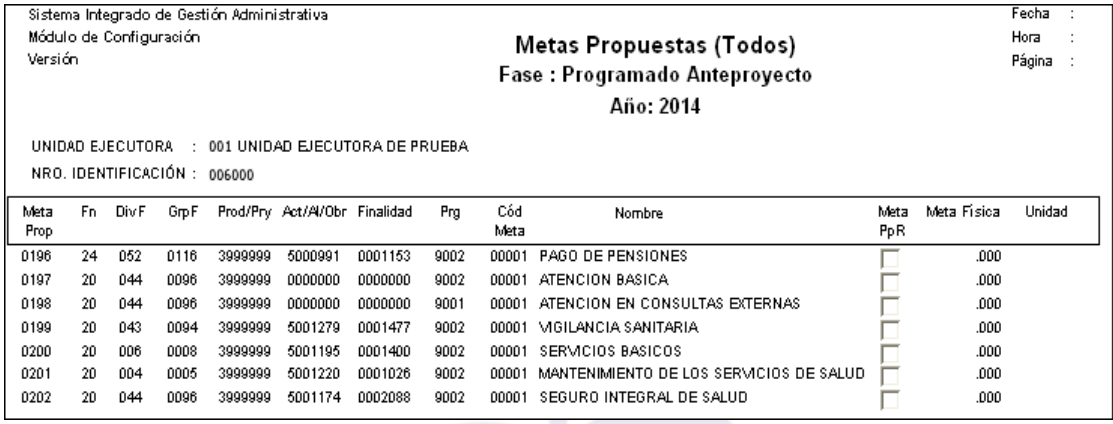

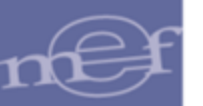

• **Reporte Metas Propuesta - Consolidación y Aprobación. -** Al seleccionar esta opción, el Sistema mostrará el reporte con la siguiente información: Meta Propuesta, Función, División Funcional, Grupo Funcional, Producto / Proyecto, Actividad / Acción de Inversión / Obra, Finalidad, Programa, Código de Meta, Nombre de Meta, Indicador si es Meta PpR, Meta Física y Unidad de Medida.

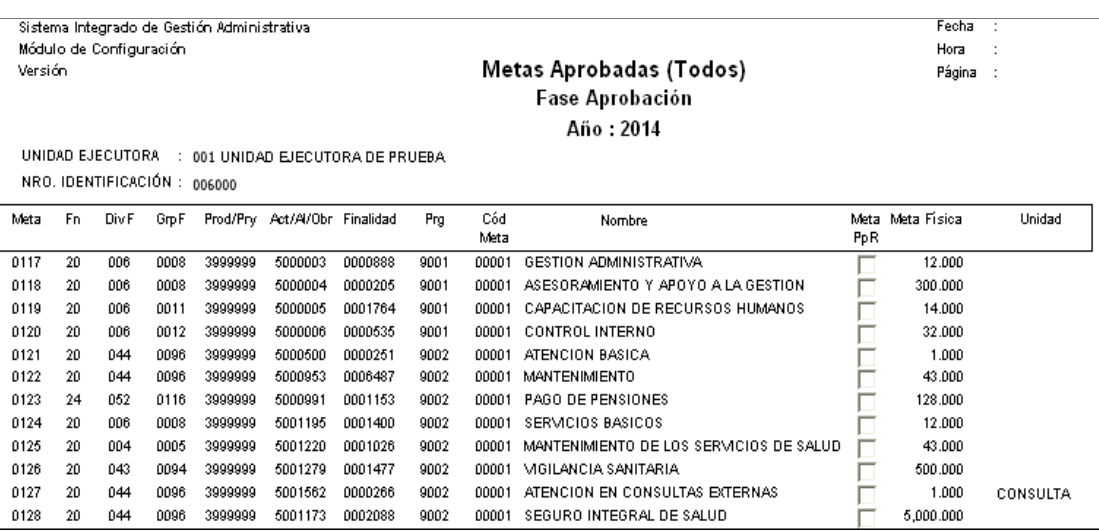

# **5.1.5. Pe**r**sonal**

Esta opción permite al Usuario registrar la información del personal que labora en la Unidad Ejecutora, asimismo, otorga diversos reportes para efectuar el control respectivo.

El ingreso a esta opción es siguiendo la siguiente ruta: **"Maestros – Personal"**, como se muestra a continuación:

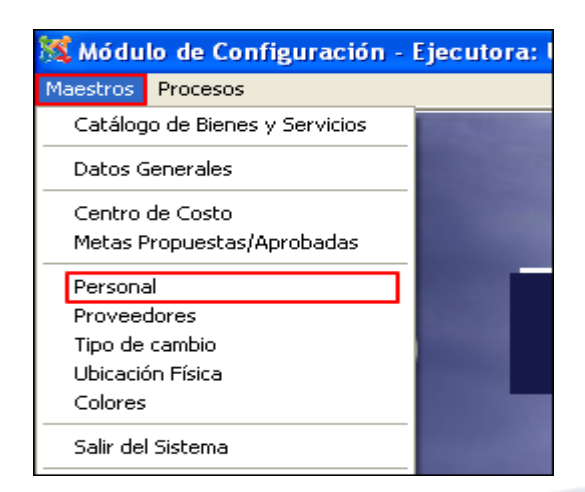

Al Ingresar a esta opción, se presentará la ventana **Personal**, mostrando en la parte superior los siguientes filtros que permitirán filtrar la información del personal mostrada en la ventana:

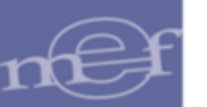

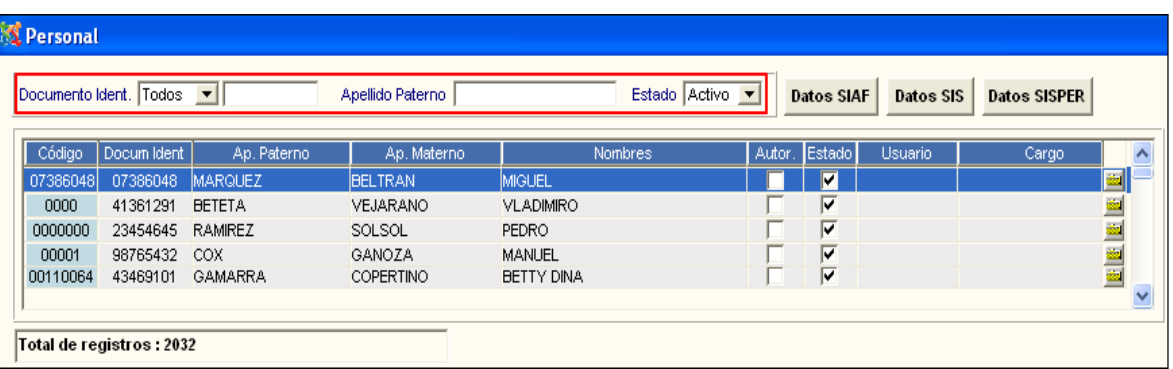

### **Filtros de búsqueda:**

✓ **Documento Ident.:** Permite filtrar la información, por Todos o un Tipo de Documento de Identidad, activando la barra de despliegue v seleccionando la opción correspondiente. Asimismo, ingresando el número del documento y presionando la tecla **Enter** se podrá realizar una búsqueda personalizada.

Documento Ident. DNIALE V 41361291

✓ **Apellido Paterno:** Permite filtrar la información por Apellido Paterno. Para ello ingresar el apellido en el campo y presionar la tecla **Enter** para efectuar la búsqueda.

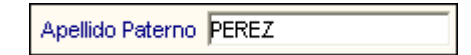

✓ **Estado:** Permite filtrar la información por Todos o un Estado del personal (Activo o Inactivo), activando la barra de despliegue  $\blacksquare$ .

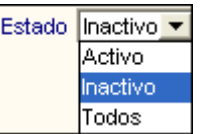

#### **Importar Información de Personal desde SIAF**

El Sistema permite realizar la carga de datos del personal de la Unidad Ejecutora, registrados en el Módulo de Control de Pago de Planillas - MCPP del SIAF, para su homologación o inserción en el SIGA.

Para realizar la importación de datos del personal desde el SIAF, realizar el siguiente procedimiento:

1. En la ventana Personal, ingresar al botón **Datos SIAF.**

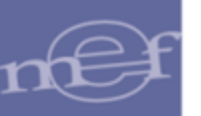

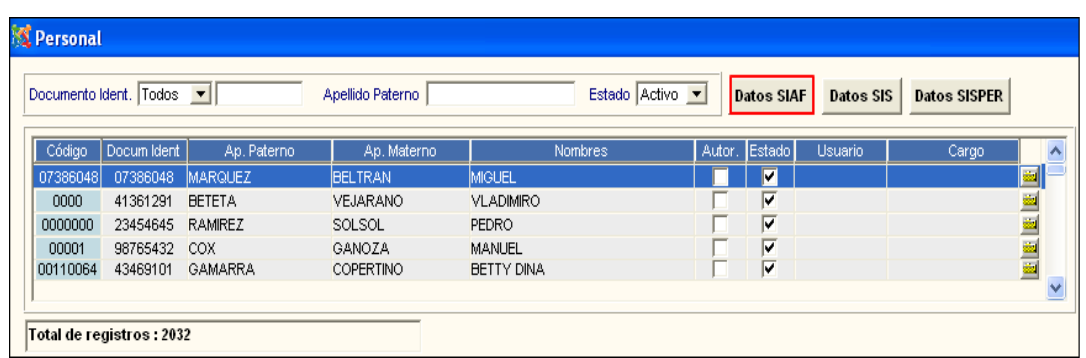

2. El Sistema mostrará la ventana **Carga Datos SIAF**, en la cual ingresará al botón **B.D.SIAF**.

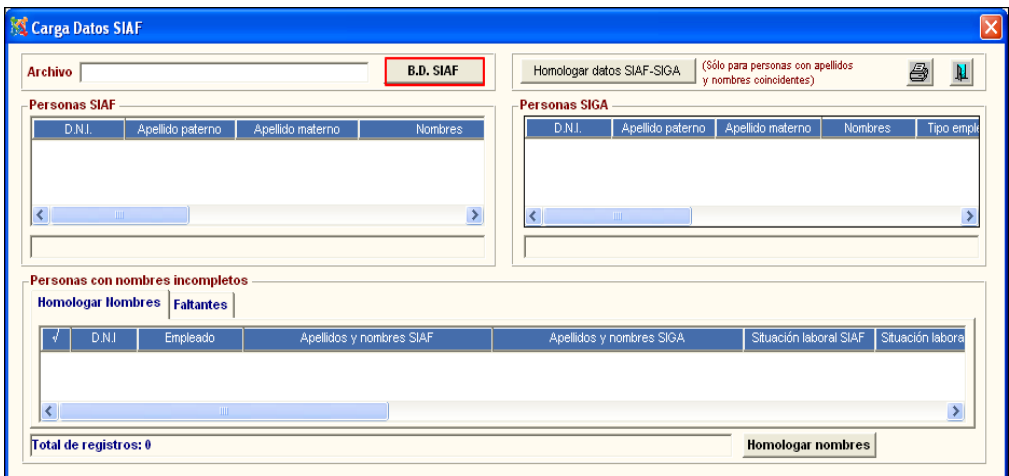

3. El Sistema mostrará la ventana **Abrir**, en la cual el Usuario seleccionará el archivo **SIAF. DBC** que contiene la información del personal registrado en SIAF; luego dará clic en **Abrir**.

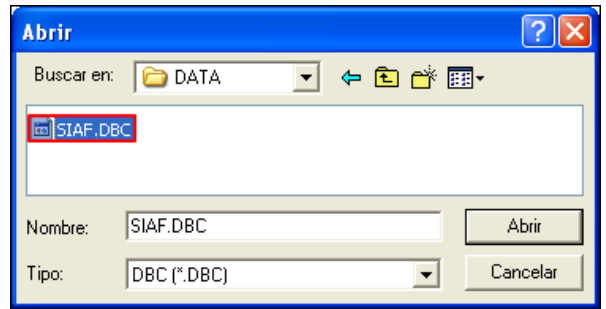

4. El Sistema efectuará el proceso de importación, y al terminar mostrará en la sección **Personas SIAF**, los datos del personal con estado Activo e Inactivo. En la sección Personas SIGA, mostrará los datos del personal Activos e Inactivos cuyos nombres y apellidos coinciden con los del SIAF. En la pestaña **Homologar Nombres,** se mostrará los datos del personal cuyos nombres se encuentran incompletos en el SIGA; y en la pestaña **Faltantes**, mostrará todo el personal en estado Activo que se encuentra registrado en el SIAF pero no en el SIGA.

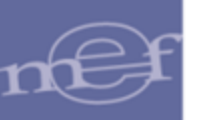

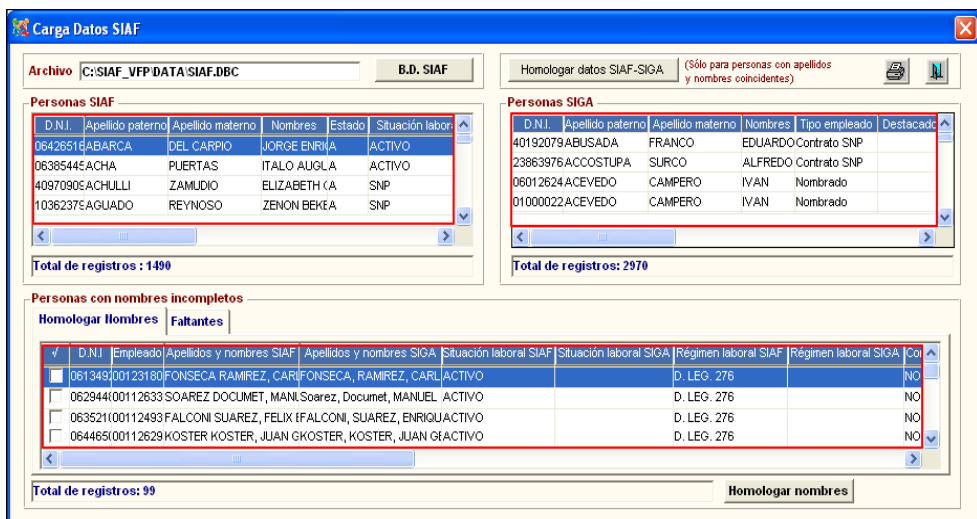

### **Homologar datos SIAF-SIGA**

Para realizar la homologación de los datos del personal registrados en el SIGA, cuyos nombre y apellidos coinciden con los del SIAF, ingresar al botón **Homologar datos SIAF-SIGA** 

El Sistema efectuará el proceso de homologación y al culminar, mostrará el siguiente mensaje al Usuario:

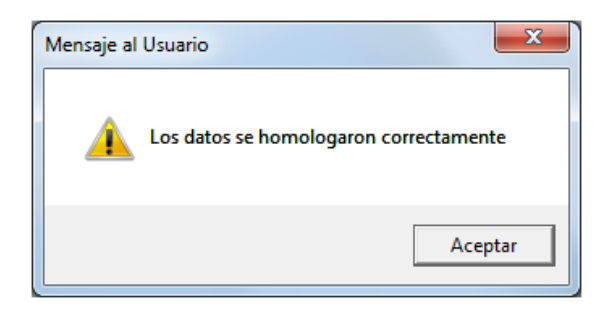

El Sistema actualizará desde el módulo SIAF los siguientes datos:

- Situación laboral
- Régimen laboral
- Condición laboral
- Grupo ocupacional
- Categoría ocupacional
- Fecha de ingreso
- Fecha Cese

### **Homologar nombres**

Para realizar la homologación de los nombres del personal registrados en el SIGA, que se encuentran incompletos respecto a los registrados en el SIAF, en la pestaña Homologar Nombres, el Usuario marcará con un check **Ø los registros que desea** homologar o los seleccionará masivamente dando clic en el icono  $\sqrt{ }$ . Luego dará clic en el botón **Homologar nombres.**

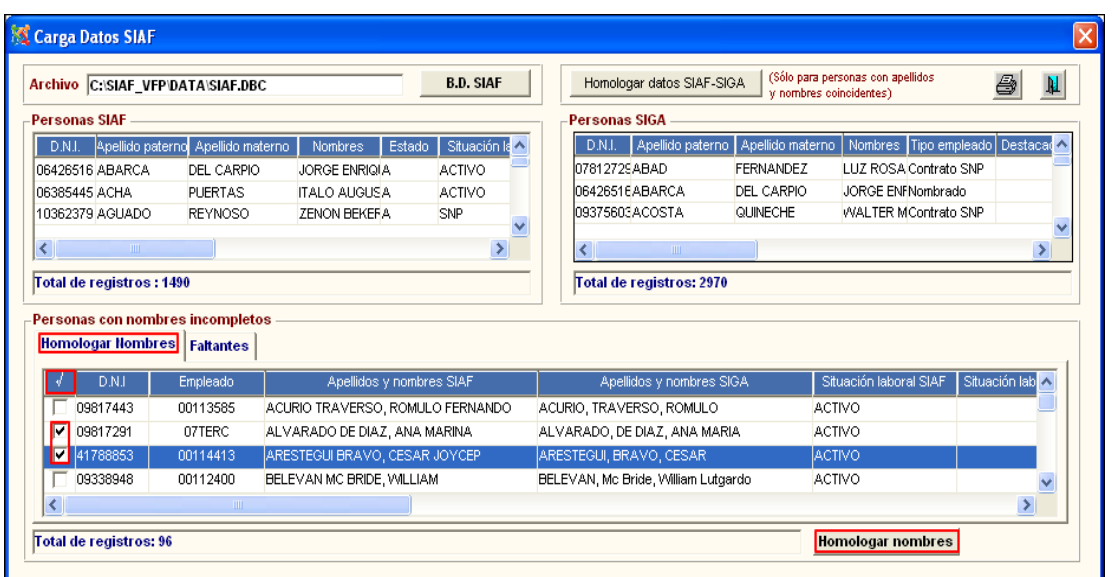

El Sistema efectuará el proceso de homologación y al culminar, mostrará el siguiente mensaje al Usuario:

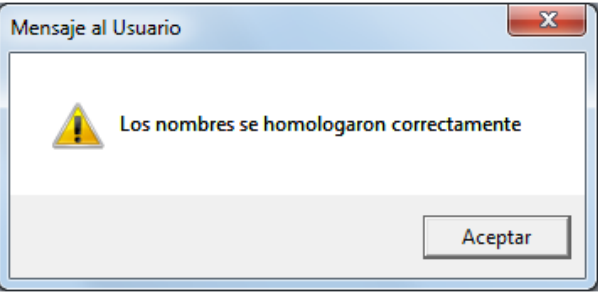

# **Insertar nuevo Personal**

En la pestaña **Faltantes**, el Usuario podrá insertar los datos del personal que no se encuentra registrado en el SIGA pero si en el SIAF, marcando con un check **Ø** los registros correspondientes o seleccionándolos masivamente, dando clic en el icono . Luego, dará clic en el botón **Insertar nuevos.**

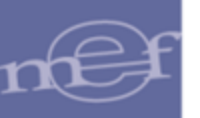

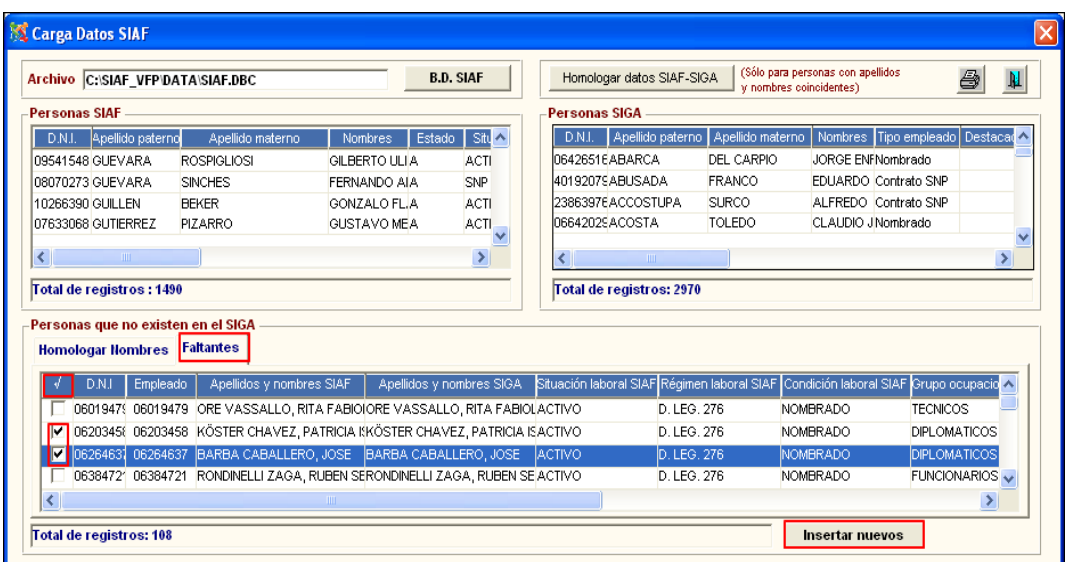

 **Nota:** El Sistema insertará en la tabla del SIGA codificando el registro del nuevo Usuario con el Número de DNI.

Al finalizar el proceso, el Sistema mostrará el siguiente mensaje al Usuario:

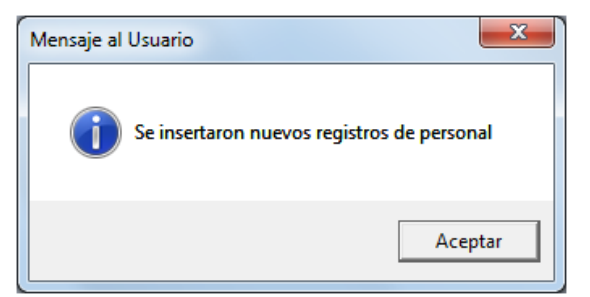

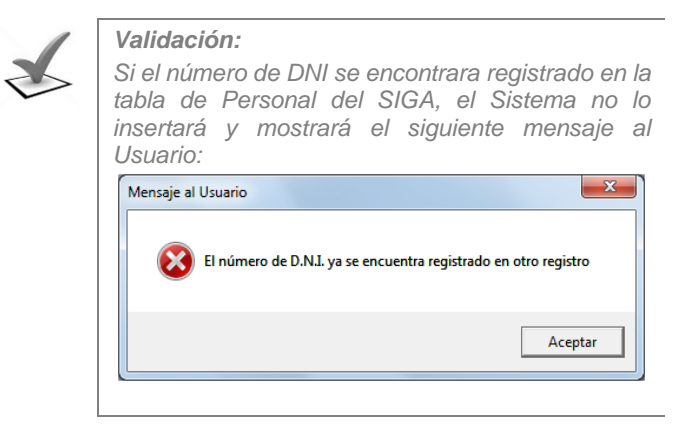

### **Importar Información de Personal desde SIS**

Para realizar la importación de los datos del personal de la Unidad Ejecutora registrados en el Sistema SIS para su comprobación de los datos del SIGA, el Usuario ingresará al botón **Datos SIS**.
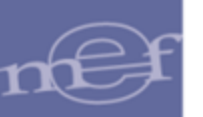

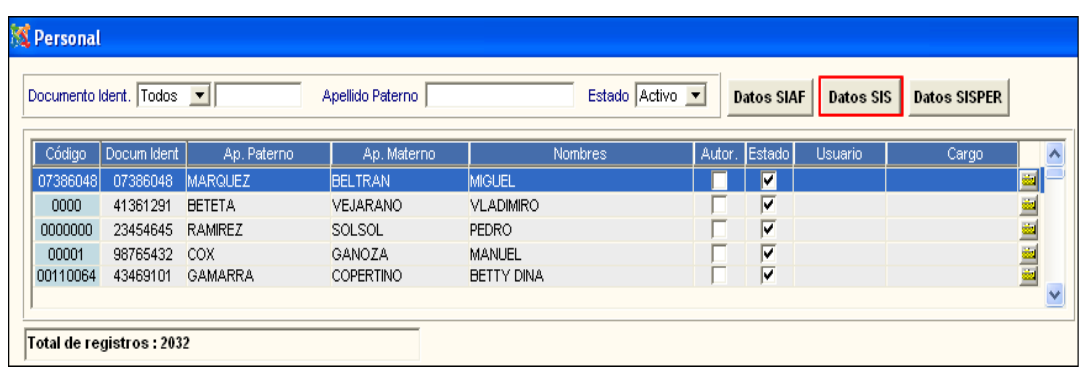

Se selecciona la ruta donde se encuentra el archivo SIS y se consistencia la información del SIGA.

El Sistema actualizará desde el Sistema SIS la siguiente información:

- Profesión
- Número de Colegiatura

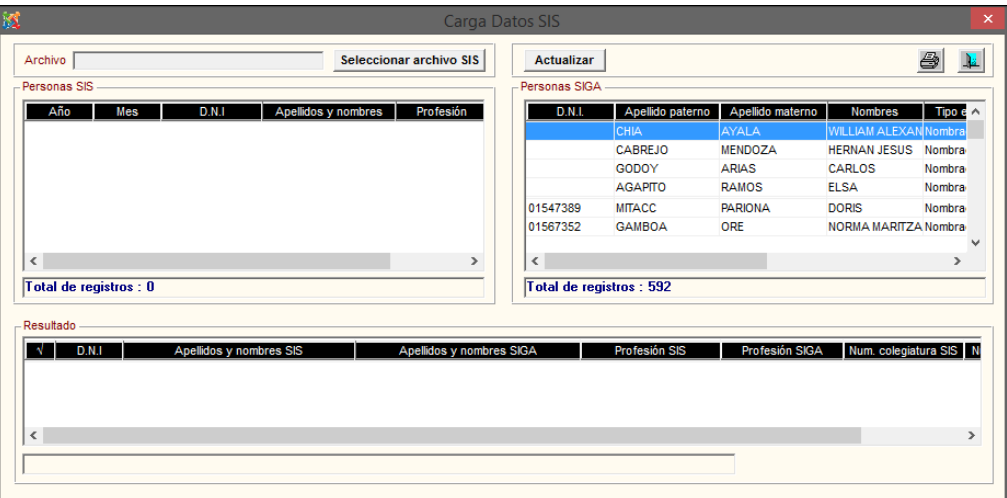

### **Importar Información de Personal desde SISPER**

Para realizar el proceso de actualización de los datos del personal de la Unidad Ejecutora registrados en el SISPER, el Usuario deberá seleccionar previamente el registro SIGA – SISPER (esta actualización se realizará mediante el número de DNI). Para ello, ingresar al botón **Datos SISPER**.

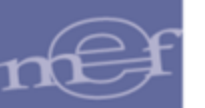

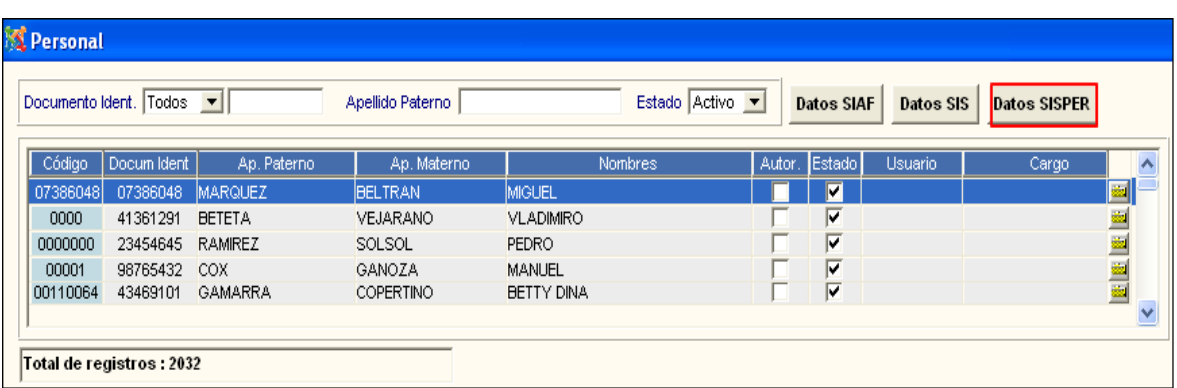

- El Sistema actualizará desde el Sistema SISPER la siguiente información:
- Cargo
- Campos de Domicilio (Departamento, Provincia, Distrito, Dirección, Nro, Interior, Mz, Lote, Habilitación)

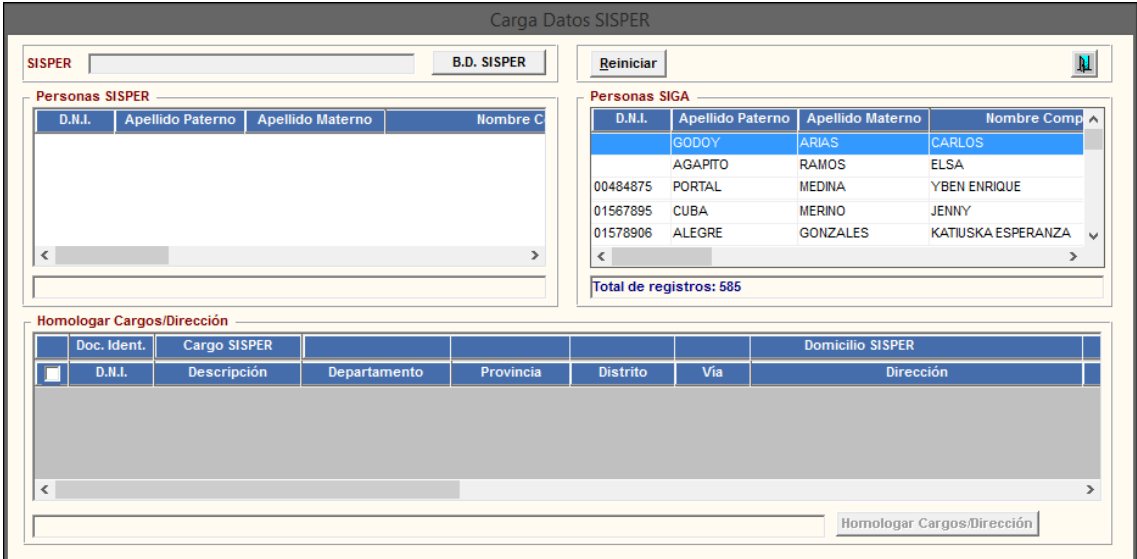

# **Importar información de personal desde un archivo TXT**

El Sistema permite realizar la importación masiva de datos principales del personal, desde un archivo **txt**.

Para ello, el Usuario dará clic en el botón **Carga Datos**.

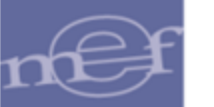

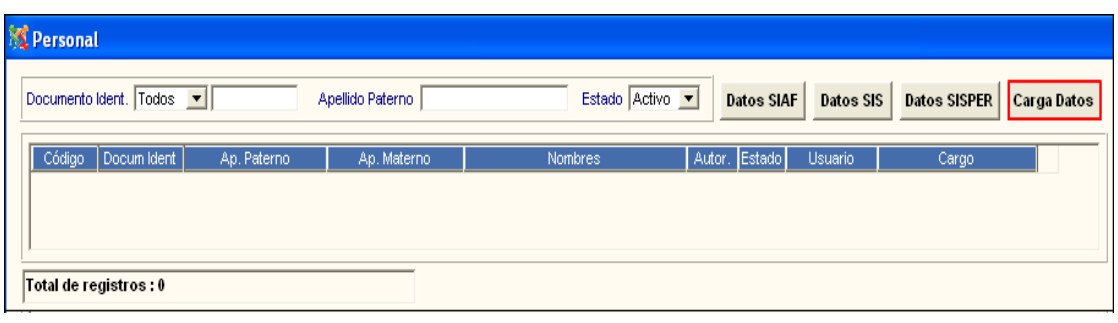

 **Nota:** Este botón solo se visualizará en aquellas datas que no tengan personal registrado con algún movimiento dentro de las opciones del SIGA.

El Sistema presentará la ventana **Importar Información de Personal**, en al cual el Usuario dará clic en el botón **Seleccionar**, para elegir el archivo **txt** con la información correspondiente, luego dará clic en el botón **Abrir.** 

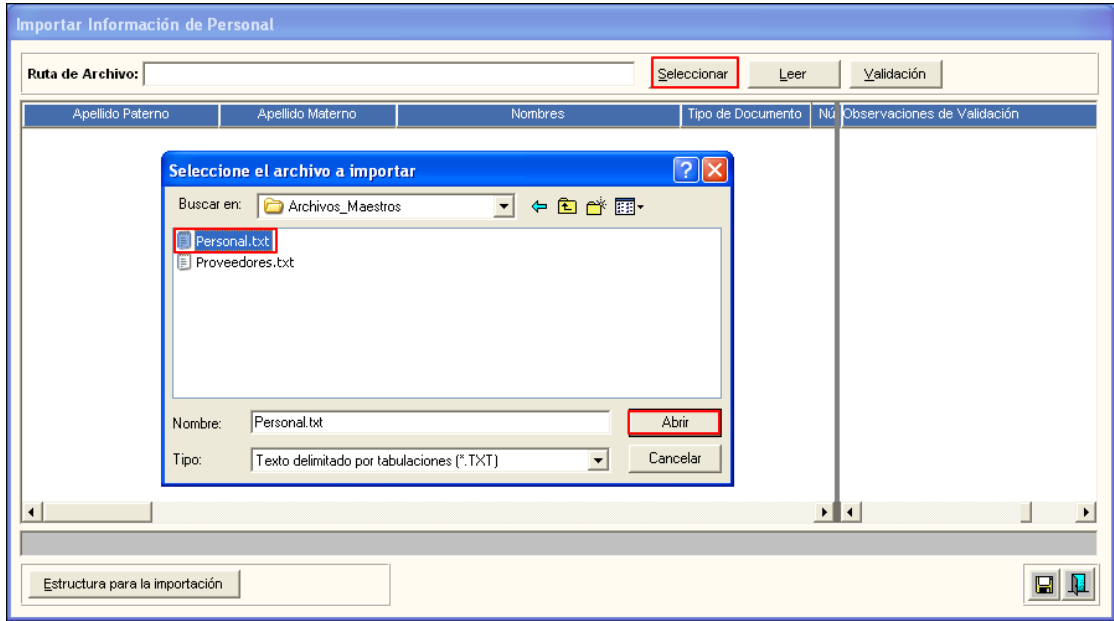

Luego, de seleccionar el archivo correspondiente, el Usuario dará clic en el botón  $L$ eer , mostrando los siguientes datos en la ventana: Apellido Paterno, Apellido Materno, Nombres, Tipo de Documento, Tipo de Documento, Número de Documento, número de RUC, Número de Libreta Militar, Correo Electrónico, Tipo de Empleado, Código de Empleado, Tipos SSP o AFP, Número de SSP o AFP, Código de Departamento, Código de Provincia, Código de Distrito, Descripción de Dirección, Interior de Dirección, Manzana de Dirección, Lote de Dirección y Tipo de Habilitación de Dirección y Observaciones de Validación.

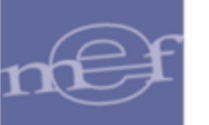

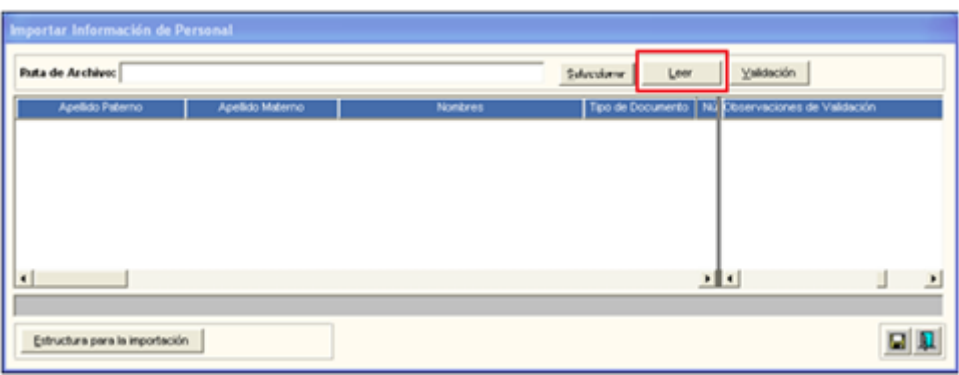

En caso que el archivo no cumpliera con la estructura para la importación, el Sistema mostrará el siguiente mensaje al Usuario:

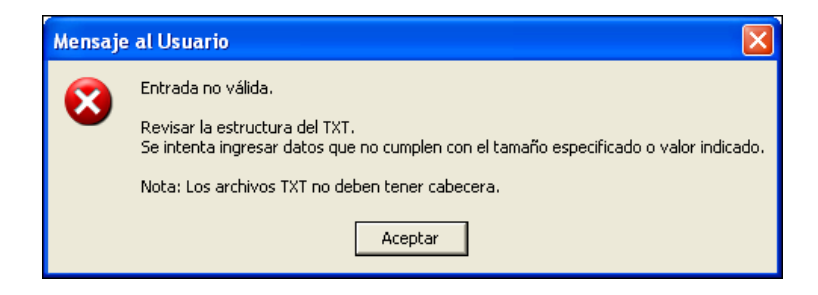

En caso que si cumpliera con la estructura de la importación, el Sistema mostrará los datos importados.

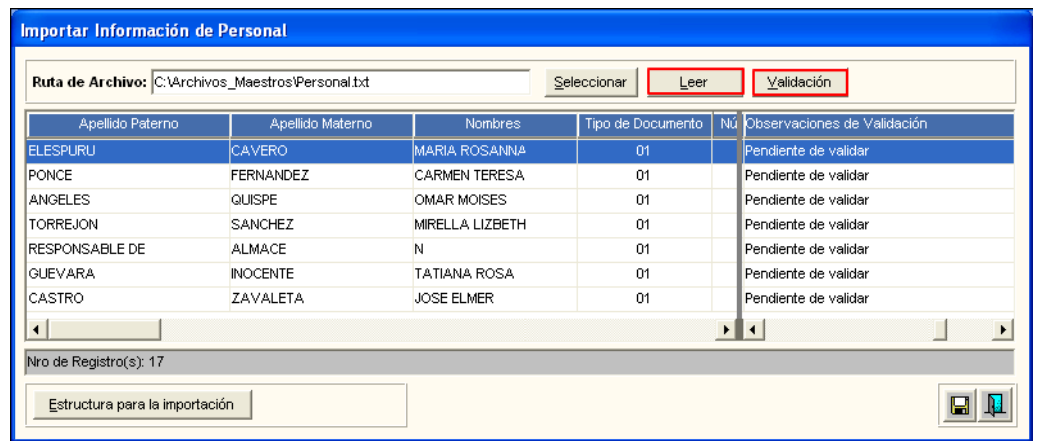

Seguidamente, dará clic en el botón validación, para que el Sistema valide los datos importados con la estructura de datos correspondiente. Mostrando el siguiente mensaje al Usuario:

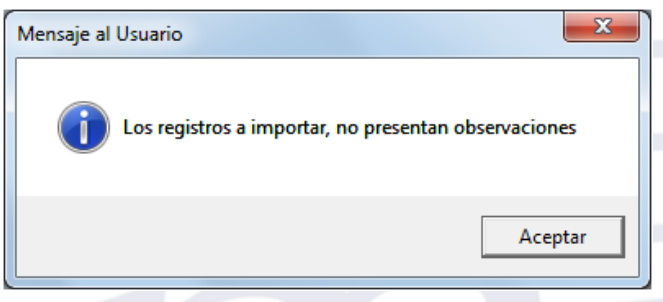

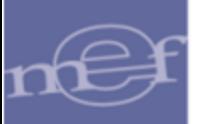

Para proceder con la importación, el Usuario dará clic en el icono Grabar **El**. El Sistema mostrará el siguiente mensaje al Usuario, al cual dará clic en **Sí**¸ para efectuar la importación:

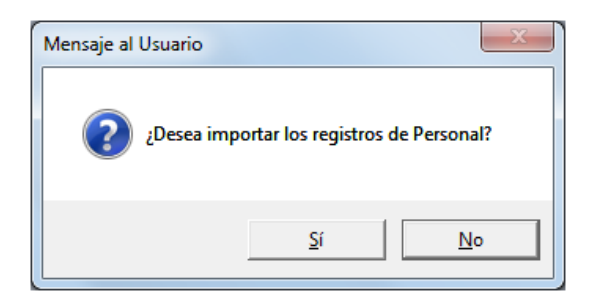

El Sistema mostrará un mensaje al Usuario confirmando la cantidad de registros importados correctamente.

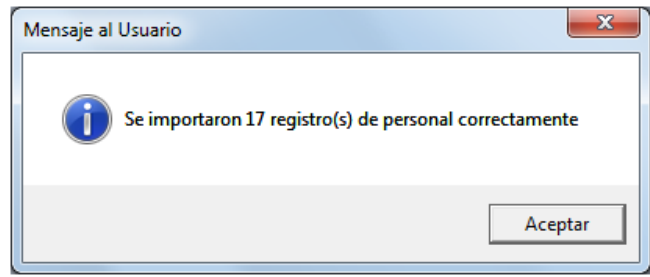

Dar clic en el botón Aceptar, para verificar la información que ha sido importada.

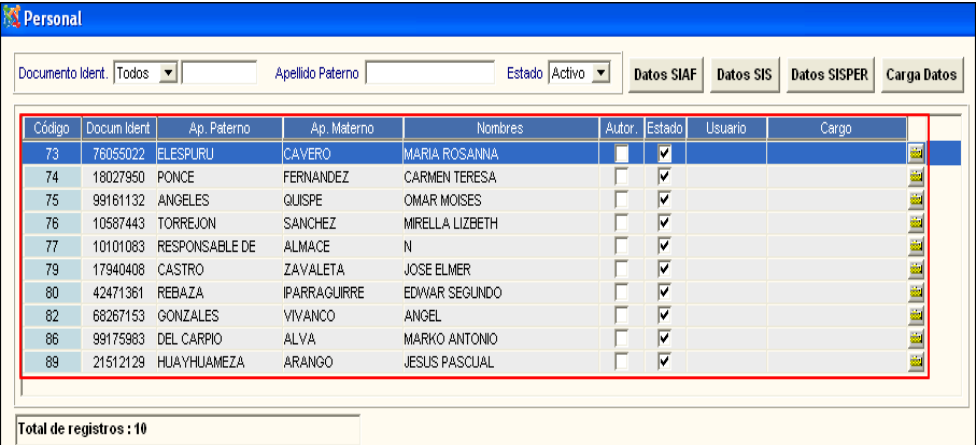

Para el caso, que al validar el archivo importado, se tenga observaciones, el Sistema mostrará el siguiente mensaje:

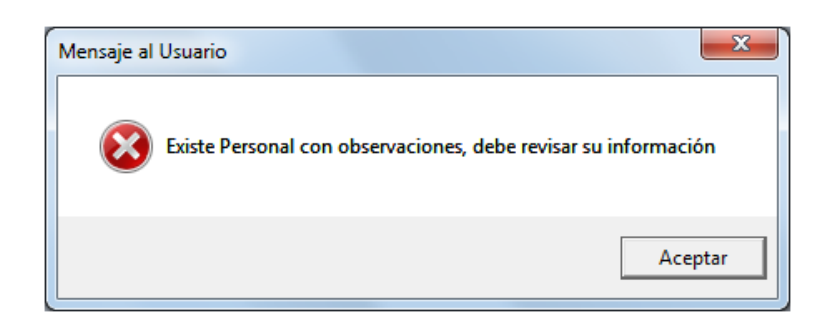

Dar clic en el botón **Aceptar**. El Sistema mostrará un mensaje indicando donde se encuentra el error por cada registro, en la columna **Observaciones de Validación**, para que sea corregida por el Usuario.

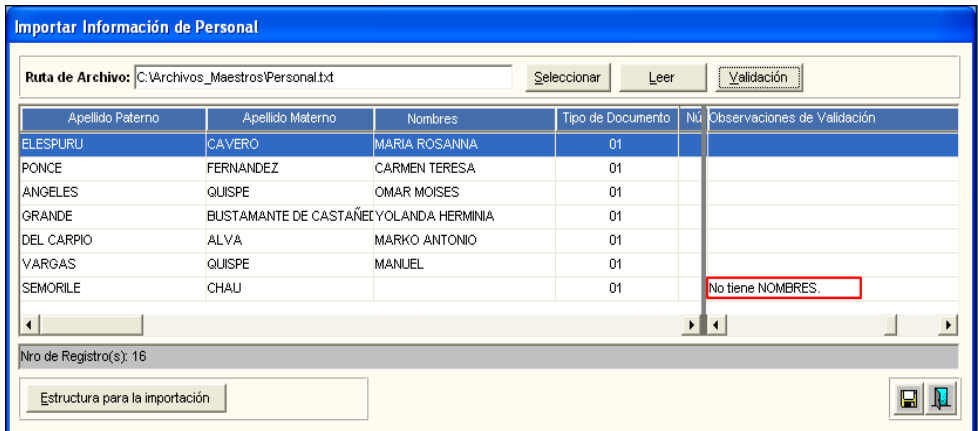

Asimismo, en la ventana **Importar Información de Personal**, se cuenta con el botón Estructura para la importación , este ayudará al Usuario a elaborar el archivo TXT de acuerdo a los parámetros que se indica en esta ventana. Asimismo, al dar clic en el icono **Imprimir** el Usuario podrá obtener el reporte de dicha estructura.

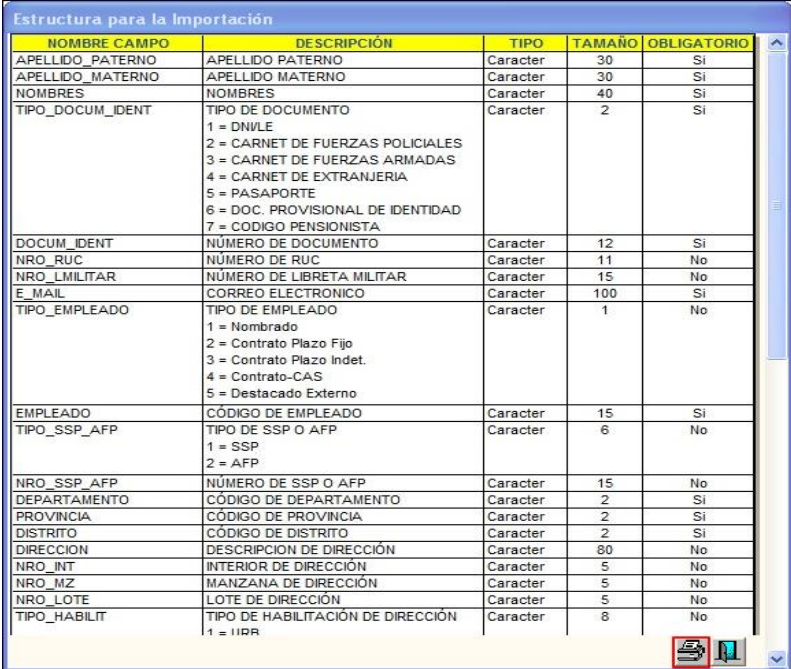

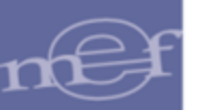

# **Eliminación Masiva**

Para eliminar masivamente los datos importados, el Usuario deberá ingresar al botón **Carga Datos** de la ventana **Personal**.

El Sistema mostrará la ventana **Importar Información de Personal**, en la cual el Usuario dará clic en el botón **Eliminación Masiva**.

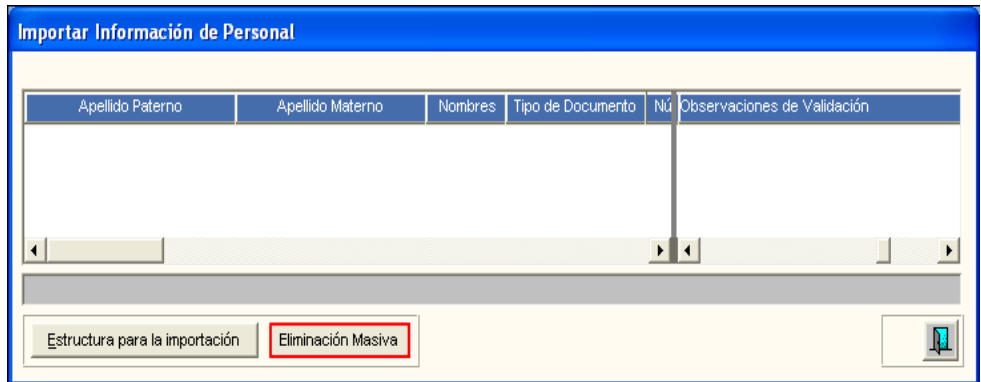

El Sistema mostrará el siguiente mensaje al Usuario:

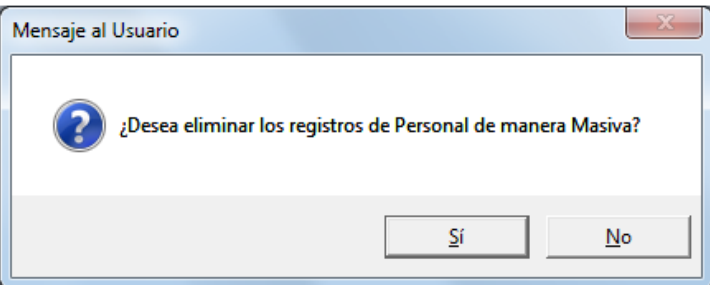

Dar clic en el botón **Sí**, para efectuar la eliminación. El Sistema confirmará con el siguiente mensaje al Usuario

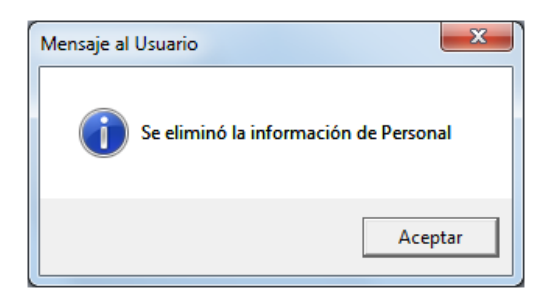

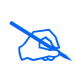

**Nota:** La importación de Personal se realiza una sola vez, en caso se requiera volver a cargar, ningún Personal deberá tener movimiento dentro del SIGA y se deberá eliminar lo registrado anteriormente.

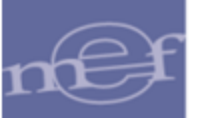

# **Reportes de Personal SIAF-SIGA**

Para obtener los reportes de los datos del Personal en SIAF y SIGA, el Usuario dará clic en el icono Imprimir $\blacksquare$ .

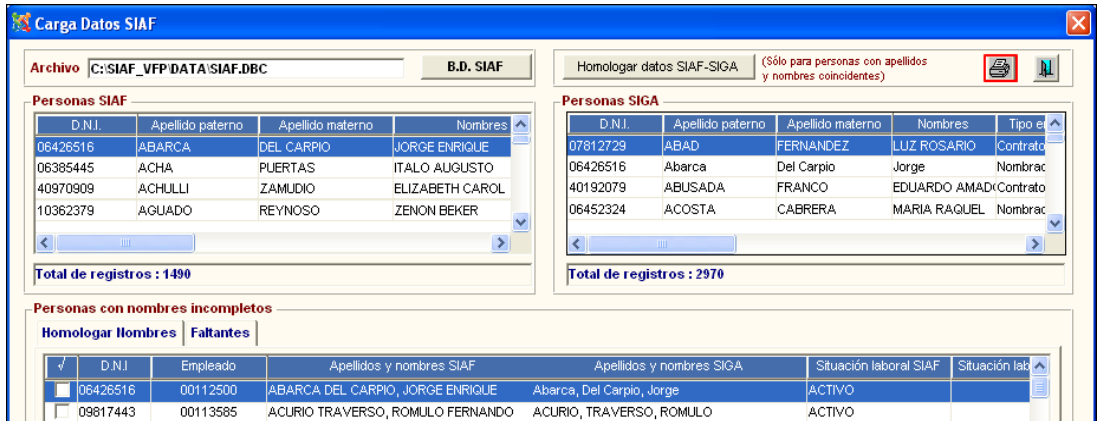

El Sistema presentará la ventana **Reportes** con las siguientes opciones:

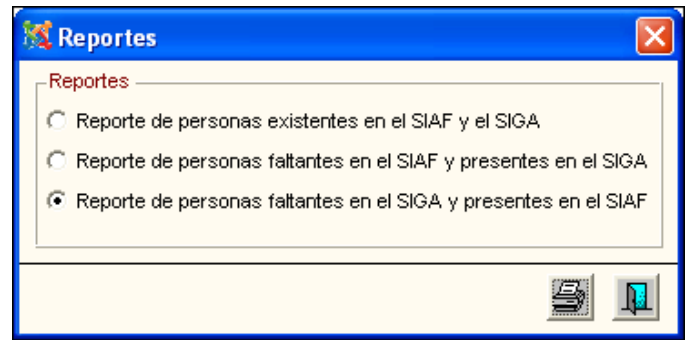

• **Reporte de Personas Existentes en el SIAF y el SIGA. -** Este reporte muestra la siguiente información del Personal registrado tanto en el SIGA como en el SIAF: Origen (SIAF o SIGA), DNI, Apellidos y Nombres, Situación laboral, Régimen laboral, Condición laboral, Grupo ocupacional, Categoría ocupacional, Fecha ingreso y Fecha Cese.

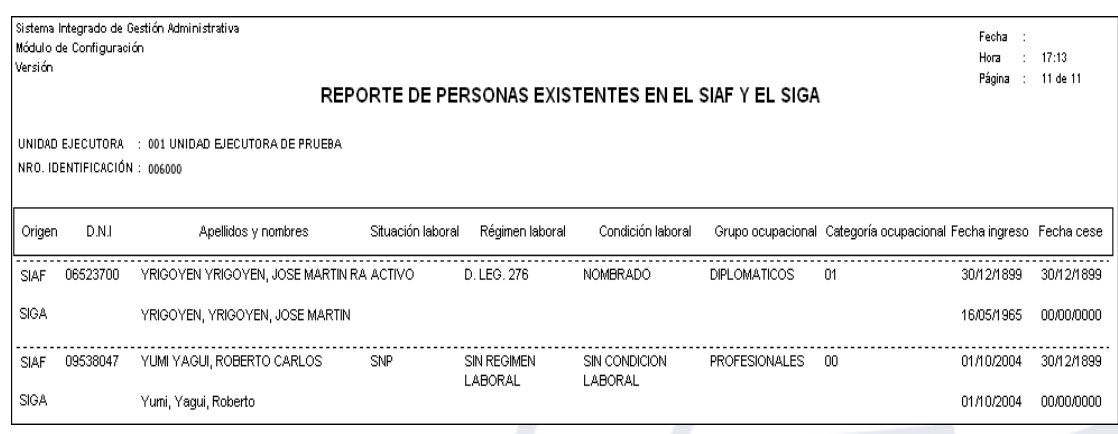

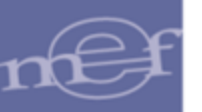

• **Reporte de personas faltantes en el SIAF y presentes en el SIGA.-** Este reporte muestra la relación del Personal faltante en el SIAF, que se encuentra registrado en el SIGA.

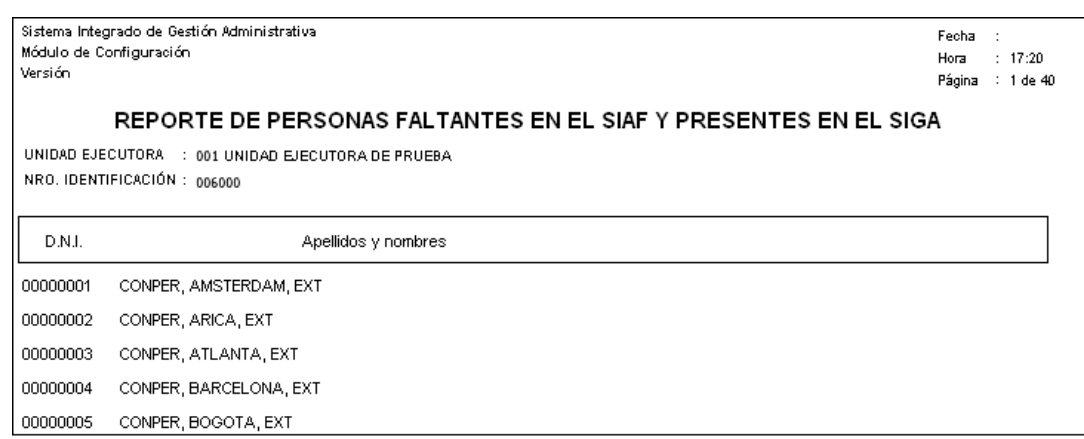

• **Reporte de personas faltantes en el SIGA y presentes en el SIAF.-** Este reporte muestra la relación del Personal faltante en el SIGA, que se encuentra registrado en el SIAF.

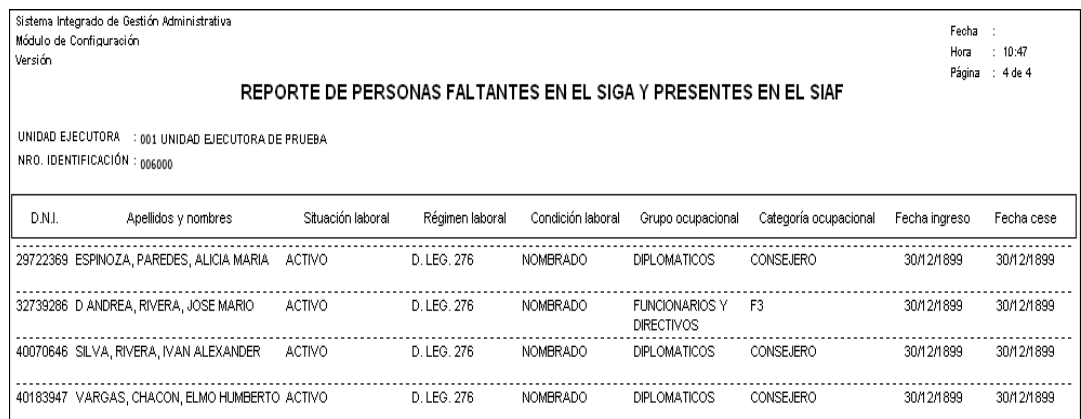

### **Registrar nuevo Empleado**

Para registrar un nuevo empleado, el Usuario deberá realizar el siguiente procedimiento:

1. Ubicarse en la ventana principal, luego activar el menú contextual dando clic con el botón derecho del mouse y seleccionar la opción **Insertar Empleado**.

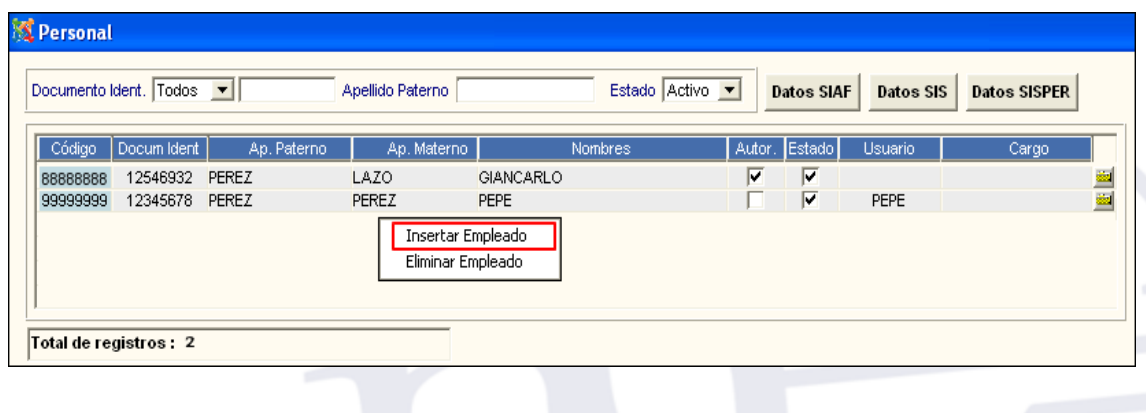

- 2. El Sistema mostrará la ventana **Nuevo Registro de Personal**, en la cual el Usuario registrará los siguientes datos:
	- **Datos Generales:**
		- o Código de Personal (\*)
		- o Apellido Paterno (\*)
		- o Apellido Materno (\*)
		- o Nombres (\*)
		- o Documento de Identidad (\*); DNI, Carnet de Fuerzas Policiales, Carnet de Fuerzas Armadas, Carnet de Extranjería, Pasaporte, Documento Provisional de Identidad, Código Pensionista.
		- o Estado Civil: Soltero, Casado, Viudo, Divorciado.
		- o Sexo: Masculino, Femenino.
		- o Fecha de Nacimiento
		- o Peso
		- o Número de RUC
		- o Libreta Militar
		- o Nro. de Pasaporte
		- o Nro. S.S.P. /AFP

# • **Datos Laborales:**

- o Fecha de Ingreso
- o Estado: Activo o Inactivo
- o Tipo Empleado: Nombrado, Contrato Plazo Fijo, Contrato Plazo Indeterminado, Contrato CAS, Destacado Externo, Personal Externo.
- o Destacado (No aplica para tipo de empleado Personal Externo)
- o Escala: Escala de Viático
- o Ejecutora

## • **Datos Profesionales:**

- o Profesión
- o Profesión INEI
- o Grado Instrucción
- o Nro. Colegiatura

### • **Datos Complementarios:**

- o Departamento (\*)
- o Provincia (\*)
- o Distrito (\*)
- o Dirección / Nro. /Interior/Manzana/Lote/Habilitación
- $\circ$  E-mail  $(*)$
- o Teléfonos
- o TeleFax

\* Dato obligatorio

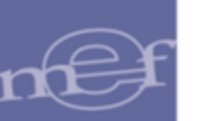

- o Usuario VP/EM: Registrará el nombre o código con el que ingresa el personal al Sistema, para que pueda realizar el registro de Pedidos de Viáticos y Estudio de Mercado.
- o Cta. Depósito: Ahorro o CCI.
- o Autorizado en la entrega de Pedidos: Marcará con un check Ø si el personal es autorizado para la entrega de pedidos.
- 3. Para asignar el Centro de Costo respectivo, en el campo inferior de la ventana activará el menú contextual dando clic con el botón derecho del mouse y seleccionar la opción **Insertar Centro de Costo**.

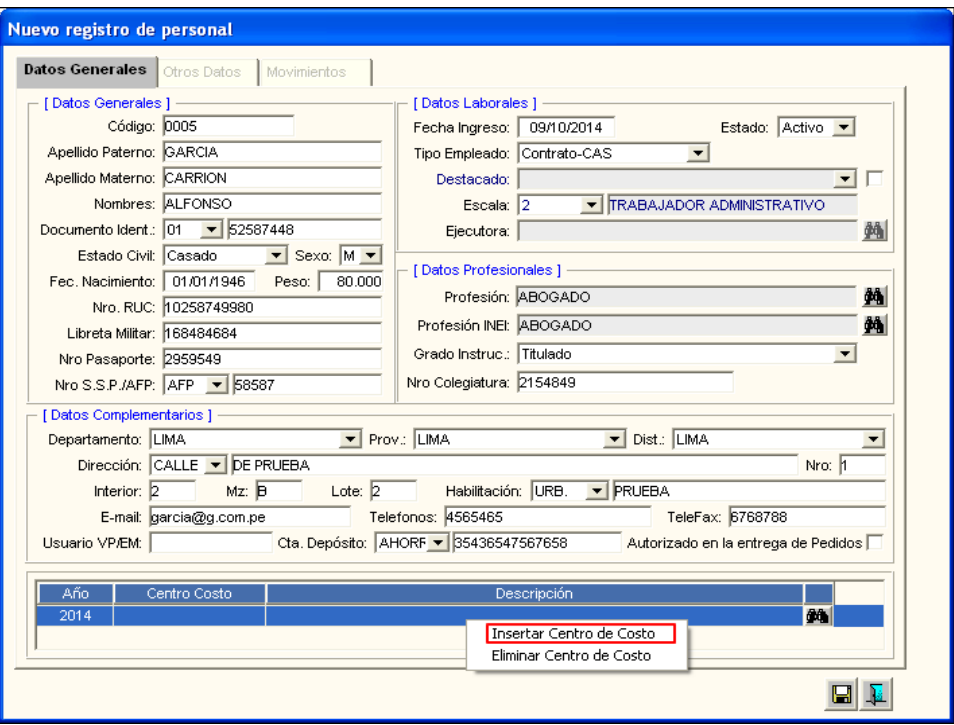

4. Seguidamente, el Usuario dará clic en icono **Buscar M**y seleccionará el Centro de Costo correspondiente. Solo se puede ingresar un Centro de Costo por año de ejecución, de lo contrario el Sistema mostrará el siguiente mensaje al Usuario:

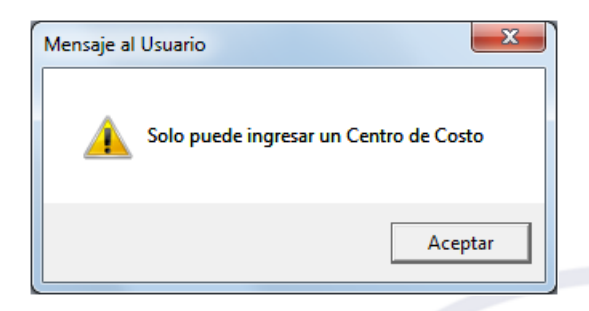

Si desea eliminar un Centro de Costo, activará el menú contextual dando clic con el botón derecho del mouse y seleccionará la opción **Eliminar Centro de Costo**.

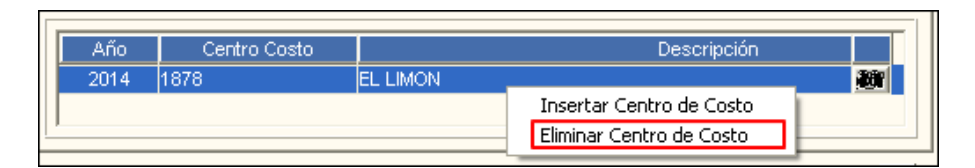

5. Luego de registrar los datos, dar clic en el icono Grabar **de la barra de herramientas.** Verificar que la información se muestre en la ventana principal.

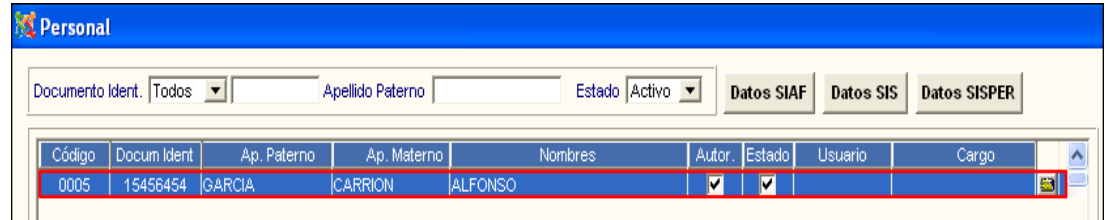

6. Ingresar a la carpeta amarilla **y** verificar la activación de las Pestañas Otros Datos y **Movimiento**.

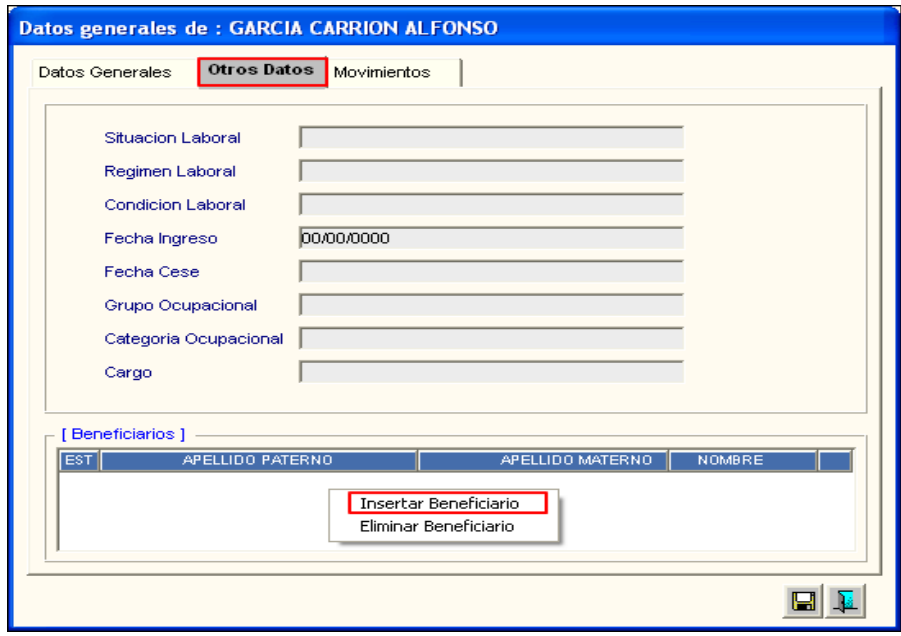

La pestaña **Otros Datos**, muestra información cargada desde el SIAF. Estos datos no permiten editarse.

Asimismo, esta pestaña contiene el campo **Beneficiarios** que permitirá registrar el beneficiario que recibirá la indemnización del asegurador en caso suceda algún caso previsto por la póliza del asegurado durante una Comisión de Servicio del personal.

Para ello, el Usuario activará el menú contextual dando clic derecho del mouse y seleccionará la opción **Insertar Beneficiario**. El Sistema mostrará la ventana **'Registro de Beneficiario'**, donde el Usuario registrará los datos del Beneficiario. El personal podrá registrar más de un beneficiario.

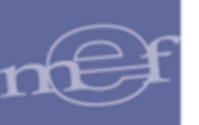

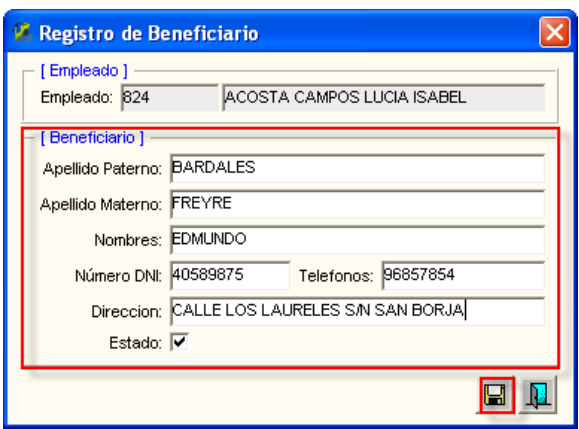

Luego dará clic en el icono **Grabar .** El Sistema mostrará el siguiente mensaje al Usuario:

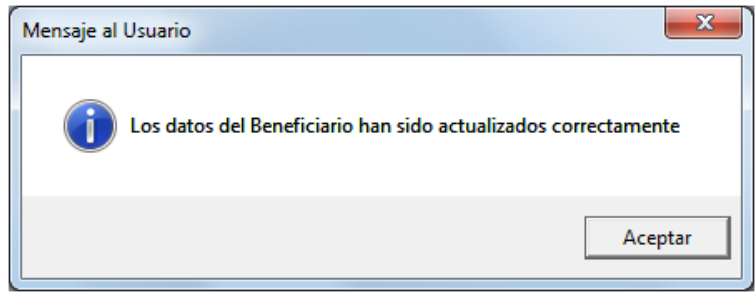

7. Ingresar a la pestaña **Movimientos**, para registrar los movimientos del personal (Destacado temporal externo, Destacado de otra Unidad Ejecutora, Traslado, Reingreso, Cese) dentro de la Unidad Ejecutora. Para ello activar el menú contextual y seleccionar la opción **Insertar Movimiento**.

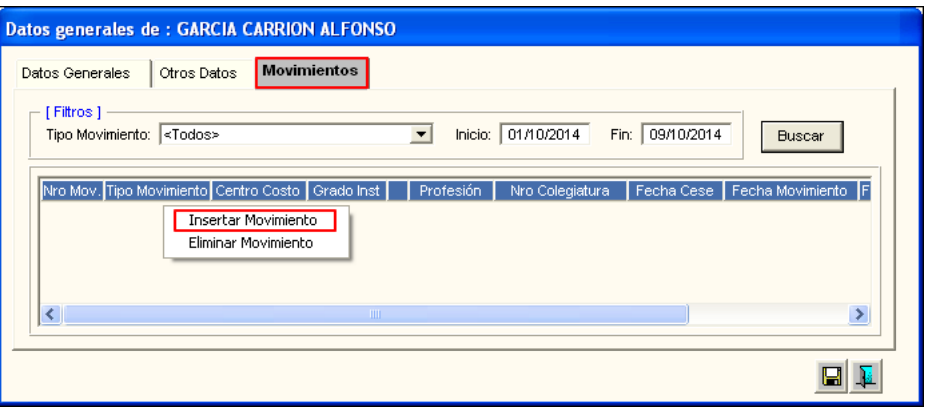

El Sistema mostrará la ventana **'Movimientos'**, donde el Usuario registrará la Fecha del movimiento, Tipo de movimiento, Unidad Ejecutora en caso de ser un movimiento Destacado Temporal Externo o Destacado de Otra Unidad Ejecutora, Centro de Costo donde será asignado en caso de ser un Traslado o Reingreso, Grado de Instrucción, Profesión INEI y Número de Colegiatura.

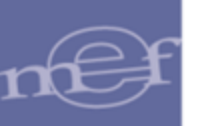

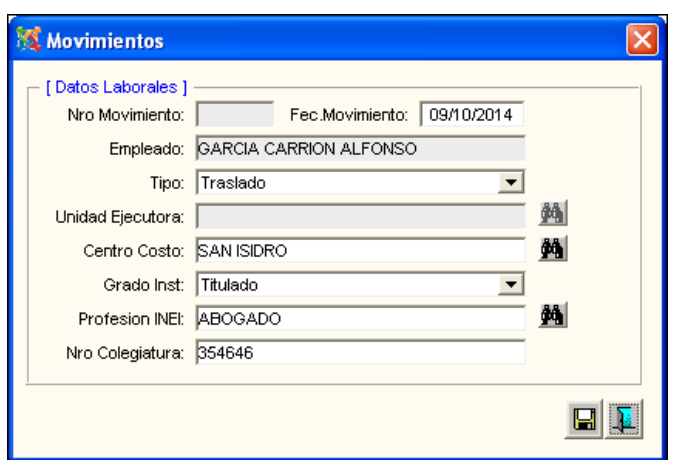

De ser un movimiento tipo Cese, el Usuario registrará la fecha de Cese y un comentario del motivo del Cese.

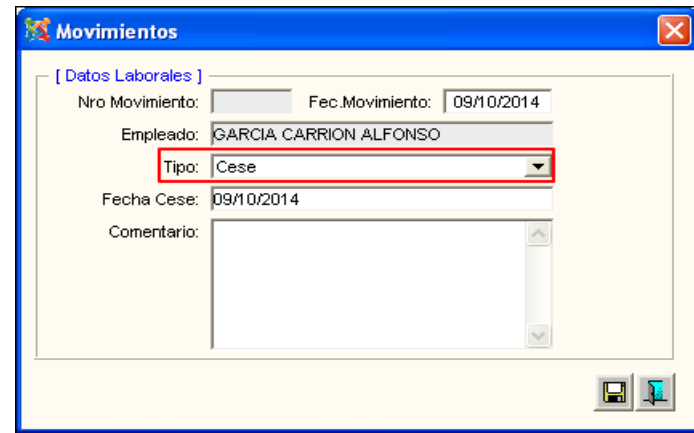

Solo se podrá realizar movimientos si el año de la fecha de movimiento es igual al año de movimiento, de lo contrario el Sistema mostrará el siguiente mensaje al Usuario:

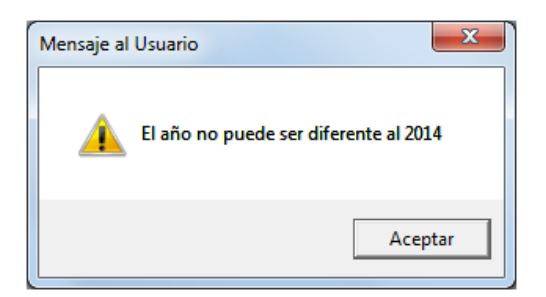

### **Eliminar personal**

Para eliminar un personal, el Usuario activará el menú contextual dando clic con el botón derecho del mouse sobre el registro a eliminar y seleccionará la opción **Eliminar Empleado**.

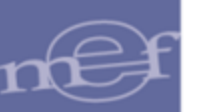

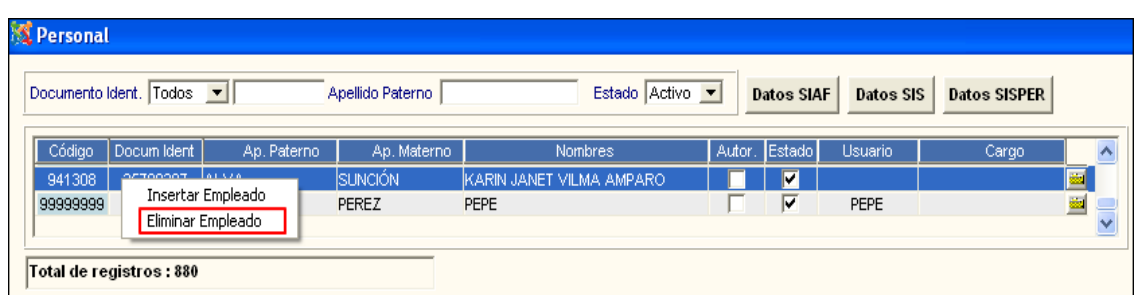

Si el personal se encuentra con movimiento en Patrimonio, Contrato, Pedidos, entre otros, el Sistema mostrará un mensaje de advertencia al Usuario:

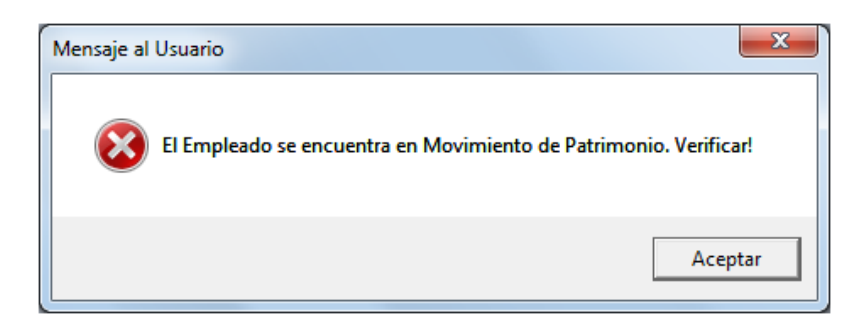

De no tener movimiento, el Sistema mostrará el siguiente mensaje al Usuario, al cual dará clic en **Sí**, para efectuar la eliminación:

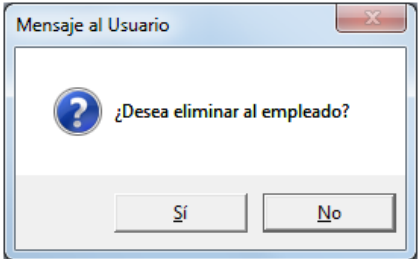

El Sistema mostrará otro mensaje al Usuario, al cual dará clic en **Sí**:

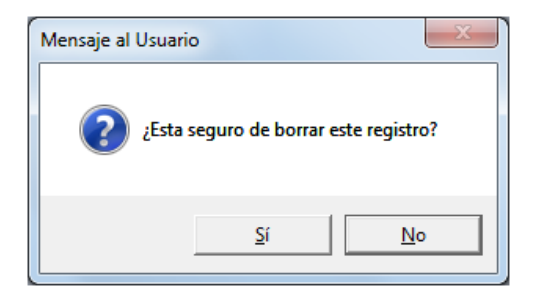

# **REPORTES**

Para obtener los reportes por Personal, ingresar al icono **Imprimir** ubicado en la barra de herramientas de la ventana principal.

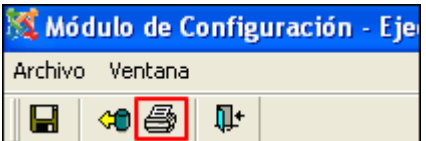

El Sistema mostrará la ventana **Reportes por Personal Registrado**, mostrando las siguientes opciones: "Reporte de año de asignación por Centro de Costo", "Reporte Personas con Datos Observados" y "Reporte Relación de Personal Externo".

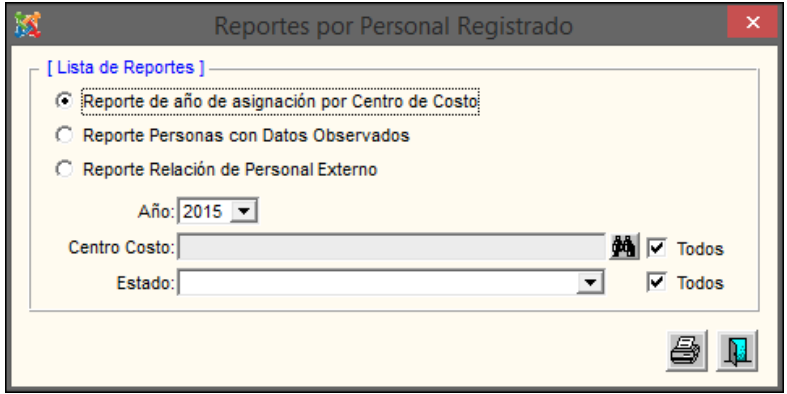

• **Reporte de año de asignación por Centro de Costo. -** Este reporte muestra la relación del Personal por Año, Centro de Costo y Estado. Para ello el Usuario, seleccionará el Año de ingreso, Todos o Un Centro de Costo, y Todos o un Estado (Activo, Inactivo), luego dará clic en el icono Imprimir**<sup>3</sup>.** 

El Sistema mostrará el reporte **Relación del Personal**, mostrando la siguiente información: Código Empleado, Nombre Empleado, Fecha de Ingreso, Estado Civil, Tipo Empleado, Ubicación, Grado de Instrucción, Centro de Costo asignado, Sexo, y Estado Empleado.

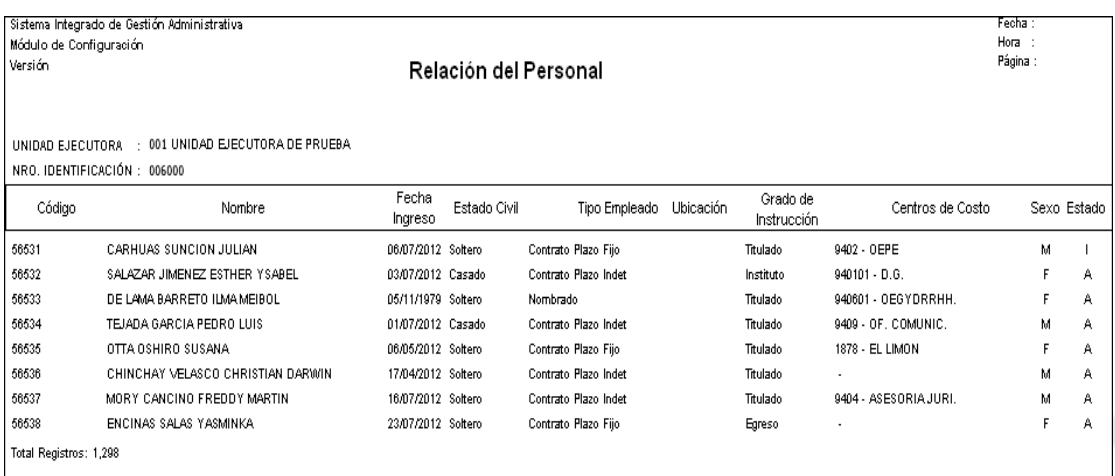

**Nota:** El reporte no incluye al personal externo.

• **Reporte del Personal con Datos Observados. -** Este reporte muestra la relación del Personal con Datos Observados. Para ello el Usuario, seleccionará el Año de ingreso, Todos o Un Centro de Costo, y Todos o un Estado (Activo, Inactivo), luego dará clic en el icono **Imprimir**<sup>[9]</sup>.

El Sistema mostrará el reporte Relación del Personal con Datos Observados, mostrando la siguiente información: Código Empleado, Nombre Empleado, Fecha de Ingreso, Estado civil, Tipo Empleado, Ubicación, Grado de Instrucción, Centro de Costo asignado, Sexo, y Estado Empleado. La información se mostrará agrupada por Observación, como se muestra a continuación:

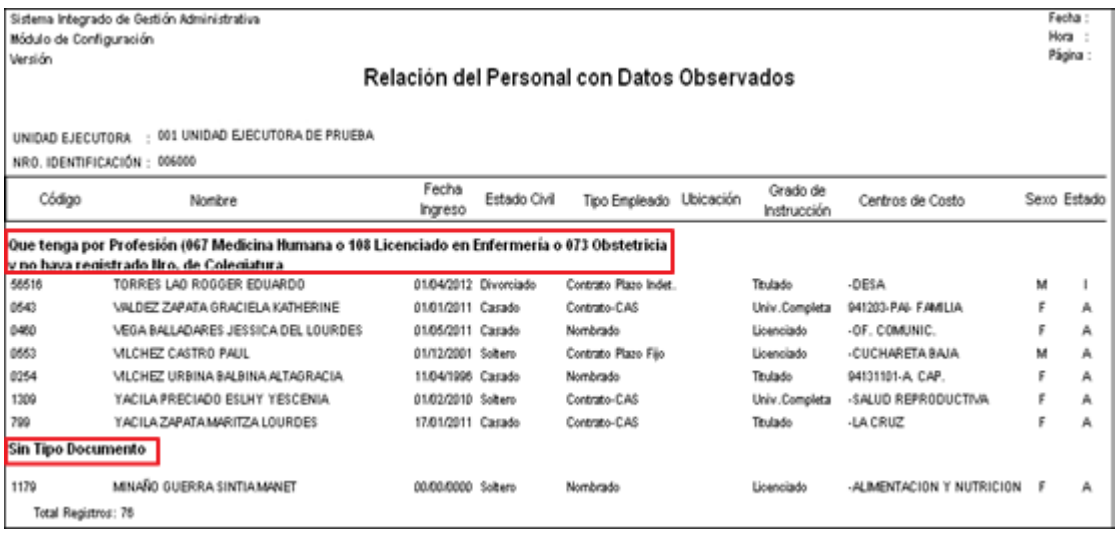

• **Reporte Relación de Personal Externo. -** Este reporte muestra la relación del Personal Externo (que no pertenece a la Entidad). Para ello el Usuario, seleccionará el Año de ingreso, Todos o Un Centro de Costo, y Todos o un Estado (Activo, Inactivo), luego dará clic en el icono **Imprimir**<sup>2</sup>.

El Sistema mostrará el reporte **Relación de Personal Externo**, mostrando la siguiente información: Código Empleado, Nombre Empleado, Fecha de Ingreso, Tipo y Número de Documento, Estado civil, Centro de Costo asignado, Sexo, y Estado Empleado.

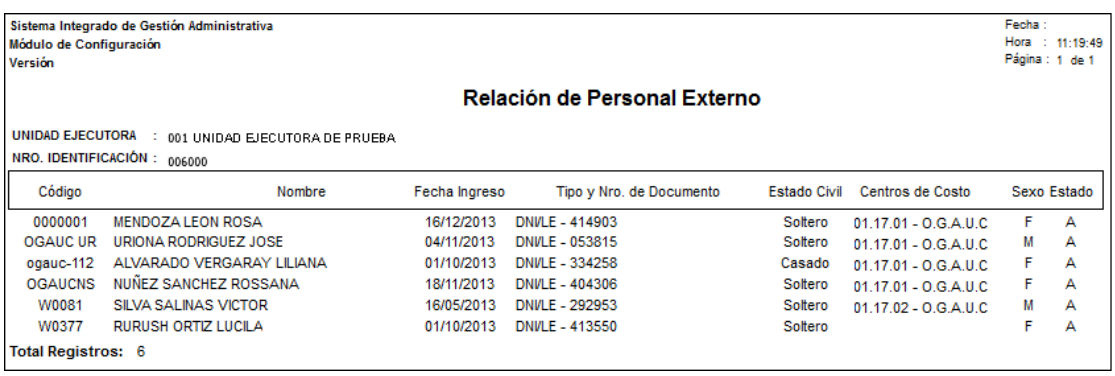

• **Reporte de Movimiento de Personal. -** Este reporte muestra los movimientos que haya realizado el Personal. Para ello el Usuario ingresará el rango de fechas, Todos o un tipo de movimiento y Todos o un personal, luego dará clic en el ícono **Imprimir** 

El Sistema mostrará el reporte **Relación de Movimiento de Personal**, mostrando la siguiente información: Datos de Personal (código, nombre, estado y usuario) y Datos de Detalle de Movimiento (tipo, centro de costo, fecha de cese, fecha de movimiento y fecha de creación).

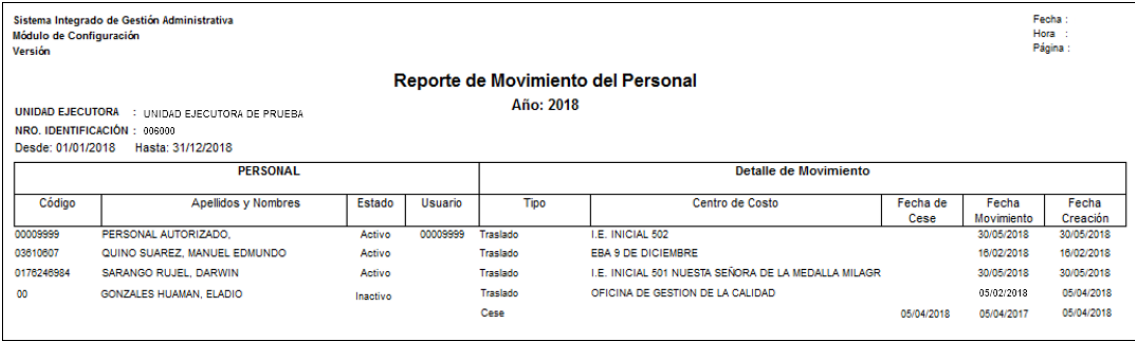

### **5.1.6. Proveedores**

Esta opción permite registrar los Proveedores que prestan un servicio o proveen bienes requeridos por la Unidad Ejecutora.

El ingreso a esta opción es siguiendo la siguiente ruta: **"Maestros – Proveedores"**, como se muestra a continuación:

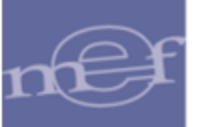

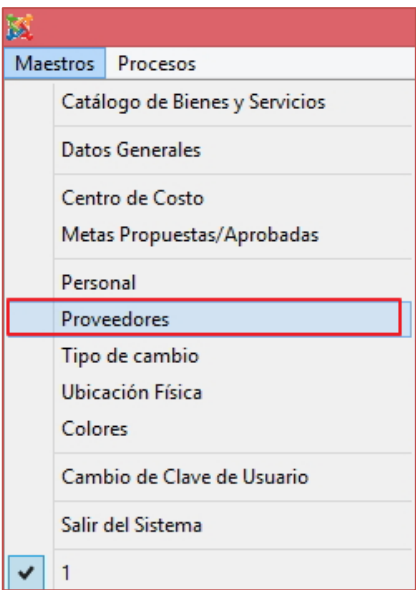

Al Ingresar a esta opción, se presentará la ventana **Proveedores**, mostrando en la parte superior un campo de búsqueda y el filtro Estado, los cuales permitirán filtrar la información de los Proveedores mostrada en la ventana.

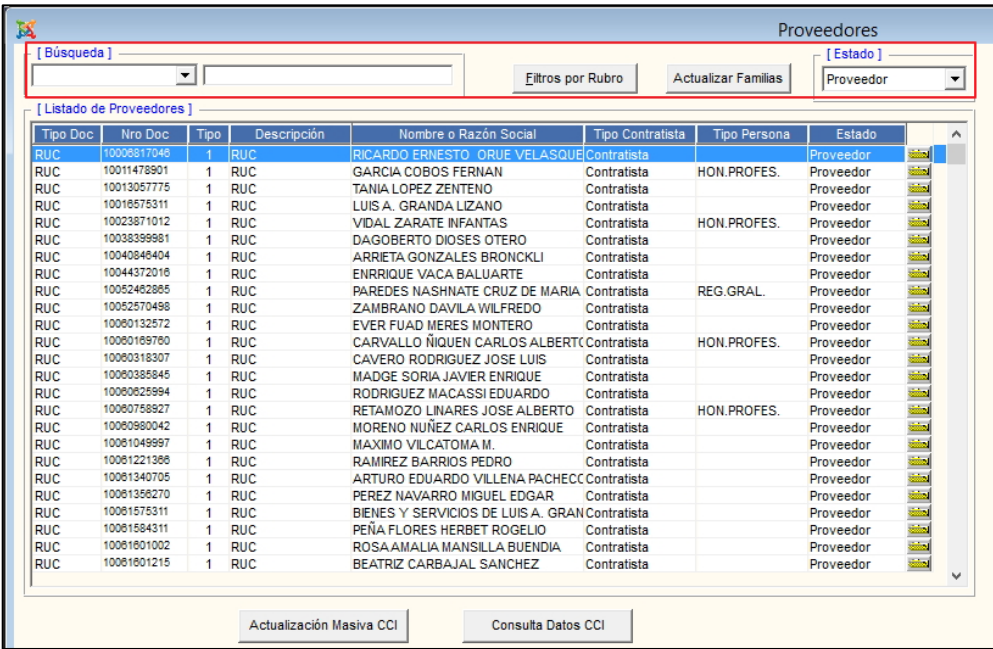

✓ **Búsqueda:** Permite realizar la búsqueda de Proveedores por: Tipo de documento, Nombre o Razón social, Tipo contratista, Tipo persona, Nro de documento, Tipo, Estado y Descripción, activando la barra de despliegue  $\boxed{\bullet}$  e ingresando el dato a buscar, seguidamente, dar **Enter** para ejecutar la búsqueda.

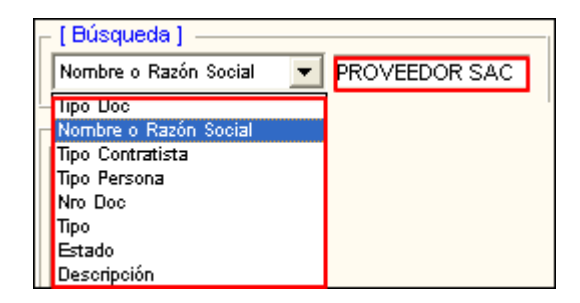

✓ **Estado:** Permite filtrar la información por Estado de Proveedores (Adquiriente Base, Otros, Postor, Proveedor, Proveedor Inhabilitados, Todos), activando la barra de  $desplied \boxed{\mathbf{r}}$ .

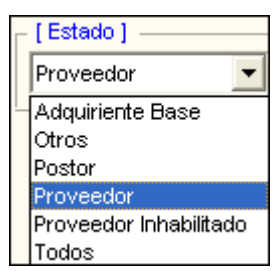

Cabe indicar que los registros se identifican en base a un determinado color de Estado, el cual se define de la siguiente manera:

- **Color azul:** Adquiriente Base
- **Color negro:** Proveedor
- **Color rojo:** Proveedor inhabilitado
- **Color verde:** Postor

### **Registro de Proveedores**

Para registrar un Proveedor, el Usuario deberá realizar el siguiente procedimiento:

1. Activará el menú contextual dando clic con el botón derecho del mouse y seleccionar la opción Insertar Proveedor

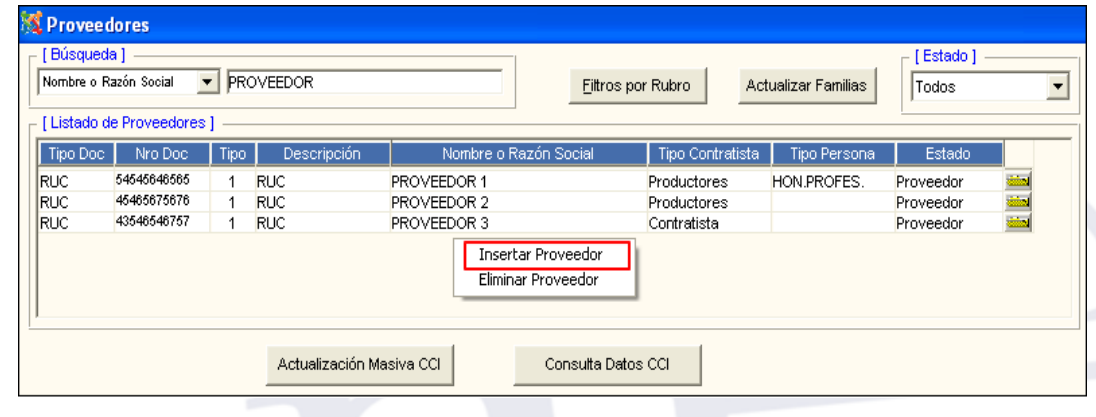

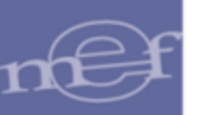

- 2. El Sistema presentará la ventana **Mantenimiento de Proveedores**, en la cual Usuario registrará los siguientes datos:
	- ✓ **Código:** Muestra el código correlativo del Proveedor autogenerado por el Sistema después de grabar los datos.
	- ✓ **Fecha:** Muestra la fecha del registro. Este campo no es editable por el Usuario.
	- ✓ **Estado:** Permite seleccionar el Estado (Proveedor, Otros). El estado "**Otros"** es utilizado para registrar una Razón Social para Compras Externas. Opción Utilizada en **Estudio de Mercado** del **Módulo de Logística**.
	- <del>✓</del> **Discapacidad:** Marcar con un check  $\boxed{V}$  Discapacidad si el Proveedor tiene alguna discapacidad.
	- **Consorcio:** Marcar con un check Ø Consorcio si el Proveedor pertenece a un consorcio.
	- <del>✓</del> **Aseguradora:** Marcar con un check  $\boxed{V}$  Aseguradora si el Proveedor cuenta con una aseguradora.
	- ✓ **Nombre o Razón Social (\*):** Registrar el Nombre o Razón Social del Proveedor.
	- ✓ **Giro (\*):** Registrar el giro del Proveedor.
	- ✓ **Fecha de Inscripción:** Fecha de inscripción del Proveedor en la SUNAT. Por defecto muestra la fecha actual, pudiendo ser editada por el Usuario.
	- ✓ **Tipo Proveedor:** Seleccionar si el Proveedor es Nacional (RUC) o Extranjero.
	- ✓ **Registro Tributario:** Seleccionar el tipo de Registro Tributario del Proveedor.
	- ✓ **Modalidad:** Por defecto mostrará Con RUC.
- ✓ **Nro. Ruc (\*):** Registrar el número del RUC del Proveedor.
- ✓ **Tipo Persona:** Muestra el Tipo de Persona en función al Régimen Tributario seleccionado:
	- o **'Arrendamiento'** u **'Honorario Profesionales':** Mostrará Tipo de Persona **Natural**.
	- o **'Régimen General'** o **'Régimen Simplificado':** Mostrará Tipo de Persona **Jurídico**.
	- **Régimen Especial:** Permitirá seleccionar el Tipo de Persona (Natural o Jurídico), activando la barra de despliegue  $\boxed{\mathbf{r}}$ .
- ✓ **Tipo Contratista (\*):** Seleccionar el Tipo de Contratista.
- ✓ **Reg. Nac. Proveedores:** Marcar con un check el campo Reg. Nac. Proveedores V para registrar el Código del Registro Nacional de Proveedores del Proveedor. El Sistema presentará la ventana **Registrar el Código RNP**, en la cual el Usuario registrará el (los) código(s) RNP correspondiente(s).

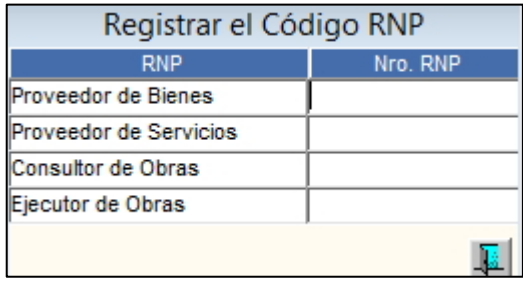

- ✓ **Profesión:** Seleccionar la profesión del Proveedor, ingresando al icono Buscar . Aplica cuando el Régimen Tributario del Proveedor es **Honorarios Profesionales**.
- **Mype:** Marcar con un check el campo MYPE **V** si el Proveedor es una Micro y Pequeña Empresa,

\* Dato obligatorio

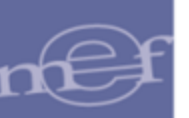

- ✓ **Dirección:** Registrar la dirección de la Razón Social del Proveedor.
- ✓ **Referencia:** Registrar alguna referencia de la dirección de la Razón Social del Proveedor.
- ✓ **País:** Si el tipo de Proveedor es **Nacional** por defecto mostrará Perú, caso contrario se deberá seleccionar el país.
- ✓ **Departamento:** Seleccionar el Departamento. Si el Proveedor es Extranjero, este campo se mostrará inactivo.
- ✓ **Provincia:** Seleccionar la Provincia. Si el Proveedor es Extranjero, este campo se mostrará inactivo.
- ✓ **Distrito:** Seleccionar el Distrito. Si el Proveedor es Extranjero, este campo se mostrará inactivo.
- ✓ **Teléfonos:** Registrar los teléfonos del Proveedor.
- ✓ **Teléfono Fax:** Registrar el teléfono fax del Proveedor.
- ✓ **Email:** Registrar el correo electrónico del Proveedor.
- ✓ **Responsable:** Registrar el nombre del responsable o contacto de la razón social del Proveedor.
- ✓ **Doc. Identidad:** Registrar el número de documento de identidad del responsable o contacto.
- ✓ **Cargo:** Registrar el cargo del responsable.
- ✓ **C.C.I.:** Permite importar el Código de Cuenta Interbancario del Proveedor desde el SIAF, dando clic en el botón **Importa CCI Siaf**

Asimismo, se activarán algunos campos adicionales, en función al Régimen Tributario seleccionado:

- ✓ **Nro. Cta. Cte. Detracciones:** Registrar el número de cuenta corriente de Detracciones. Aplica para Proveedores con Régimen Tributario General, Especial y Simplificado.
- **✓ Boleta:** Marcar con un check  $\boxed{∇$  B<sup>OLETA</sup> para identificar que el Proveedor emite Boleta de Venta. Aplica para Proveedores con Régimen Tributario General, Especial y Simplificado.
- ✓ **Factura:** Marcar con un check para identificar que el Proveedor emite Factura. Aplica para Proveedores con Régimen Tributario General y Especial.
- ✓ **Entidad Pública:** Marcar con un check para identificar que el Proveedor es una Entidad Pública. Aplica para Tipo de Persona Jurídica. Las Entidades Públicas son personas jurídicas de derecho público.

Para los Proveedores con Régimen Tributario **05 - Honorarios Profesionales**, se activarán los siguientes campos adicionales:

- **✓ Tercero Permanente:** Marcar con un check **Tercero Permanente ▽** para identificar que el Proveedor provee un servicio permanente a la Entidad.
- ✓ **Fecha de Nac.** Registrar la fecha de nacimiento del Proveedor.
- ✓ **Reg. Pensiones:** Seleccionar el Régimen de Pensión al que está inscrito el Proveedor **Reg. Pensiones** CAFP CONP . La selección de este campo es obligatoria sólo cuando la fecha de nacimiento es mayor o igual a **01/08/1973**, caso contrario su registro es opcional.
- ✓ **CUSSP:** 'Código Único de Identificación del Sistema Privado de Pensiones'. Este dato es requerido si el Sistema de Pensión seleccionado es **AFP**.

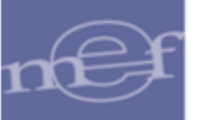

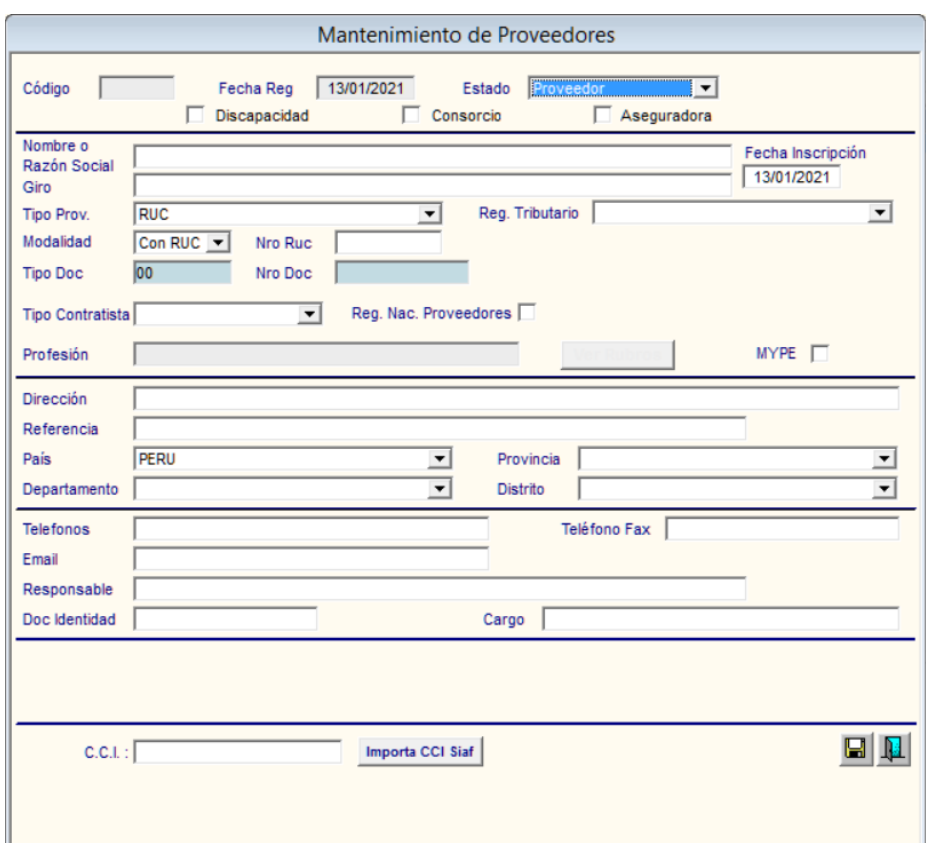

- 3. Luego, dará clic en el icono **Grabar** . Para salir de la ventana dar clic en el icono **Salir**
- 4. La información del Proveedor se mostrará en la ventana principal Proveedores.

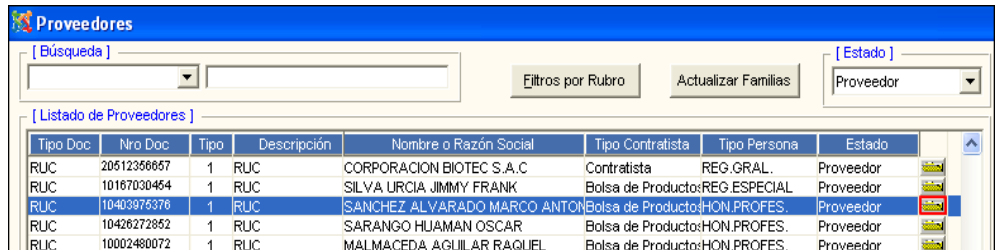

Al ingresar a la carpeta amarilla , se podrá consultar o modificar los datos registrados, asimismo, se mostrará activo el botón **Ver Rubros** para consultar los Rubros a los que se dedica el Proveedor.

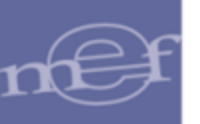

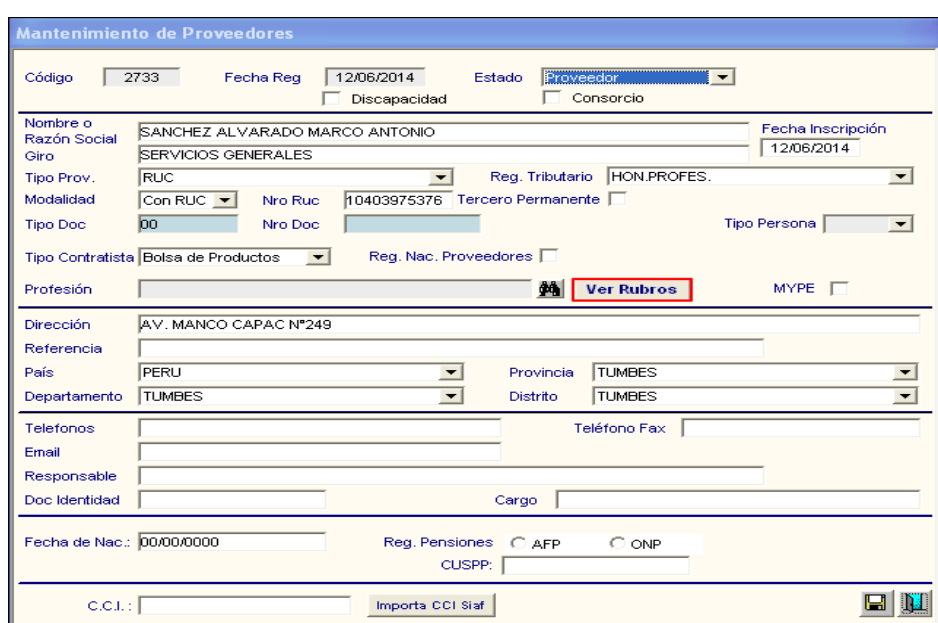

### **Eliminar Proveedor**

Para eliminar un Proveedor, el Usuario activará el menú contextual dando clic con el botón derecho del mouse sobre el registro a eliminar y seleccionará la opción **Eliminar Proveedor**.

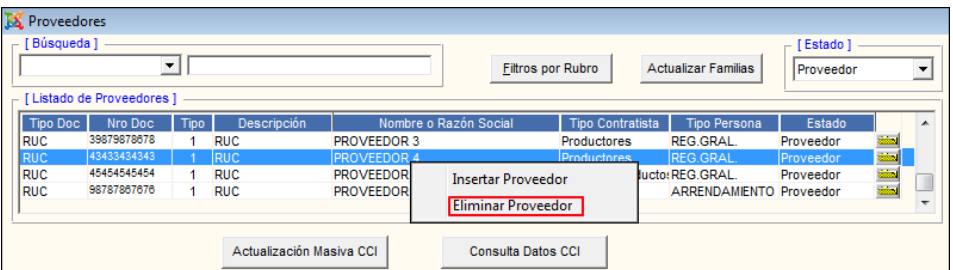

El Sistema mostrará el siguiente mensaje al Usuario, al cual dará clic en **Sí**:

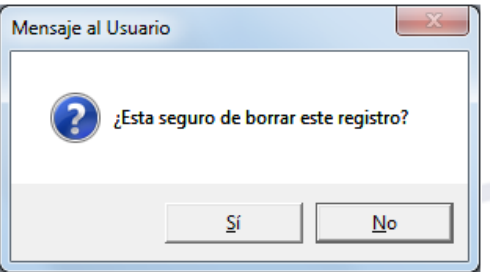

Si el Proveedor se encuentra registrado en una Orden, el Sistema mostrará un mensaje de advertencia al Usuario:

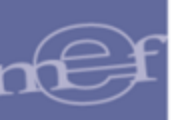

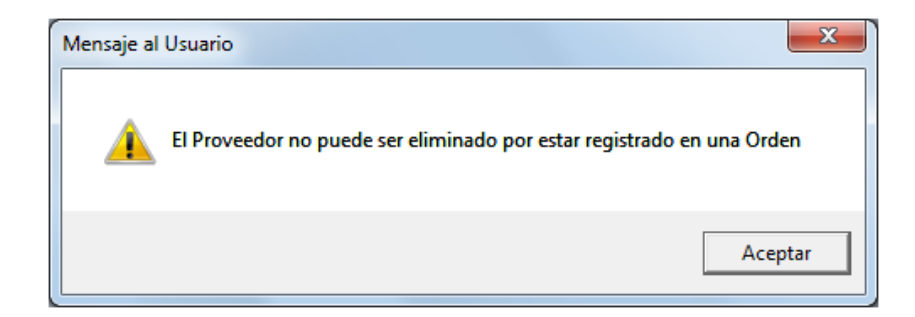

De no estar registrado en una Orden, el Sistema eliminará el Proveedor y mostrará el siguiente mensaje al Usuario:

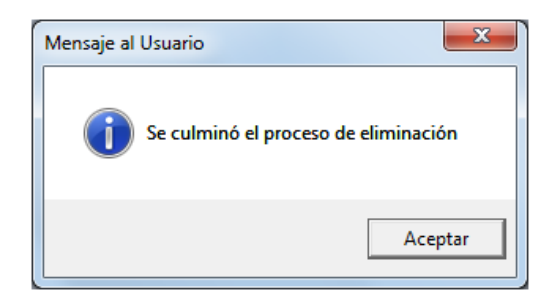

### **Botones:**

**Eltros por Rubro** : Ingresando a este botón el Sistema permite filtrar la información por rubros del Catálogo de Bienes y Servicios del SIGA.

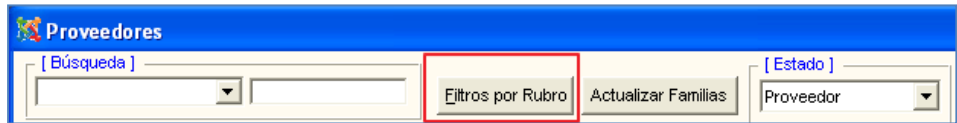

Al ingresar a este botón, el Sistema desplegará la ventana **'Selección de Rubros'**. El Usuario activará la barra de despliegue  $\blacksquare$  en los campos Tipo y Estado, luego deberá seleccionar los filtros: Grupo, Clase y Familia, los cuales podrán ser seleccionados ingresando al botón  $\frac{1}{2}$  o marcando con un check  $\Box$  el recuadro ubicado al lado derecho de cada filtro, para mostrar todos los datos.

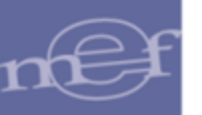

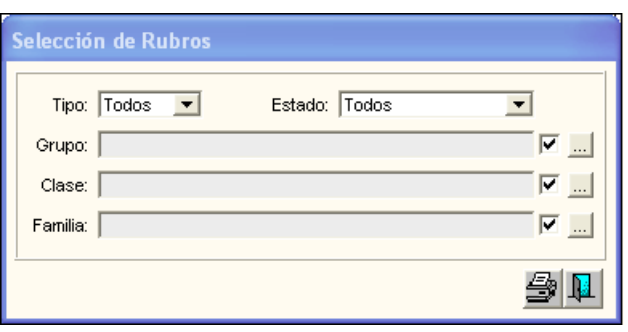

Al dar clic en el icono **Imprimir** se mostrará el reporte **'Relación de Proveedores'** mostrando los siguientes datos: Código, Nombre o Razón social del Proveedor, RUC, Teléfono, Responsable, Estado y los Bienes que proveen, asimismo indica los Bienes o Servicios que brinda el Proveedor.

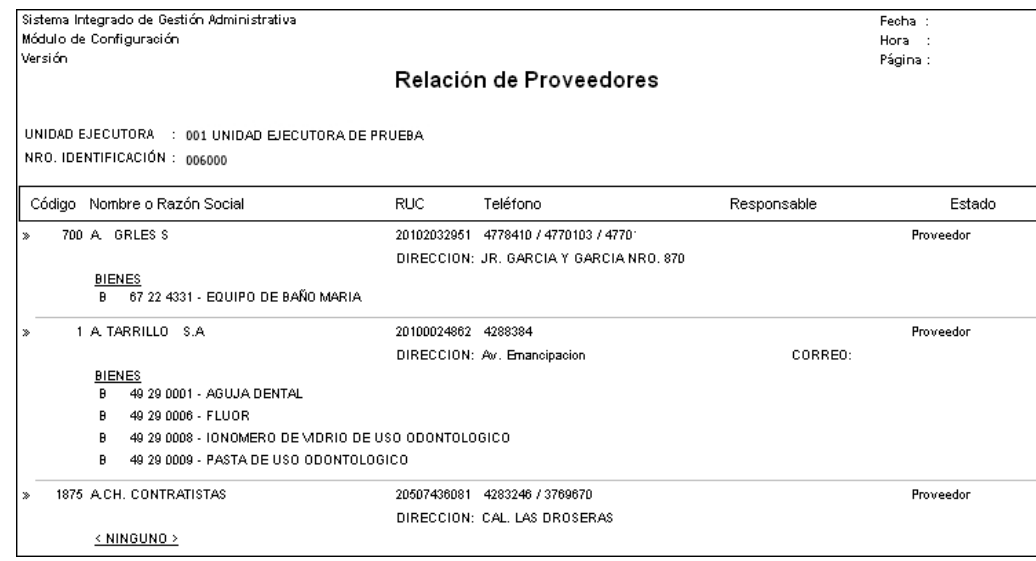

Actualizar Familias : Ingresando a este botón, el Sistema permitirá actualiza las Familias de los Bienes y/o Servicios que se hayan adquirido a los Proveedores, los mismos que posteriormente se visualizarán ingresando al botón Ver Rubros de la ventana **'Mantenimiento de Proveedores'** y en la opción **Estudio de Mercado** del Sub Módulo de Programación.

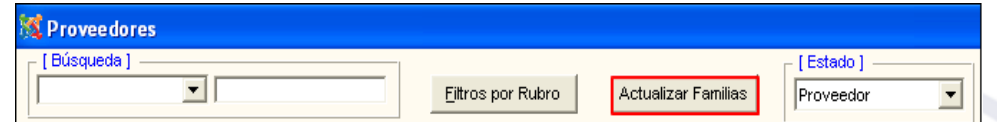

Al ingresar a este botón, el Sistema mostrará el siguiente mensaje al Usuario.

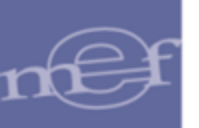

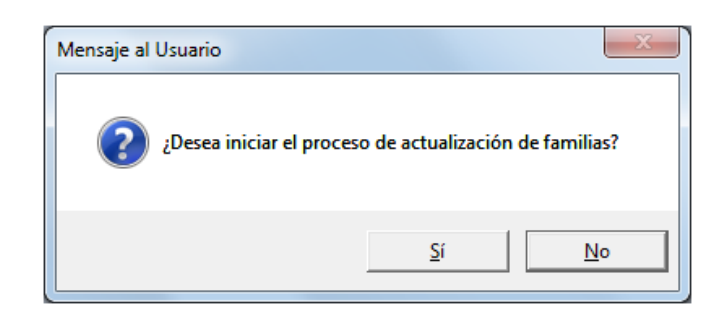

Al dar clic en el botón **Aceptar**, el Sistema mostrará el siguiente mensaje al Usuario:

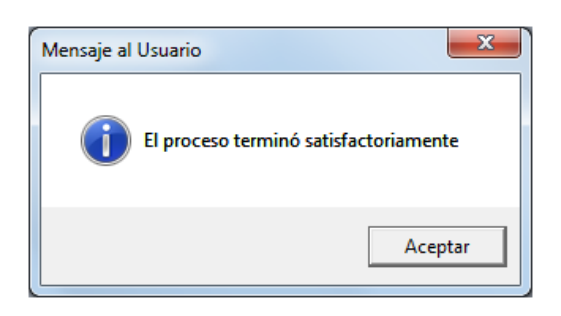

Dar clic en el botón **Aceptar**, para culminar el proceso.

**Carga Datos** : Solo se mostrará este botón, para aquellas datas que no tengan registros en Proveedores. Este botón permitirá al Usuario realizar la importación masiva de los datos principales del Proveedor desde un archivo TXT.

Para ello, el Usuario dará clic en el botón **Carga Datos**.

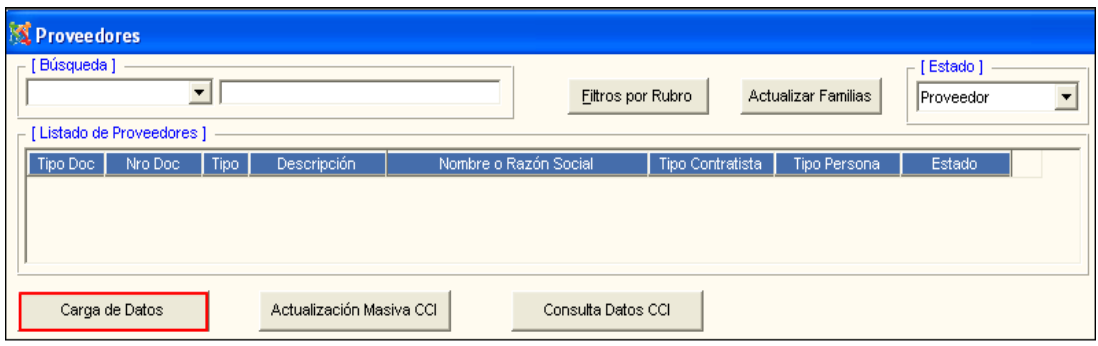

El Sistema mostrará la ventana **'Importar Información de Proveedor'**, donde el Usuario dará clic en el botón **Seleccionar** para elegir el archivo TXT con la información correspondiente, luego dará clic en el botón **Abrir**.

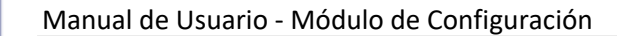

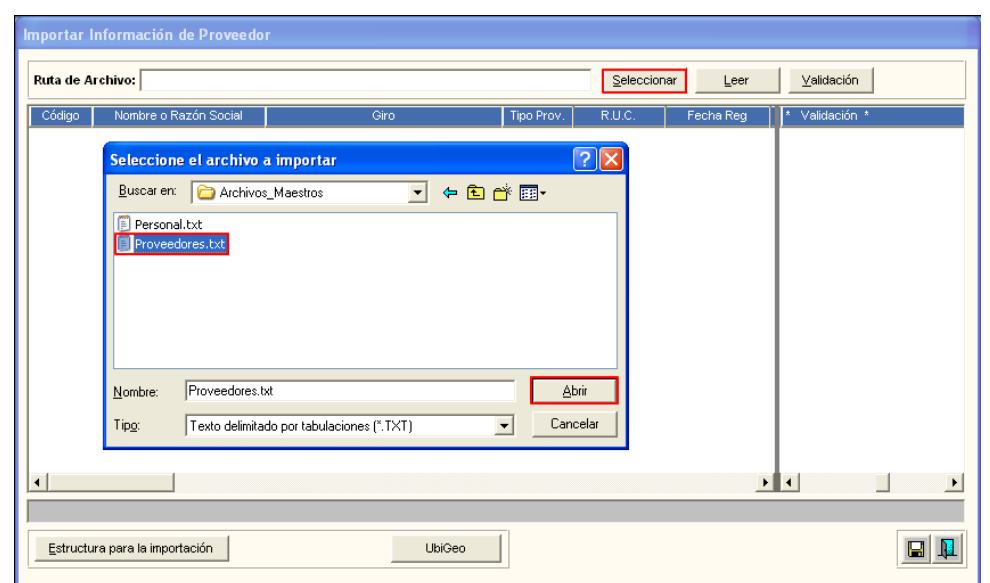

Luego, de seleccionar el archivo correspondiente, el Usuario dará clic en el botón Leer , mostrando los siguientes datos en la ventana: Código y nombre de Proveedor, giro, tipo de Proveedor, número de RUC, Fecha de Registro, Fecha de Inscripción a SUNAT, Tipo de Contratista, Estado, Régimen Tributario, Dirección, Referencia, País, Departamento, Provincia, Distrito, Teléfonos, Fax, Correo Electrónico, Nombre del responsable, Documento de Identidad Responsable, Cargo, Flag consorcio, Flag discapacidad y Flag MYPE.

En caso que el archivo no cumpliera con la estructura para la importación, el Sistema mostrará el siguiente mensaje al Usuario.

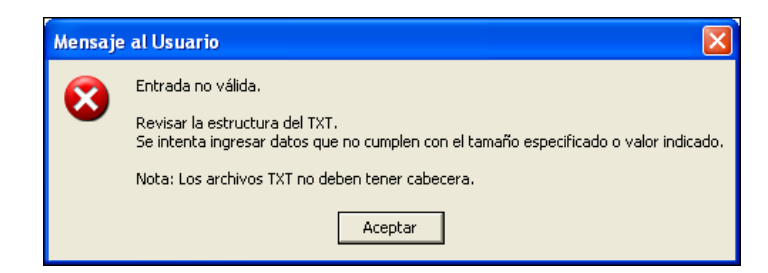

En caso que si cumpliera con la estructura de la importación, el Sistema mostrará los datos importados.

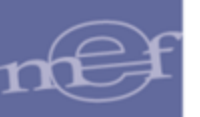

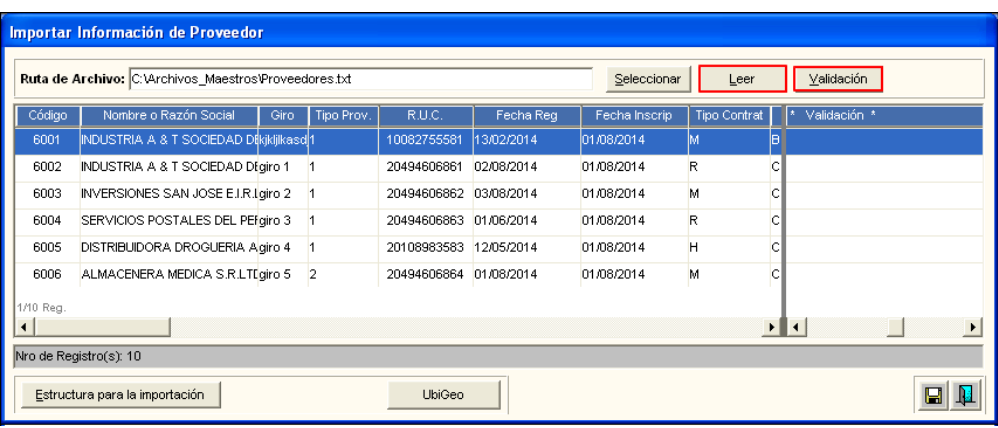

Seguidamente, dará clic en el botón validación para que el Sistema valide los datos importados con la estructura de datos correspondiente. En caso que se cuente con alguna observación, este se mostrará en color Rojo. Mostrando el mensaje al Usuario:

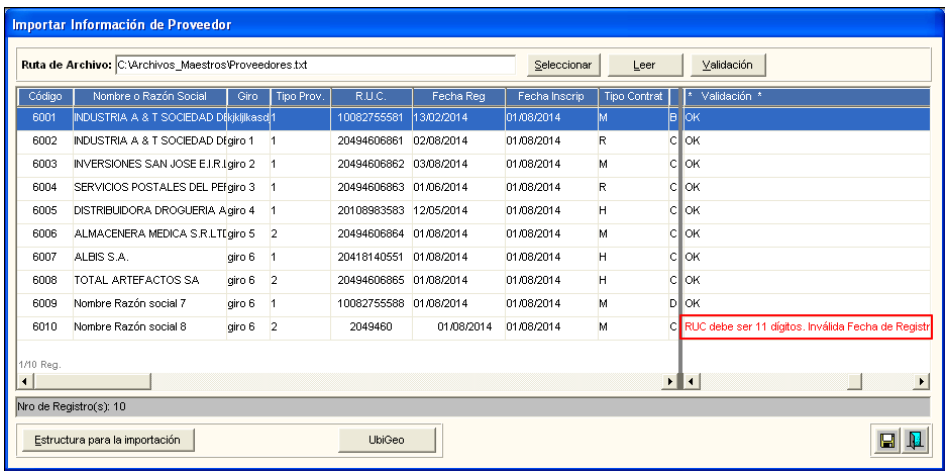

Para proceder con la importación, el Usuario dará clic en el icono Grabar<sup>1</sup>. Para verificar la información que ha sido importada, dar clic en la carpeta amarilla ...

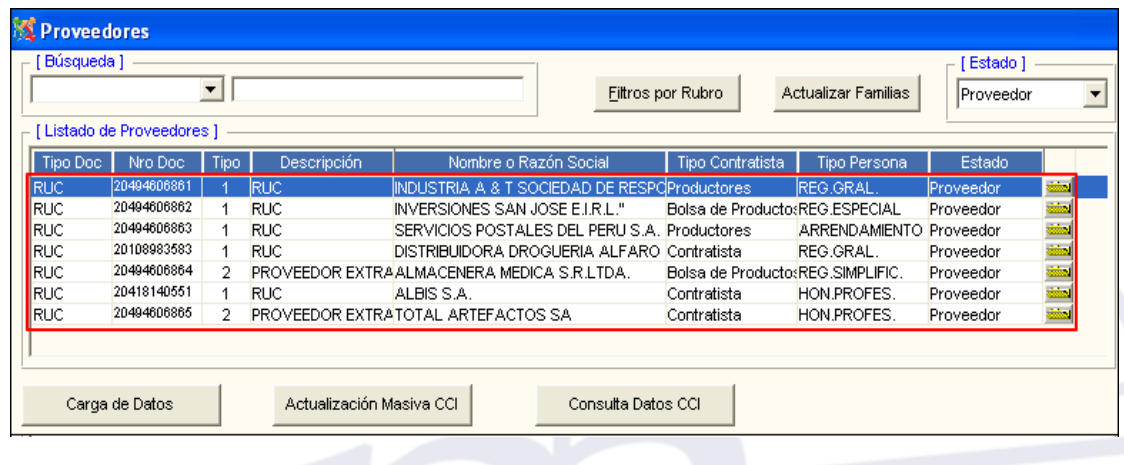

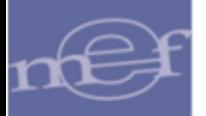

Asimismo, en la ventana **Importar Información de Proveedor** se cuenta con el botón

Estructura para la importación , este ayudará al Usuario a elaborar el archivo TXT de acuerdo a los parámetros que se indica en esta ventana. Asimismo, al dar clic en el icono **Imprimir el Usuario podrá obtener el reporte de dicha estructura.** 

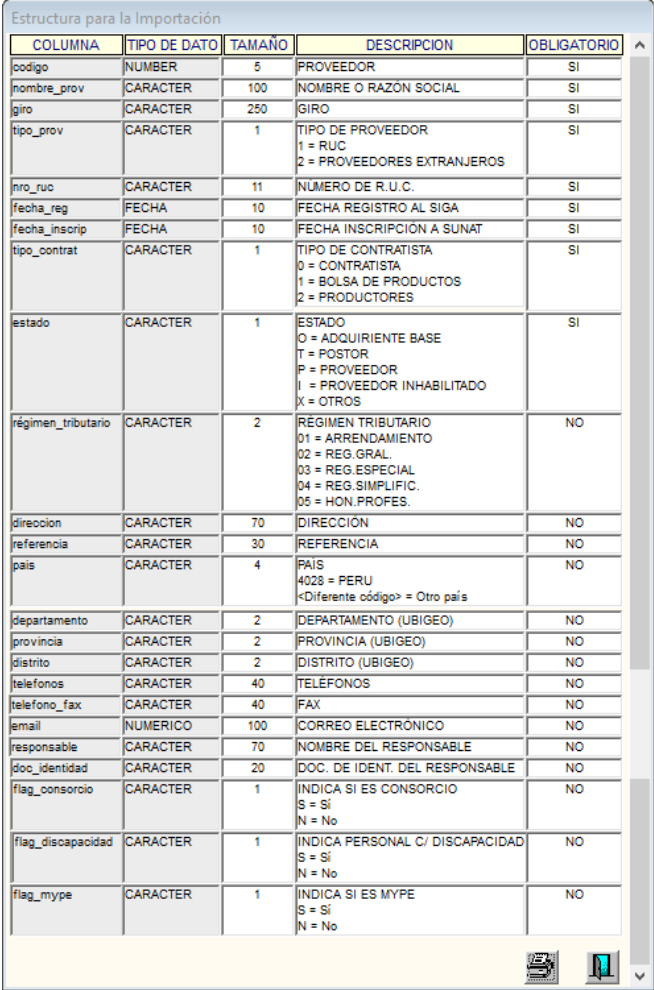

Además, en la ventana **Importar Información de Proveedor** se cuenta con el botón **Lubigeo**, éste ayudará al Usuario a identificar el Ubigeo de acuerdo al Departamento, Provincia y Distrito para la elaboración del archivo TXT.

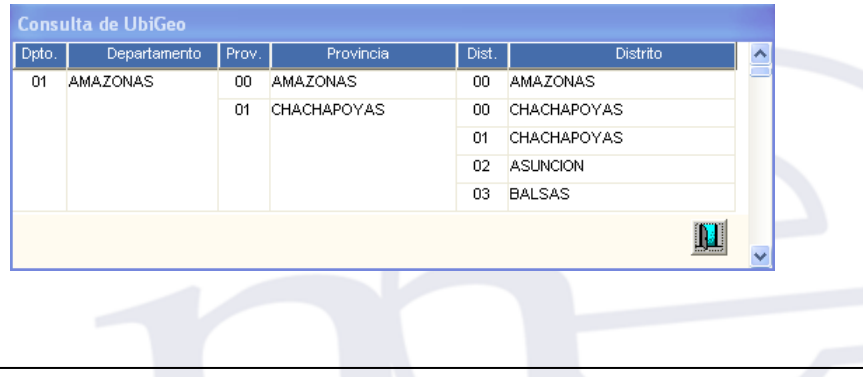

Para **eliminar masivamente** la información cargada del Proveedor, el Usuario deberá ingresar al botón **Carga Datos** donde mostrará la ventana **'Importar Información de** Proveedor' y dará clic en el botón **Eliminación Masiva** 

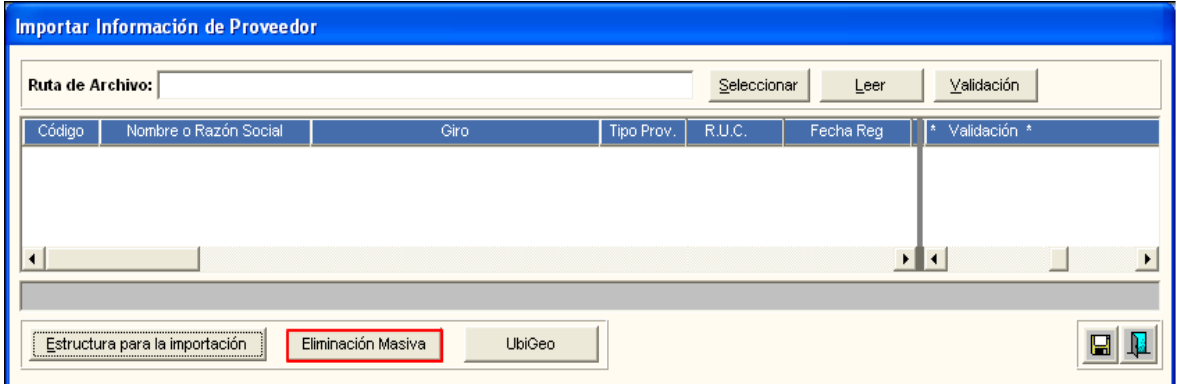

El Sistema mostrará el siguiente mensaje al Usuario, al cual dará clic en **Sí**, para efectuar la eliminación:

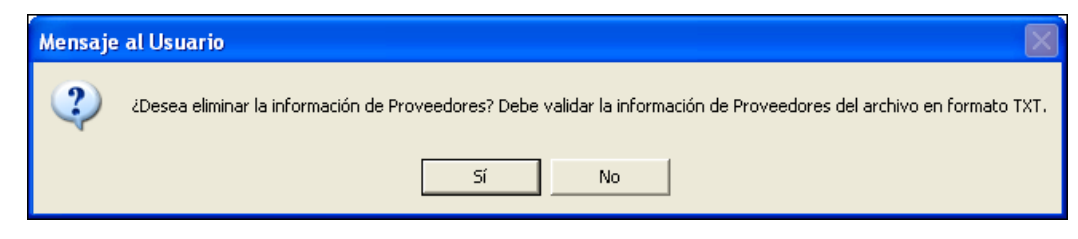

Actualización Masiva CCI : Este botón permite actualizar masivamente los Códigos de Cuenta Interbancaria – CCI, de los registros de Proveedores cargados en el SIGA.

Al dar clic en este botón, el Sistema mostrará el siguiente mensaje de confirmación:

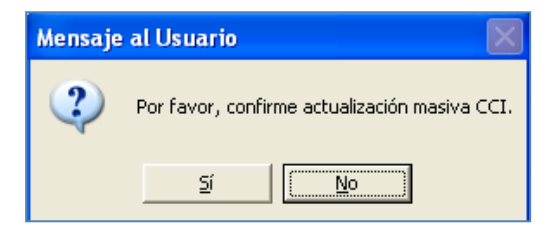

Dando clic en el botón **SI**, el Sistema muestra un mensaje de confirmación.

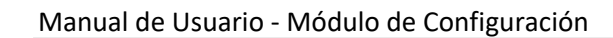

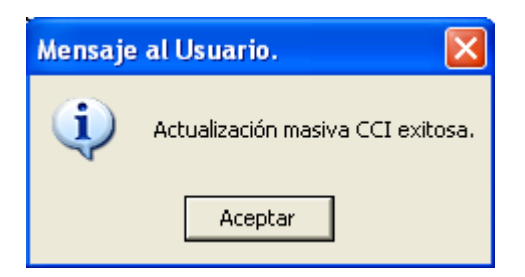

**Consulta Datos CCI**: Al ingresar a este botón, el Usuario podrá consultar los Datos del Código de Cuenta Interbancario – CCI desde el Sistema Integrado de Administración Financiera - SIAF.

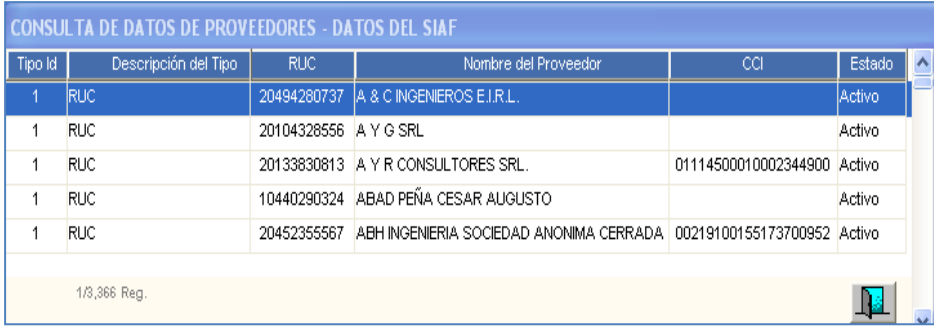

### **Reportes de Proveedores**

El Sistema permitirá al Usuario contar con Reportes de consulta de Proveedores., el Usuario dará clic en el icono **Imprimir** de la barra de herramientas.

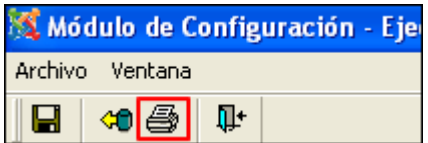

El Sistema mostrará la ventana **Selección de Rubros**, mostrando los siguientes filtros: Estado, Tipo de Contratista, Número de RUC, Tipo de Persona y Fecha de Inscripción, los cuales deberá seleccionar.

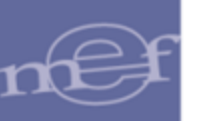

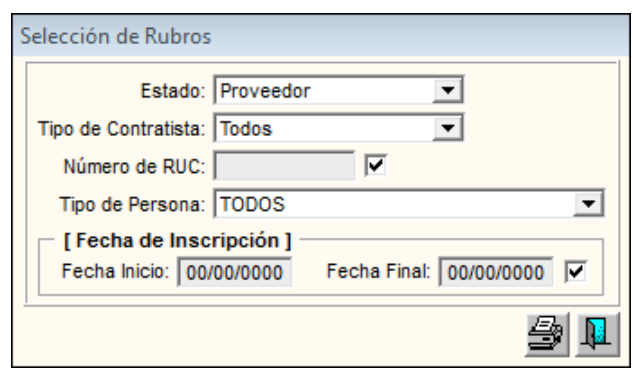

Para visualizar el reporte, dará clic en el icono **Imprimir** . El Sistema mostrará el reporte **Relación de Proveedores por Orden Alfabético**, muestra la información de Código, Nombre, Número de RUC, Teléfono, Dirección, Responsable, Tipo de Persona, Estado y Correo.

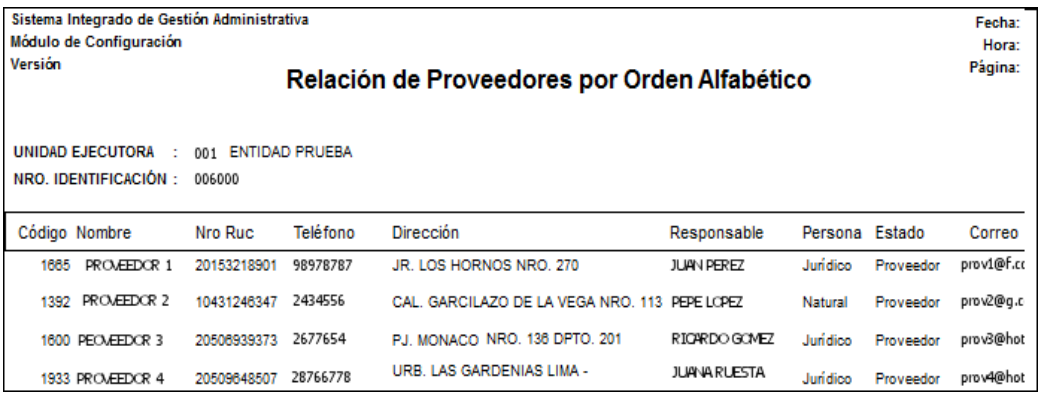

# **5.1.7. Consorcios**

Esta opción permite registrar los Consorcios de Proveedores que prestan un servicio o proveen bienes requeridos por la Unidad Ejecutora.

El ingreso a esta opción es siguiendo la siguiente ruta: **"Maestros – Consorcios"**, como se muestra a continuación:

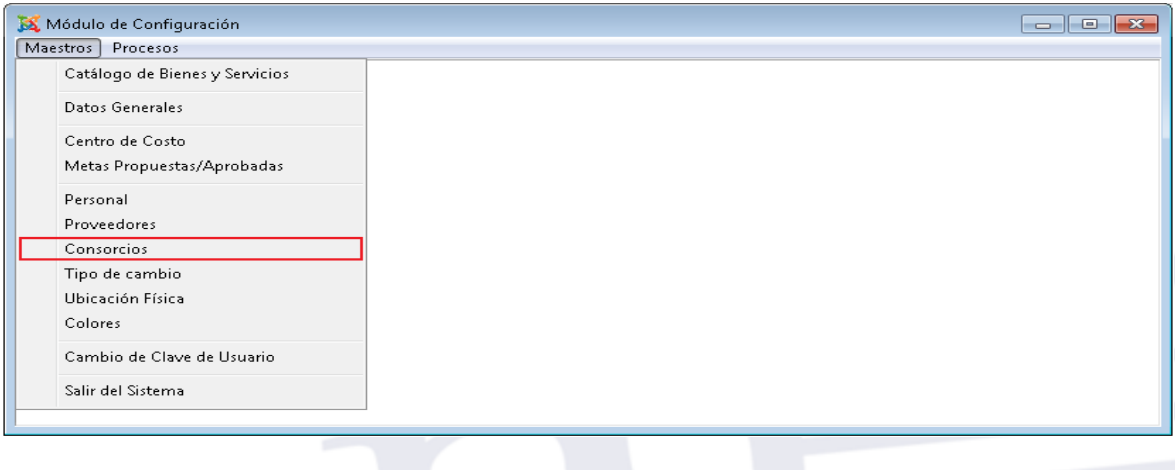

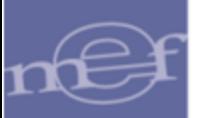

Al Ingresar a esta opción, se presentará la ventana **Consorcios**, mostrando en la parte superior un campo de búsqueda, el cual permitirá filtrar los consorcios mostrados en la ventana.

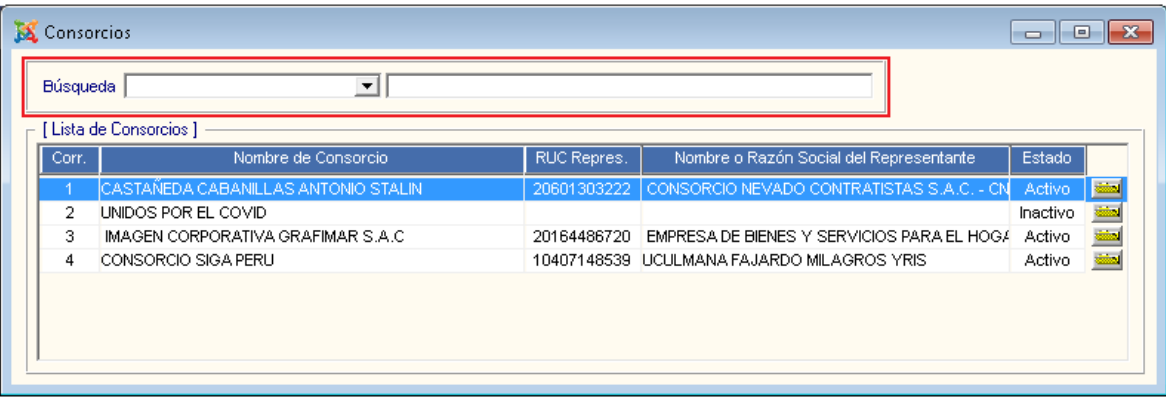

✓ **Búsqueda:** Permite realizar la búsqueda de Consorcios por: Correlativo, Nombre de Consorcio, Ruc del Representante, Nombre / Razón Social Representante y Estado, activando la barra de despliegue **e** ingresando el dato a buscar.

### **Registro de Consorcios**

Para registrar un Consorcio, el Usuario deberá realizar el siguiente procedimiento:

1. Activará el menú contextual dando clic con el botón derecho del mouse y seleccionar la opción **Insertar Consorcio**.

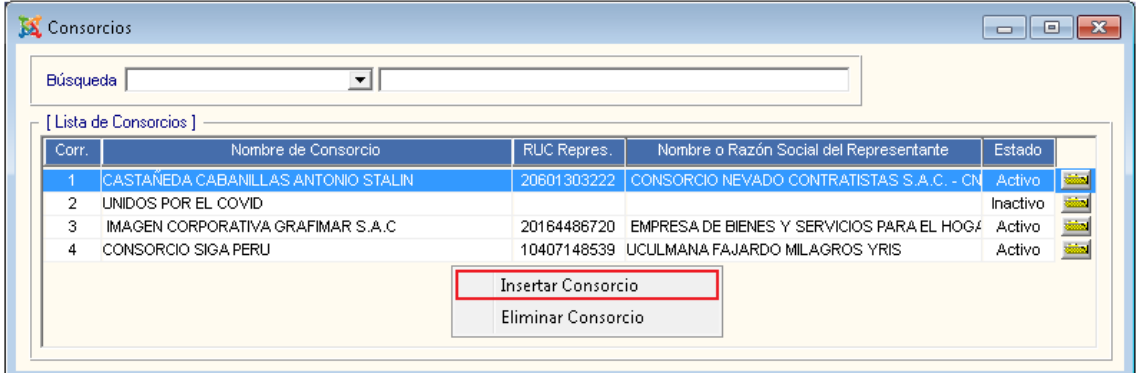

2. El Sistema presentará la ventana **Mantenimiento de Consorcio**, en la cual, el Usuario registrará los siguientes datos:

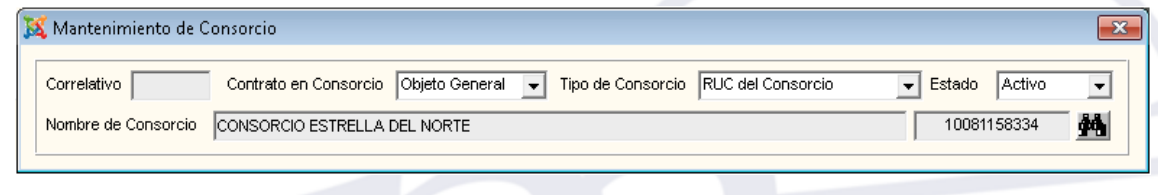
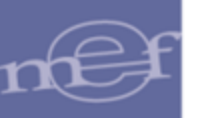

✓ **Contrato en Consorcio:** Es un dato obligatorio. Permite seleccionar el tipo de contrato del consorcio, activando la barra de despliegue  $\blacksquare$ .

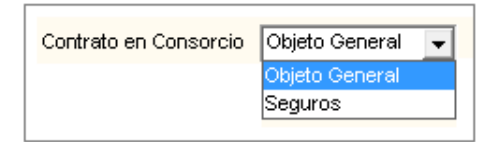

✓ **Tipo de Consorcio:** Es un dato obligatorio. Permite seleccionar el tipo de consorcio, activando la barra de despliegue  $\blacksquare$ .

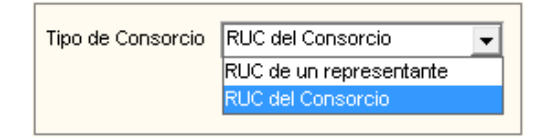

✓ **Estado:** Permite seleccionar el estado del Consorcio, activando la barra de despliegue  $\boxed{\mathbf{v}}$ .

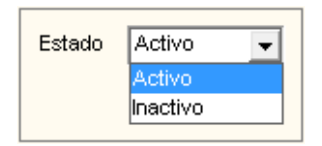

✓ **Nombre de Consorcio:** Es un dato obligatorio. Permite registrar el Nombre o Razón Social del Consorcio en caso se haya seleccionado el tipo de consorcio "RUC de un Representante". Si se selecciona el tipo 'RUC del Consorcio', se hablita el botón de búsqueda para la selección de un Consorcio previamente registrado en la opción de Proveedores.

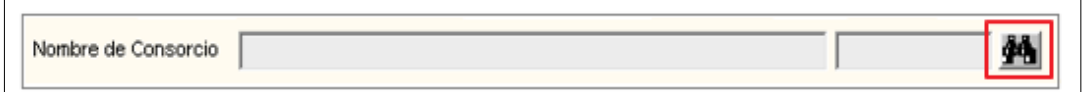

Al hacer clic en el botón de Búsqueda, se presenta la ventana **Búsqueda de Datos**, se selecciona un consorcio y se da clic en el botón Aceptar.

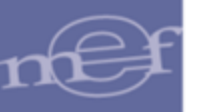

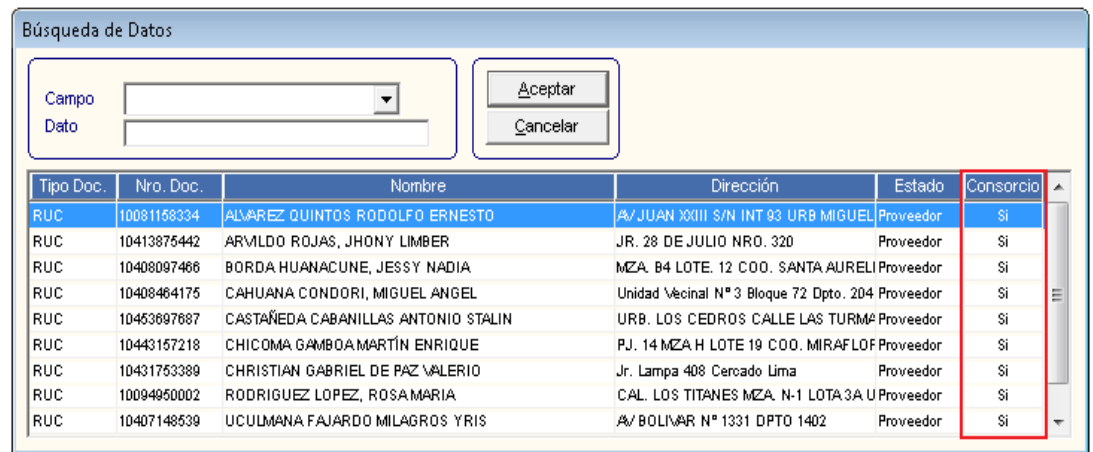

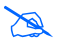

**Nota:** Solo se presenta los proveedores de tipo consorcio.

✓ **Correlativo:** El Sistema muestra el código correlativo del Consorcio autogenerado, después de grabar los datos.

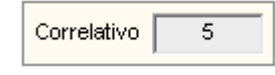

3. Seguidamente, para insertar un proveedor en la sección **Proveedores en Consorcio**, dar clic derecho en el mouse para mostrar el menú contextual y seleccionar la opción **Insertar Proveedor**.

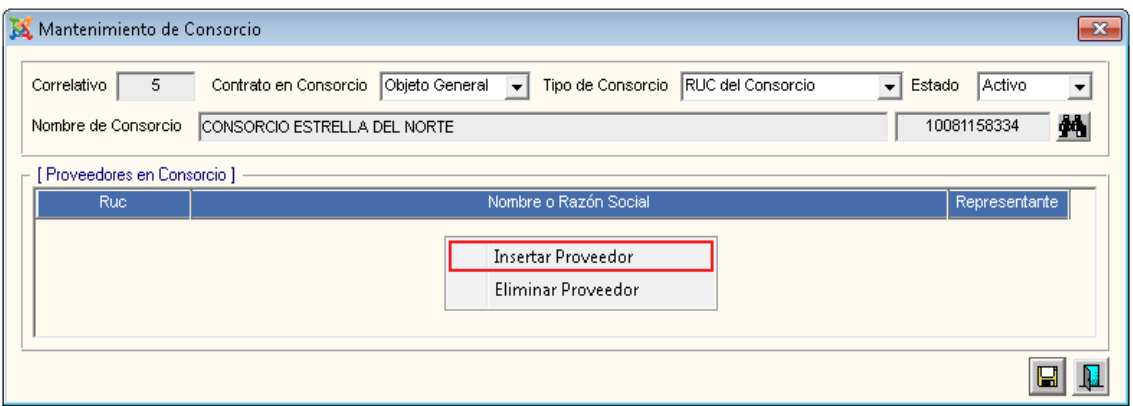

Se presentará la ventana **Búsqueda de Datos**, se selecciona un proveedor y se da clic en el botón Aceptar.

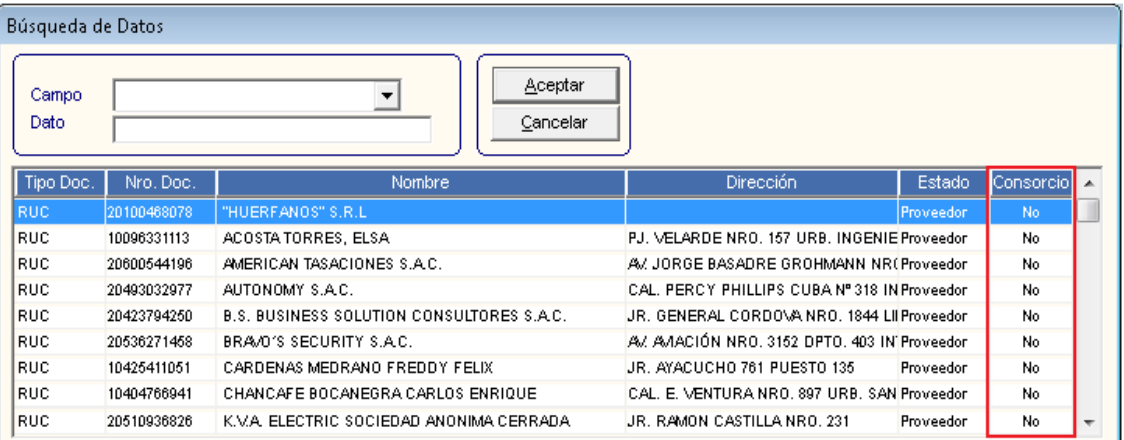

**Nota:** Sólo se presentarán los proveedores que no sean de tipo consorcio.

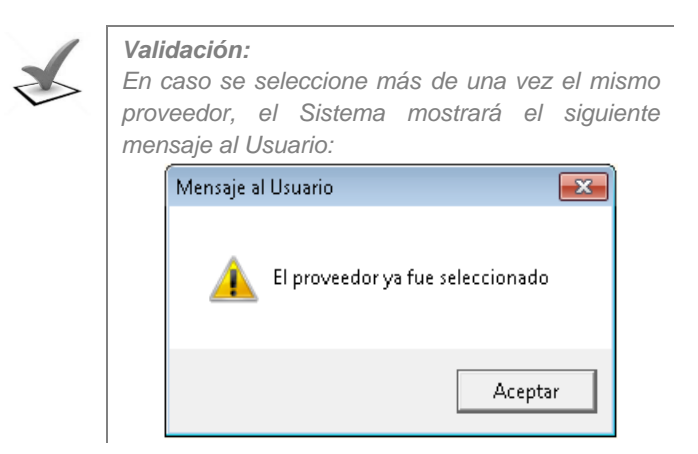

Una vez seleccionados los proveedores que conforman un consorcio, se puede seleccionar a uno de ellos como representante haciendo un check en la columna Representante.

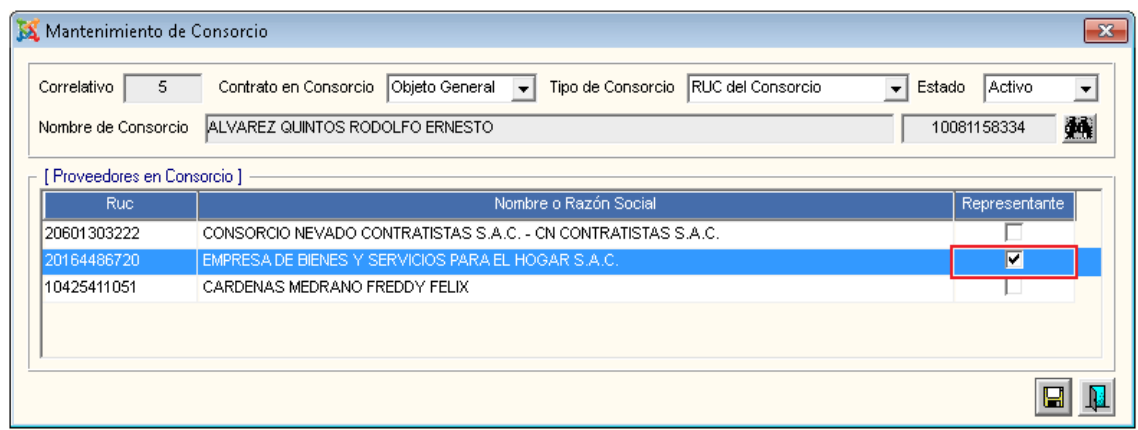

Luego, dar clic en el botón **Grabar** el sistema mostrará el mensaje de confirmación de la operación.

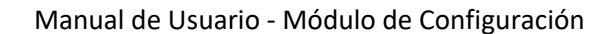

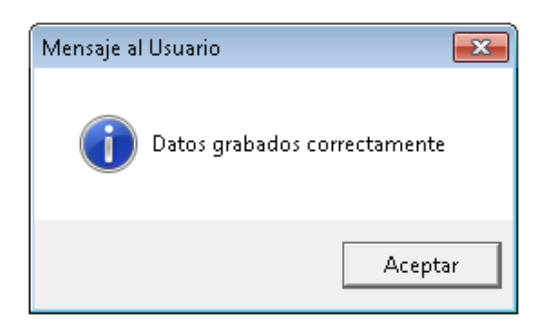

4. Para eliminar un registro de la sección Proveedores en Consorcio, se selecciona un registro, se da clic derecho en el mouse y se ejecuta la opción **Eliminar Proveedor** del menú contextual.

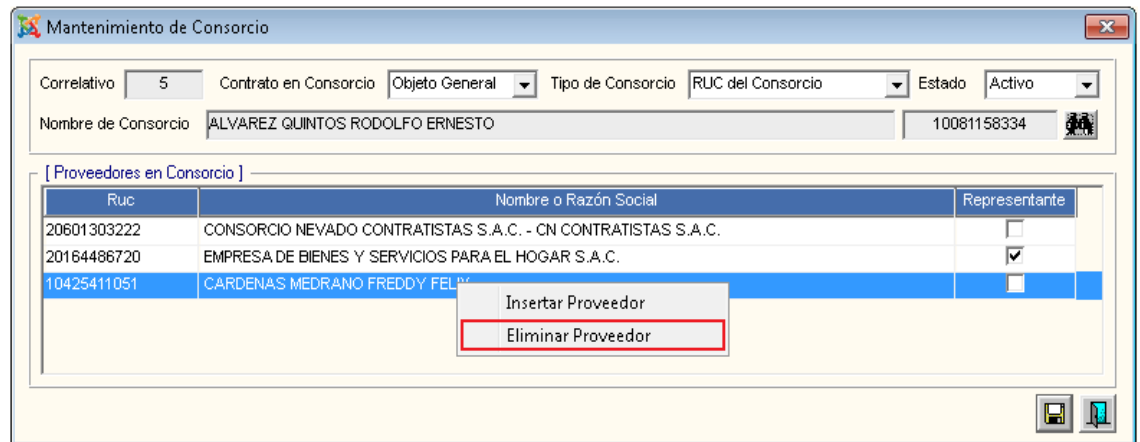

Seguidamente se presenta una ventana de consulta, en la cual, el usuario dará clic en la opción **SI**, para confirmar la eliminación del registro; caso contrario dará clic en la opción **NO** para cancelar la eliminación.

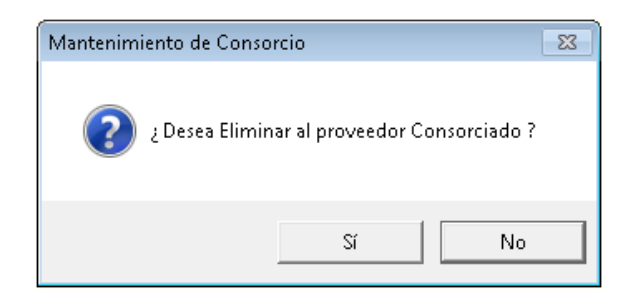

Seleccionando Si, el registro queda eliminado. Seguidamente, al ejecutar el icono Grabar, el Sistema muestra el siguiente mensaje:

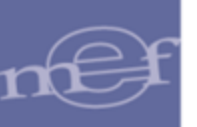

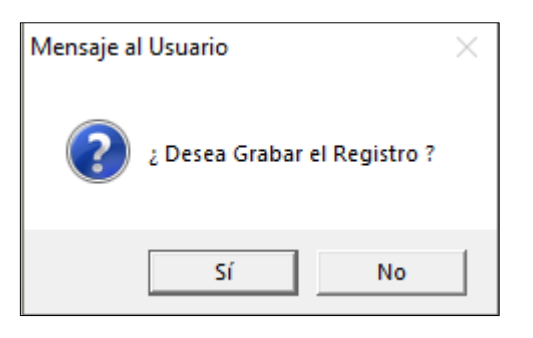

Con la opción Sí, el Sistema da conformidad a la eliminación y permite salir del formulario.

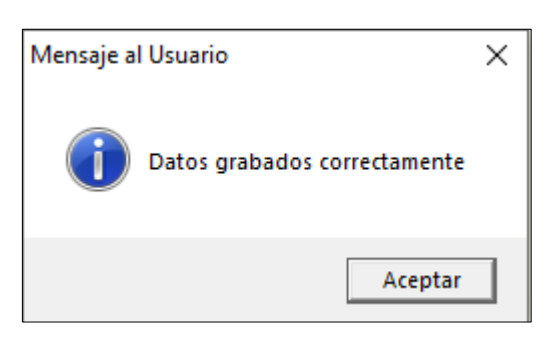

 $\mathbb{Z}$ 

**Nota:** Si el Consorcio está relacionado a una Póliza en la opción de Inmuebles del Módulo de Patrimonio, no se realizará la eliminación y se presentará el mensaje restrictivo: 'El Consorcio no puede ser eliminado por encontrarse en algún documento'.

Asimismo, en el registro de Proveedores en Consorcio, se presentarán las siguientes validaciones:

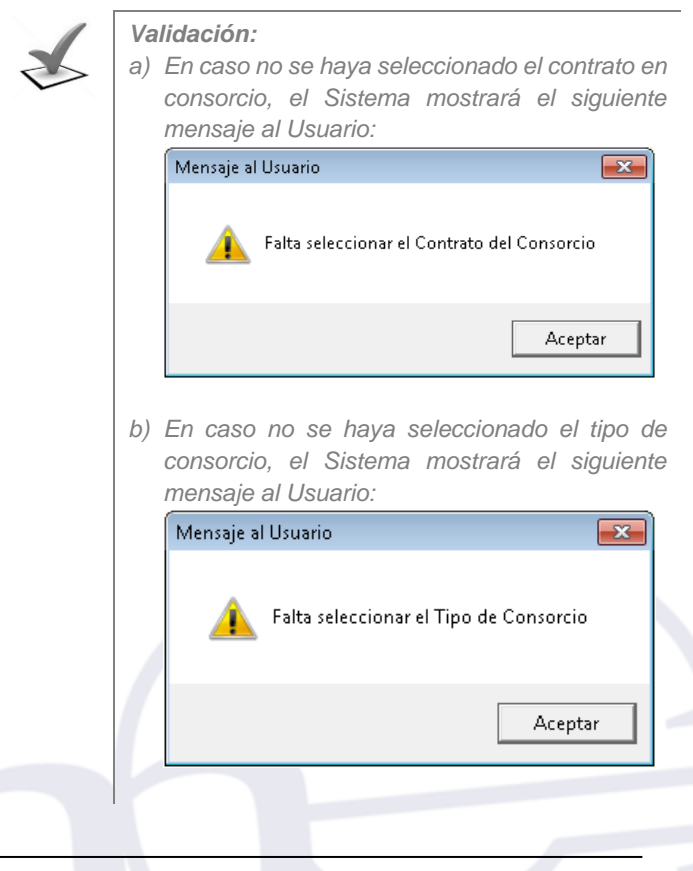

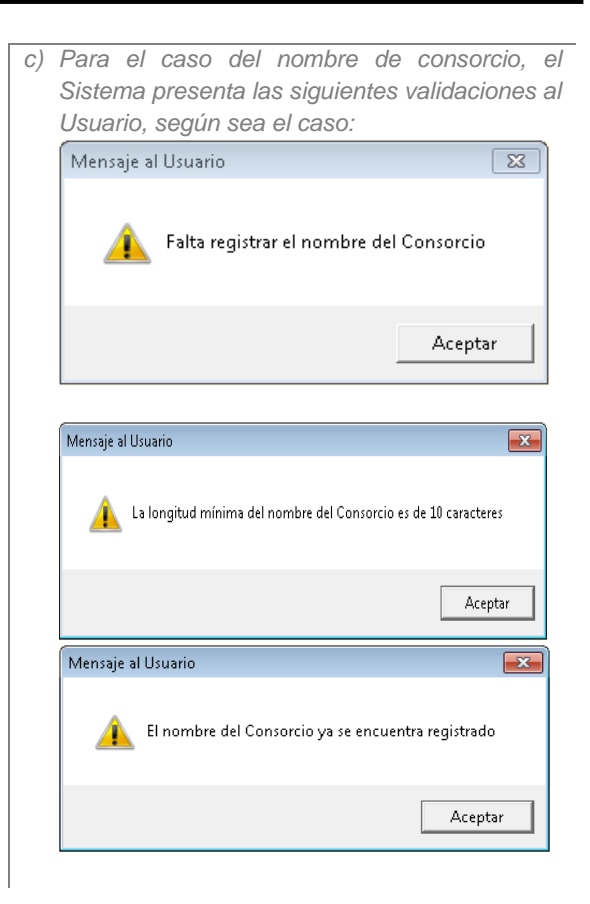

5. Finalmente, la información registrada se mostrará en la ventana principal de Consorcios.

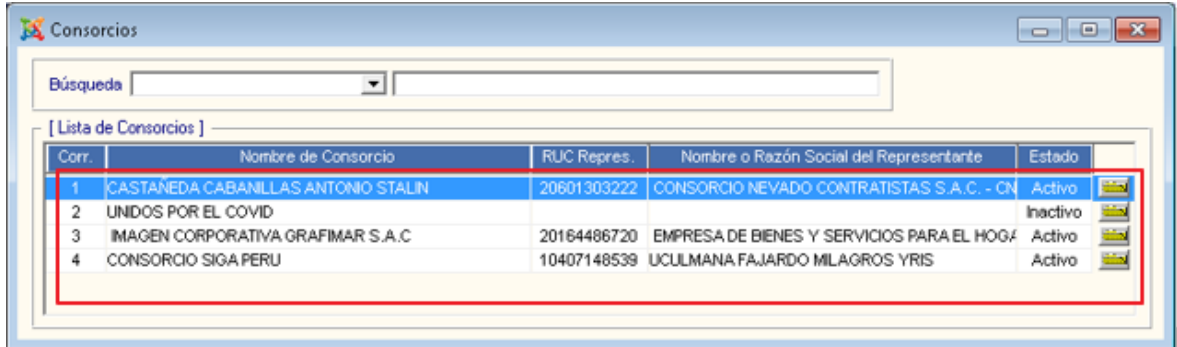

#### **Eliminar Consorcio**

Para eliminar un Consorcio, el Usuario deberá realizar el siguiente procedimiento:

1. Activar el menú contextual dando clic en el botón derecho del mouse y seleccionar la opción **Eliminar Consorcio**.

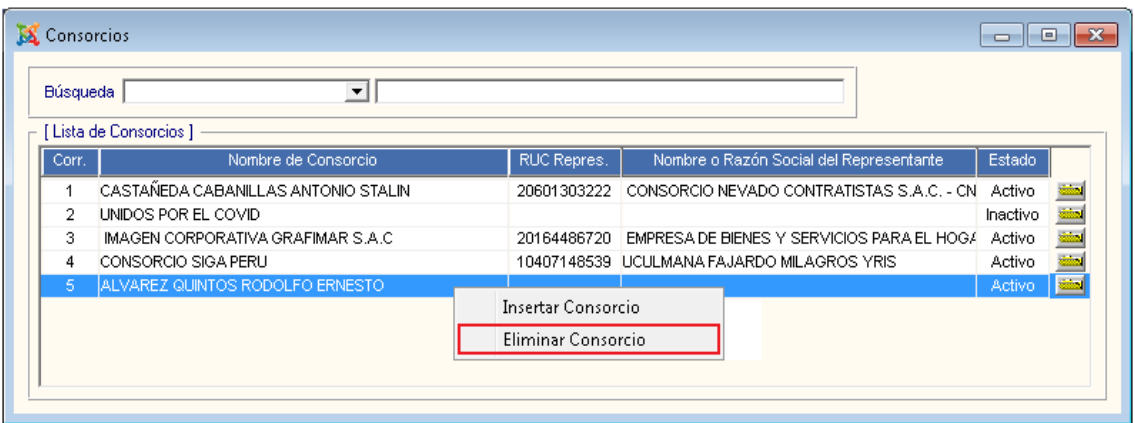

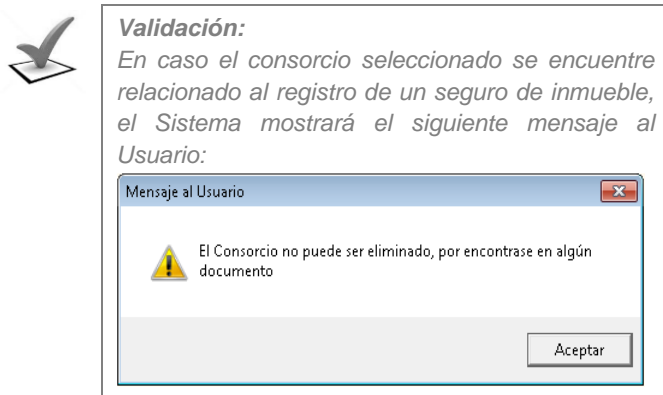

2. El Sistema mostrará un mensaje de consulta al Usuario, al cual dará clic en la opción **SI** para proceder con la eliminación del consorcio, caso contrario dar clic en la opción **NO**.

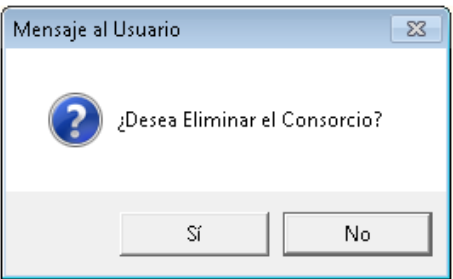

3. Finalmente, se actualiza el listado de consorcios de la ventana principal de Consorcios.

#### **5.1.8. Tipo de Cambio**

Esta opción permite al Usuario registrar y consultar los Tipos de Cambio que requiera para efectuar las operaciones de Logística y Viáticos.

El ingreso a esta opción es siguiendo la siguiente ruta: **"Maestros – Tipo de Cambio"**, como se muestra a continuación:

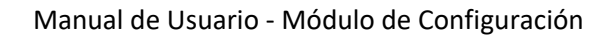

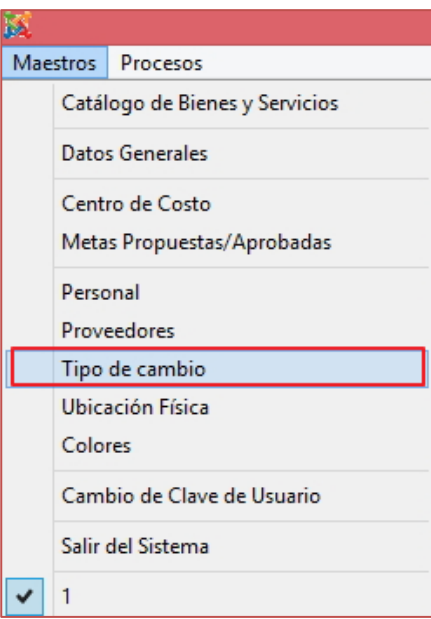

Al Ingresar a esta opción, se presentará la ventana **Tipo de Cambio**, la misma que en la parte superior muestra el año y mes actual del Sistema, la misma que permitirá filtrar la información.

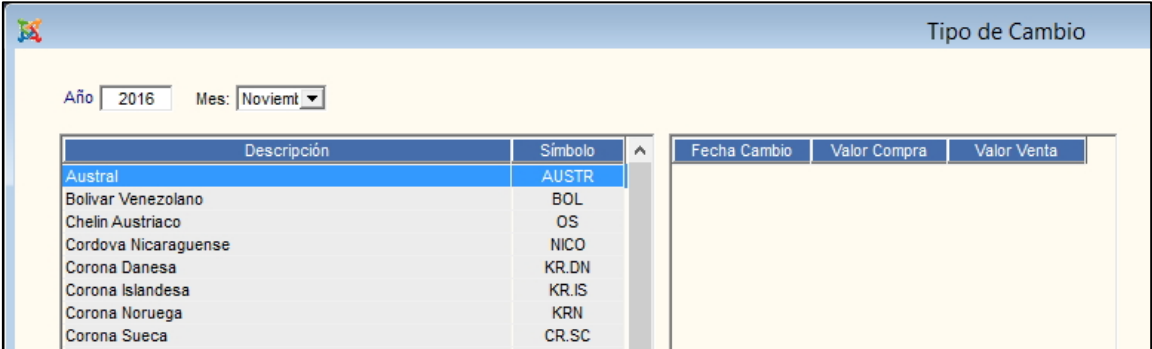

Para registrar un tipo de cambio, en la parte izquierda de la ventana el Usuario seleccionará la moneda y en la parte izquierda de la ventana activará el menú contextual dando clic derecho del mouse y seleccionará la opción **Insertar Tipo de Cambio**.

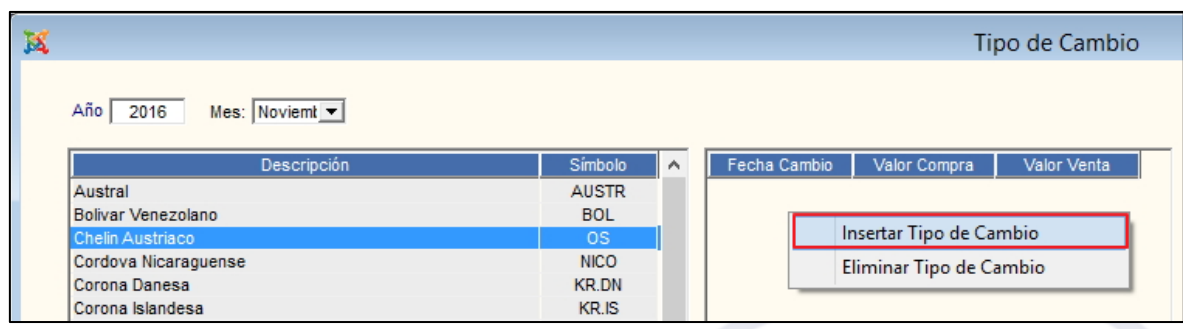

El Sistema agregará un registro en blanco, donde el Usuario registrará la fecha del cambio, valor de compra y valor de venta.

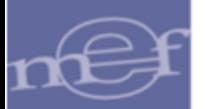

#### Manual de Usuario - Módulo de Configuración

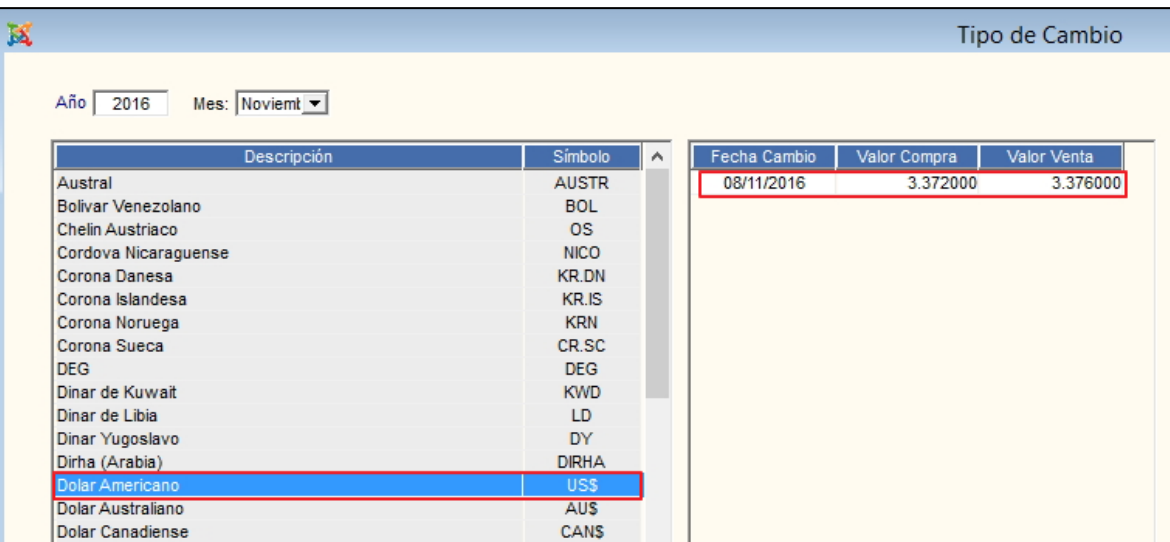

Seguidamente, dará clic en el icono Grabar **de la barra de herramientas. El Sistema** mostrará el siguiente mensaje al Usuario, al cual dará clic en **Sí**.

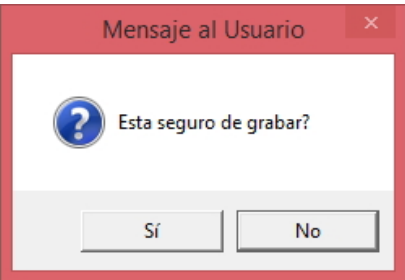

Para eliminar un Tipo de Cambio, el Usuario activará el menú contextual dando clic derecho del mouse sobre el registro a eliminar y seleccionará la opción **Eliminar Tipo de Cambio**.

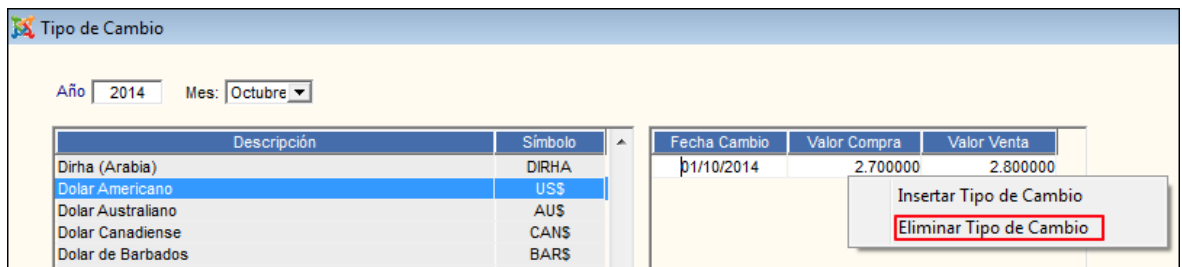

El Sistema mostrará el siguiente mensaje al Usuario, al cual dará clic en **Sí**, para efectuar la eliminación:

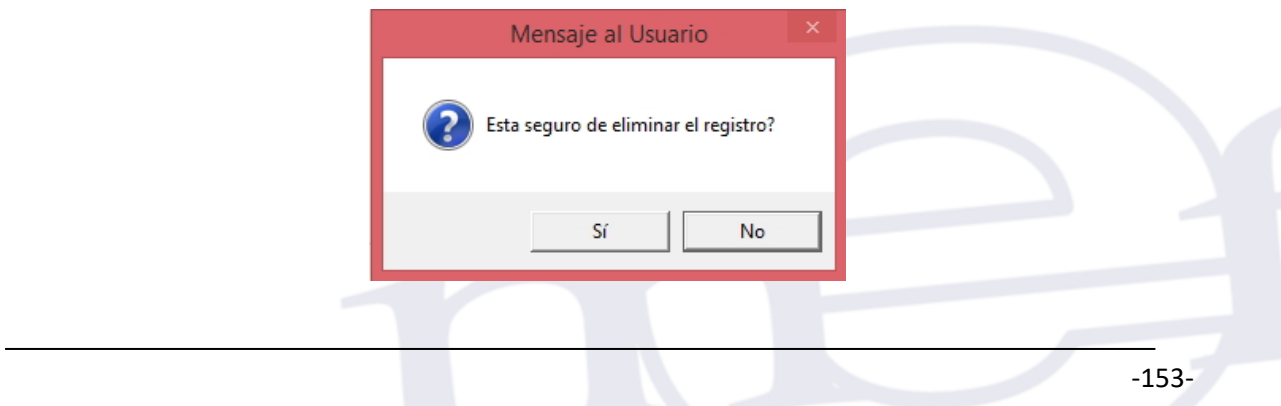

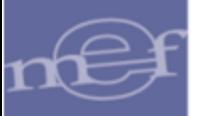

Seguidamente, dará clic en el icono Grabar **de la barra de herramientas. El Sistema** mostrará el siguiente mensaje al Usuario y dará clic en el botón **Sí**, para confirmar.

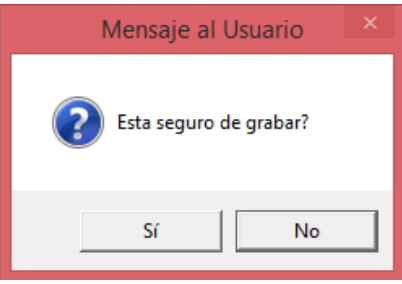

Asimismo, dando clic en el icono **Imprimir** de la barra de herramientas, se visualizará el reporte **Tipo de Cambio**.

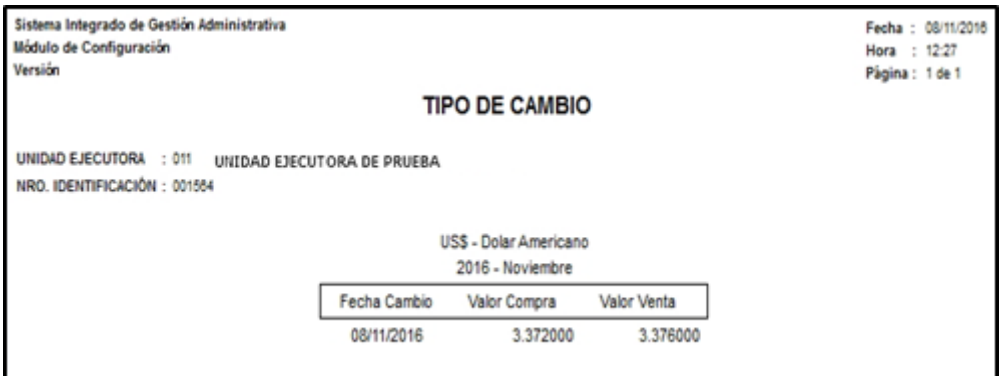

## **5.1.9. Ubicación Física**

Esta opción permite al Usuario registrar las Ubicaciones Físicas de los Centros de Costo de la Unidad Ejecutora, para tener un control del lugar exacto donde se encuentran los bienes patrimoniales, facilitando el proceso de Inventario Físico**.**

El ingreso a esta opción es siguiendo la siguiente ruta: **"Maestros – Ubicación Física"**, como se muestra a continuación:

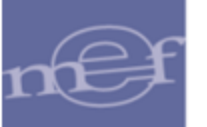

#### Manual de Usuario - Módulo de Configuración

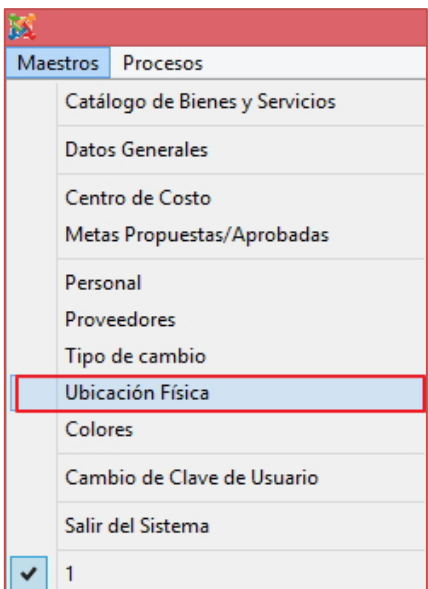

Al Ingresar a esta opción, se presentará la ventana **Ubicación Física**, mostrando la relación de las ubicaciones físicas registradas por el Usuario con la siguiente información:

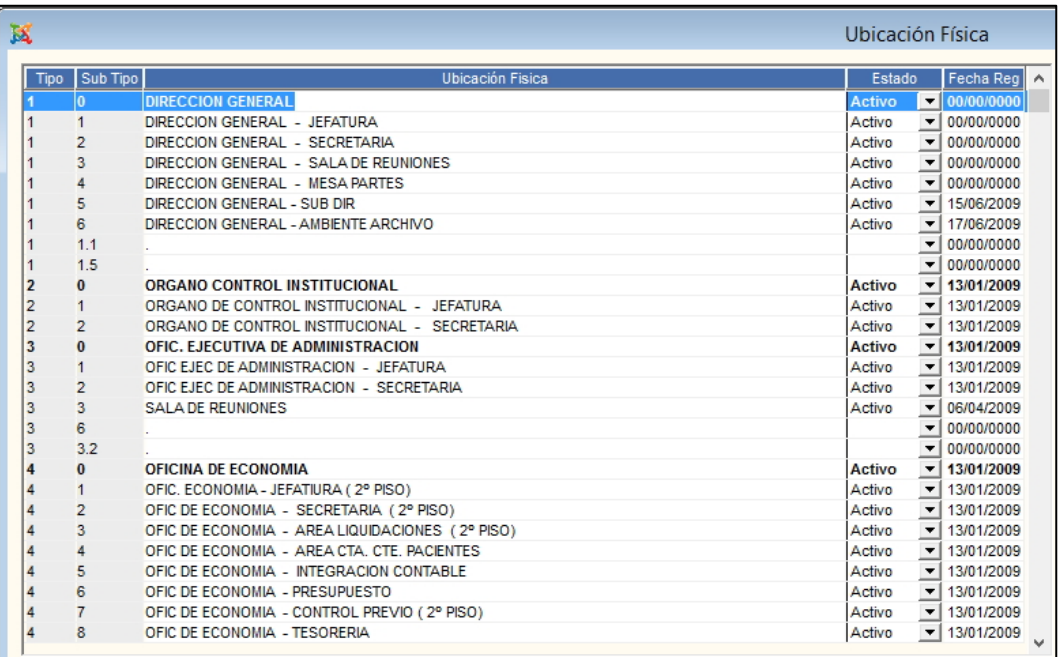

- ✓ **Tipo:** Indica el número correlativo de las Ubicaciones física principales.
- ✓ **Sub Tipo:** Indica el número correlativo de las Ubicaciones físicas secundarias relacionadas a la Ubicación Principal.
- ✓ **Ubicación Física:** Permite registrar la denominación de la Ubicación Física.

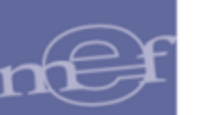

- ✓ **Estado:** Indica el Estado de la Ubicación (Activo o Inactivo).
- ✓ **Fecha Reg:** Muestra la fecha de registro de la Ubicación Física.

Para registrar una Ubicación Física, el Usuario activará el menú contextual dando clic con el botón derecho del mouse y seleccionará la opción **Insertar Ubicación Física.** 

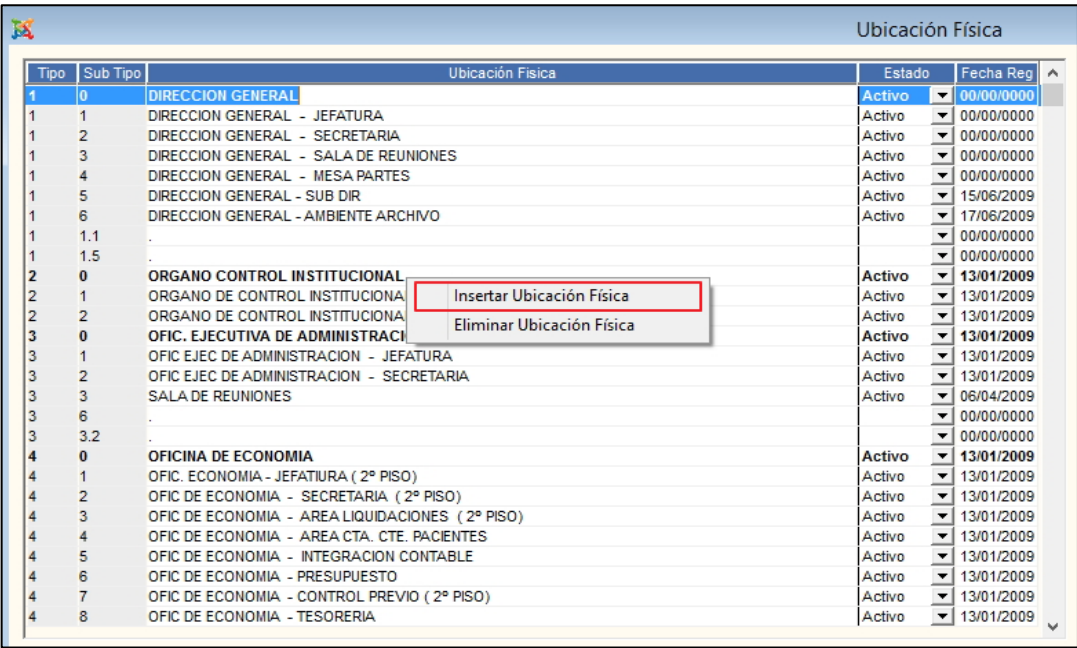

El Sistema agregará un registro en blanco debajo del registro seleccionado, luego registrará los datos correspondientes a la Ubicación Física.

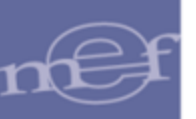

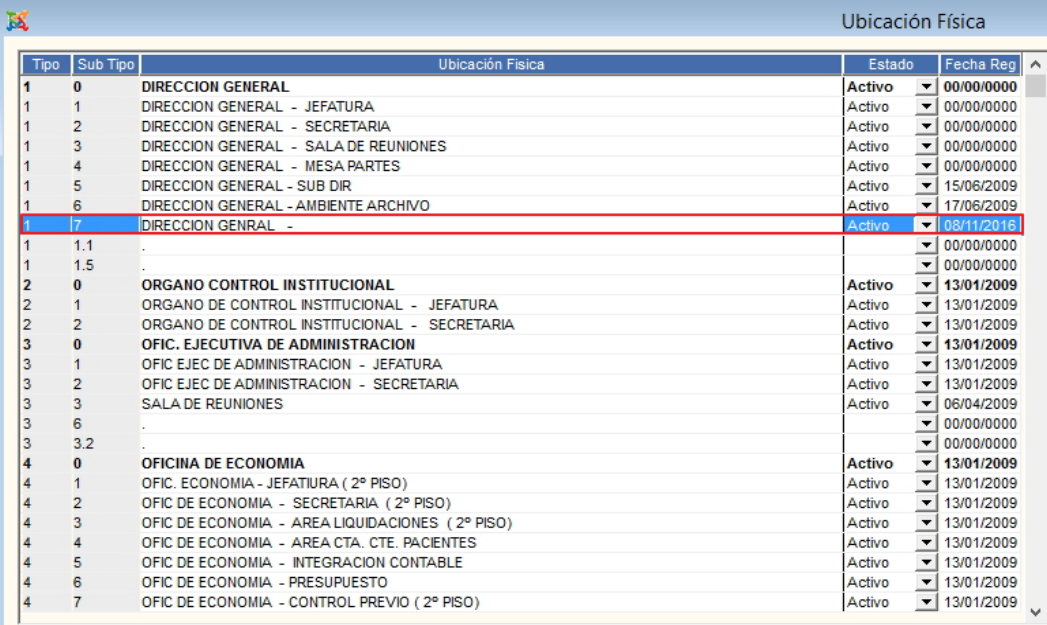

Seguidamente, dará clic en el ícono Grabar<sup>1</sup> de la barra de herramientas.

Para **eliminar** una Ubicación Física, el Usuario seleccionará el registro correspondiente, luego activará el menú contextual dando clic con el botón derecho del mouse sobre el registro a eliminar y seleccionará la opción **Eliminar Ubicación Física.**

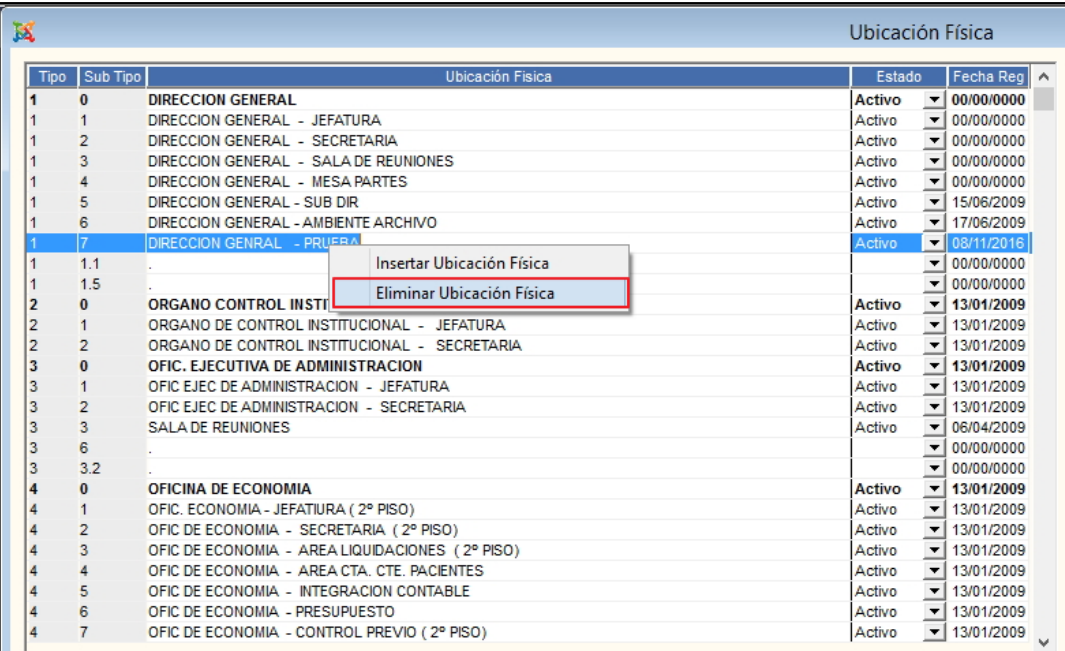

El Sistema mostrará el siguiente mensaje al Usuario, al cual dará clic en **Sí**, para efectuar la eliminación:

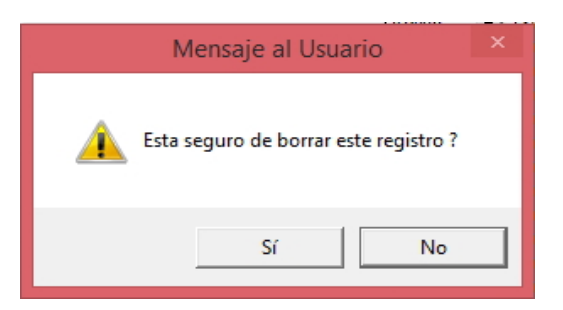

Para el caso que se desee eliminar una Ubicación Física que se encuentra en movimiento, el Sistema mostrará el siguiente mensaje al Usuario:

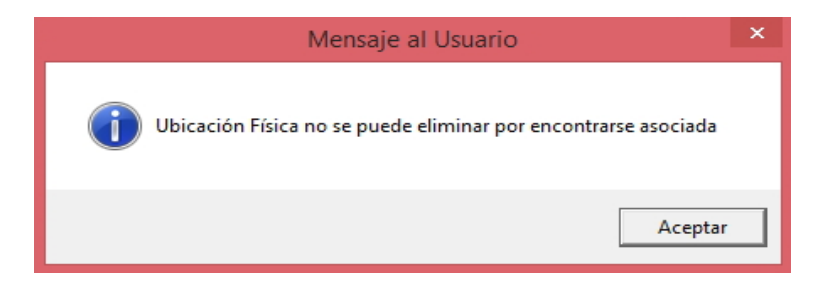

# **Reporte de Ubicación Física**

Para visualizar el reporte **Ubicación Física**, dar clic en el icono **Imprimir** de la barra de herramientas. El Sistema mostrará la ventana **Reportes**, en la cual el Usuario seleccionará uno de los siguientes estados:

- ✓ **Activo:** Mostrará el listado de Ubicaciones Fisícas con estado Activo.
- ✓ **Inactivo:** Mostrará el listado de Ubicaciones Fisícas con estado Inactivo.
- ✓ **Todos:** Mostrará el listado de Ubicaciones Fisícas Activas e Inactivas..

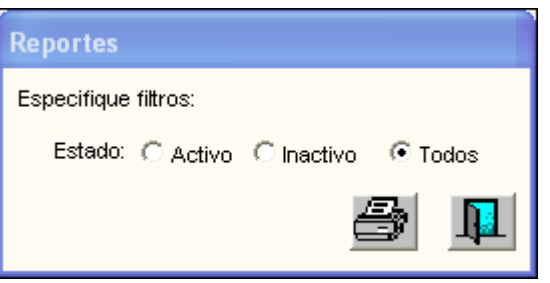

Seguidamente, dar clic en el icono *Imprimir* **ed**, mostrando los siguientes datos: Tipo, Sub Tipo, Descripción de la Ubicación Física y Estado.

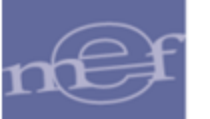

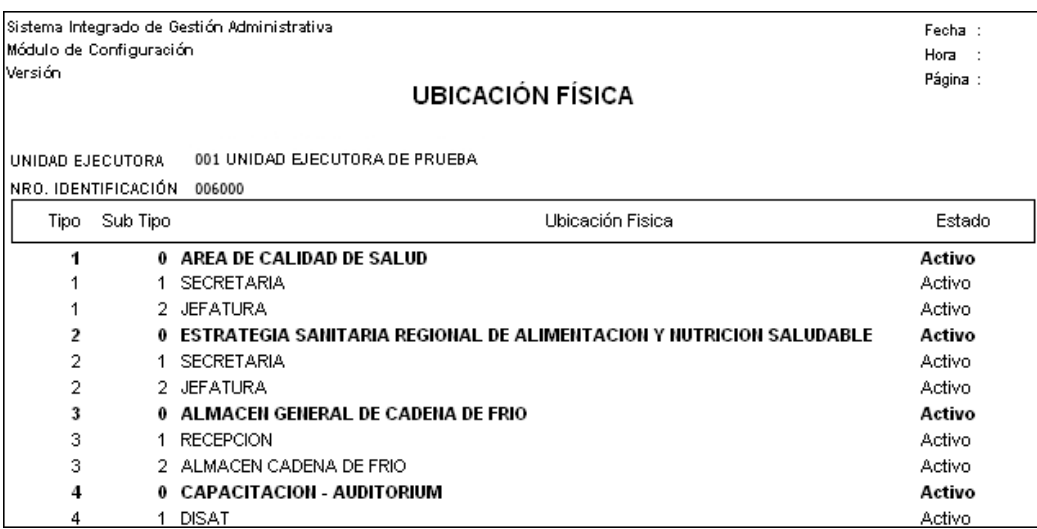

### **5.1.10. Colores**

Esta opción permite al Usuario registrar un ítem en el Catálogo de Colores, de acuerdo a la necesidad de la Unidad Ejecutora, para determinar las características cromáticas de los bienes patrimoniales. Se debe evitar duplicidad por el uso de sinónimos, como, por ejemplo: naranja, anaranjado, plomo, gris, etc.

El ingreso a la opción es siguiendo a la ruta: **"Maestros - Colores"**, como se muestra a continuación:

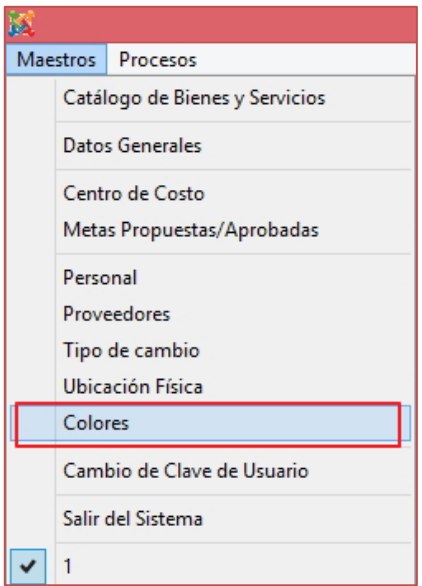

Al Ingresar a esta opción, se presentará la ventana **Colores**, mostrando la relación de los colores registrados en el Sistema.

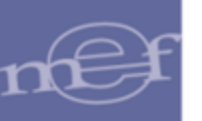

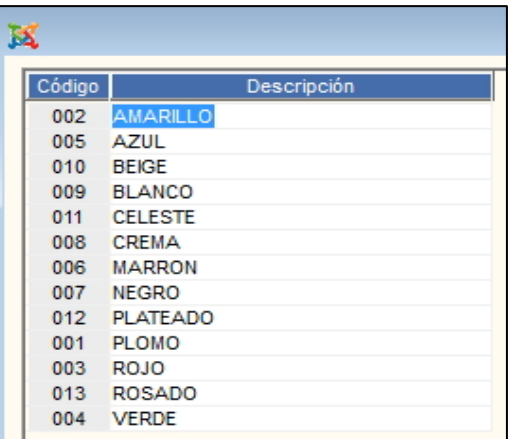

Para registrar un nuevo color, el Usuario activará el menú contextual dando clic derecho del mouse y seleccionará la opción **Insertar Colores**.

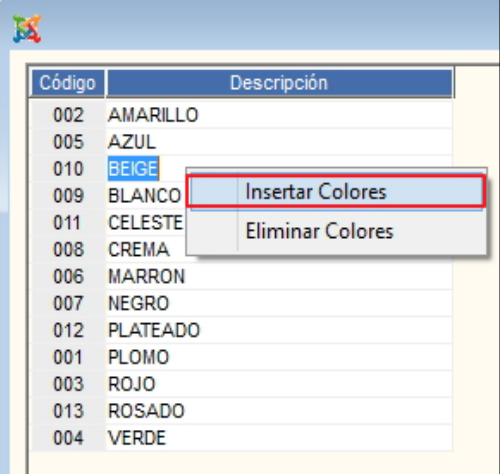

El Sistema agregará un registro en blanco, donde el Usuario registrará el nombre del color.

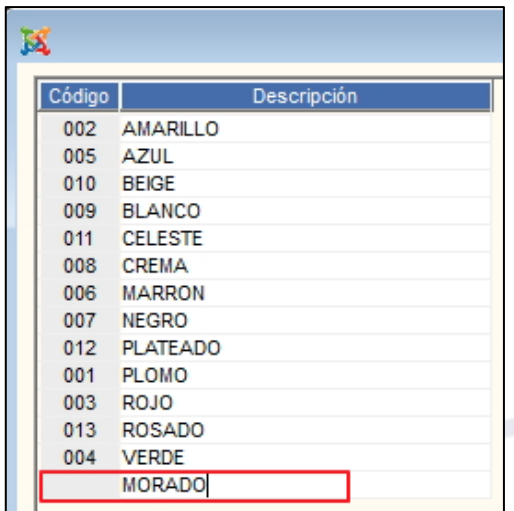

Seguidamente, dará clic en el ícono Grabar **d** de la barra de herramientas. El Sistema automáticamente generará el código del color.

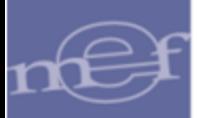

De la misma manera, para eliminar un color, debe seleccionar el registro, luego activar el menú contextual dando clic derecho del mouse y seleccionará la opción **Eliminar Colores**.

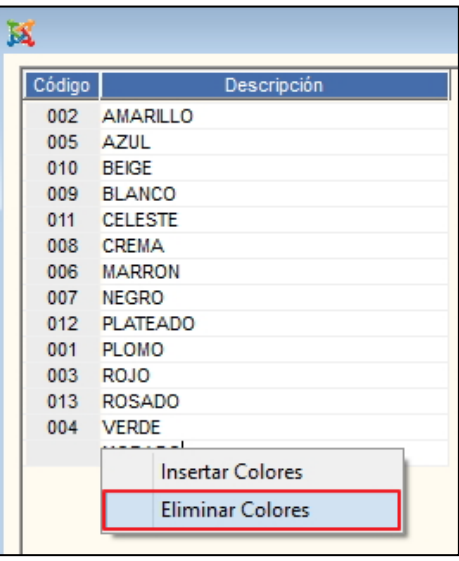

El Sistema mostrará el siguiente mensaje al Usuario, al cual dará clic en **Sí**, para confirmar:

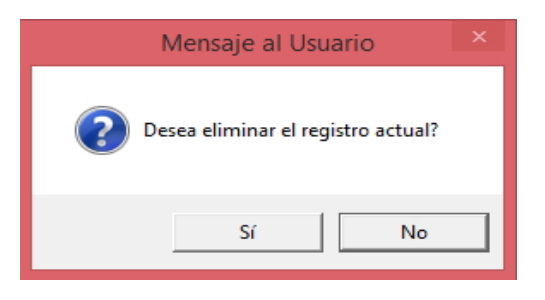

Si el Usuario trata de eliminar un color que se encuentra en uso, el Sistema mostrará el siguiente mensaje al Usuario:

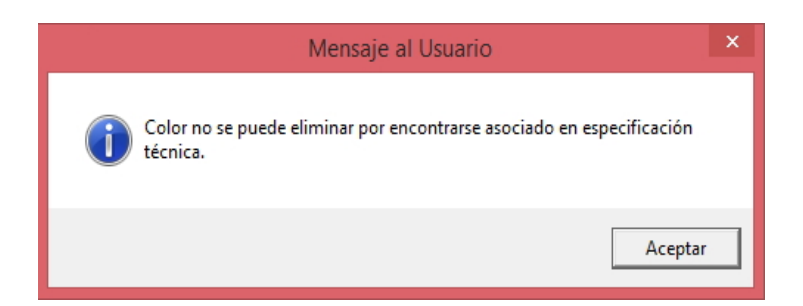

### **REPORTE**

Para visualizar el reporte **Colores**, el Usuario dará clic en el icono I**mprimir** de la barra de herramientas. Mostrando los siguientes campos: Código y Descripción de los mismos.

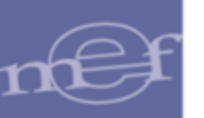

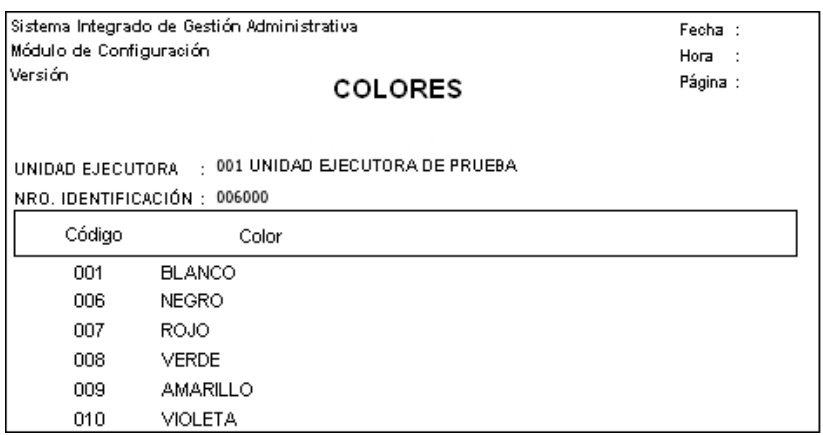

### **5.1.11. Cambio de Clave de Usuario**

Esta opción permite al usuario cambiar su clave de acceso actual. El cambio de clave automáticamente afectará a todos los Módulos del Sistema a los que tenga acceso.

El ingreso a la opción **Cambio de Clave de Usuario** es siguiendo la ruta: "**Maestros - Cambio de Claves de Usuario",** como se muestra en la siguiente ventana:

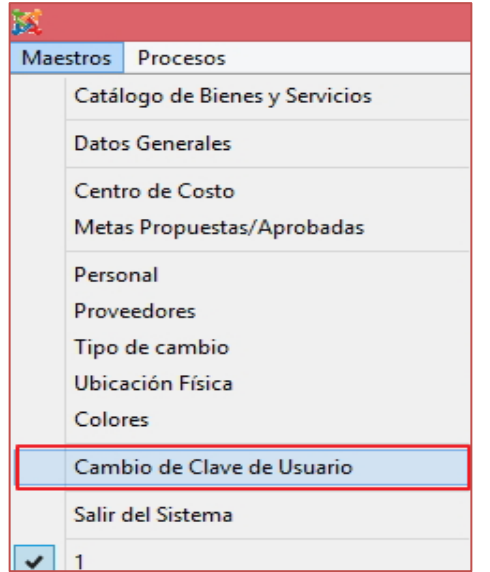

Al ingresar a este formulario el sistema mostrará lo siguiente:

#### **Datos del Usuario:**

- Código. es el Código del Usuario que accede al Sistema.
- Nombre. es el nombre del Usuario que accede al Sistema.

### **Datos de Acceso:**

- Clave Actual. es la clave actual del Usuario que accede al Sistema.
- Nueva Clave. es la nueva clave que ingresará el Usuario si desea cambiar su clave actual.

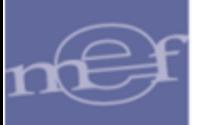

• Confirmar Clave. - se debe confirmar la nueva clave volviéndola a digitar en este campo.

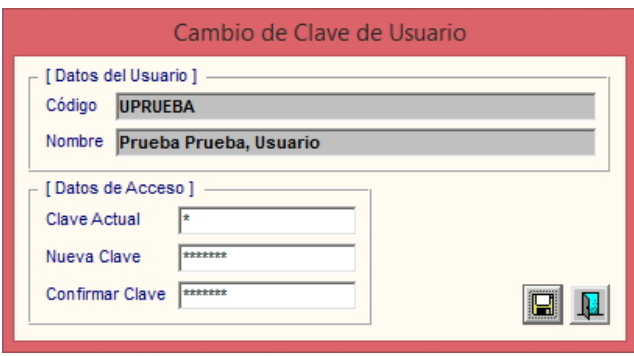

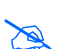

**Nota:** Para el cambio de clave deben contemplarse las mismas validaciones señaladas en el numeral 5.1.4 del Manual de Usuario del Módulo Administrador.

### **5.1.12. Salir del Sistema**

Esta opción permite al Usuario salir del Sistema, regresando al escritorio de Windows.

El ingreso a esta opción es siguiendo la siguiente ruta**: "Administración - Salir del Sistema**", como se muestra a continuación:

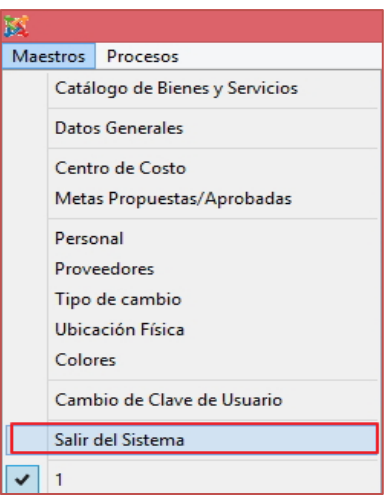

### **5.2. Procesos**

El Sub Módulo Procesos permite realizar la copia de los Parámetros del año anterior, así como Configurar los Parámetros para la Programación del Cuadro de Necesidades y Realizar la Carga General de las Tablas del SIAF e Importar o actualizar los ítems del Catálogo de Bienes y Servicios del SIGA – MEF.

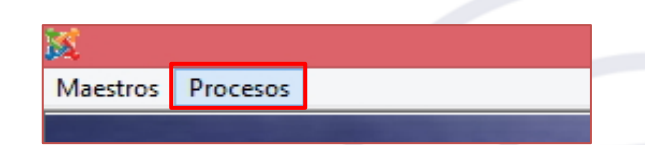

Las opciones contenidas en este Sub Módulo se muestran a continuación:

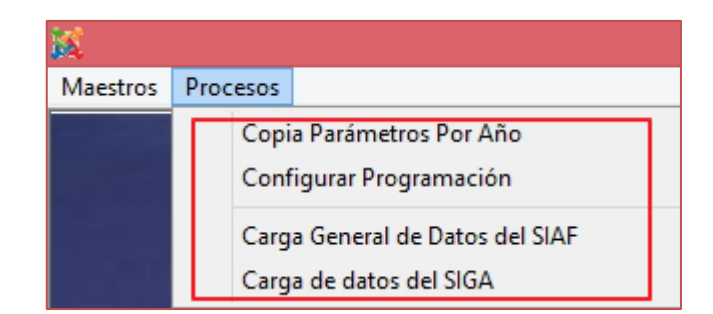

### **5.2.1. Copia Parámetros por Año**

Esta opción permite al Usuario copiar los parámetros del año anterior, información necesaria para la funcionalidad de los diferentes Módulos del SIGA.

El ingreso a la opción es siguiendo a la ruta: **"Procesos – Copia Parámetros por Año"**, como se muestra a continuación:

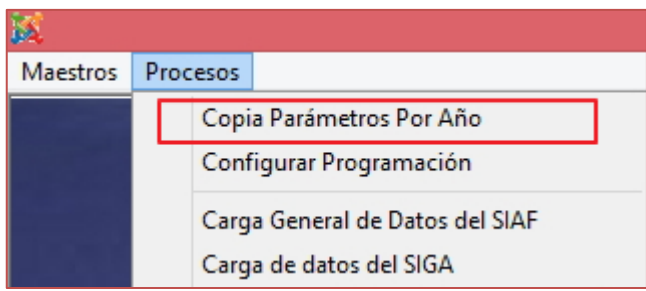

Al Ingresar a esta opción, se presentará la ventana **Copia Parámetros por Año**, donde el Usuario seleccionará en la parte superior de la ventana los filtros: Ejecutora, Año Origen y Año Destino.

- o **Ejecutora:** Permite seleccionar la Unidad Ejecutora a la cual se realizará la copia de parámetros.
- o **Año Origen:** Permite seleccionar el año de origen que contiene la información.
- o **Año Destino:** Permite seleccionar el año destino al cual se desea efectuar la copia.
- o **Parámetros:** El Administrador del Sistema podrá seleccionar la información que desee copiar, marcando con un check  $\boxtimes$  en los siguientes parámetros: Clasificador, Fuente de Financiamiento, Centro de Costo, Asignación de Centro de Costo al Personal, Operación (Familia Clasificador / Cuenta), Otros e Información PpR.

Estas opciones se habilitarán si se cumple con las siguientes condiciones:

➢ El año Origen debe ser igual o mayor al año del Servidor.

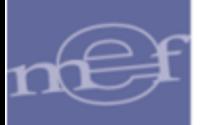

➢ El año Destino debe ser mayor al año del Sistema e igual al año del Cuadro de Necesidades. Estos últimos datos son ingresados en el Modulo de Logística, Sub Modulo Tablas / parámetros / Parámetros Ejecutora.

Cabe señalar que la opción **Información PpR** sólo estará activa para unidades Ejecutoras que trabajen con el Modulo de Presupuesto por Resultados.

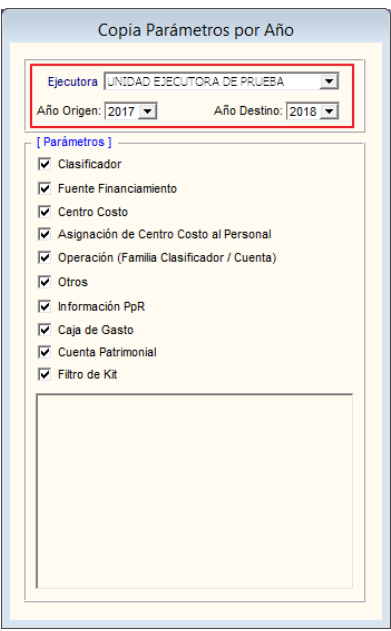

Luego de seleccionar los parámetros correspondientes a la copia, el Usuario dará clic en el icono Grabar **de** la barra de herramientas. El Sistema mostrará el siguiente mensaje al Usuario:

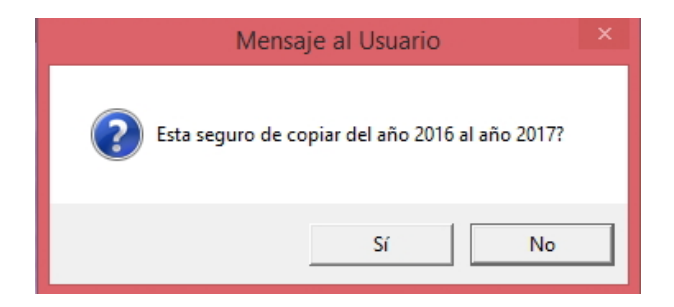

Dar clic en el botón **Sí**, para confirmar el proceso de Copia. Terminado el proceso, en la parte inferior de la ventana, el Usuario podrá visualizar los datos copiados por parámetro:

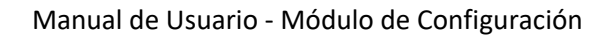

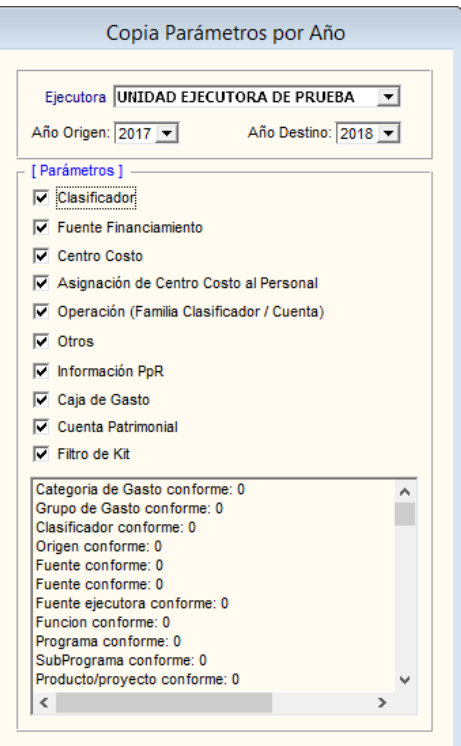

### **5.2.2. Configurar Programación**

Esta opción permite al Usuario registrar los parámetros de configuración de la programación del techo presupuestal del Módulo de Logística, así como realizar la copia de las Metas del año anterior o Cargar las Metas desde un archivo txt. Información Necesaria para efectuar la Programación del Cuadro de Necesidades.

El ingreso a la opción es siguiendo a la ruta: **"Procesos – Configurar Programación"**, como se muestra a continuación:

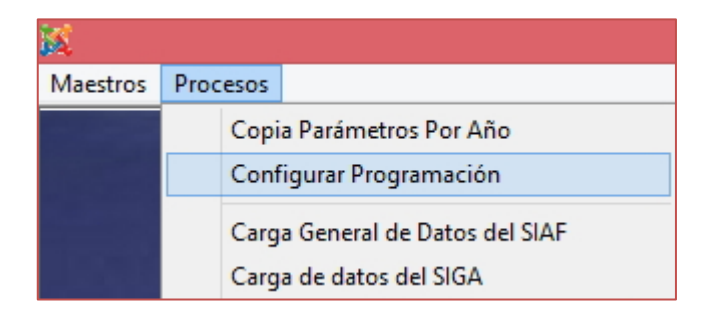

Al Ingresar a esta opción, se presentará la ventana **Configurar Programación**, mostrando en el título la fase de la Programación vigente.

El Administrador del Sistema, seleccionará la Unidad Ejecutora para activar los parámetros de los campos parámetros y Metas Propuesta, de acuerdo al siguiente detalle:

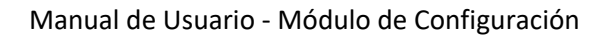

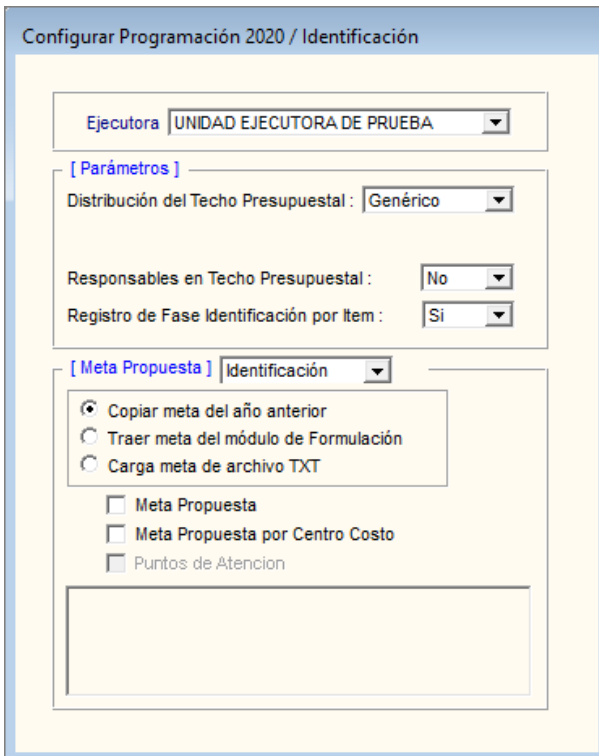

- ✓ **Parámetros:** Contiene los siguientes parámetros:
	- o **Distribución del Techo Presupuestal:** Permitirá seleccionar **Genérico** si la distribución del Techo Presupuestal será a nivel de Genérica de Gasto o seleccionar **Específico**, si será a nivel de la Especifica del Gasto.

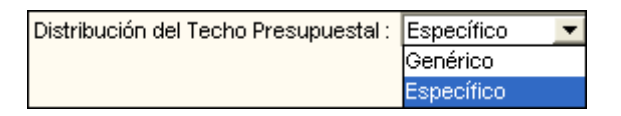

o **Responsables en Techo Presupuestal:** En este parámetro el Sistema muestra por defecto la opción NO, la misma que indica que el Responsable Principal de la Programación en la Unidad Ejecutora, distribuirá el presupuesto a todos los Centros de Costo dependientes que conforman la Unidad Ejecutora.

> Responsables en Techo Presupuestal : No  $\overline{\phantom{a}}$

o **Registro de Fase Identificación por Ítem:** En este Parámetro, el Sistema muestra por defecto la opción SI, la misma que indica que el registro del Cuadro de Necesidades, se realizará por ítem.

> Si. Registro de Fase Identificación por Item : ᅬ

✓ **Meta Propuesta:** En este campo, el Sistema permite realizar la copia de metas del año anterior o cargar las metas a través de un archivo txt, que se utilizaran en las fases Identificación y Clasificación y Priorización del Cuadro de Necesidades del

Módulo de Logística. Para ello el Usuario activará la barra de despliegue v seleccionará la fase de la Programación desde donde se copiarán las metas.

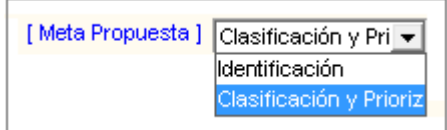

Seguidamente, el Sistema presenta las siguientes opciones:

o **Copiar meta del año anterior:** Mediante esta opción, el Sistema permitirá realizar la carga de Metas del año anterior a la Fase Identificación del Cuadro de Necesidades del año actual. Asimismo, si se encuentra en la Fase Clasificación y Priorización, podrá copiar la información de la fase Identificación.

Además, se activarán las siguientes opciones: Meta Propuesta, Meta Propuesta por Centro de Costo y Puntos de Atención.

- Si selecciona solamente la opción **Meta Propuesta**, el Usuario deberá registrar manualmente dichas Metas a cada Centro de Costo.
- Si además, selecciona la opción **Meta Propuesta por centro de Costo**, el Sistema registrara automáticamente las Metas en los Centros de Costo.
- Al seleccionar la opción **Puntos de Atención**, el Sistema cargará la información de los puntos de Atención del año anterior en las tablas del Módulo de Presupuesto por Resultados.

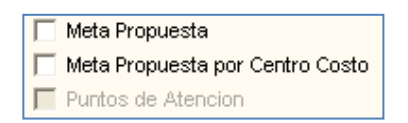

o **Traer meta del módulo de Formulación:** Esta opción no se encuentra activa para la nueva estructura programática.

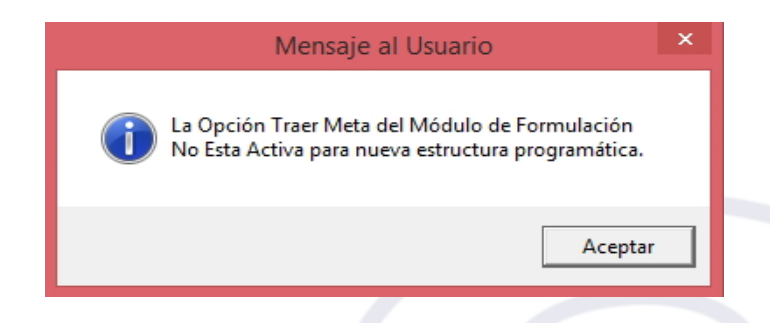

o **Carga meta de archivo txt:** Esta opción permite importar un archivo TXT con información de la Meta, para ello marcar con un check  $\boxtimes$  en el recuadro de **Meta Propuesta**.

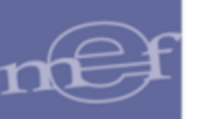

El Sistema mostrará el siguiente mensaje al Usuario, donde el Usuario dará clic en el botón **Sí**, para confirmar.

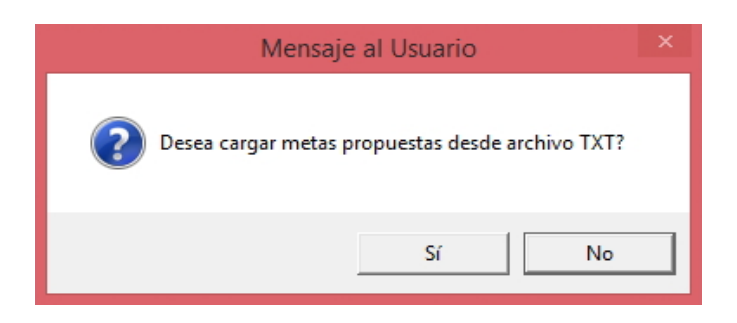

El Sistema mostrará la ventana **'Importar Metas Propuestas'**, donde el Usuario dará clic en el botón **seleccionar** y en la ventana **'Seleccione el archivo a Importar'** donde deberá ubicar el archivo TXT respectivo y dar clic en el botón Abrir .

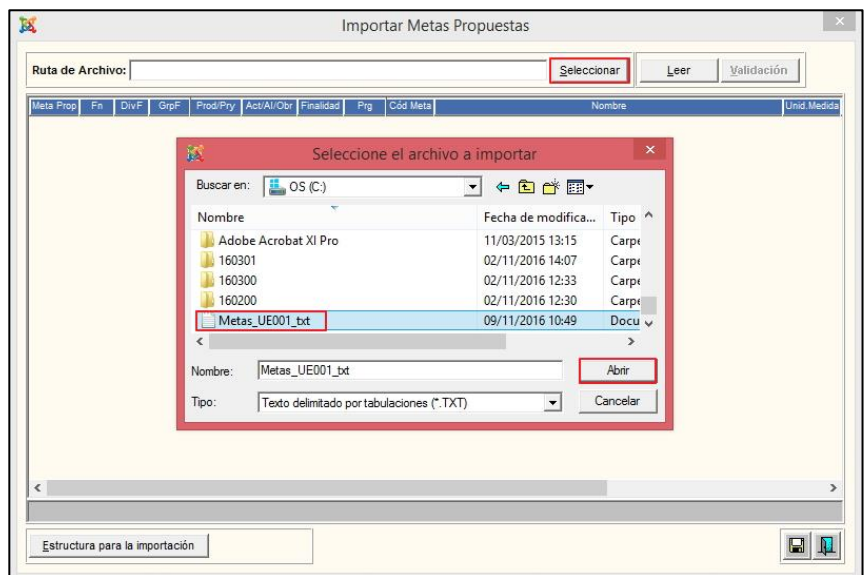

Cabe mencionar, que el archivo TXT debe cumplir con una Estructura para la Importación, y de esta manera pueda ser leído por el SIGA. El Usuario podrá

consultar la estructura dando clic en el botón **Estructura para la importación** ubicado en la parte izquierda inferior de la ventana.

La ventana **Estructura para la Importación**, contiene las columnas: Columna, Tipo de Dato, Tamaño, Descripción y el Indicador de obligatoriedad del dato en el archivo. Asimismo, dando clic en el icono **Imprimir el se** podrá mandar a imprimir la información mostrada en pantalla.

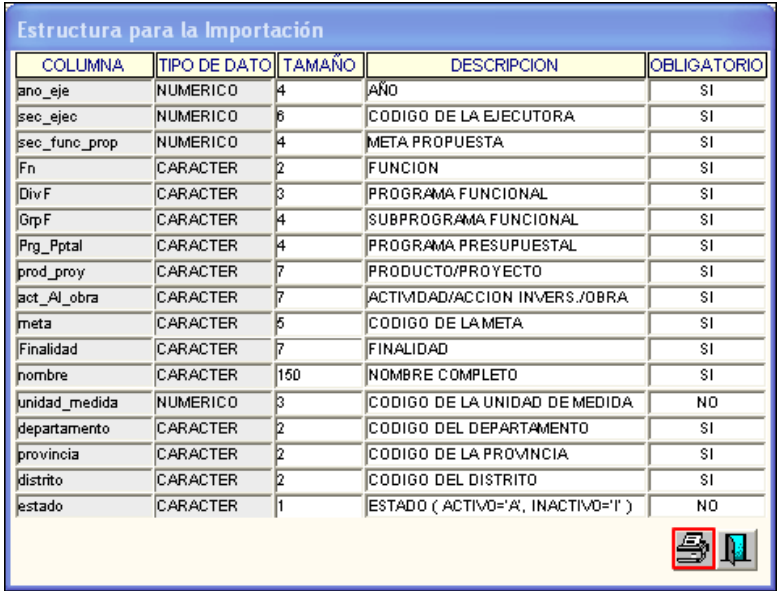

Seguidamente, dar clic en el botón **tuber de la contrarc** el registro de la información. En la ventana se mostrarán los registros leídos en el archivo. Seguidamente dará clic en el botón **Validación**, para que el Sistema realice las validaciones de los datos registrados.

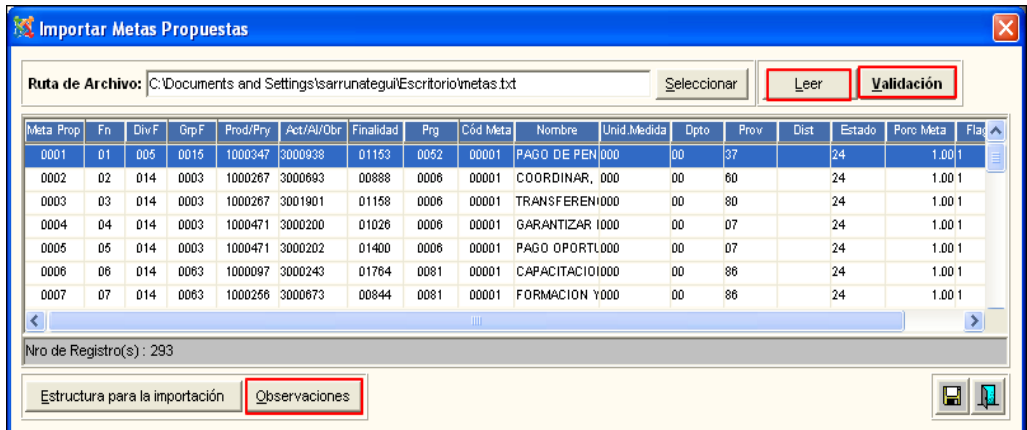

Si el Sistema encuentra algún error en el archivo, mostrará el siguiente mensaje al Usuario, donde el Usuario dará clic en el botón **Aceptar**.

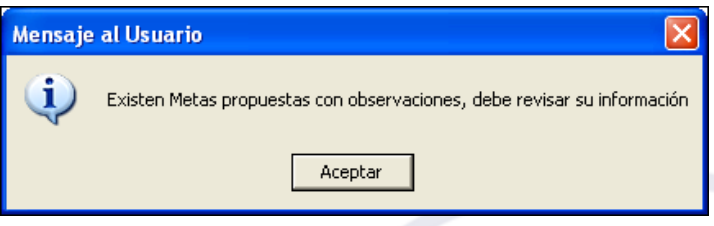

Para revisar las observaciones, dará clic en el botón **expresiones**. Se mostrará una ventana indicando en la parte inferior de la ventana el número de registros observados y en la columna **Observación**, las observaciones encontradas.

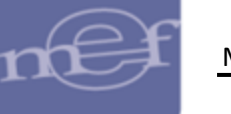

Asimismo, dando clic en el botón *Imprimir* se podrá visualizar el reporte de la información mostrada en pantalla.

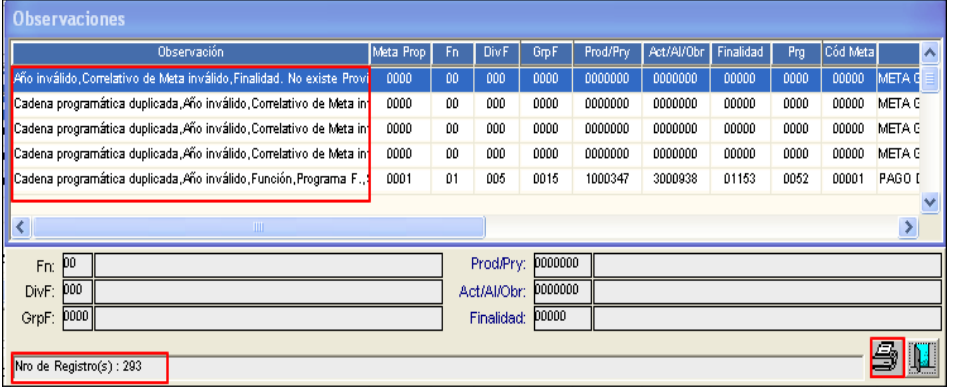

De no contar con observaciones, el Sistema mostrará el siguiente mensaje al Usuario:

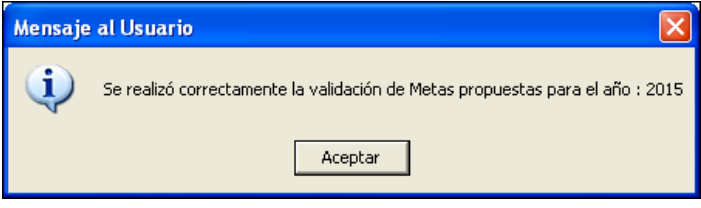

Para importar las metas, dará clic en el icono Grabar **...** El Sistema mostrará el siguiente mensaje al Usuario:

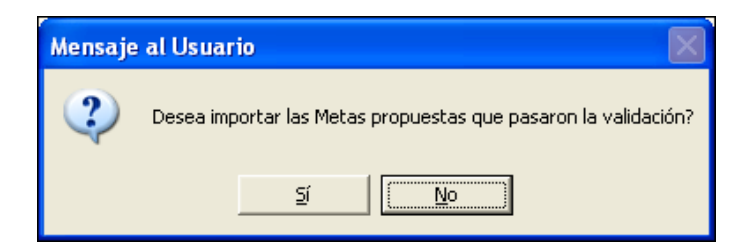

Dar clic en el botón **Sí**, para confirmar. El Sistema mostrará un mensaje al Usuario indicando la cantidad de registros importados.

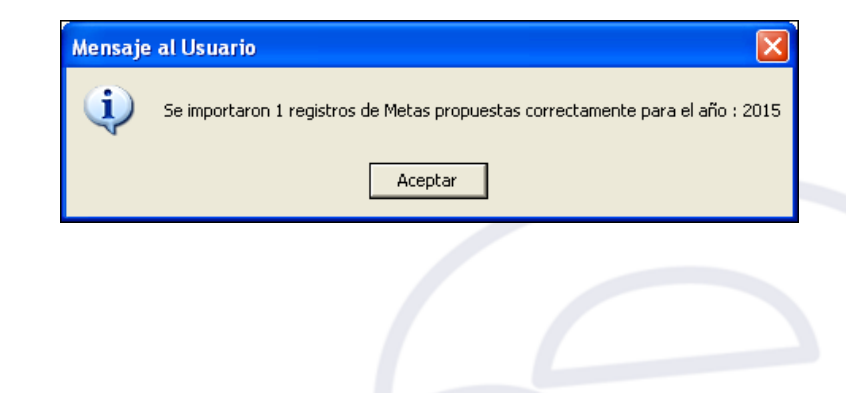

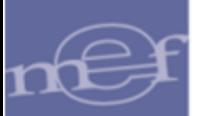

### **5.2.3.Carga General de Datos del SIAF**

Esta opción permite al Usuario realizar el proceso de carga desde las Tablas del Sistema Integrado de Administración Financiera – SIAF, los siguientes datos necesarios para la funcionalidad de SIGA:

- Fuente de Financiamiento
- Meta
- Metas del Encargo
- Calendario del Encargo
- Expediente del Encargo /Mes
- Expediente del Encargo DNTP
- Encargante / Expediente
- Relación de Bancos y Cuentas Corrientes
- Relación de Transferencias Financieras
- Relación de Dispositivo Legal

El ingreso a la opción es siguiendo a la ruta: **"Procesos – Carga General de Datos del SIAF"**, como se muestra a continuación:

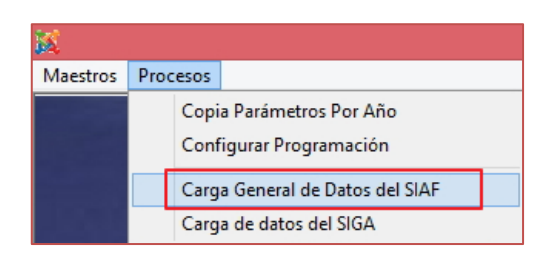

Para realizar esta carga, es importante que el Usuario haya realizado la configuración del ODBC, registrando el nombre de origen de datos INTF\_SIGA\_SIAF, en la opción de DSN de Usuario de la ventana de Administración de Orígenes de Datos (ODBC).

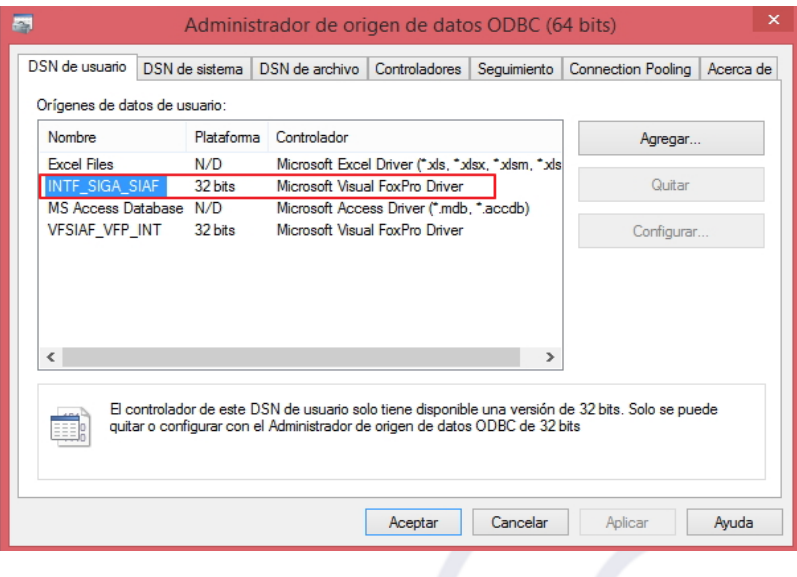

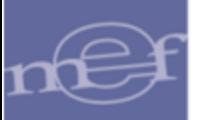

Al Ingresar a esta opción, se presentará la ventana **'Carga General de Datos del SIAF'**, donde el Usuario marcará con un check **·** en el recuadro de la información que desea copiar de las Tablas del SIAF.

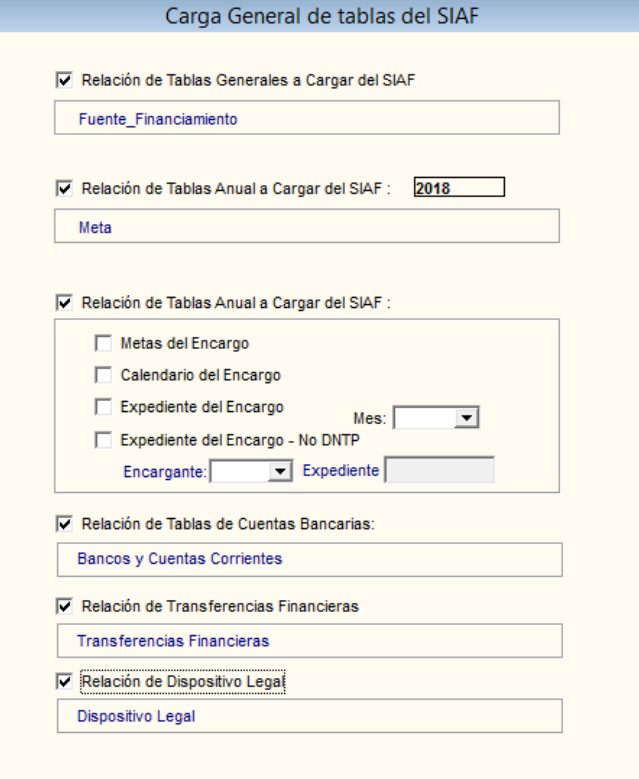

Seguidamente, dará clic en el icono Grabar **de** la barra de herramientas. El Sistema mostrará el siguiente mensaje al Usuario.

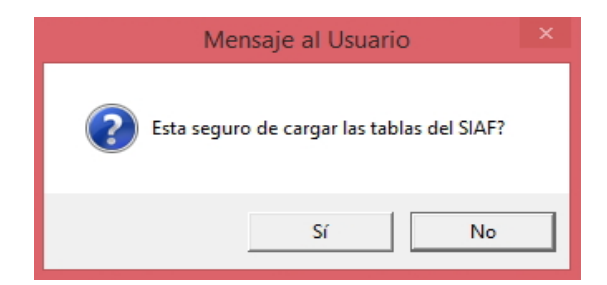

Dar clic en el botón **Sí,** para confirmar.

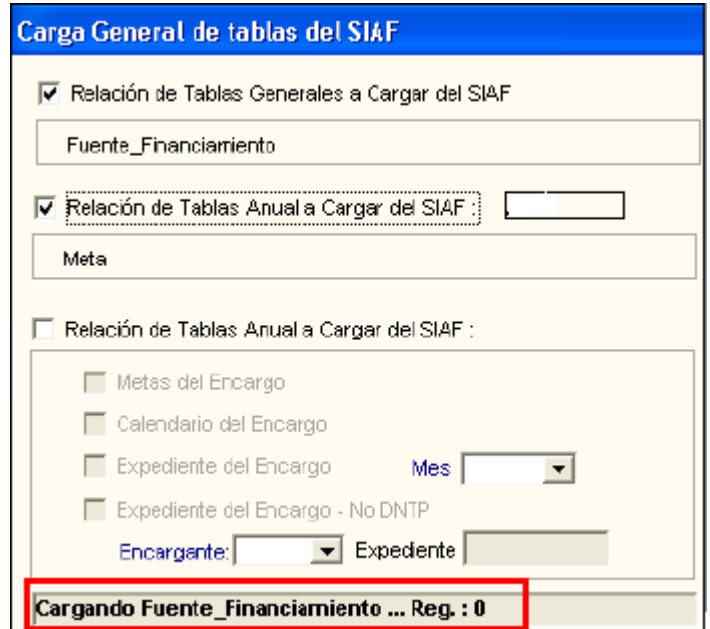

# **REPORTES**

Dando clic en el icono **Reportes** de la barra de herramientas, mostrará la siguiente relación de reportes que pueden filtrarse por Año y Fase de Programación.

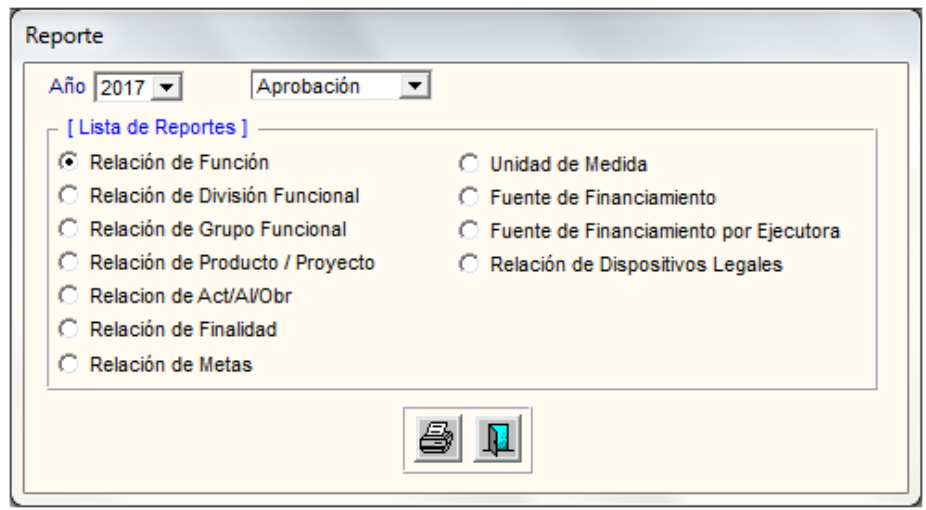

• **Reporte 'Relación de Función':** Este reporte muestra la relación de las Funciones que componen las Cadenas Presupuestales, indicando los datos de Código y nombre de la Función y Estado (Activo o Inactivo).

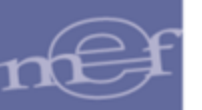

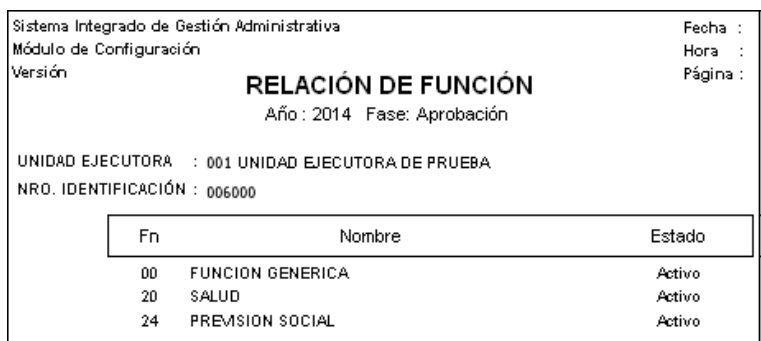

• **Reporte 'Relación de División Funcional':** Este reporte muestra la relación de las Divisiones Funcionales que componen las Cadenas Presupuestales, indicando los datos: Código y Nombre de la División Funcional y Estado (Activo o Inactivo).

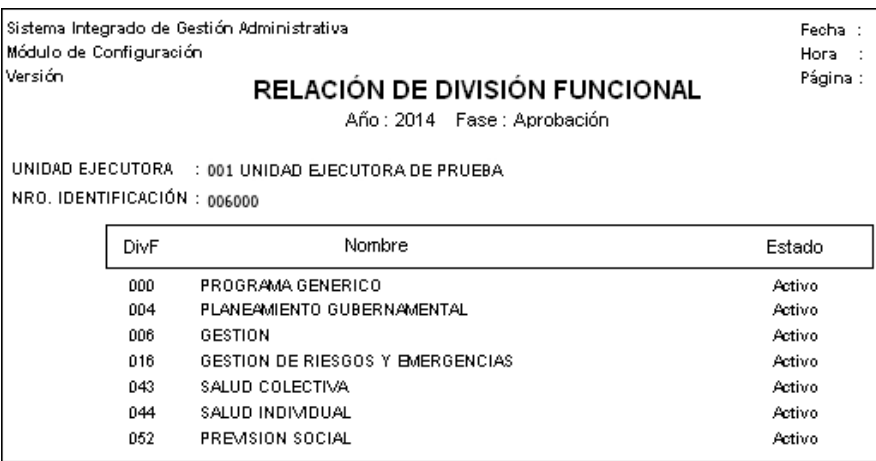

• **Reporte 'Relación de Grupo Funcional':** Este reporte muestra la relación de los Grupos Funcionales que componen las Cadenas Presupuestales, indicando los datos: Código y Nombre del Sub Programa Funcional y Estado (Activo o Inactivo).

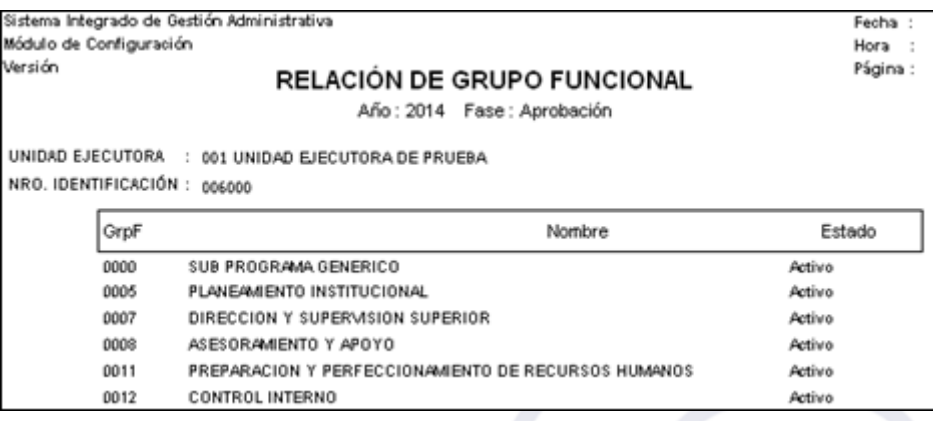

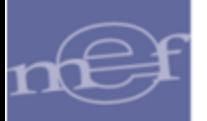

• **Reporte 'Relación de Producto / Proyecto':** Este reporte muestra la relación de los Productos y/o Proyectos que componen las Cadenas Presupuestales, indicando los datos: Código y Nombre de la Actividad / Proyecto y Estado (Activo o Inactivo).

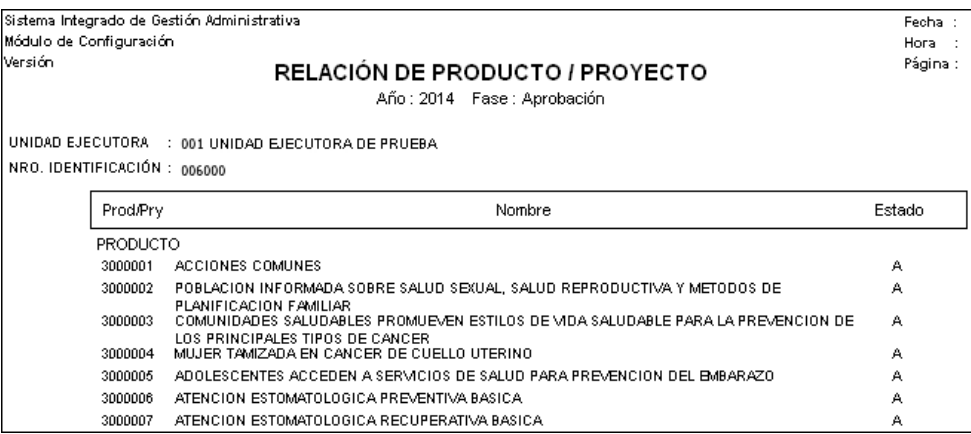

• **Reporte 'Relación de Act/AI/Obr':** Este reporte muestra la relación de las Actividades, Acciones de Inversión y Obras que componen las Cadenas Presupuestales, indicando los datos: Código y Nombre de Actividad / Acción de Inversión / Obra y Estado (Activo o Inactivo).

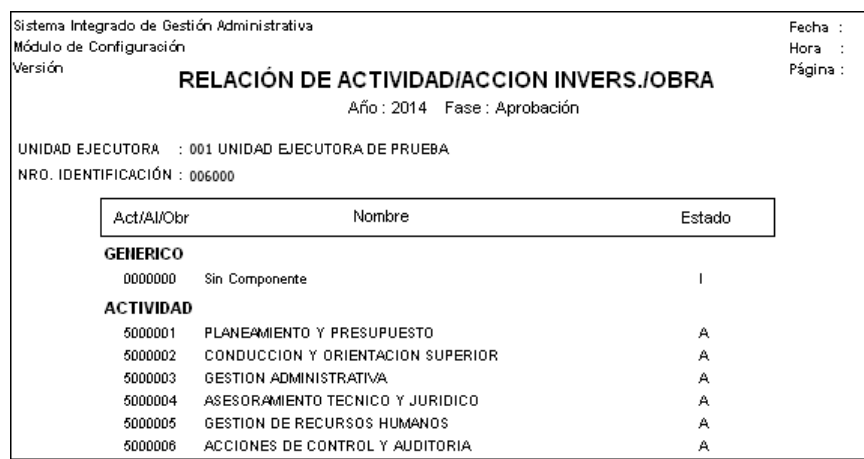

• **Reporte 'Relación de Finalidad':** Este reporte muestra la relación de las Finalidad que componen las Cadenas Presupuestales, indicando los datos: Código y Nombre de la Finalidad y Estado (Activo o Inactivo).

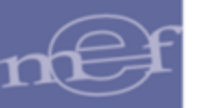

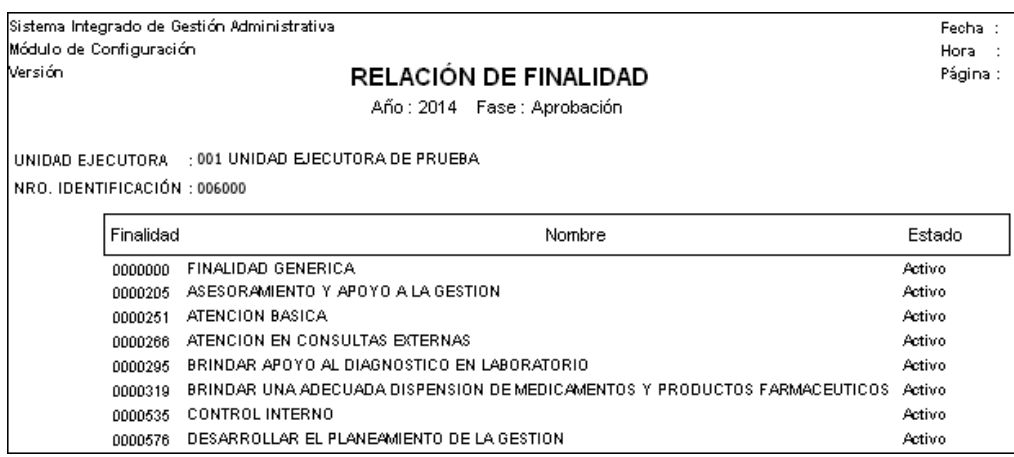

• **Reporte 'Relación de Metas':** Este reporte muestra la relación de las Metas que componen las Cadenas Presupuestales, indicando los siguientes datos: Código de la Función, División Funcional, Grupo, Producto/Proyecto, Act/AI/Obr, Código Meta, Finalidad, Meta, Nombre Meta y Estrategia Nacional.

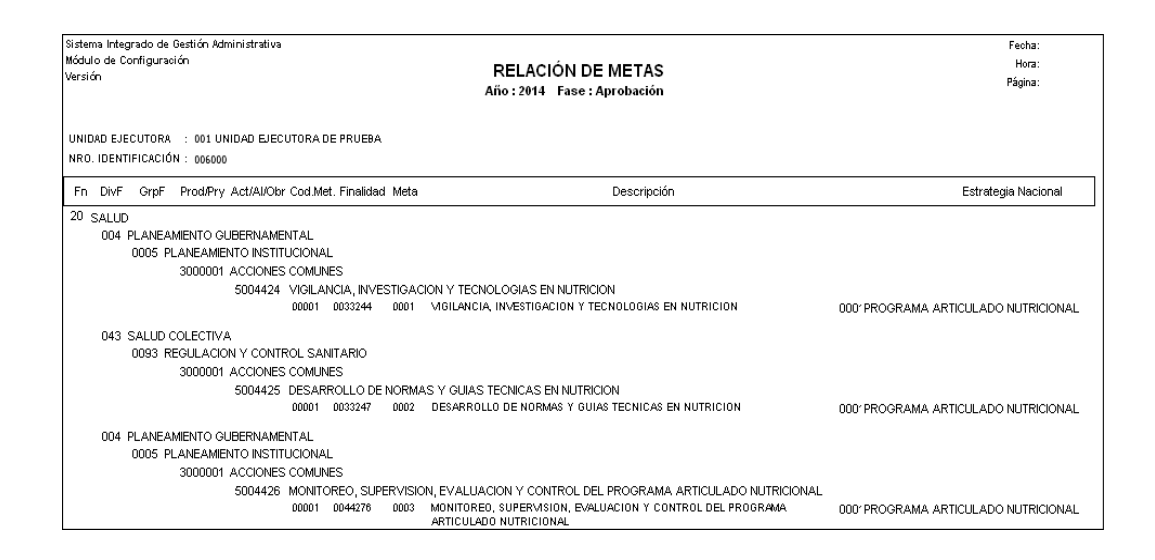

• **Reporte 'Relación de Unidad de Medida':** Este reporte muestra la relación de las Unidades de Medidas, indicando los datos: Código y Nombre de la Unidad de Medida y Estado (Activo o Inactivo). Este reporte no requiere la selección de los filtros Año y Fase.

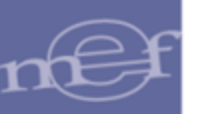

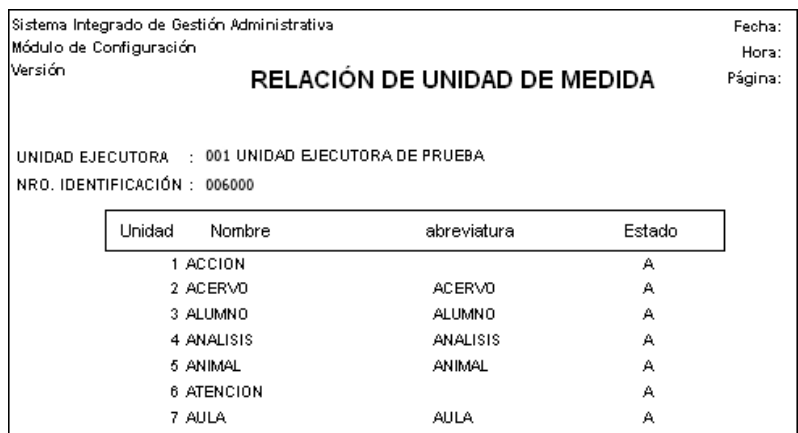

• **Reporte 'Relación Fuente de Financiamiento':** Este reporte muestra la relación de las Fuentes de Financiamiento, indicando los datos: Código de Fuente de Financiamiento, Código del Rubro, Nombre de Fuente y Estado. Este reporte no requiere la selección del filtro Fase.

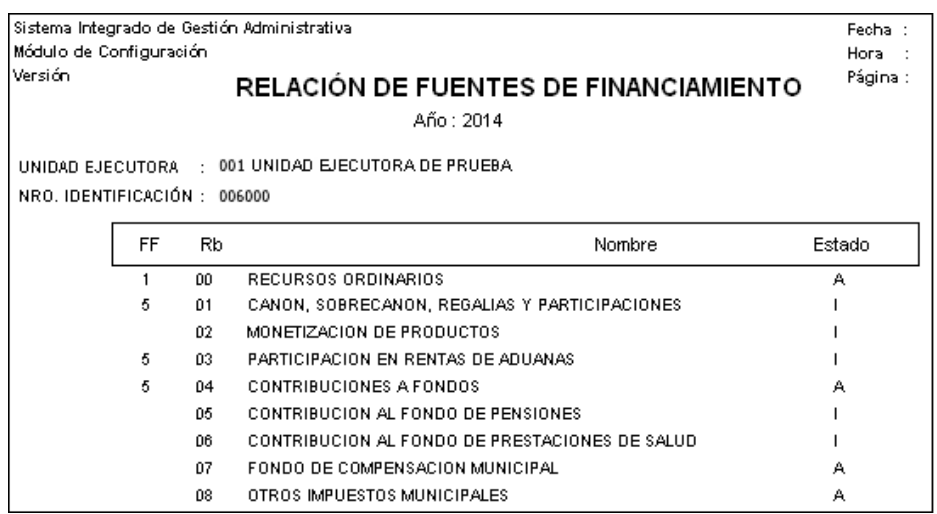

• **Reporte 'Relación de Fuente de Financiamiento por Ejecutora':** Este reporte muestra la relación de las Fuentes de Financiamiento asignadas a la Unidad Ejecutora, indicando el Código de Fuente de Financiamiento, Código del Rubro, Nombre de Fuente y Estado. Este reporte no requiere la selección del filtro Fase.

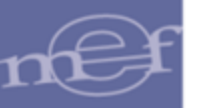

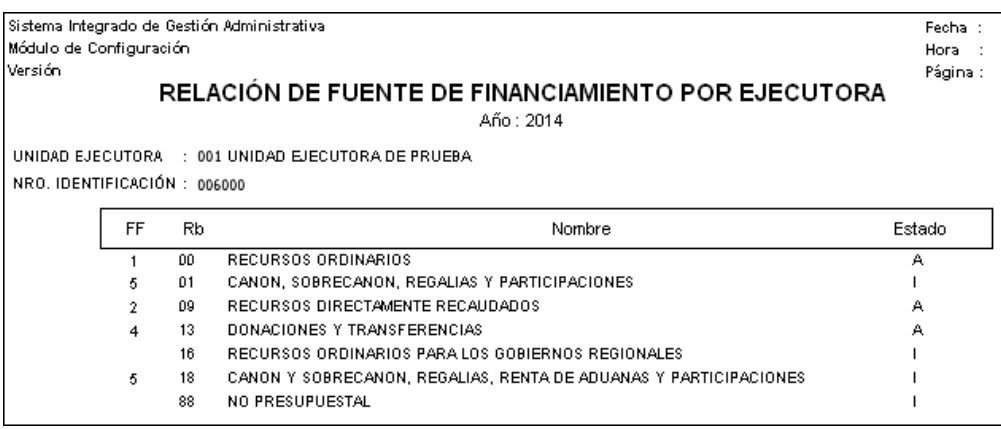

• **Reporte 'Relación de Dispositivos Legales:** Este reporte muestra la relación de Dispositivos Legales asociados a la Unidad Ejecutora, agrupados por Referencia, indicando los datos: número, nombre y norma de la referencia; y, número, nombre y estado del dispositivo legal. Este reporte no requiere la selección del filtro Fase.

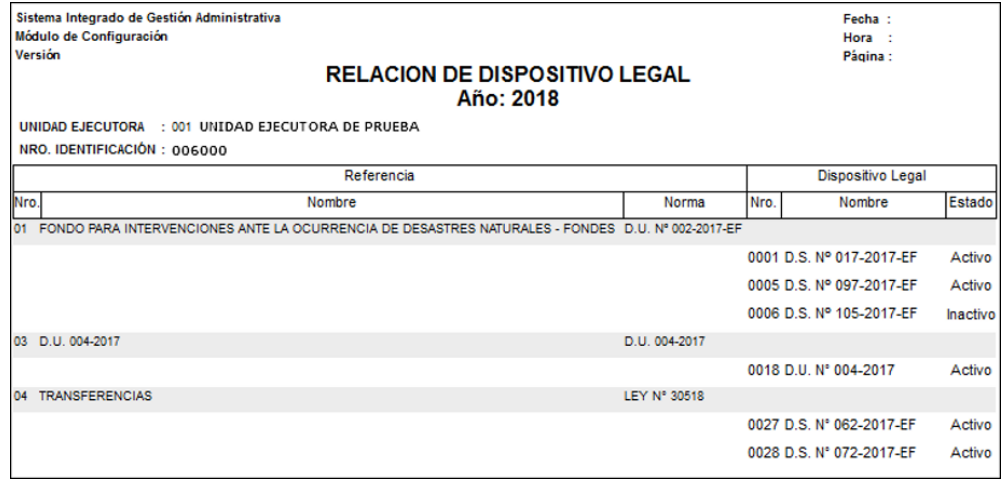

### **5.2.4. Carga de Datos del SIGA**

Esta opción permite al Usuario realizar la importación de archivos para la Actualización e Inactivación de los ítems de bienes y servicios del Catálogo SIGA- MEF.

El ingreso a la opción es siguiendo a la ruta: **"Procesos – Carga de datos del SIGA"**, como se muestra a continuación:

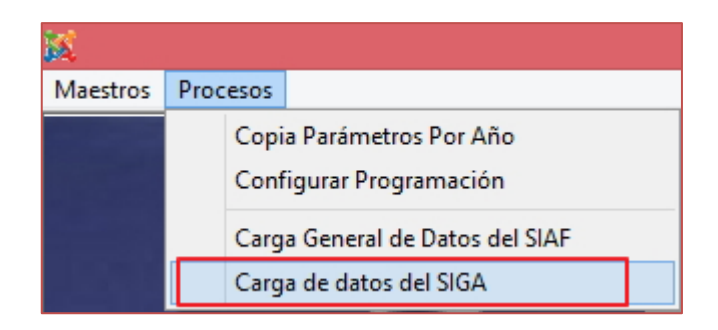

Al Ingresar a esta opción, se presentará la ventana **Importación de Archivos**, que contiene los campos **Inserción de Registros** e **Inactivar registros según catálogo MEF**, cuya operatividad es la siguiente:

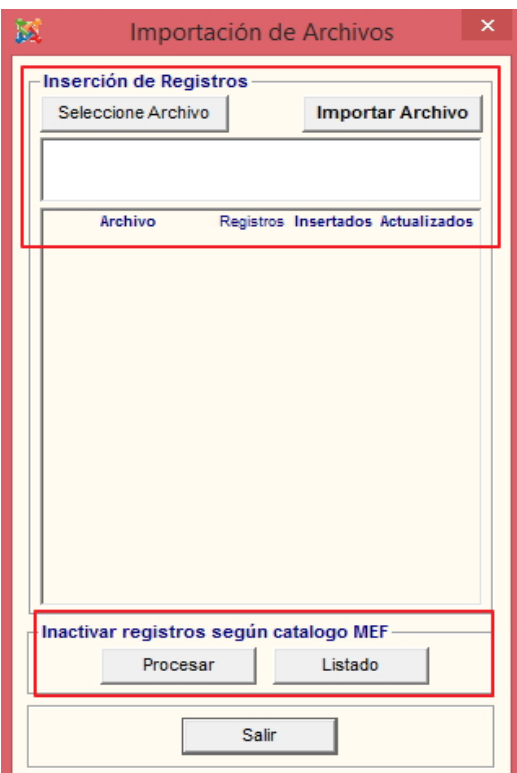

#### **Inserción de Registros**

Este campo contiene los botones '**Seleccione Archivo'** e '**Importar Archivo'** que permitirán Insertar nuevos ítems de Bienes y Servicios que se incorporarán en el catálogo SIGA-MEF, así como la actualización de los ítems ya existentes, para ello realizar el siguiente procedimiento:
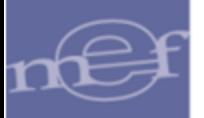

Ingresando al botón **Seleccione Archivo**, el Sistema mostrará la ventana donde el Usuario seleccionará el archivo **rar** del catálogo enviado por el área de Catalogación y dará clic en el botón **Abrir**.

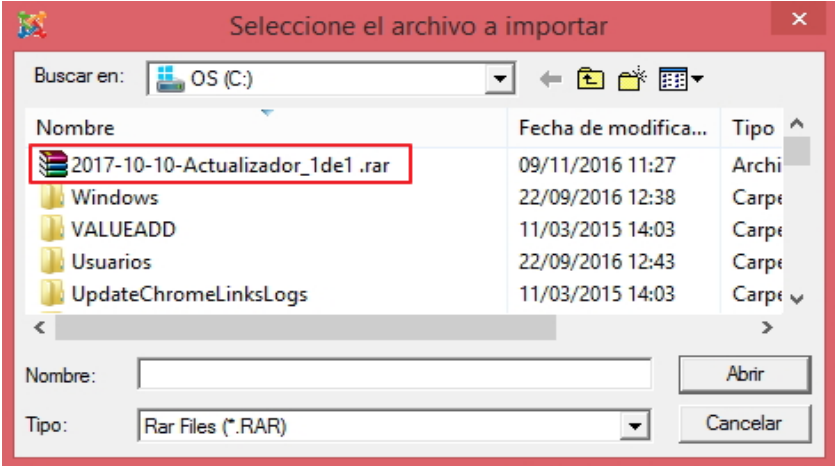

En la ventana se visualizará la ruta correspondiente del archivo, seguidamente, el Usuario dará clic en el botón **Importar Archivo** 

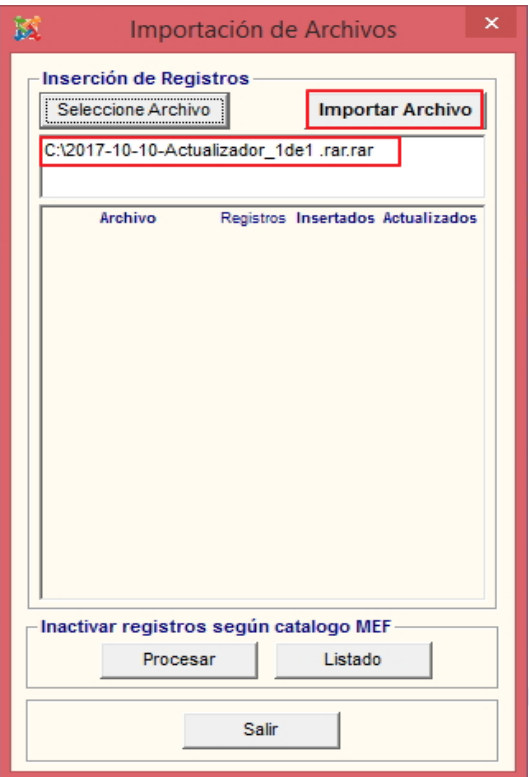

El Sistema mostrará el siguiente mensaje al Usuario, donde el Usuario dará clic en el botón **Sí**, para confirmar.

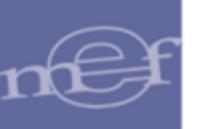

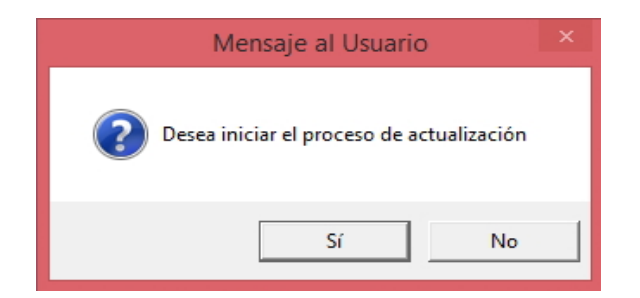

Terminado el proceso de importación, el Sistema mostrará el siguiente mensaje al Usuario:

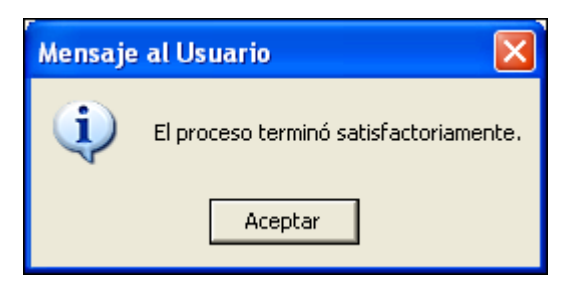

Dar clic en el botón **Aceptar,** para culminar con el proceso.

El Usuario visualizará en la ventana los archivos importados, así como la cantidad de Registros Insertados y Actualizados.

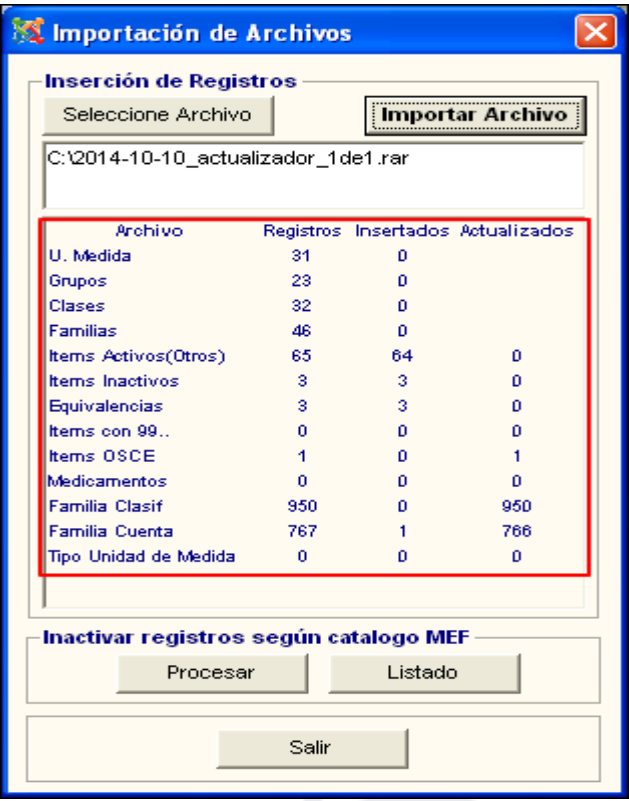

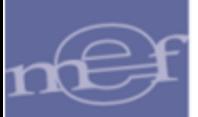

## **Inactivar Registros según Catálogo MEF**

Este campo contiene los botones '**Procesar'** y '**Listado'** que permitirán Inactivar ítems de Bienes y Servicios del Catálogo SIGA-MEF, según su movimiento en el año, para ello realizar el siguiente procedimiento:

Ingresando al botón **Frocesar del Sistema mostrará el siguiente mensaje al Usuario**, donde el Usuario dará clic en el botón **Sí**, para iniciar el proceso de inactivación.

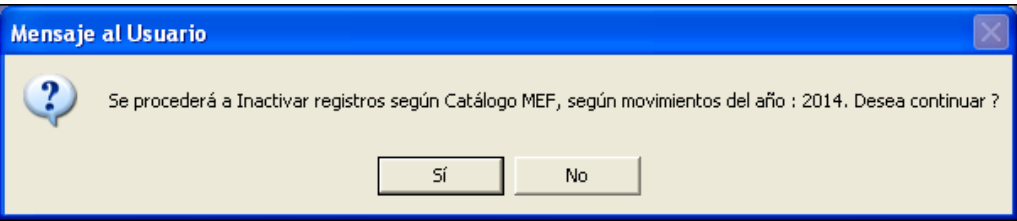

Terminado el proceso, el Sistema mostrará un mensaje indicando la cantidad de ítems actualizados y no actualizados.

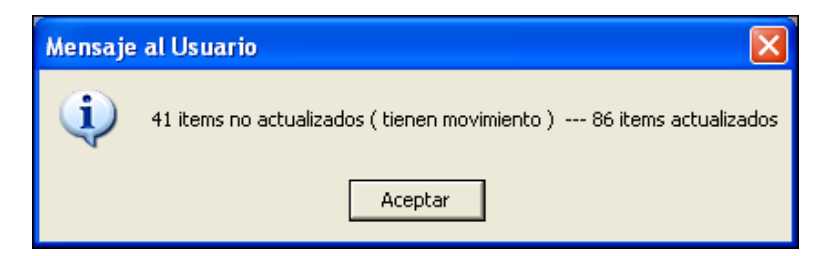

Ingresando al botón **de Listado de Proceso'**, el Sistema mostrará la ventana **'Listado de Proceso'** con la siguiente relación de reportes: Ítems Actualizados, Ítems no Actualizados, Ítems no Actualizados por Error.

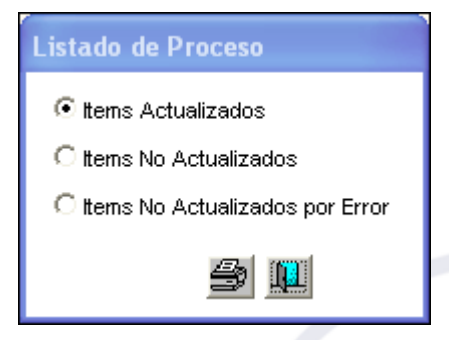

• **Reporte 'Listado de Ítems Actualizados'. -** El reporte de ítems actualizados muestra la información de Tipo Bien, ítem y Descripción.

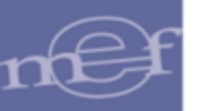

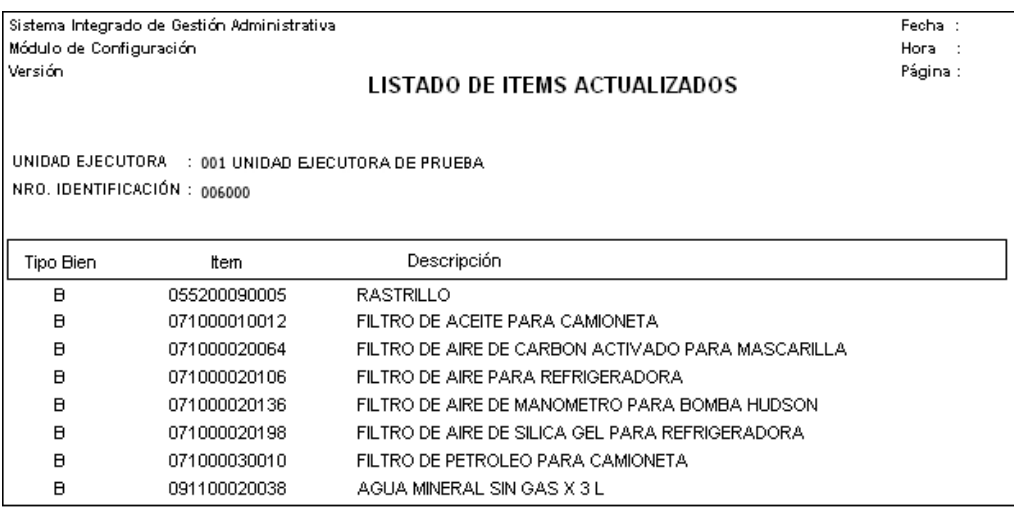

• **Reporte 'Listado de Ítems No Actualizados'.-** El reporte de ítems no actualizados muestra la información de Tipo Bien, ítem y descripción.

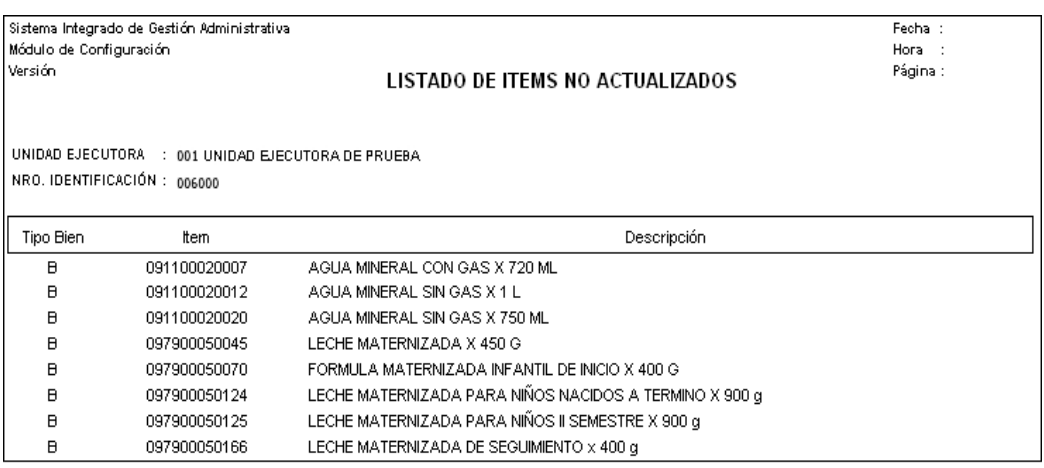

• **Reporte Listado de Ítems No Actualizados por Error.-** El reporte de ítems no actualizados por error, muestra la información de Tipo Bien, Ítem y Descripción.

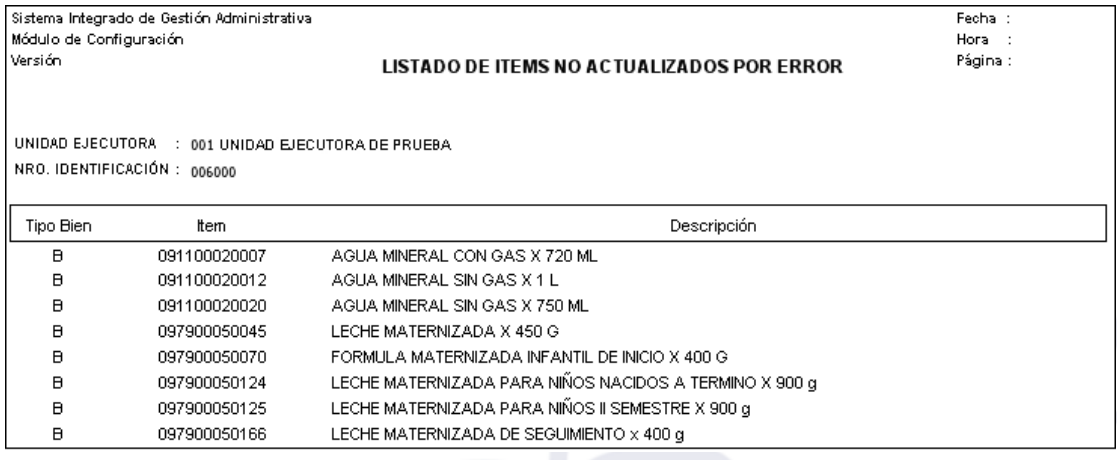

**Autor**: Oficina General de Tecnologías de la Información - SIGA **Fecha de Publicación: 09/11/2021**